Міністерство освіти і науки України Чернігівський національний технологічний університет Навчально-науковий інститут технологій

# **Підготовка керуючих програм у системі DELCAM FeatureCAM**

# **Методичні вказівки**

до лабораторних занять з обов'язкової дисципліни «САПР верстатів і інструментів» для студентів за спеціальністю 133 – Галузеве машинобудування денної форми навчання

> ЗАТВЕРДЖЕНО на засіданні кафедри «Автомобільного транспорту та галузевого машинобудування» Протокол № 10 від 18.05.2018 р.

Чернігів ЧНТУ 2018

Підготовка керуючих програм у системі DELCAM FeatureCAM. Методичні вказівки до лабораторних занять з обов'язкової дисципліни «САПР верстатів та інструментів» для студентів за спеціальністю 133 – Галузеве машинобудування денної форми навчання / Укл.: Кологойда А.В. Чернігів: ЧНТУ, 2018. – 143 c.

Укладач: Кологойда Антоніна Вікторівна, старший викладач Відповідальний за випуск: Кологойда Антоніна Вікторівна, старший викладач кафедри «Автомобільний транспорт та галузеве машинобудування» Рецензент: Слєднікова Олена Сергіївна кандидат технічних наук, доц. каф. «Автомобільний транспорт та галузеве машинобудування»

#### **ВСТУП**

Методичні вказівки до лабораторних занять з курсу «САПР верстатів та інструментів» призначені для студентів технічних спеціальностей вищих навчальних закладів, які навчаються за спеціальністю «Галузеве машинобудування».

Дисципліна «САПР верстатів та інструментів» належить до циклу професійної підготовки, вона базується на попередніх знаннях з фундаментальних та професійно-орієнтованих дисциплін, зокрема таких, як «Металообробне обладнання», «Деталі машин», «Вища математика», «Основи САПР», тощо.

Дисципліна ставить своїми задачами ознайомлення студентів спеціальності з системами автоматизованого проектування (САПР) для подальшого їх використання при вирішенні конструкторських завдань, наприклад при проектуванні верстатів та інструментів. Студенти повинні зрозуміти загальні принципи побудови та функціонування САПР, а також знати засоби, необхідні для проектування верстатів та інструментів. Придбати базові знання з загальних принципів роботи і тенденцій розвитку сучасних систем автоматизованого проектування за допомогою обчислювальної техніки; вміти користуватись найбільш поширеними вітчизняними і зарубіжними системами САПР.

3

#### **Коротка довідка про програмне забезпечення Delcam**

[Компанія](https://uk.wikipedia.org/wiki/%D0%9A%D0%BE%D0%BC%D0%BF%D0%B0%D0%BD%D1%96%D1%8F) Delcam була заснована в [1977](https://uk.wikipedia.org/wiki/1977) році в [Кембриджському уніве](https://uk.wikipedia.org/wiki/%D0%9A%D0%B5%D0%BC%D0%B1%D1%80%D0%B8%D0%B4%D0%B6%D1%81%D1%8C%D0%BA%D0%B8%D0%B9_%D1%83%D0%BD%D1%96%D0%B2%D0%B5%D1%80%D1%81%D0%B8%D1%82%D0%B5%D1%82)[рситеті.](https://uk.wikipedia.org/wiki/%D0%9A%D0%B5%D0%BC%D0%B1%D1%80%D0%B8%D0%B4%D0%B6%D1%81%D1%8C%D0%BA%D0%B8%D0%B9_%D1%83%D0%BD%D1%96%D0%B2%D0%B5%D1%80%D1%81%D0%B8%D1%82%D0%B5%D1%82) В 1997 компанія стала [акціонерним товариством,](https://uk.wikipedia.org/wiki/%D0%90%D0%BA%D1%86%D1%96%D0%BE%D0%BD%D0%B5%D1%80%D0%BD%D0%B5_%D1%82%D0%BE%D0%B2%D0%B0%D1%80%D0%B8%D1%81%D1%82%D0%B2%D0%BE) а її постійний розвиток обумовлений попитом програмного забезпечення. На даний час компанія є найбільшим розробником програмного забезпечення для моделювання та виробництва продукції. Програмне забезпечення Delcam використовується більш ніж у 45000 організацій і більш ніж в 80 країнах світу.

Компанія Delcam є однією з провідних світових виробників прогресивних CAD/CAM рішень для обробляючої промисловості. Програмне забезпечення компанії Delcam охоплює всі сфери виробництва, починаючи з моделювання та закінчуючи контролем точності готового виробу, представляючи повністю автоматизовані CAD/CAM рішення для підтримки та забезпечення принципу «від концепції до реальності».

Одним з основних представників програмного забезпечення Delcam є пакет PowerShape – сучасний пакет моделювання з твердотільним та поверхневим моделюванням. Поверхневе моделювання є найбільш сильною стороною пакету PowerShape. Пакет автоматично пропонує найбільш відповідний спосіб побудови поверхні. У той же час у користувача на будь-якому етапі зберігається можливість самостійно задати необхідний йому спосіб і параметри побудови.

Delcam PowerMill – пакет для підготовки високоефективних керуючих програм для фрезерних верстатів з ЧПК. Він дозволяє підвищити продуктивність верстатів і, одночасно з цим, досягти найвищої якості при виготовленні деталей і оснащення. Delcam PowerMill традиційно вважається кращою системою підготовки керуючих програм для фрезерної обробки виробів складної форми.

Delcam PowerInspert – система контролю точності за допомогою 3 координатних контрольно-вимірювальних машин і маніпуляторів. Поєднуючи переваги широкого спектру можливостей і простоти у використанні, він дозволяє контролювати складні деталі методом порівняння їх з вихідними

4

комп'ютерними моделями, створеними в CAD-системі. Delcam PowerInspert дозволяє контролювати як складні поверхні вільної форми (показуючи відхилення будь-яких виміряних точок від комп'ютерної моделі), так і геометричні елементи правильної форми, контролювати оснащення, сканувати прототипи для створення комп'ютерних моделей.

Delcam ArtCAM – це програмний пакет для просторового моделювання і механообробки, який дозволяє автоматично генерувати просторові моделі з плоского малюнка і отримувати по ним вироби на верстатах з ЧПК. ArtCAM пропонує потужний, легкий у використанні набір засобів моделювання, який надає дизайнерові свободу при створенні складних просторових рельєфів.

Потужним представником сімейства програмних продуктів фірми Delcam, є система FeatureCAM. Це система підготовки керуючих програм, заснована на автоматичному розпізнаванні типових елементів. Технологія автоматичного розпізнавання елементів обробки стала надзвичайно популярною серед замовників малого і середнього бізнесу, дозволяючи зробити розробку програм для верстатів з ЧПК настільки швидкою і простою, наскільки це можливо.

У лінійці програмного забезпечення Delcam є спеціалізоване рішення для взуттєвої промисловості – Delcam Crispin, яке дозволяє вирішувати завдання з опрацювання дизайну, декорування і виготовлення всіх типів взуття. Також, компанія Delcam пропонує спеціалізоване рішення для стоматологів. Це рішення базується на відкритій системі, яка складається з двох модулів. Delcam DentCAD – спеціалізована система моделювання зубних мостів і коронок. Delcam DentMill – спеціалізована система для виготовлення зубних мостів і коронок на верстатах з ЧПК.

5

# **ЛАБОРАТОРНЕ ЗАНЯТТЯ №1 ТОКАРНА ОБРОБКА В DELCAM FEATURECAM**

## **1.1 Мета заняття**

Ознайомитися з можливостями системи DELCAM FeatureCAM. Навчитись створювати керуючі програми для обробки деталей точінням.

## **1.2 Короткі теоретичні відомості**

1.2.1 Загальний інтерфейс програми DELCAM FeatureCAM

Інтерфейс FeatureCAM містить безліч традиційних елементів Windows, таких як панелі інструментів, діалоги, контекстні меню і майстри.

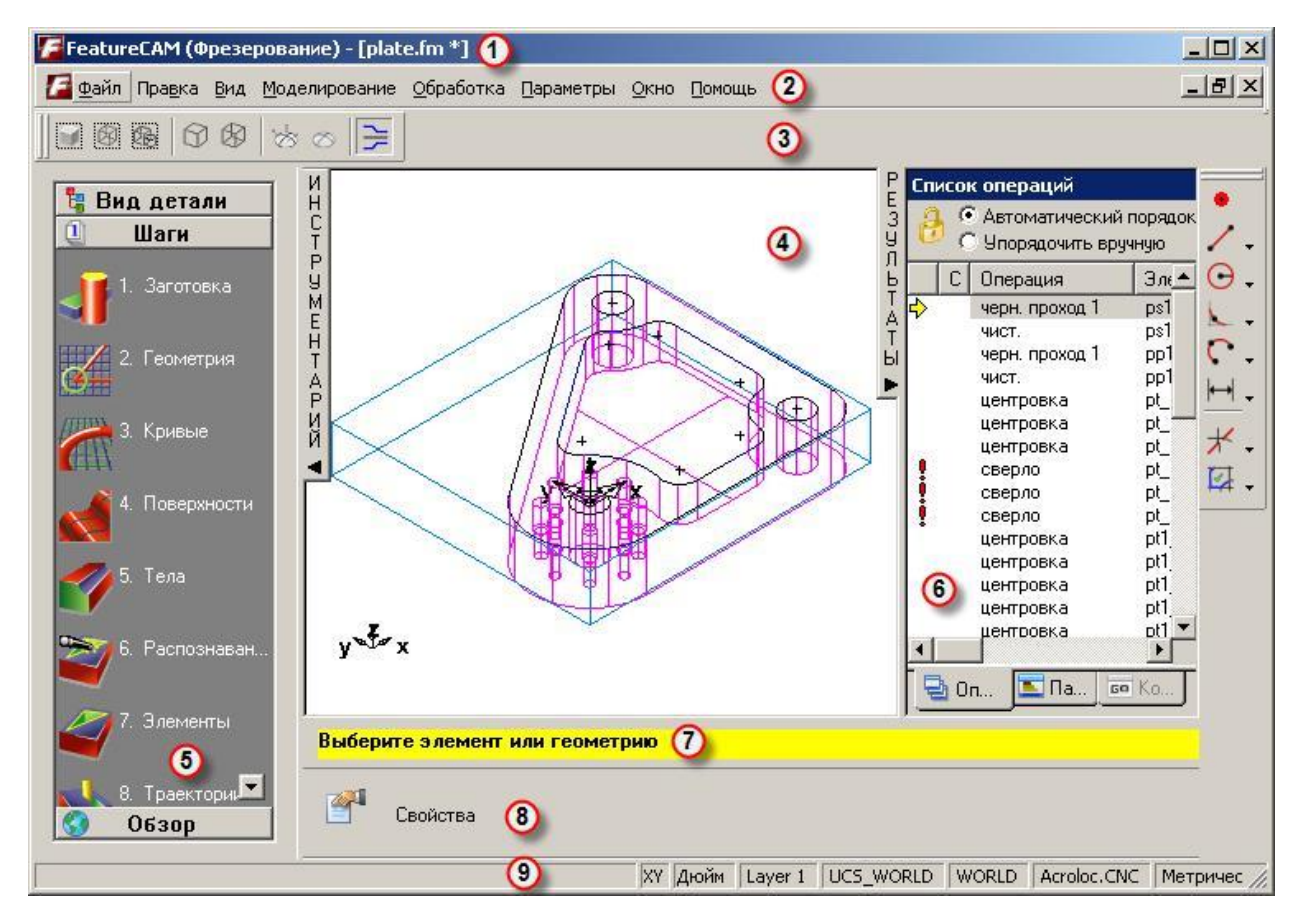

Рисунок 1.1. – Загальний вигляд робочого вікна FeatureCAM

- 1 панель «Заголовок»;
- 2 панель «Меню»;
- 3 Панель інструментів;
- 4 Графічне вікно;

5 – вікно Інструментарій з панелями «Шаги», «Вид детали» і «Обзор»;

6 – вікно результати;

7 – панель «Помощь», жовта панель підказки зображує покрокові інструкцій для виконання вибраної команди;

8 – панель «Редактирование элемента/геометрии»;

9 – строка стану.

Як і в інших програмах Windows, у FeatureCAM викликати необхідну команду можна декількома способами:

вибрати кнопку на панелі інструментів;

вибрати опцію з меню;

- вибрати опцію з контекстного меню;
- натиснути клавішу швидкого виклику.

Права кнопка миші відкриває контекстне меню. Меню змінюється залежно від того, де в програмі ви перебуваєте. Також можуть бути доступними спільні команди і функції, які застосовні в даній області.

1.2.1. Панель «Вид деталі»

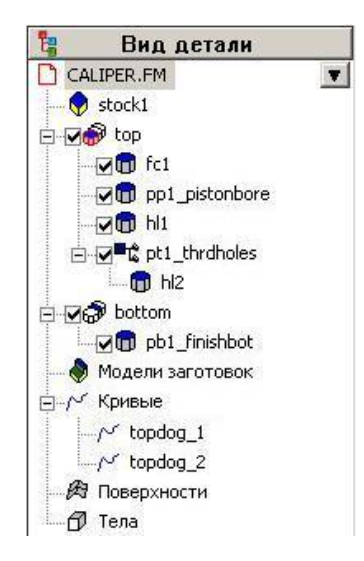

Рисунок 1.2 – Панель «Вид детали»

Панель «Вид детали» надає ієрархічний вигляд деталі. Для кожного етапу є список елементів, що входять в цей етап. У цьому виді ви можете вибирати, показувати, приховувати або змінювати елементи. Якщо натиснути на об'єкт в списку, справа у кромки з'явиться трикутник. Натисніть на нього,

щоб відкрити меню операцій, які можна виконати над цим об'єктом. Можна також змінити порядок елементів або тимчасово включити або виключити елементи з генерування траєкторії. Якщо ви відкидаєте вибір будь-якого з об'єктів, прибравши прапорець, елемент буде тимчасово виключений з траєкторій. Ця функція корисна для налагодження траєкторій.

Знайомство з основними можливостями системи та особливостями використання команд проведемо на прикладі створення типової деталі.

#### **1.3 Приклад створення типової деталі токарної обробки**

Даний приклад показує, як створити кілька простих елементів, згенерувати та вивести траєкторії, що використовуються для обробки деталі.

1.3.1. Перший запуск FeatureCAM

1. У меню Пуск виберіть *Все программы > FeatureCAM > FeatureCAM.*

 Також можливо запустити програму подвійним натисненням на значок  $\mathcal{F}$  FeatureCAM на рабочому столі.

При першому виклику FeatureCAM запускається програма для створення баз даних інструментів і матеріалів.

2. Натисніть OK для початку створення конфігурацій. Це викличе діалог *[Настройка инструментов](javascript:toggleBlock() и материалов.*

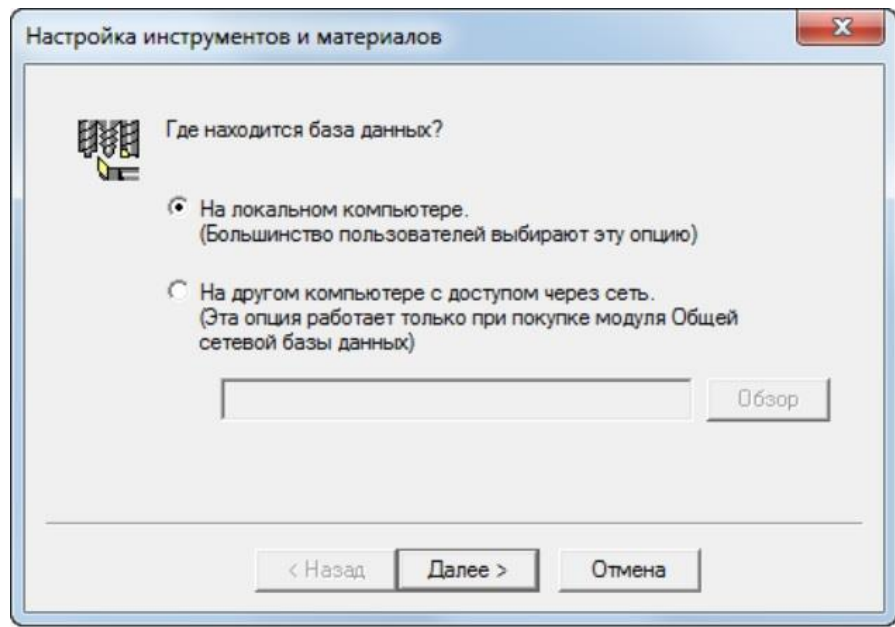

3. Щоб створити локальну базу даних, виберіть *На локальном компьютере*.

Якщо ви хочете, щоб декілька комп'ютерів користувалися однією і тією ж інформацією про інструменти та матеріали:

Виберіть *На другом компьютере с доступом через сеть*.

 Натисніть кнопку *Обзор* та використовуйте діалог *Расположение базы данных* для вибору папки, де будет розташовуватись база даних.

- Вам необхідно спочатку створити в мережі папку бази даних, а потім скопіювати туди порожню базу даних MDB з диска FeatureCAM. База даних за замовчуванням створюється за допомогою MS Access, а доступ до неї отримується за допомогою драйвера бази даних MS Jet. Ви можете використовувати різні типи баз даних, такі як MS SQL Server.
- Вам може знадобитися модуль *Общая сетевая база данных* для використання цієї опції.
	- 4. Натисніть *Далее*.
	- 5. Виберіть *[инструменты для загрузки](javascript:toggleBlock()*:

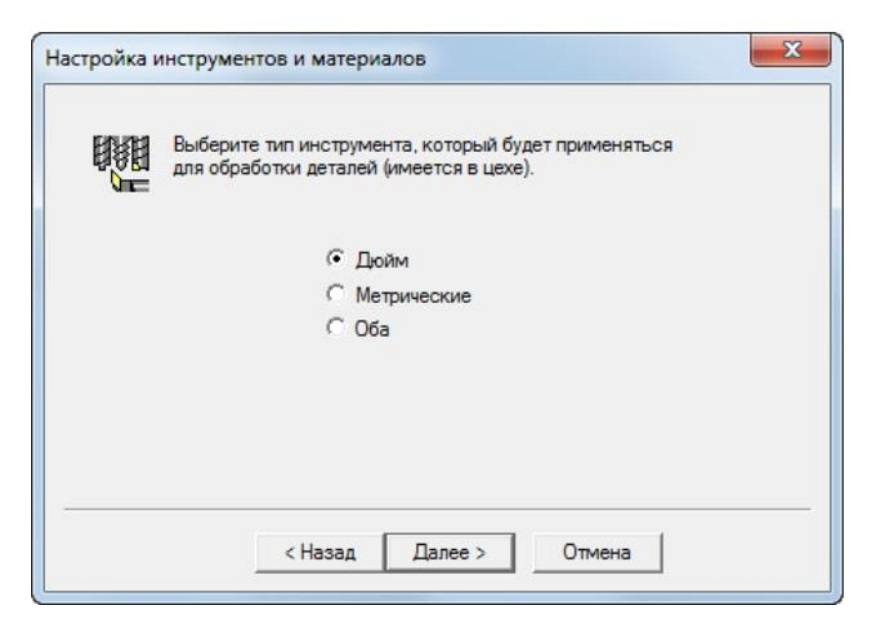

Дюйм – завантажує тільки дюймові інструменти.

Метричний – завантажує тільки метричні інструменти.

Обидва – завантажує і метричні, і дюймові інструменти.

6. Натисніть *Далее*.

7. Якщо ви вибрали завантаження обох типів, вам буде запропоновано вибрати тип, який використовується частіше. Виберіть *Дюйм* або *Метрический* та натисніть *Далее*.

8. Натисніть *Готово* для ініціалізації бази даних.

- $\checkmark$  База даних інструментів визначає набір інструментів, що використовує FeatureCAM для виконання операцій обробки. Для покращення результатів використовуйте *Менеджер инструмента* (у меню *Обработка*), для налаштування бази даних, яка б відображала всі інструменти на вашому підприємстві.
	- 1.3.2. Створення нового файлу
	- 1. При запуску FeatureCAM відкривається *[Мастер Нового проекта](javascript:toggleBlock()*.

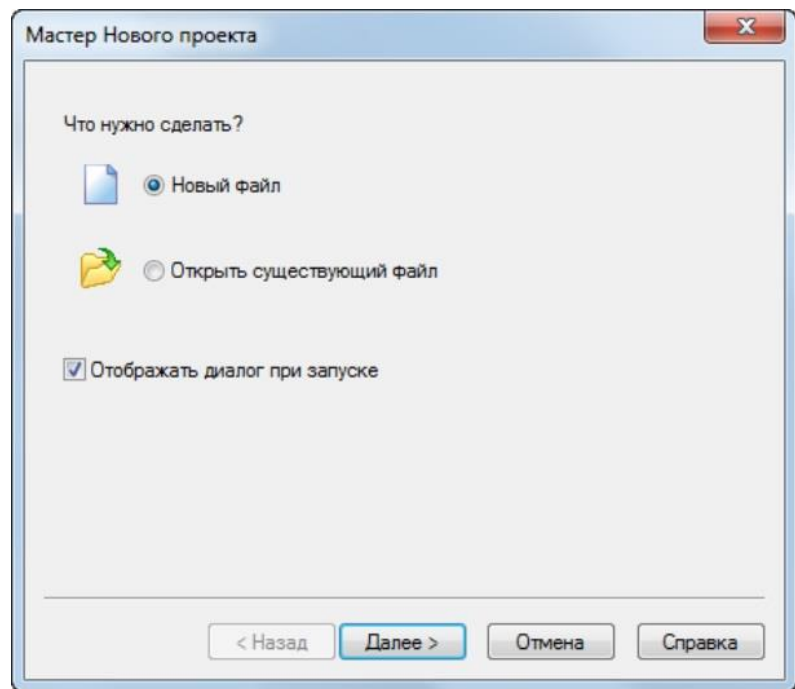

1. Виберіть *Новый файл* у вікні *Мастер Нового проекта* та натисніть на кнопку *Далее*.

2. Виберіть *Тип* – *Точение Точение/Фрезерование* або *Точение*.

3. Виберіть *Единицы измерения* (*Дюймы* або *Миллиметры*).

 Можна вказати одиниці вимірювання за замовчуванням пізніше, вибравши у меню *Параметры > Параметры проекта.*

4. Натисніть *ОК*.

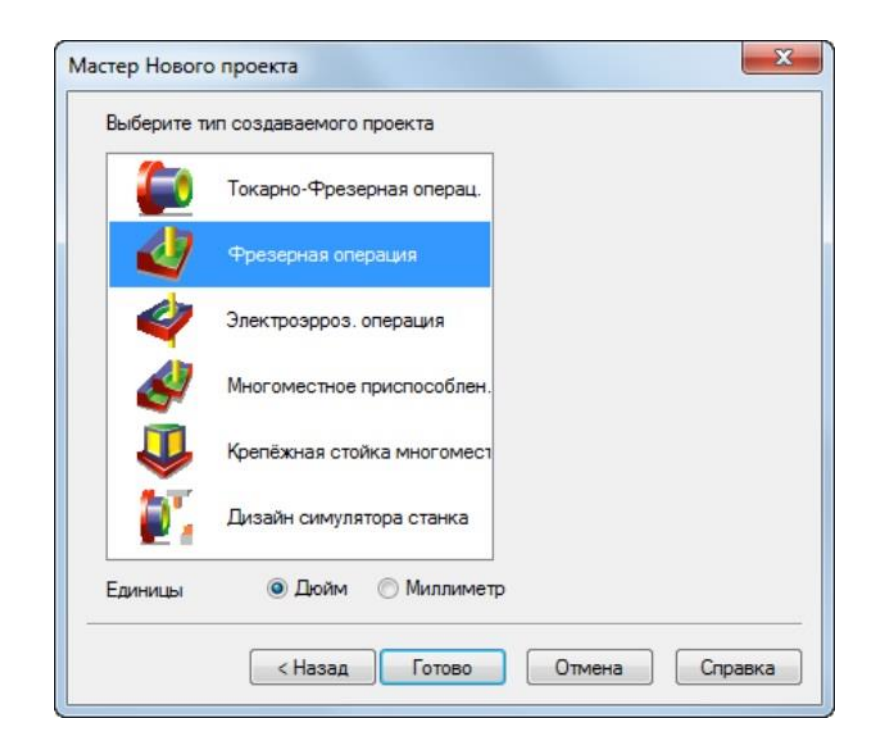

#### 1.3.3. Визначення заготовки

Заготовка – це вихідний матеріал, з якого виготовляється (у даному випадку виточується) деталь. За замовчуванням *Мастер заготовки* (сторінка *Размеры*) відкривається відразу, при створенні нового проекту. Це дозволяє задати форму і розміри заготовки, матеріал заготовки, нульову точку програми і систему координат для моделювання.

1. На сторінці *[Размеры](javascript:toggleBlock()* майстра *Заготовка*:

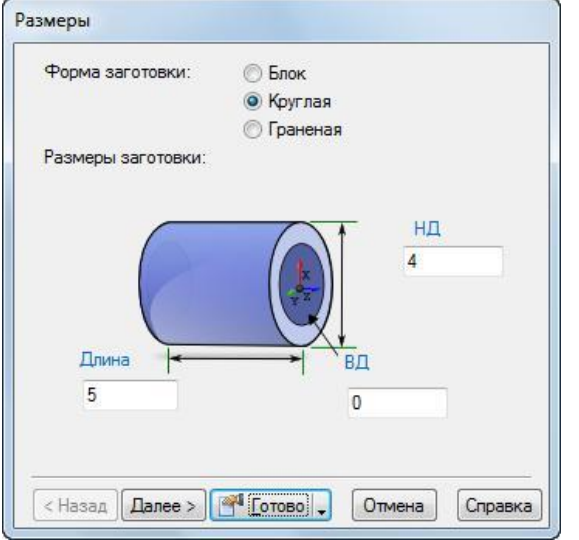

- Введіть *НД* (зовнішній діаметр) 100 мм.
- Введіть *Длину* 125 мм.
- Введіть *ВД* (внутрішній діаметр) 0 мм.
- У кнопці-меню *Готово* виберіть опцію *Принять и изменить свойс-*

*тва*.

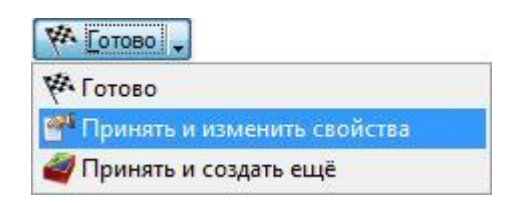

Відкриється діалог *Свойства заготовки*.

2. В діалогу *[Свойства заготовки](javascript:toggleBlock()* введіть для *Z* 1.5 мм і натисніть *OK*.

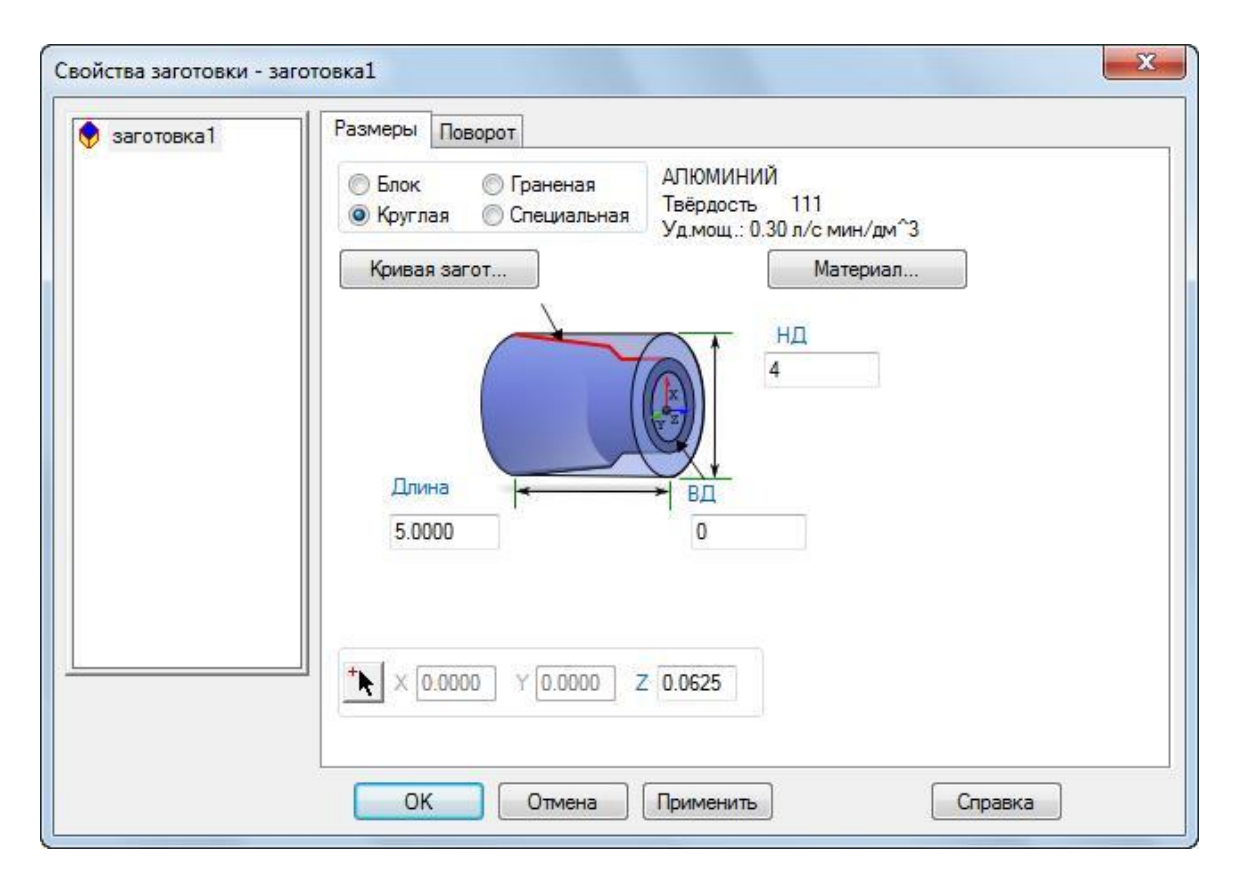

1.3.4. Підготовчі кроки

Підготовчі кроки визначають систему координат і набір інструментів.

1. У меню оберіть *Параметры > Режим ввода для точения > 3D (XYZ)*, для активації введення координат *X*, *Y* і *Z*.

2. У меню оберіть *Обработка > Задать набор инструмента*, для відкриття діалогу *Выбрать активный набор*.

3. Оберіть опцію *Все* в *Списке наборов* і натисніть *ОК*.

4. Для відображення всієї деталі:

– Натисніть на кнопку-меню *Вращение вида* , для відображення

меню *Вид*:

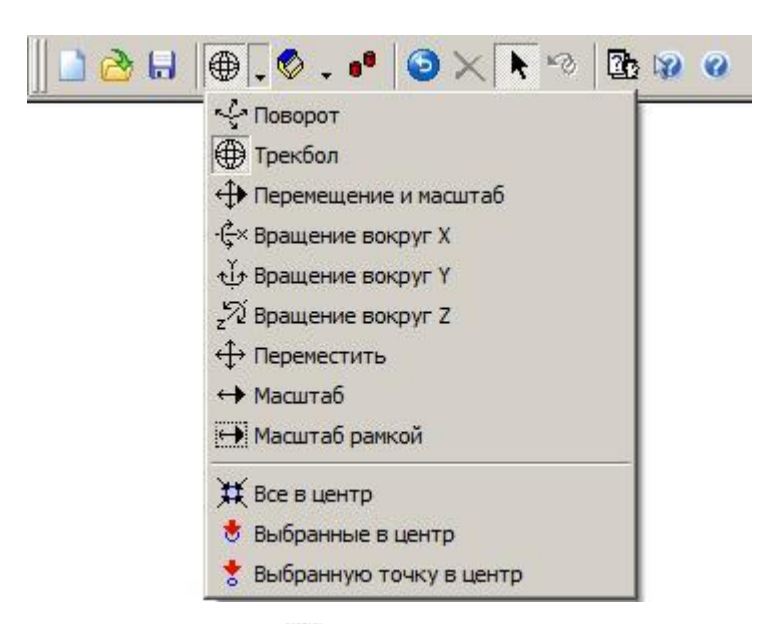

Натисніть *Все в центр* .

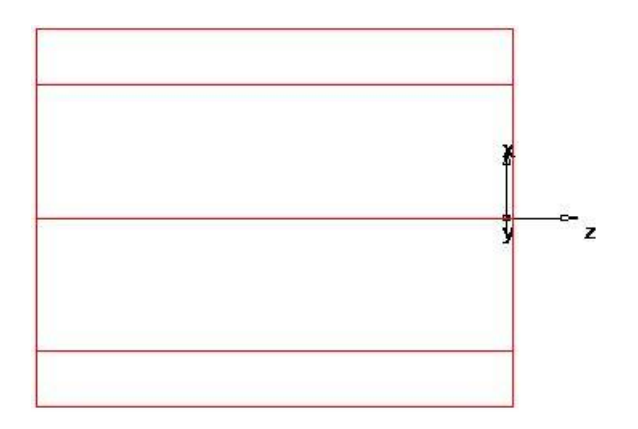

1.3.5. Визначення геометрії

Цей розділ показує, як проектувати деталь.

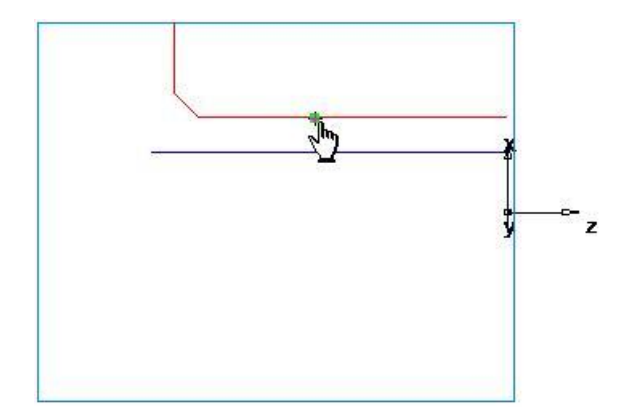

1. Створіть дві лінії:

– Натисніть на шаг *Геометрия*  $\mathbb{E}$  на панелі Шаги. Це відкриває діалог *[Инструменты построения геометрии](javascript:toggleBlock()*.

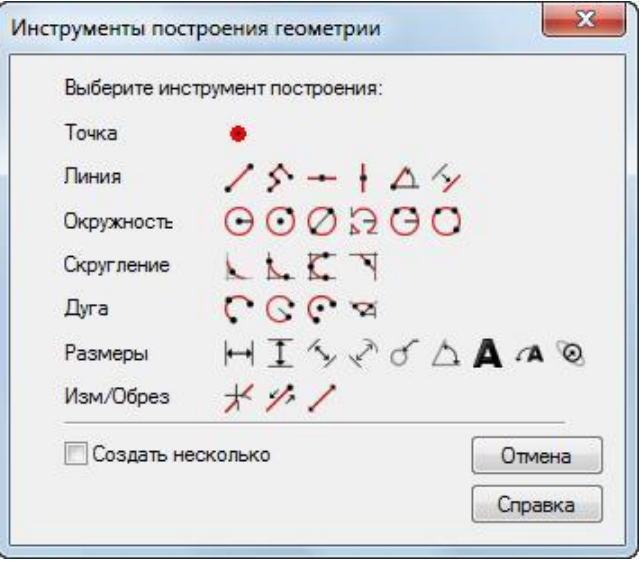

 Виберіть опцію *Создать несколько* і натисніть на кнопку *Линия по двум точкам* . Це відкриває панель інструментів *[Редактирование элемен](javascript:toggleBlock()[та/геометрии](javascript:toggleBlock()*.

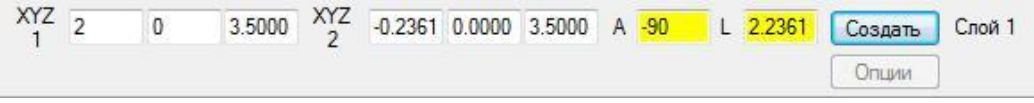

 Створіть дві лінії, які визначають зовнішній профіль, за допомогою панелі *Редактирование элемента/геометрии*:

Для точки 1 введіть *XYZ 1*: *X* 50 мм, *Y* 0, *Z* -88 мм.

Для точки 2 введіть *XYZ 2*: *X* 25 мм, *Y* 0, *Z* -88 мм.

Натисніть *Enter*. В графічному вікні відобразиться лінія.

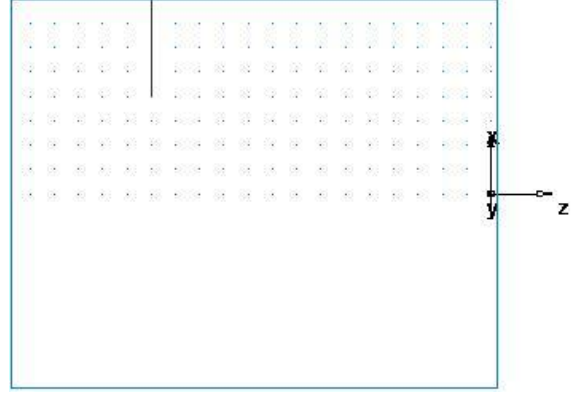

Створіть другу лінію:

Для точки 1 введіть *XYZ 1*: *X* 25 мм, *Y* 0, *Z* -88 мм. Для точки 2 введіть *XYZ 2*: X 25 мм, *Y* 0, *Z* 0.

Натисніть Enter, для створення другої.

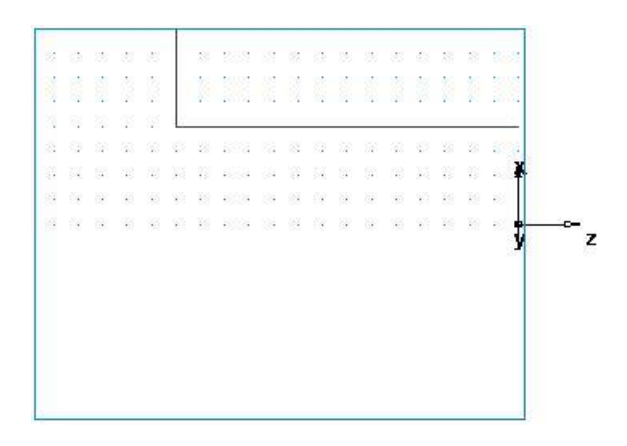

2. Створіть фаску, щоб обрізати лінії.

Натисніть на шаг *Геометрия* **На панелі** *Шаги*.

В діалогу *Инструменты построения геометрии* у списку опції

*Cкругление* натисніть на кнопку *Фаска* .

- На панелі *Редактирование элемента/геометрии* введіть:
- *Ширина* 6 мм.
- *Высота* 6 мм.

 Розташуйте курсор поряд з розташуванням факси. На цьому мвсціутвориться *Фаска*.

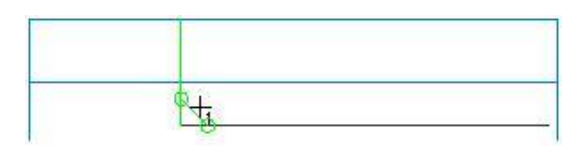

 Клацніть мишею, щоб вставити фаску в геометрію. Фаска автоматично обрізає лінії.

3. Для обробки деталі необхідно конвертувати ці три окремі лінії в єдину криву (об'єднати криву).

Виберіть шаг *Кривые* на панелі *Шаги*.

В діалогу *Создание линий* виберіть кнопку *Выбор участков кривой*

.

 В графічному вікні клацніть по точкам 1, 2 і 3. Кожен сегмент лінії змінює колір, коли його обрали.

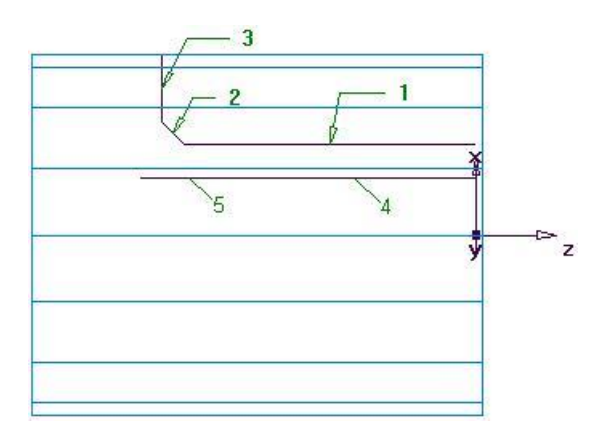

 На панелі *Редактирование элемента/геометрии* задайте ім'я кривої «точіння» та натисніть *Enter*.

4. Створіть третю лінію, яка буде використовуватись для створення елементу *Расточка*.

– Натисніть на шаг *Геометрия*  $\mathbb{E}$  на панелі Шаги.

 В діалогу *Инструменты построения геометрии* натисніть на кнопку *Линия по 2 точкам* .

- На панелі *Редактирование элемента/геометрии*:
- Для точки 1 введіть *XYZ 1*: *X* 16 мм, *Y* 0, *Z* 0.
- Для точки 2 введіть *XYZ 2*: *X* 16 мм, *Y* 0, *Z* -94 мм.
- Натисніть *Enter*.
- 5. Щоб об'єднати криву для розточення:
- Виберіть шаг *Кривые* на панелі Шаги.
- В діалогу *Создание линий* виберіть кнопку *Выбор участков кривой*

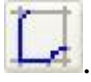

 У графічному вікні клацніть по точкам 4 і 5 (ви обираєте одну і ту ж лінію двічі).

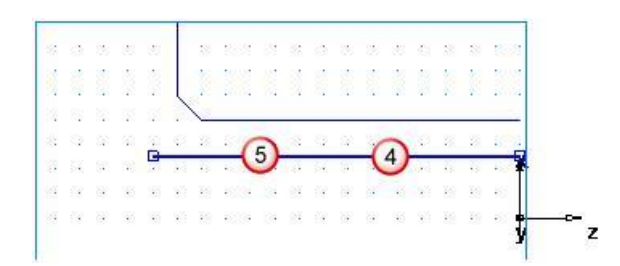

На панелі *Редактирование элемента/геометрии* задайте ім'я кривої «розточка» та натисніть *Enter*.

1.3.6. Створення елементів

Цей розділ показує, як створювати токарні елементи.

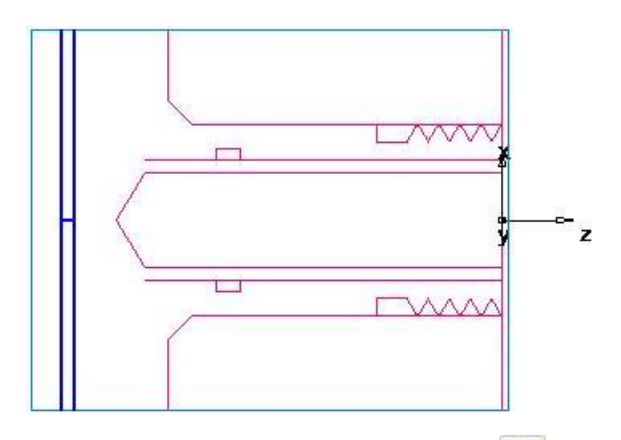

1. Виберіть кнопку 2*D токарные профили* — на панелі інструментів *[Режим отображения](javascript:toggleBlock()*, щоб увімкнути спрощене 2D представлення деталі.

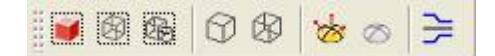

 В меню *Вид > Панелі інструментів* виберіть опцію *Режим отображения*, для відображення панелі *Режим отображения*, якщо вона була відсутня.

2. Створіть елемент точіння.

Натисніть на шаг *Элементы* на панелі *Шаги*.

 Якщо у вас є модуль *Точения/Фрезерования*, то мастер *[Новый эле](javascript:toggleBlock()[мент](javascript:toggleBlock()* запитає вас про те, який тип елемента необхідно створити. Виберіть опцію *Точение* і натисніть *Далее*.

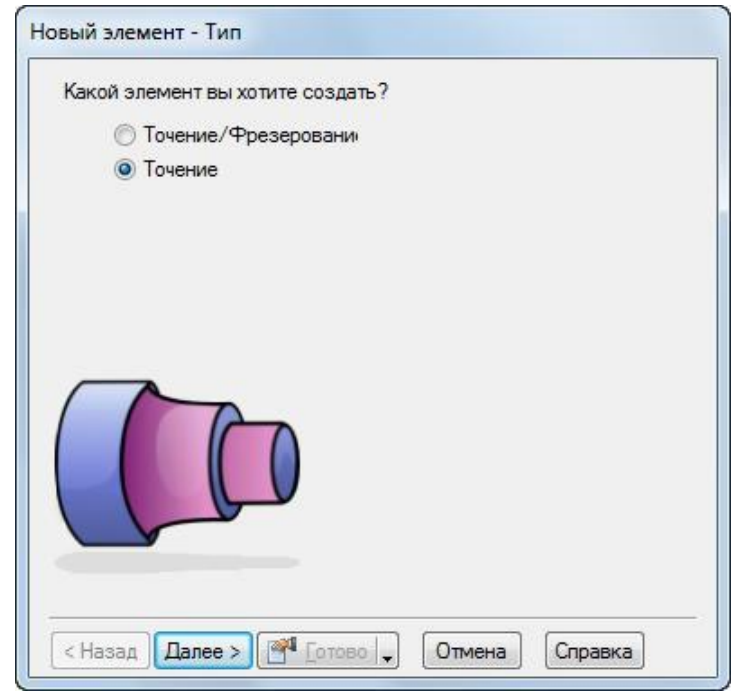

- Виберіть *Точение* у розділі *От кривой* і натисніть *Далее*.
- У поле *Кривая* виберіть *Точение* із списку.

Натисніть на кнопку *Выбрать кривую* для графічного вибору кривої. Діалог згорнеться, щоб не загороджувати графічне вікно.

Натисніть на криву, яку ви раніше назвали точіння.

В даному конкретному випадку для вибору доступні два об'єкти: лінія і крива. Завжли, коли необхідно пояснити вибір, FeatureCAM відкриває діалог *Выбор*.

В діалогу *Выбор* виберіть точіння і натисніть *OK*.

 В кнопці-меню *Готово* виберіть опцію *Принять и создать ещё*, щоб продовжити створення елементів.

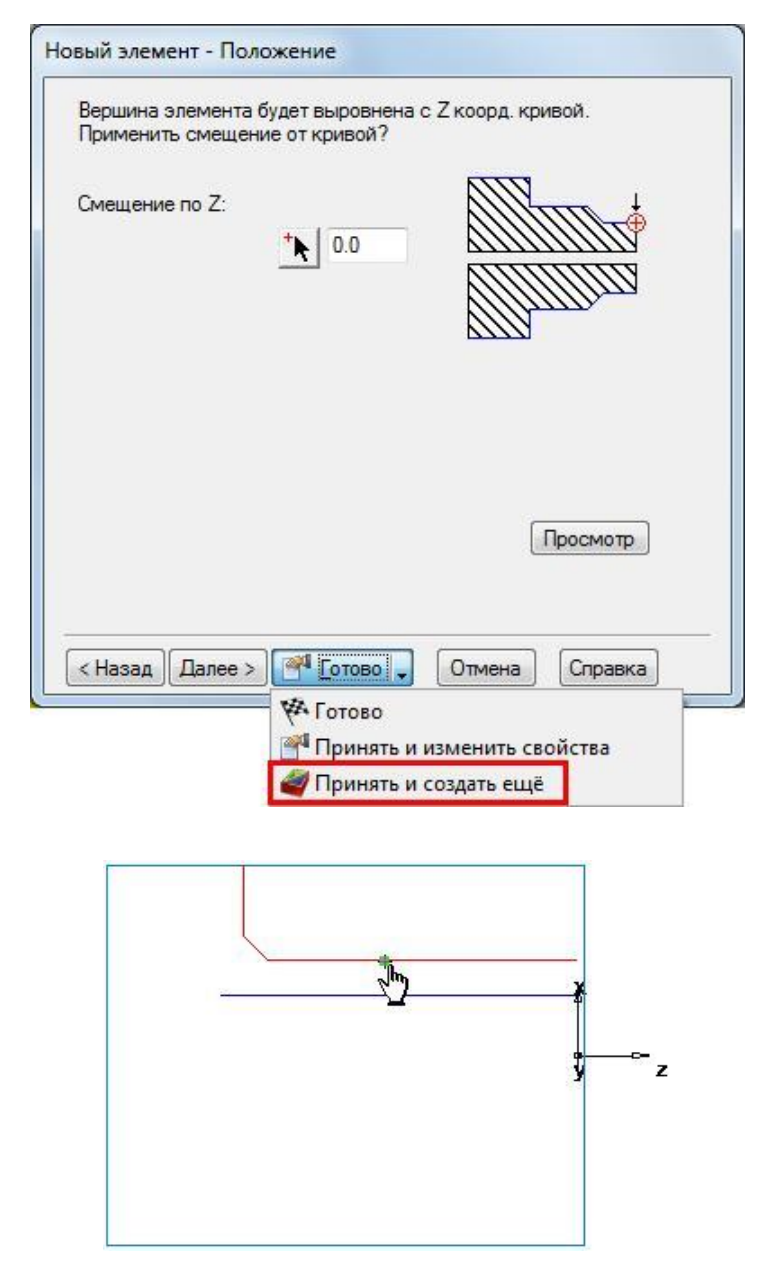

3. Створіть елемент торець.

У майстрі *Новый элемент* виберіть опцію *Точение* і натисніть *Да-*

*лее*.

- У розділі *По размерам* виберіть *Торец* і натисніть *Далее*.
- На сторінці *Размеры*:

Введіть *Толщину* 1,5 мм.

Введіть *Наружный диаметр* 100 м.

Введіть *Внутренний диаметр* 0.

Натисніть *Далее*.

Натисніть *Принять и создать ещё*.

- 4. Створіть елемент отвір.
- У майстрі *Новый элемент* виберіть опцию *Точение* і натисніть *Да-*

*лее*.

- У розділі *По размерам* виберіть *Отверстие* і натисніть *Далее*.
- На сторінці *Размеры*:

Введіть *Глубину* 94 мм.

Введіть *Диаметр* 24 мм.

Натисніть *Далее*.

- На сторінці *Положение* введіть для *Z* 0.
- Натисніть *Принять и создать ещё*.

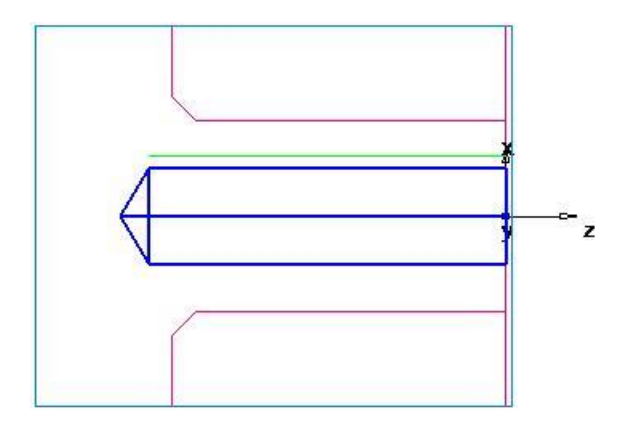

5. Створіть елемент розточування, використовуючи той же метод, що і для створення елемента точіння. Використовуйте криву з назвою розточування.

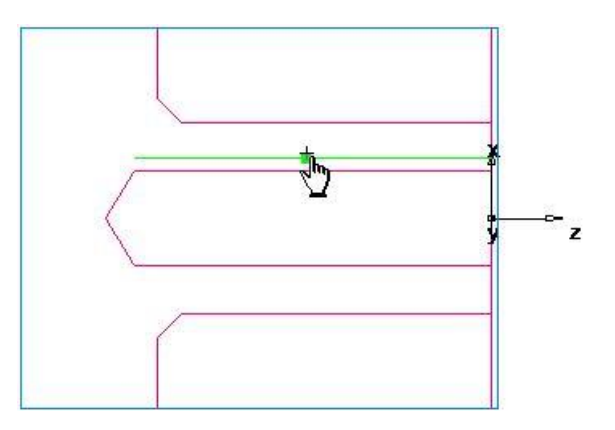

6. Створіть елемент канавка *Канавка*.

У майстрі *Новый элемент* виберіть опцию *Точение* і натисніть *Да-*

*лее*.

- У розділі *По размерам* виберіть *Канавка* і натисніть *Далее*.
- На сторінці *Размеры*:

Виберіть *Положение* ВД.

Виберіть *Ориентацию* ось Х.

Введіть *Диаметр* 31 мм.

Введіть *Глубину* 3 мм.

Введіть *Ширину* 6 мм.

Залиште інші налаштування рівними 0.

Натисніть *Далее*.

- На сторінці *Положение* введіть для *Z* -75 мм.
- Натисніть *Принять и создать ещё*.

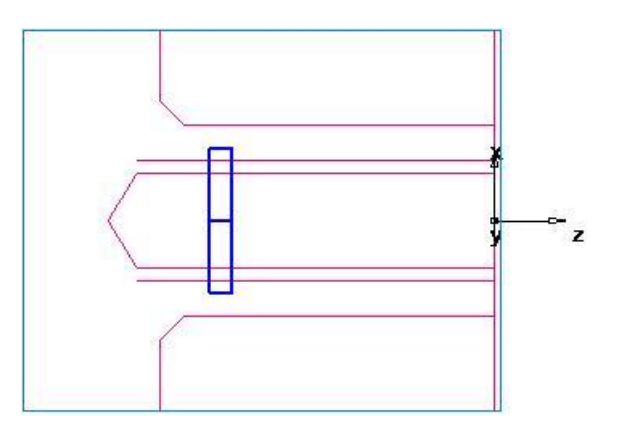

7. Створіть елемент різь.

У майстрі *Новый элемент* виберіть опцію *Точение* і натисніть *Да-*

*лее*.

- У розділі *По размерам* виберіть *Резьба* і натисніть *Далее*.
- На сторінці *Размеры*:

Виберіть опцію *Выбрать стандартные*.

Виберіть *НД*.

У полі *Обозначение* виберіть M50-15.

Натисніть *Далее*.

На сторінці *Размеры*:

Виберіть *Резьбу Правую*.

Введіть *Длину резьбы* 24 м).

Натисніть *Далее*.

Натисніть *Принять и создать ещё*.

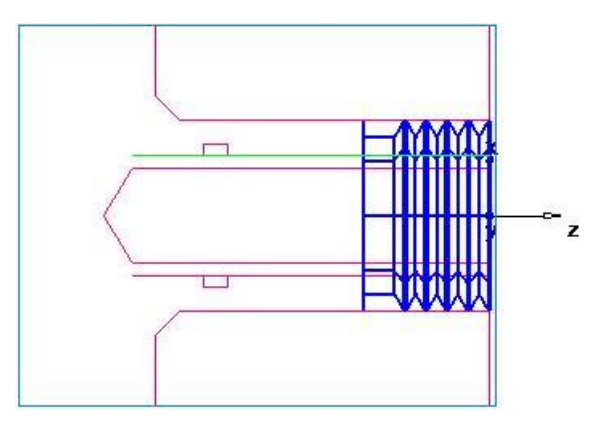

8. Створіть елемент відрізання.

У майстрі *Новый элемент* виберіть опцію *Точение* і натисніть *Да-*

*лее*.

У розділі *По размерам* виберіть *Отрезка* і натисніть *Далее*.

На сторінці *Размеры*:

Введіть *Диаметр* 100 мм.

Введіть *Внутренний диаметр* 0.

Введіть *Ширину* 3 мм.

Натисніть *Далее*.

- На сторінці *Положение* введіть *Z* -112 мм.
- Натисніть *Готово*.

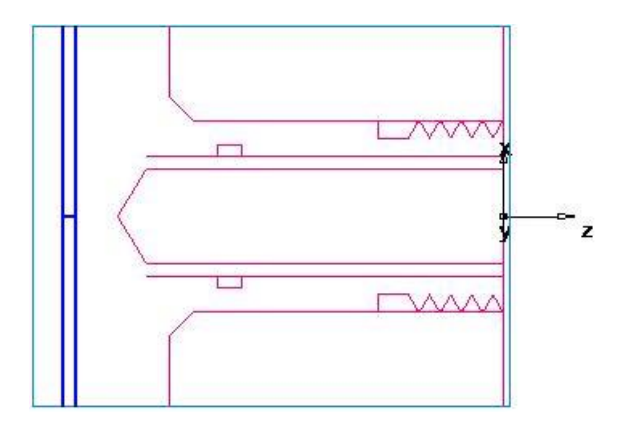

1.3.7. Перегляд деталі

Щоб переглянути деталь з різних сторін, можна вибрати один із стандартних вбудованих видів. Ці опції доступні на панелі інструментів *Стандартная*:

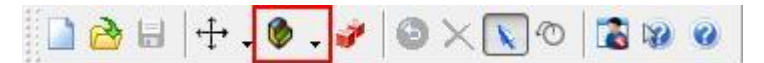

1. Щоб повернутись до 3D виду моделі, натисніть на кнопку *2D токарные профили* на панелі інструментів *Режим отображения*.

2. Натисніть на кнопку *Изометрический вид* На Стандартной панелі інструментів.

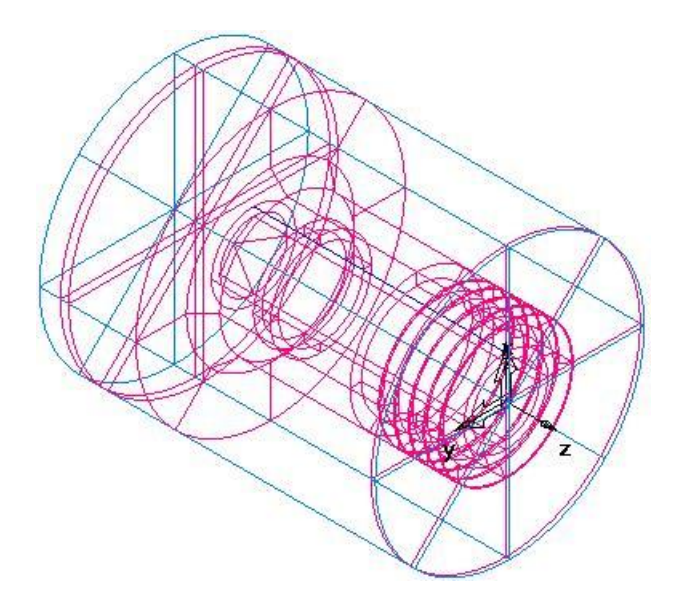

3. Зафарбуйте деталь.

 Відкрийте панель *Вид детали* і виберіть *расточка1* под узлом *Установ1*.

 Натисніть на кнопку *Закрасить выбранные объекты* на панелі інструментів *Режим отображения*.

Виберіть *резьба1* на панелі *Вид детали*.

Натисніть знову на кнопку *Закрасить выбранные объекты* .

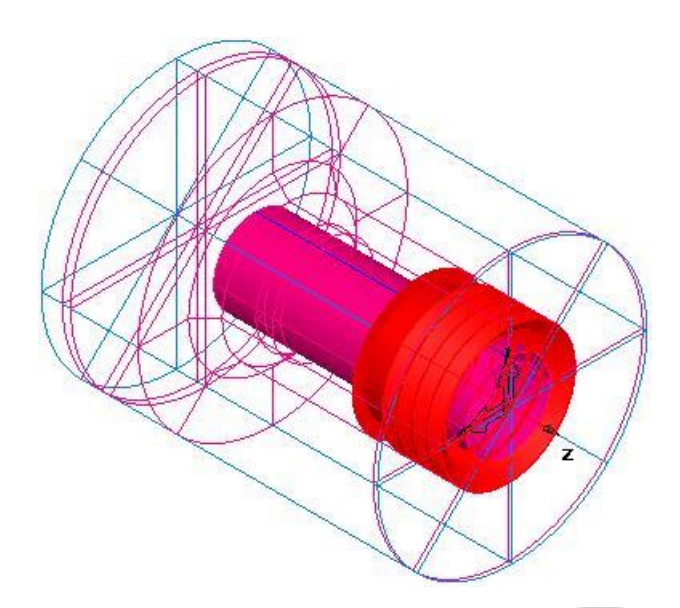

4. Натисніть на кнопку *Убрать закраску всего* на панелі інструментів *Режим отображения*, щоб повернутись до каркасного вигляду.

1.3.8. Імітація траєкторій

Після створення вами елементів FeatureCAM автоматично:

- Вибирає найбільш підходящі інструменти та операції;
- Рекомендує стратегії обробки;
- Обчислює швидкості і подачі;
- Генерує траєкторії і створює коди КП.

Щоб переглянути імітацію траєкторій:

1. Виберіть шаг *Траектории* на панелі *Шаги*. Він відкриє панель інструментів *Имитация*.

OLOUC - HHR. OCA

2. Натисніть на кнопку *3D имитация* , а потім натисніть *Пуск* ► для запуску імітації. Якщо з'явиться діалог *Опции автопорядка*, Натисніть *OK*, щоб закрити його. Це приймає опції упорядкування за замовчуванням.

Відображає 3D візуалізацію процесу різання. За замовчуванням при точінні або свердлінні внутрішнього діаметра деталі відображається вид 3/4. Ви можете керувати цим налаштуванням, вибравши в меню *Параметры > Имитация 2D/3D закрашенная*.

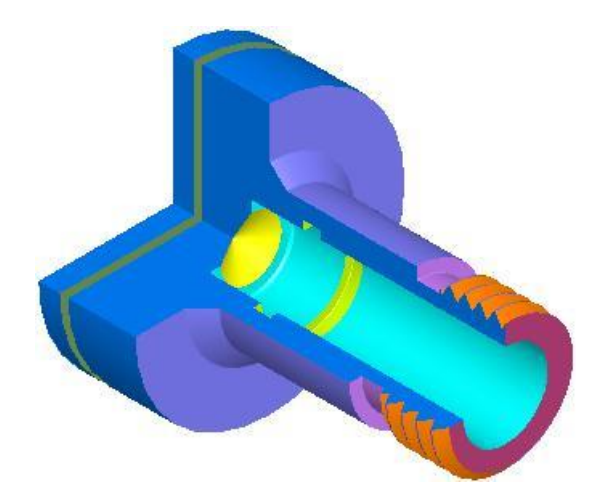

 Якщо вид 3/4 не відображається, виберіть в меню *Параметры > Имитация > Круглая заготовка опцию Вид 3/4*, а потім натисніть *OK*, для закриття діалогу. Натисніть на кнопку **Пуск** - на панелі інструментів *Имитация*, щоб побачити зміни.

3. Натисніть на кнопку *До следующей операции* . Це відобразить операцію створення торця.

4. Повторіть крок 3, щоб переглянути кожну операцію, поки деталь не буде оброблена повністю.

5. Натисніть *Скрыть ими<u>тацию* .</u> Це видаляє панель інструментів *Имитация*.

1.3.9. Порядок операцій обробки

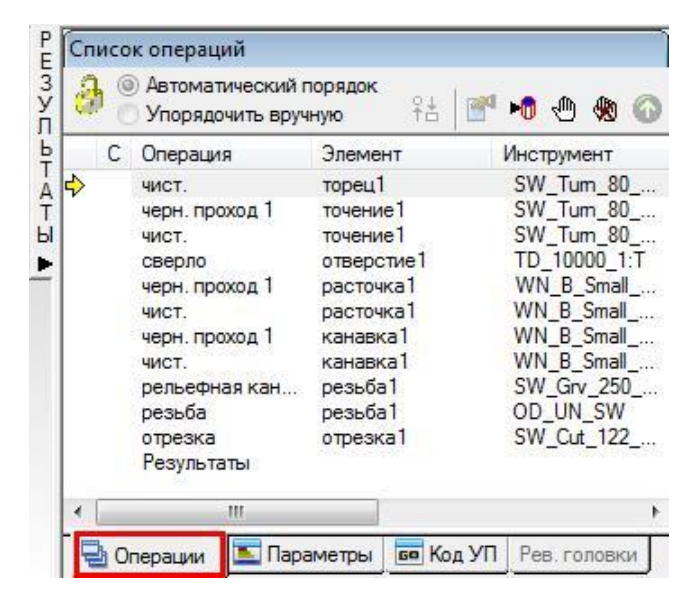

Вкладка *Операции* у вікні *Результаты* показує всі операції, необхідні для обробки елементів. Жовтий значок попередження  $\triangle$  поруч з операцією показує потенційну проблему для цієї операції. В даному випадку, якщо ви побачили якісь попередження, ігноруйте їх

Ви можете керувати автоматичним порядком операцій за допомогою правил або шаблонів операцій. Більш детально розглянемо це питання у лабораторній роботі №3

Цей розділ змінює автоматичне упорядкування шляхом зміни шаблону *Токарной операции*.

Щоб змінити шаблон

1. Виберіть опцію *Автоматический порядок* у вкладці *Операции*. Вона забезпечує правила автоматичного впорядкування, що застосовуються до операцій.

2. Змініть автоматичне упорядкування, щоб згрупувати разом операції, що використовують однаковий інструмент.

— Натисніть на кнопку **Опции автопорядка** ів.

 У діалогу *[Правила чередования операций](javascript:toggleBlock()* виберіть *Использовать шаблон*.

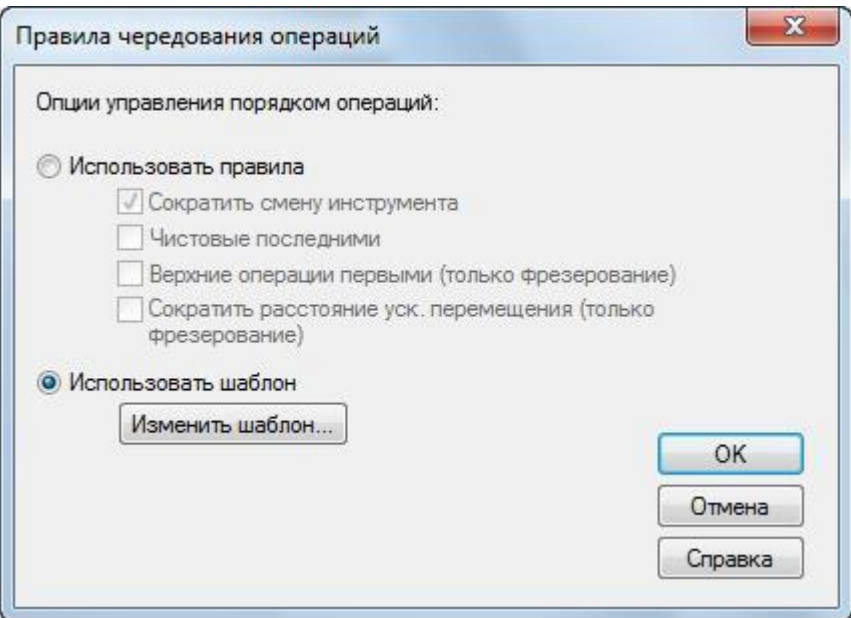

- Натисніть *Изменить шаблон*.
- 3. У діалогу *[Порядок элементов](javascript:toggleBlock()*:

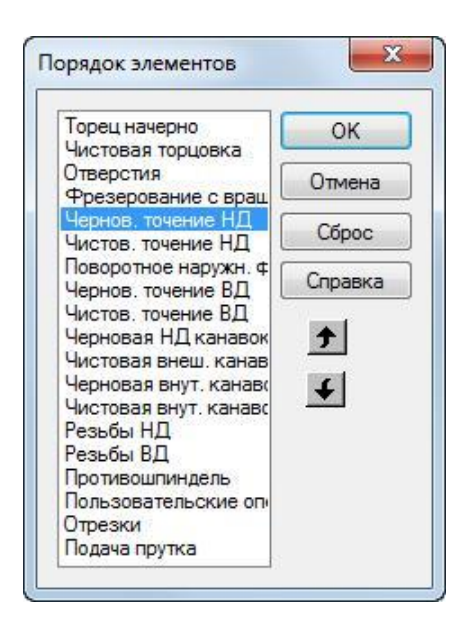

Виберіть *Черновое точение НД*.

Натискайте <sup>↓</sup> доти, поки *Черновое точение НД* не опиниться нижче *Чистового точения ВД*.

Натисніть *OK*, щоб закрити діалог *Порядок элементов*.

4. Натисніть *OK*, щоб закрити діалог *Правила чередования операций*.

5. Запустіть імітацію для деталі.

 Виберіть шаг *Траектории* на панелі *Шаги*. Він викличе панель інструментів *Имитация*.

 Натисніть на кнопку *3D имитация* , а потім клацніть по кнопці *Пуск* для запуску імітації.

Зверніть увагу, що під чистове і чистове обробка зовнішнього діаметру тепер виконується після того, як сверлиться отвір.

Натисніть на кнопку *Стоп* **•**, коли імітація буде виконана, для виходу з режиму імітації.

1.3.10. Відомості про проект (Точіння)

Поряд з візуалізацією обробки деталі імітація також створює загальні списки інструменту і операцій. Вибір інструменту заснований на базі інструментів. Можна роздрукувати всю цю інформацію для використання в якості технологічної карти оператора.

1. Натисніть на вкладку *Параметры* у вікні *Результаты*, щоб показати

*[Список операций обработки](javascript:toggleBlock()*.

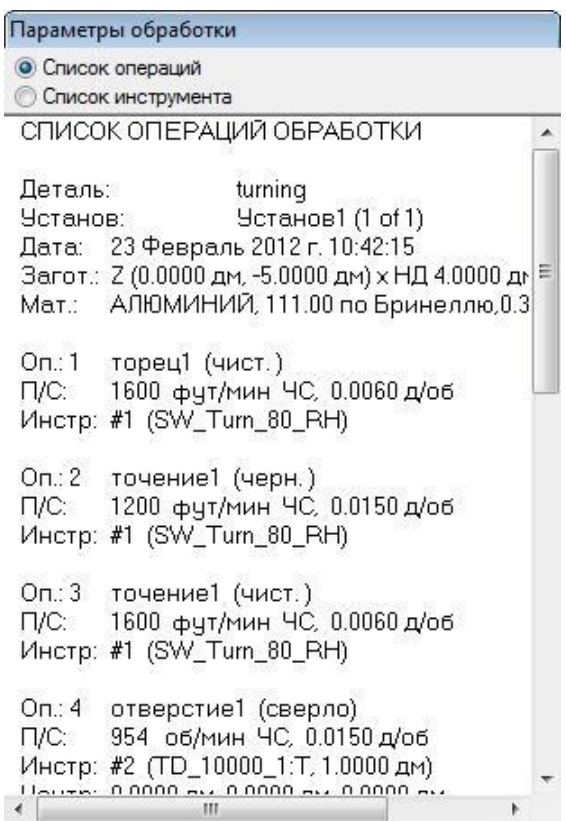

Цей лист можна переглянути за допомогою смуг прокрутки.

2. Виберіть опцію *Список инструмента* у верхній частині вкладки *Параметры*, щоб зобразити лист СПЕЦИФИКАЦИЯ ИНСТРУМЕНТА ОБРА-БОТКИ. Він містить всі інструменти, що використовуються для створення деталі, на базі вибраного набору.

 Доступна можливість надрукувати цю документацію через опцію меню *Файл > Печать*.

1.3.11. Створення коду КП (Точіння)

FeatureCAM генерує код КП для виготовлення деталей на верстатах з ЧПК. Ви можете згенерувати код КП після того, як імітували деталь, тобто після обчислення траєкторій.

1. Виберіть шаг *Код УП* на панелі *Шаги*. Це відкриє діалог К*од УП*.

2. Натисніть на кнопку *Просмотр кода УП* для створення *[Кода](javascript:toggleBlock()* 

*[УП](javascript:toggleBlock()*.

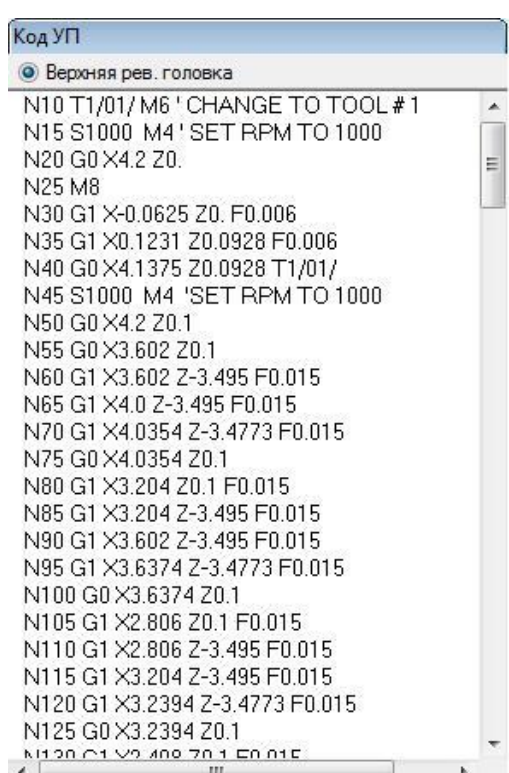

1.3.12. Зміна постпроцесора

Для зміни постпроцесора:

1. Виберіть в меню *Обработка > Постпроцессор*. Відкриється діалог *Постпроцессор*.

2. Натисніть *Обзор*, щоб переглянути доступні постпроцесори.

Папкою за замовчуванням для постпроцесорів є C:\Program Files\Delcam\FeatureCAM\Examples\Posts.

3. Виберіть постпроцесор і натисніть *Открыть*.

Новий постпроцесор зображено у полі *Файл ЧПУ*.

4. Натисніть *OK* для виходу з діалогу *Постпроцессор* і використання нового постпроцесора; Натисніть *Отмена*, щоб вийти з діалогу та початковий постпроцесор.

5. Виберіть шаг *Траектории* на панелі *Шаги*.

6. Запустіть імітацію деталі, щоб заново згенерувати код КП.

1.3.13. Збереження коду КП

Щоб зберегти куруючу програму:

1. Виберіть шаг *Код УП* на панелі *Шаги*. Це відкриє діалог *Код УП*.

2. Натисніть на кнопку *Сохранить УП* у діалогу *Код УП*.

3. У діалогу *[Сохранить УП](javascript:toggleBlock()* прийміть ім'я файлу за замовчуванням і папку, і натисніть *ОК*.

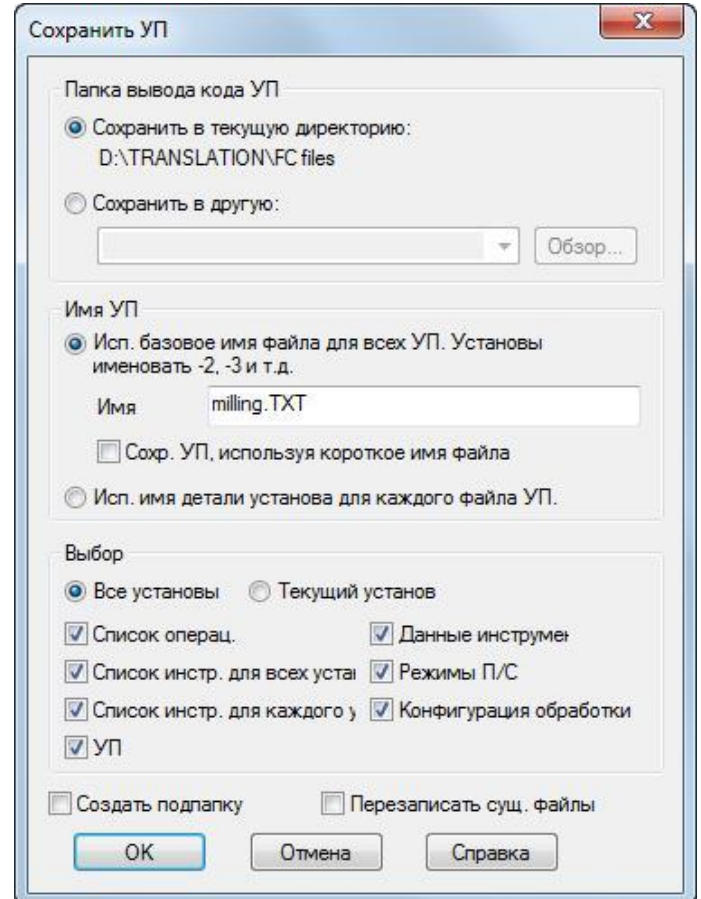

#### **1.4 Завдання до лабораторного заняття**

Згідно з індивідуальним варіантом, у системі Delcam FeatureCAM створити необхідні елементи токарної обробки, визначити перелік і послідовність операції та згенерувати код керуючої програми для верстата з ЧПК.

Головною метою даного завдання є вивчення основних команд панелі інструментів «Геометрія», «Криві», «Елементи» та «Траекторії». В процесі

виконання роботи студент повинен навчитись створювати елементарні контури та розглянути всі можливі елементи токарної обробки та методи їх визначення. Вміти налаштовувати імітацію обробки деталі та генерувати код керуючої програми.

Варіанти завдань наведено у додатку А, ст. 90.

Приклад виконання завдання наведено у додатку Е, ст. 107.

#### **1.5 Вимоги до звіту про виконання лабораторного заняття**

Звіт повинен містити наступні розділи:

1. Тема та мета заняття.

- 2. Індивідуальне завдання.
- 3. Розробка керуючої програми токарної обробки:
- вигляд та розміри заготовки;
- елементи та контури для генерування керуючої програми;
- операції та їх основні характеристики;
- код керуючої програми;
- модель деталі.
- 4. Висновки за лабораторним заняттям.

#### **1.6 Контрольні запитання**

1. Опишіть основні елементи інтерфейсу DELCAM FeatureCAM.

2. База даних інструменту. Методи створення та використання бази даних на одному або декількох робочих місцях.

3. Визначте методи введення координат при побудові геометричних примітивів, зверніть увагу на особливості використання кожного з методів.

4. Опишіть команди доступні на панелі інструментів «Геометрія» та особливості їх використання.

5. Варіанти створення елементів траєкторії, перерахуйте можливі елементи для операції точіння.

6. Постпроцесор – задачі та вибір.

# **ЛАБОРАТОРНЕ ЗАНЯТТЯ №2 ТОКАРНО-ФРЕЗЕРНА ОБРОБКА В DELCAM FEATURECAM**

#### **2.1 Мета заняття**

Вивчити можливості системи DELCAM FeatureCAM при комбінуванні токарних та фрезерних операцій. Навчитись створювати керуючі програми для обробки однієї деталей точінням та фрезеруванням за один установ.

## **2.2 Приклад створення типової деталі токарно-фрезерної обробки**

Даний приклад знайомить студентів зі створенням деталей для токарних верстатів з можливістю фрезерування. Методами поєднання токарних та фрезерних операцій та створення фрезерних елементів на торці деталі та зовнішньому діаметрі.

Вхід до системи та налаштування початкових параметрів здійснюється за методикою наведеною у лабораторній роботі №1, однак у якості типу обробки необхідно вибирати *Точение/Фрезерование,* одиниці вимірювання – дюйми.

2.2.1. Підготовчі кроки

Підготовчі кроки визначають заготовку, систему координат і вид. 1. На сторінці *[Размеры](javascript:toggleBlock()* майстра *Заготовка*:

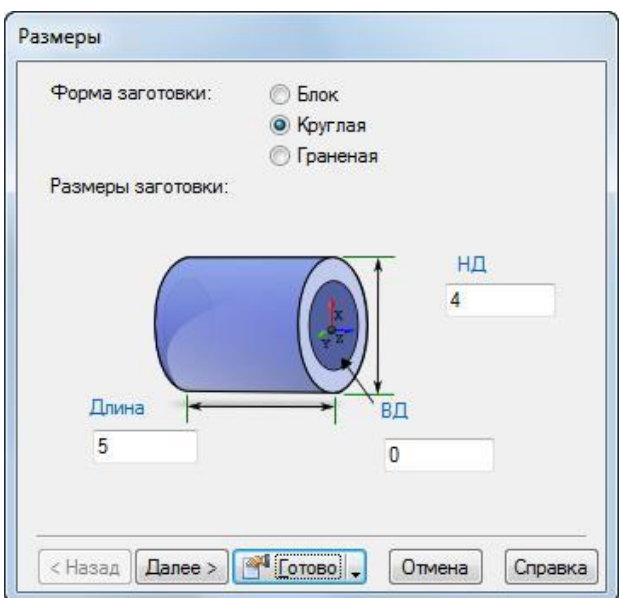

Виберіть форму *Круглая*.

- Введіть *НД* (зовнішній діаметр) 3.
- Введіть *Длину* 2.
- Введіть *ВД* (внутрішній діаметр) 0.
- В кнопці-меню *Готово* виберіть кнопку *Готово*.
- 2. В меню *Вид*  $\leftrightarrow$  виберіть *Все в центр*  $\sharp$ .
- 3. В меню виберіть *Параметры > Режим ввода для точения > Диаметр (DZ)*, щоб активувати введення координат значеннями *Диаметра* и *Z*.

2.2.2. Визначення геометрії

Цей розділ показує, як проектувати деталь.

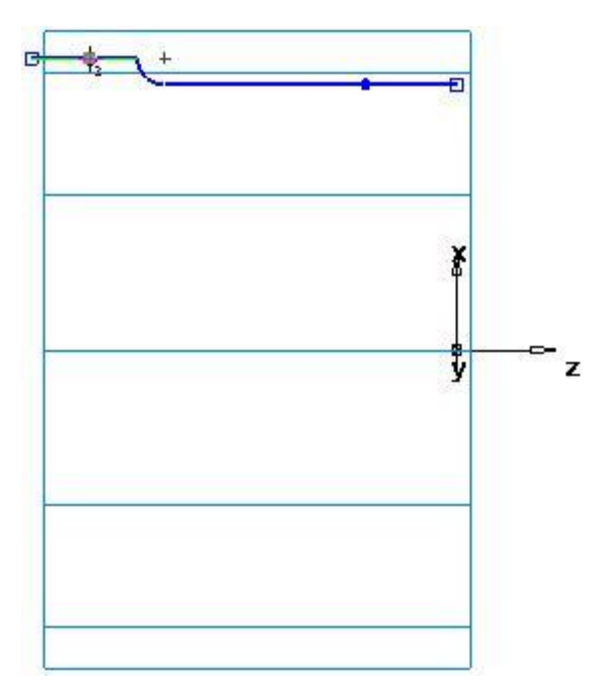

1. Накреслить три лінії:

– Виберіть шаг *Геометрия* **(3) на панелі Шаги. Це відкриває діалог** *[Инструменты построения геометрии](javascript:toggleBlock()*.

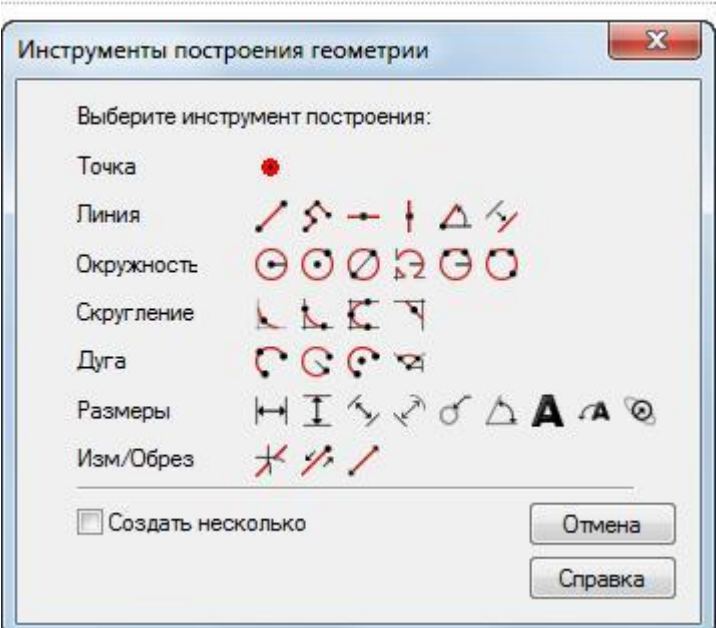

Виберіть опцію *Создать несколько* та натисніть на кнопку *Непрерывная линия* . Відкриється панель інструментів *[Редактирование элемен](javascript:toggleBlock()[та/геометрии](javascript:toggleBlock()*.

 Для створення двох ліній, які визначають зовнішній профіль, на панелі *Редактирование элемента/геометрии*:

Для точки 1 введіть *D/Z 1*: *D* 2.5, *Z* 0.

Для точки 2 введіть *D/Z 2*: *D* 2.5, *Z* -1.5.

Натисніть *Enter*, щоб створити лінію.

Створіть другу лінію зі значеннями:

Для точки 2 введіть *D/Z 2*: *D* 2.75, *Z* -1.5.

Натисніть *Enter*, щоб створити другу лінію.

Створіть третью линию со значениями:

Для точки 2 введіть *D/Z 2* значення *D* 2.75, *Z* -2.

Натисніть *Enter*, щоб створити третю лінію.

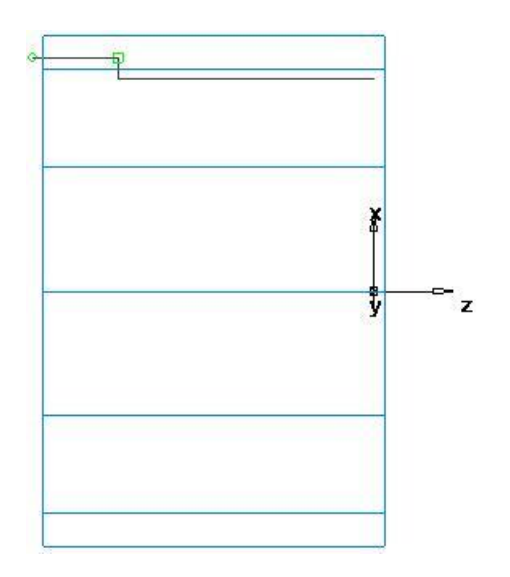

2. Створіть заокруглення, з метою обрізання ліній.

Виберіть шаг *Геометрия* на панелі *Шаги*.

 В діалогу *Инструменты построения геометрии* у списку опцій *Cкругление* натисніть на кнопку *Угловое скругление* .

 На панелі *Редактирование элемента/геометрии* введіть радіус (R) 0.125.

 Розташуйте курсор миші в куті між першою і другою лініями і клацніть для створення заокруглення. Заокруглення автоматично обрізає лінії.

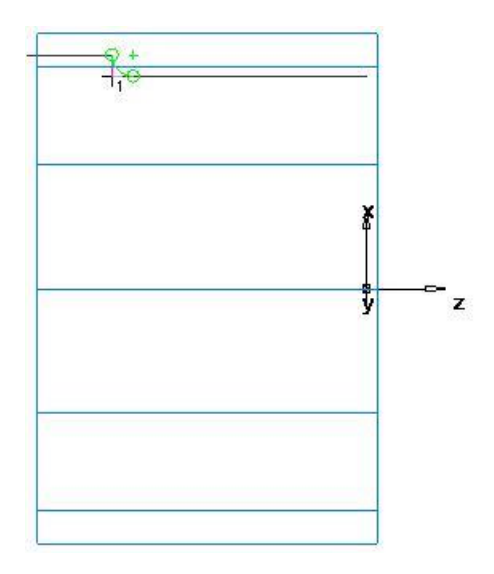

- 3. Для обробки деталі необхідно поєднати криві.
- Виберіть шаг *Кривые* на панелі *Шаги*.

В діалогу *Создание линий* виберіть кнопку *Выбор участков кривой*

 В *графическом* вікні клацніть спочатку по першій, а потім по третій лінії.

 На панелі *Редактирование элемента/геометрии* вкажіть ім'я кривої «точіння» і натисніть *Enter*.

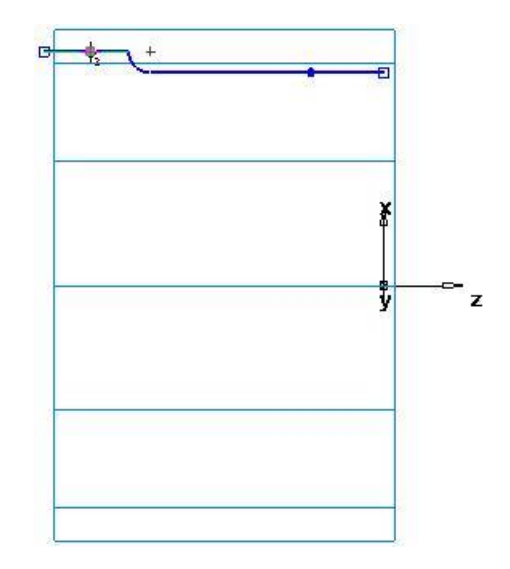

#### 2.2.3. Створення елементів

Цей приклад показує, як створювати токарні елементи.

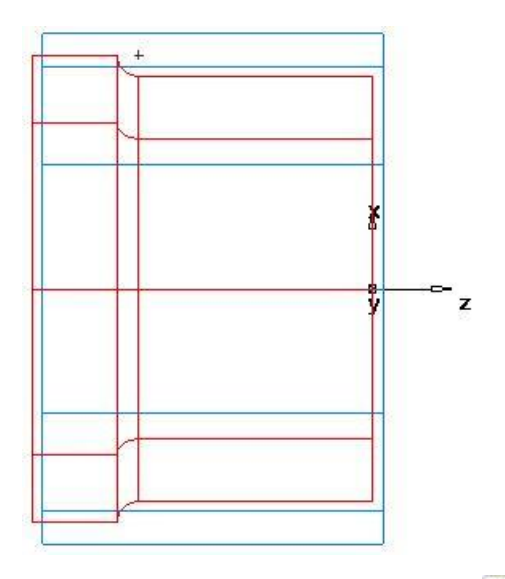

1. Натисніть на кнопку 2*D токарные профили* = на панелі інструментів *Режим отображения*, щоб увімкнути 3D вигляд деталі.

2. Створіть елемент *[Точение](javascript:toggleBlock()*.
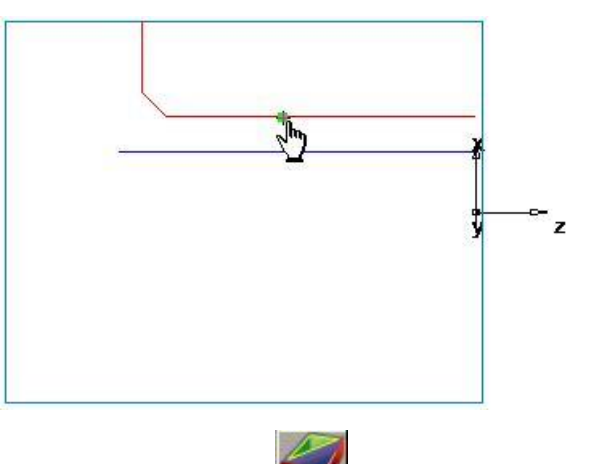

- Натисніть на шаг *Элементы* на панелі *Шаги*.
- В майстрі *Новый элемент* виберіть опцію *Точение* і натисніть *Да-*

*лее*.

- Виберіть *Точение* у розділі *От кривой* і натисніть *Далее*.
- У поле *Кривая* виберіть *Точение* із списку.

Натисніть на кнопку *Выбрать кривую* для графічного вибору кривої. Діалог згорнеться, щоб не загороджувати графічне вікно.

Натисніть на криву, яку ви ранійше назвали точіння.

У діалогу *Выбор* виберіть точіння і натисніть *OK*.

Натисніть *Готово*.

2.2.4. Перегляд деталі

1. На *Стандартной* панелі інструментів виберіть кнопку *Изометрический вид* .

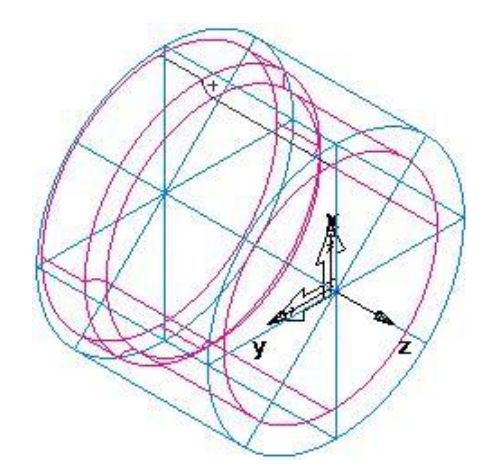

 Якщо відображено 2D вигляд деталі, натисніть на кнопку *2D токарные профили* на панелі інструментів *Режим отображения*.

2. Зафарбуйте деталь:

 Відкрийте панель *Вид детали* і виберіть *точение1* під узлом *Установ1*.

 Натисніть на кнопку *Закрасить выбранные объекты* на панелі інструментів *Режим отображения*.

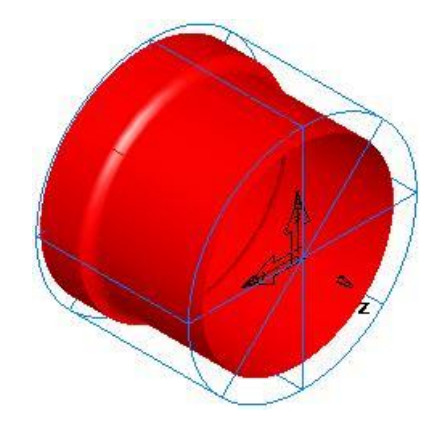

 Натисніть на кнопку *Убрать закраску всего* на панелі інструментів *Режим отображения*, щоб повернутись до каркасного вигляду.

3. Для зміни виду на вигляд згори, серед кнопок меню *Основной вид*  $\bullet$   $\bullet$  натисніть на кнопку  $\text{Ceepxy}$ .

2.2.5. Створення трьох радіальних отворів на грані

Цей розділ показує, як додати три отвори до деталі.

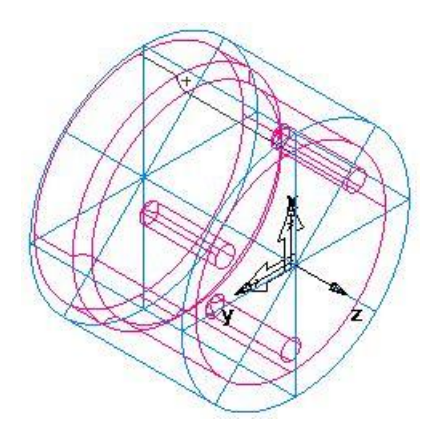

1. Щоб повернутись до 2D вигляду моделі, натисніть на кнопку *2D токарные профили* на панелі інструментів *Режим отображения*.

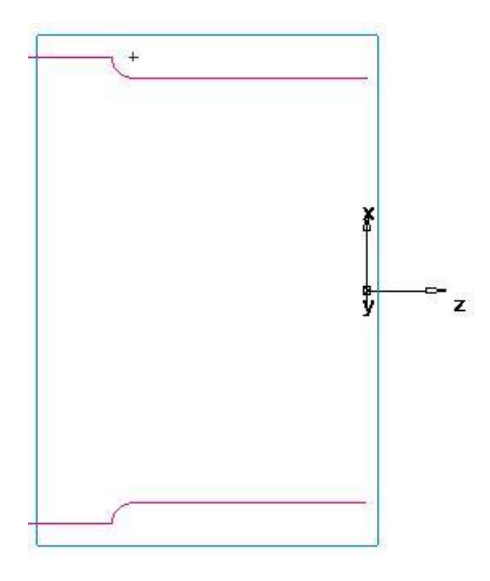

2. Створіть отвір.

Натисніть на шаг *Элементы* на панелі *Шаги*.

 В майстрі *Новый элемент* виберіть опцію *Точение/Фрезерование* і натисніть *Далее*.

У розділі *По размерам* виберіть *Отверстие* і натисніть *Далее*.

В діалогу *Размеры*:

Введіть *Фаску* 0.0.

Введіть *Глубину* 1.0.

Введіть *Диаметр* 0.25.

Натисніть *Принять и создать ещё*.

3. Створіть масив з елемента:

В майстрі *Новый элемент* виберіть опцію *Точение/Фрезерование* і натисніть *Далее*.

- У полі *Из элемента* виберіть *Массив* і натисніть *Далее*.
- Виберіть тільки що стоврений отвір і натисніть *Далее*.
- Виберіть *Радиально в плоскости XY установа* і натисніть *Далее*.
- На сторінці *Массив - Размеры*:

Введіть *Число* 3.0.

Введіть *Диаметр* 2.0.

Введіть *Интервальный угол* 120.

Введіть *Угол* 60.

Натисніть *Готово*.

Натисніть *Отмена*.

4. Перегляньте 3D каркасне відображення деталі:

– Натисніть на кнопку 2D токарные профили<sup>25</sup> на панелі інструментів *Режим отображения*, щоб увімкнути 3D відображення деталі.

 Натисніть на кнопку *Изометрический вид* на *Стандартной* панелі інструментів.

2.2.6. Гравірування грані

Цей розділ показує, як гравірувати деталь за допомогою:

- Створення тексту гравірування.
- Створення елементу *Канавка*.

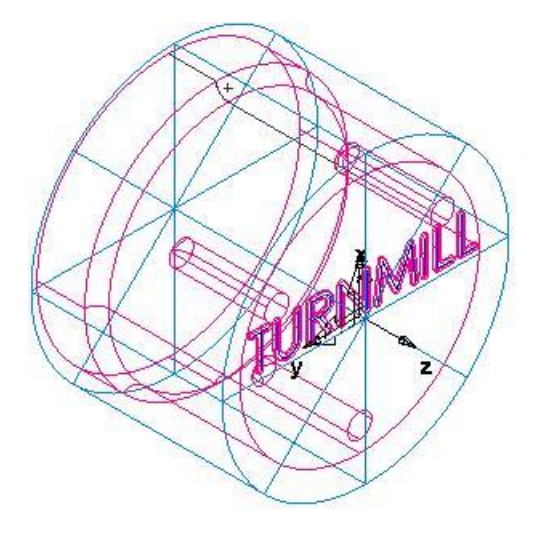

1. Створіть криву.

- Виберіть шаг *Кривые* на панелі *Шаги*.
- В діалогу *Создание линий* виберіть кнопку *Мастер создания кривых*

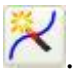

В *Майстрі [создания кривых](javascript:toggleBlock()*:

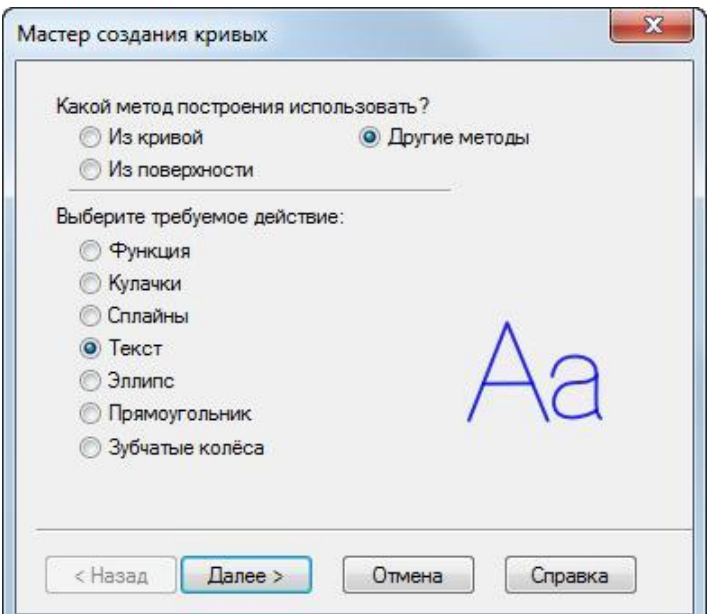

Виберіть *Другие методы* у якості методу побудови.

Виберіть *Текст*.

Натисніть *Далее*.

На сторінці *[Гравировка текста](javascript:toggleBlock()* налаштуйте властивості тексту.

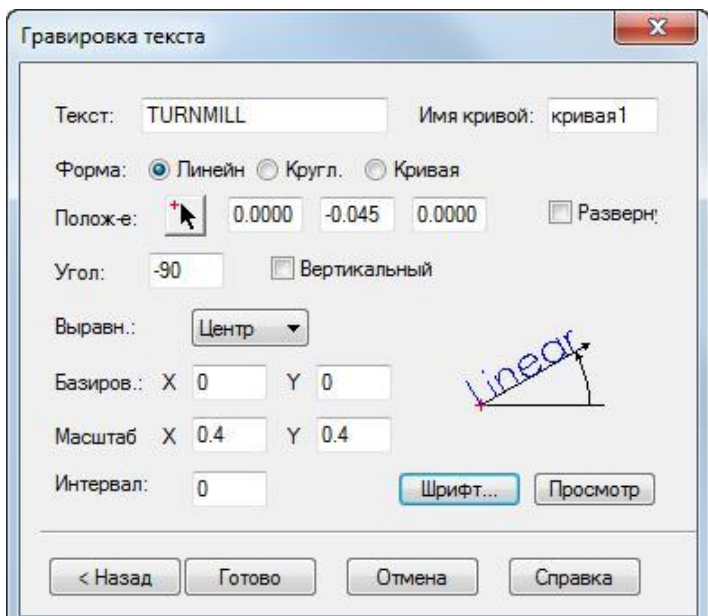

У строчці *Текст* введіть TURNMILL.

Виберіть *Форма* – *Линейная.* Введіть положення *X* 0.0, *Y* -0.045, *Z* 0.0. Введіть *Угол* -90. В списку *Выравнивание* виберіть *Центр*. Введіть *Масштаб*: X 0.4, Y 0.4.

Натисніть на кнопку *Шрифт*, щоб відкрити діалог *Шрифт*.

У списку *Шрифт* виберіть Machine Tool Gothic.

Введіть *Размер* 72.

Натисніть *OK*, щоб закрити діалог.

Натисніть *Готово*, щоб закрити майстер.

2. Створіть елемент *Канавка*.

Виберіть текст TURNMILL (крива 1) у графічному вікні.

- Натисніть на шаг *Элементы* на панелі *Шаги*.
- В майстрі *Новый элемент* виберіть опцію *Точение/Фрезерование* і

натисніть *Далее*.

У полі *От кривой* виберіть *Канавка* і натисніть *Далее*.

 На сторінці *Кривая* натисніть *Далее* (оскільки ви вибрали текст за крок 2а).

- На сторінці *Положение* натисніть *Далее*.
- На сторінці *Размеры*:

Введіть *Ширину* 0.0625.

Введіть *Глубину* 0.02.

Виберіть *Торец*.

Виберіть *Простая (Гравировка)*.

Натисніть *Готово*.

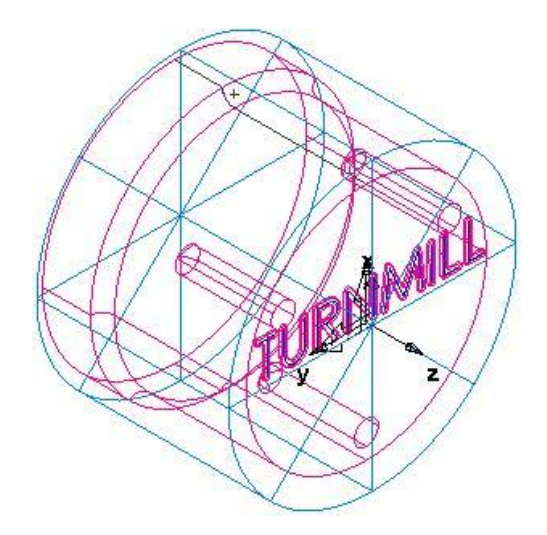

## 2.2.7. Створення трьох пазів

Цей розділ показує, як додати три паза на деталь для фрезерування.

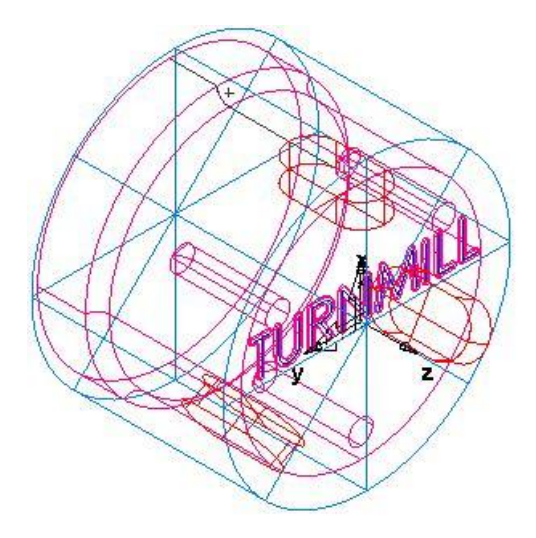

1. Створіть елемент Паз:

Натисніть на шаг *Элементы* на панелі *Шаги*.

 В майстрі *Новый элемент* виберіть опцію *Точение/Фрезерование* і натисніть *Далее*.

- У разділіе *По размерам* виберіть *Паз*.
- Виберіть *Создать массив* з цього елементу, і натисніть *Далее*.
- На сторінці *Размеры*:

Введіть *Длину* 1,0.

Введіть *Ширину* 0,5.

Введіть *Глубину* 0,25.

Натисніть *Далее*.

 На сторінці *Массивы* виберіть *Радиальный вокруг оси поворота* і натисніть *Далее*.

На сторінці *Положение*:

Введіть *Угол* B 90.

Введіть *Радиус* 1,25.

Введіть *Z* 0,25.

Натисніть *Далее*.

 На сторінці *Размеры*: Введіть *Число* 3. Введіть *Интервальный угол* 120. Натисніть *Готово*. 2.8. Імітація траєкторій

Чтобы просмотреть имитацию траекторий:

1. Виберіть шаг *Траектории* на панелі *Шаги*. Він викличе панель інструментів *Имитация*.

2. Натисніть на кнопку *3D имитация* , а потім клацніть по кнопці *Пуск* для запуску імітації. Якщо з'явиться діалог *Опции автопорядка*, натисніть *OK*, щоб закрити його. Це приймає опції упорядкування за замовчуванням.

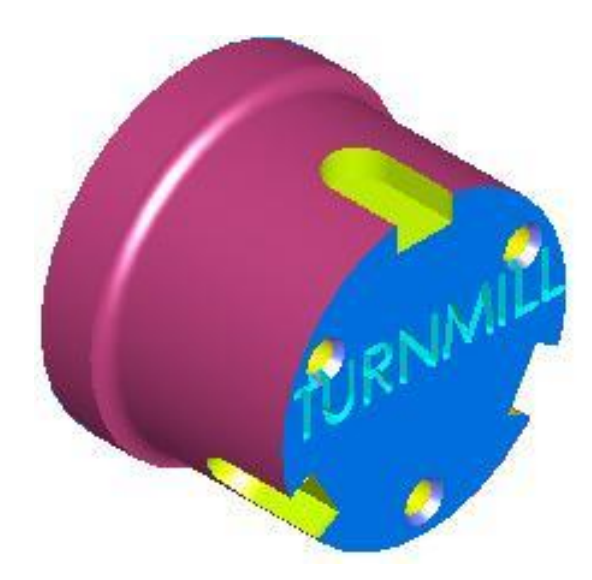

Траєкторії імітуються точно, включаючи повороти деталі.

 Для імітації токарно-фрезерних траєкторій необхідно вибрати *[Файл](mk:@MSITStore:d:/EZFM.chm::/76461.htm)  [ЧПУ](mk:@MSITStore:d:/EZFM.chm::/76461.htm)* для верстату, який підтримує токарну обробку інструментом з приводом, в іншому випадку з'явиться повідомлення про помилку.

3. Натисніть *Скрыть имитацию* . Це закриває панель інструментів *Имитация*.

#### **2.3 Завдання до лабораторного заняття**

Згідно з індивідуальним варіантом, у системі Delcam FeatureCAM створити необхідні елементи токарно-фрезерної обробки, визначити перелік і послідовність операції та згенерувати код керуючої програми для верстата.

Основною метою даного завдання є вивчення додаткових команд панелі інструментів «Геометрія», «Криві», «Елементи» та «Траекторії». В процесі виконання роботи студент повинен навчитись більш вільно використовувати набір команд панелі інструментів «Геометрія», створювати контури різної конфігурації за допомогою майстра. Вміти створювати елементи фрезерування та масиви на їх базі.

Варіанти завдань наведено у додатку Б, ст. 93.

Приклад виконання завдання наведено у додатку Е, ст. 107.

#### **2.4 Вимоги до звіту про виконання лабораторного заняття**

Звіт повинен містити наступні розділи:

- 1. Тема та мета заняття.
- 2. Індивідуальне завдання.
- 3. Розробка керуючої програми токарно-фрезерної обробки:
- вигляд та розміри заготовки;
- елементи та контури для генерування керуючої програми;
- операції та їх основні характеристики; код керуючої програми;
- модель деталі.
- 4. Висновки за лабораторним заняттям.

#### **2.5 Контрольні запитання**

1. Методи створення заокруглень та фасок на контурі деталі.

2. Які елементи фрезерування можна створити без створення контуру.

3. Методика створення та розташування масивів фрезерних елементів.

4. Дайте визначення поняттю контур. Обґрунтуйте необхідність їх створення. Типи контурів, методи їх створення.

# **ЛАБОРАТОРНЕ ЗАНЯТТЯ №3 2.5D-ФРЕЗЕРУВАННЯ В DELCAM FEATURECAM**

### **3.1 Мета заняття**

Вивчити можливості DELCAM FeatureCAM по створенню елементів деталей що оброблюються у режимі 2.5D-фрезерування. Навчитись створювати керуючі програми.

## **3.2 Приклад створення типової деталі 2.5D-фрезерної обробки**

Даний приклад показує як створити декілька простих елементів, згенерувати траєкторії, що використовуються для обробки деталі та вивести їх. А також пояснює основні принципи та методи керування порядком операцій.

Вхід до системи та налаштування початкових параметрів здійснюється за методикою наведеною у лабораторній роботі №1, однак у якості типу обробки необхідно вибирати *[Фрезерная операция,](javascript:toggleBlock()* одиниці вимірювання – міліметр.

#### 3.2.1. Визначення заготовки

На сторінці *[Размеры](javascript:toggleBlock()* майстра *Заготовка*:

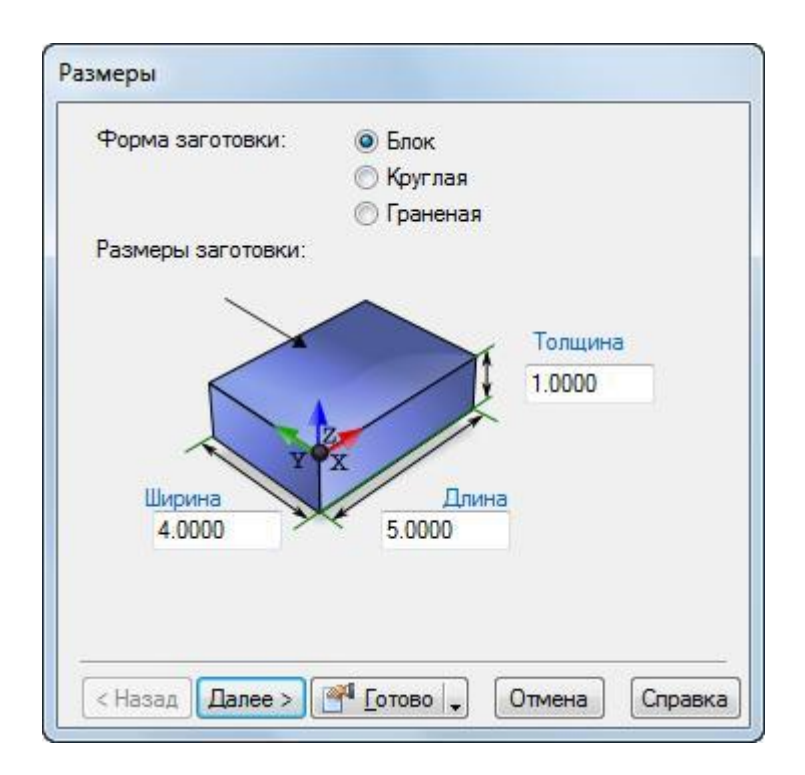

- Введіть *Толщину* 1 (25 мм).
- Введіть *Ширину* 4 (100 мм).
- Введіть *Длину* 5 (120 мм).
- Натисніть *Готово*.

2. Натисніть *OK*, щоб прийняти значення за замовчуванням майстра *Заготовка*.

3.2.2. Створення елементів

Цей крок показує, як створити елементи *Отверстие* і *Прямоугольный карман.*

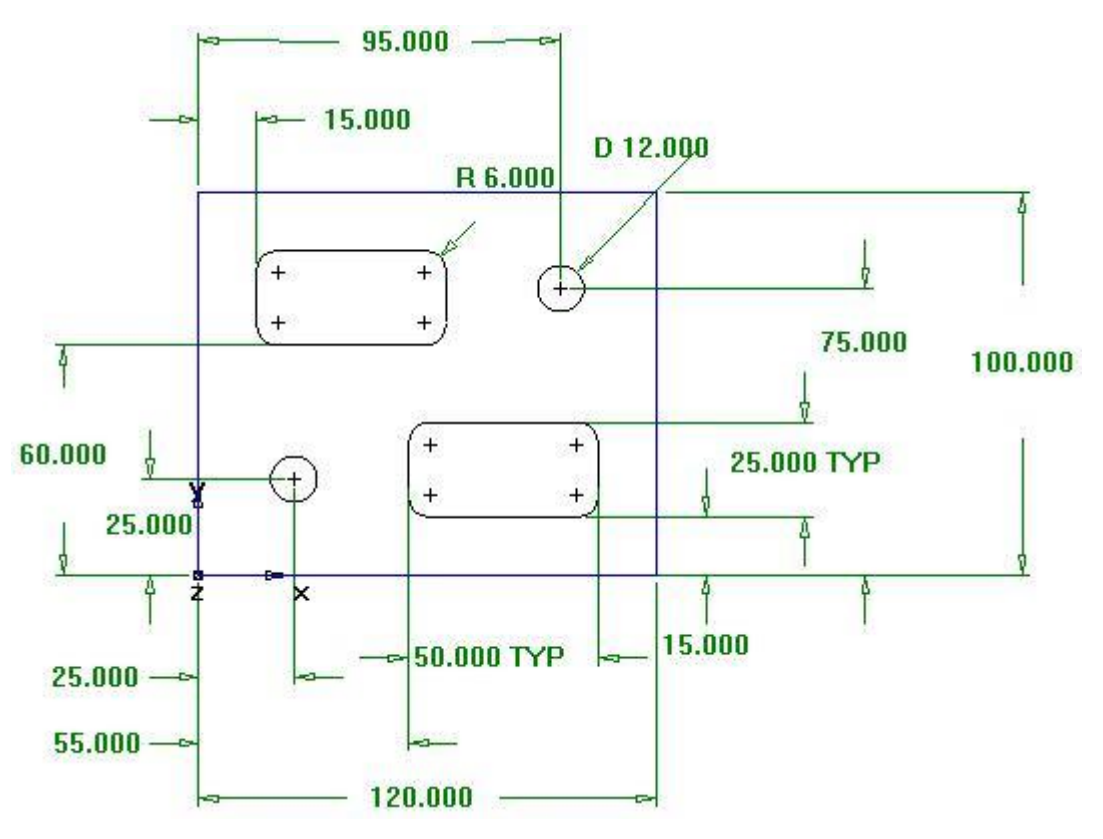

1. Створіть елемент *Отверстие*.

Натисніть на шаг *Элементы* на панелі *Шаги*.

 В майстрі *Новый элемент* виберіть *Отверстие* у розділі *По размерам* і натисніть *Далее*.

Введіть *Диаметр* 12 мм і натисніть *Далее*.

 Введіть положення центру отвору: *X* 25 мм і *Y* 25 мм; і натисніть *Далее*.

 Відкриється сторінка *Стратегии*. Ця сторінка керує типами операцій, що використовуються для різання елемента. Операції за замовчуванням для елемента Отвір – центрування і свердління. Якщо отвір має фаску, за замовчуванням фаска ріжеться в операції центрування.

 Підтвердить налаштування стратегії за замовчуванням, натиснувши кнопку *Далее*.

Сторінка *[Операции](javascript:toggleBlock()* показує зведення операцій для різання елемента, автоматично вибрані інструменти, подачі і швидкості.

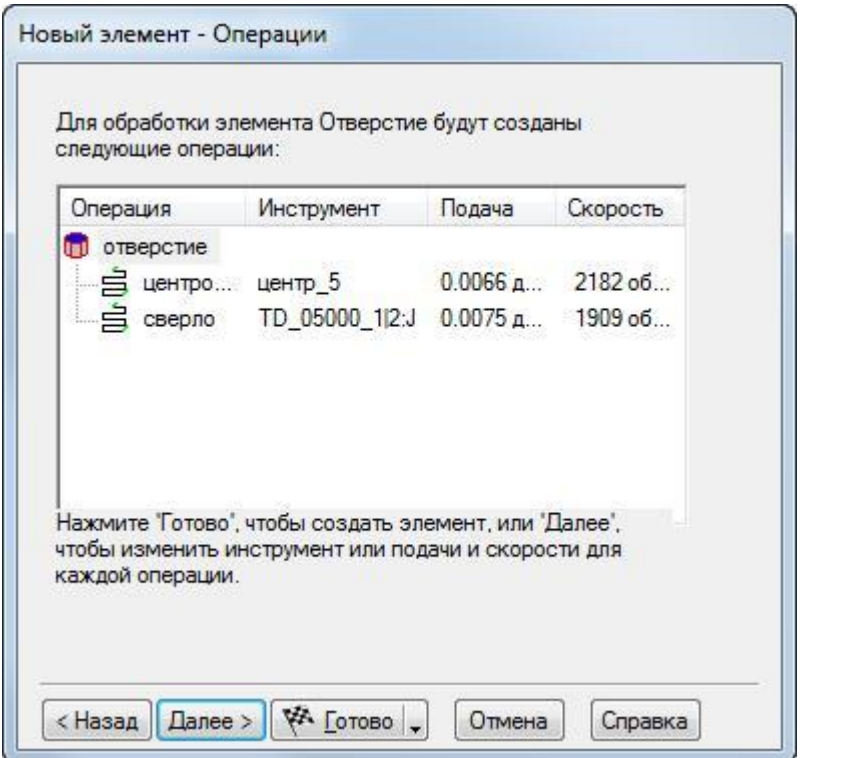

Із кнопки-меню *Готово* виберіть опцію *Готово* .

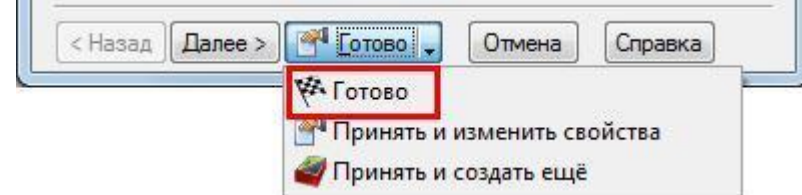

- 2. Створіть елемент *Прямоугольный карман*.
- Натисніть на шаг *Элементы* на панелі *Шаги*.

 В майстрі *Новый элемент* у разділі *По размерам* виберіть *Прямоугольный карман* і натисніть *Далее*.

- Погодьтесь з розмірами за замовчуванням, натиснувши *Далее*.
- Введіть для положення кармана *X* 15 мм, *Y* 60 мм, *Z* 0 мм і натисніть

### *Далее*.

Сторінка *[Стратегии](javascript:toggleBlock()* показує, що створені чорнова і чистова операції.

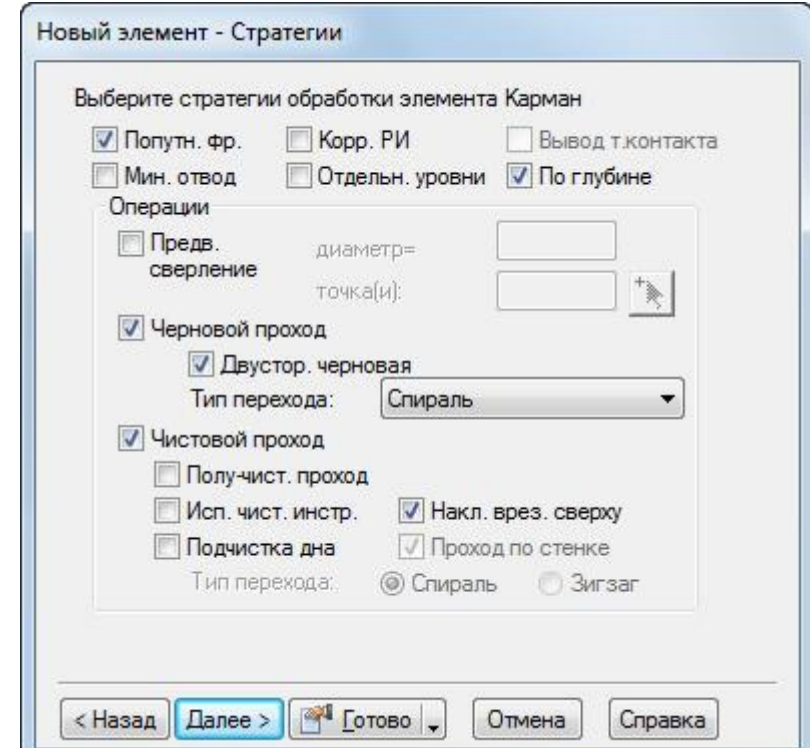

Натисніть на кнопку *Готово*.

3. Використовуйте шаг *Элементы* для створення другого отвору з діаметром 12 мм, зо розташовується: *X*=95 мм і *Y*=75 мм.

4. Використовуйте шаг *Элементы* , щоб створити ще один прямокутний карман з такими ж розмірами, що і перший, але розташований в *X*=55 мм, *Y*=15 мм.

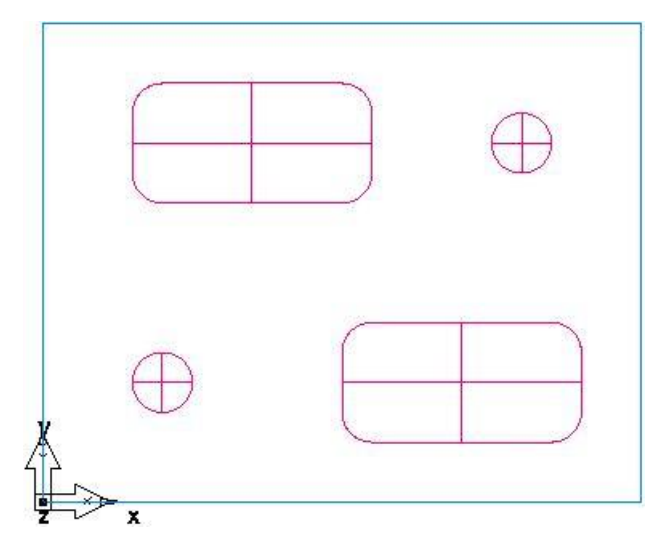

5. Виберіть *Файл > Сохранить* та збережіть проект як *milling.fm*.

3.2.3. Перегляд деталі

 $\circ$ .

Щоб переглянути деталь з різних сторін, можна вибрати один із стандартних вбудованих видів. Ці опції доступні на панелі інструментів *Стандартная:*

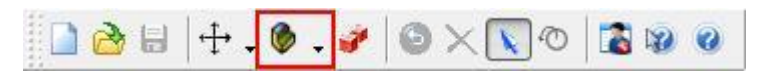

Щоб змінити вигляд на ізометричний, натисніть на кнопку *Изометрический* на *Стандартной* панелі інструментів.

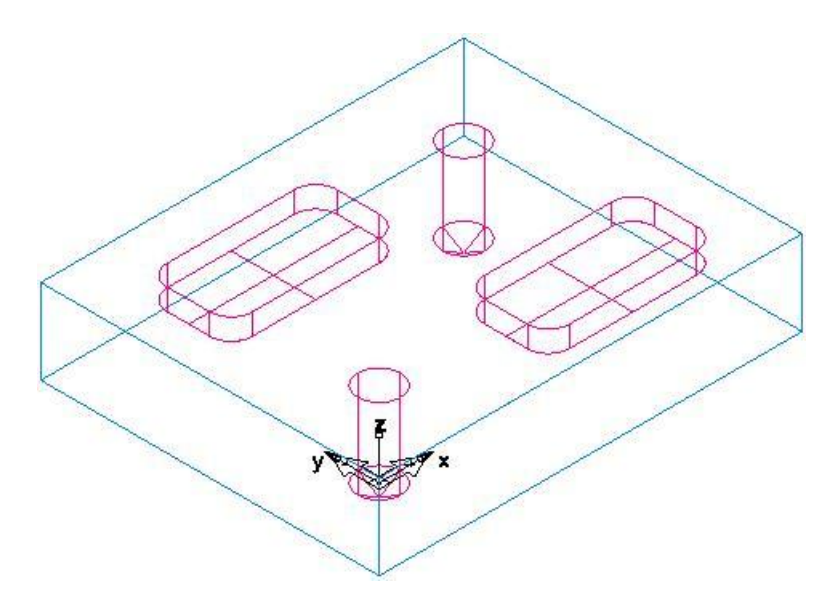

2. Щоб змінити вигляд на вид спереду, у кнопці-меню *Основной вид*

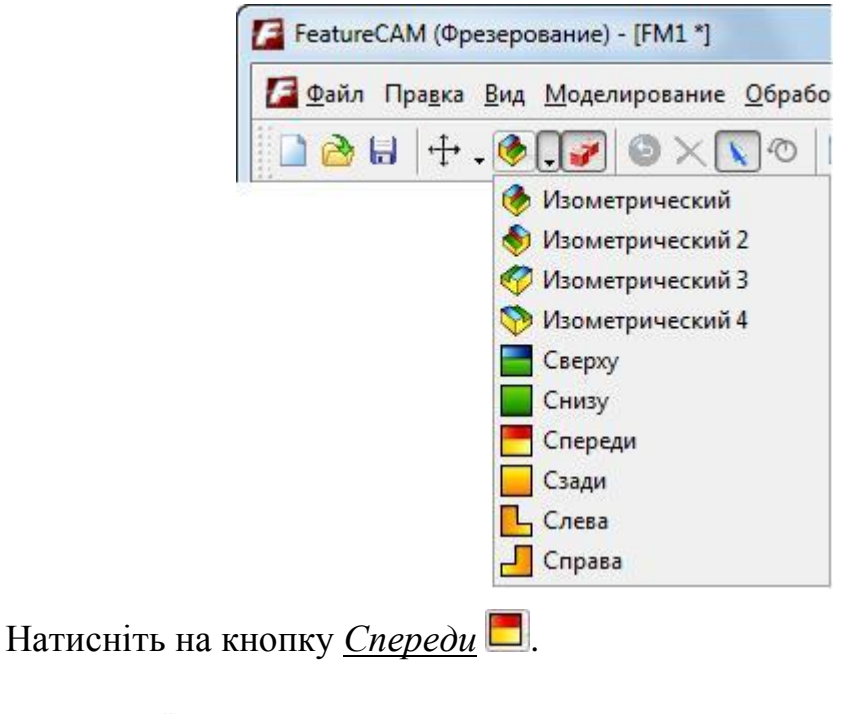

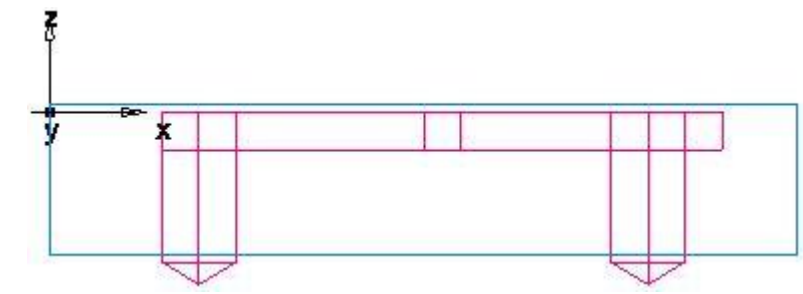

3. Натисніть на кнопку *Изометрический* для повернення до ізометричного вигляду.

3.2.4. Імітація траєкторій

Після того як ви створили елементи, FeatureCAM автоматично вибирає найбільш підходящі інструменти та операції; рекомендує стратегії обробки; обчислює швидкості і подачі; генерує траєкторії і створює коди УП.

Щоб переглянути імітацію траєкторій:

1. Виберіть шаг *Траектории* на панелі *Шаги*. Він викличе панель інструментів *Имитация*.

$$
\mathbf{C} \rightarrow \mathbf{C} \rightarrow \mathbf{A} \oplus \mathbf{B} \oplus \mathbf{B}
$$

2. Натисніть на кнопку *3D имитация* ∴а потім натисніть *Пуск* ► для запуску імітації. Якщо з'явиться діалог *Опции автопорядка*, Натисніть *OK*, для його закриття. Це приймає опції упорядкування за замовчуванням.

Відображається 3D візуалізація процесу різання.

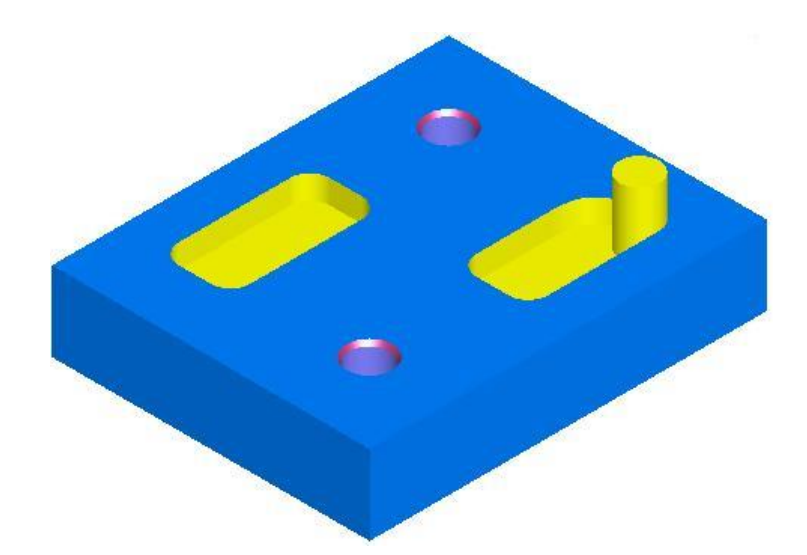

 Якщо при імітації інструменти показані сірим, виберіть в меню *Параметры > Имитация > Общие* опцію *Цвета инструмента*, а потім натисніть *OK*, щоб закрить діалог. Таким чином інструменти відображаються різними кольорами, і можна бачити, які елементи обробляються кожним з інструментів. Натисніть на кнопку  $\pi$ <sub>У</sub>ск на панелі інструментів *Имитация*, щоб переглянути зміни.

3. Натисніть на кнопку *До следующей операции* це покаже операцію центрування.

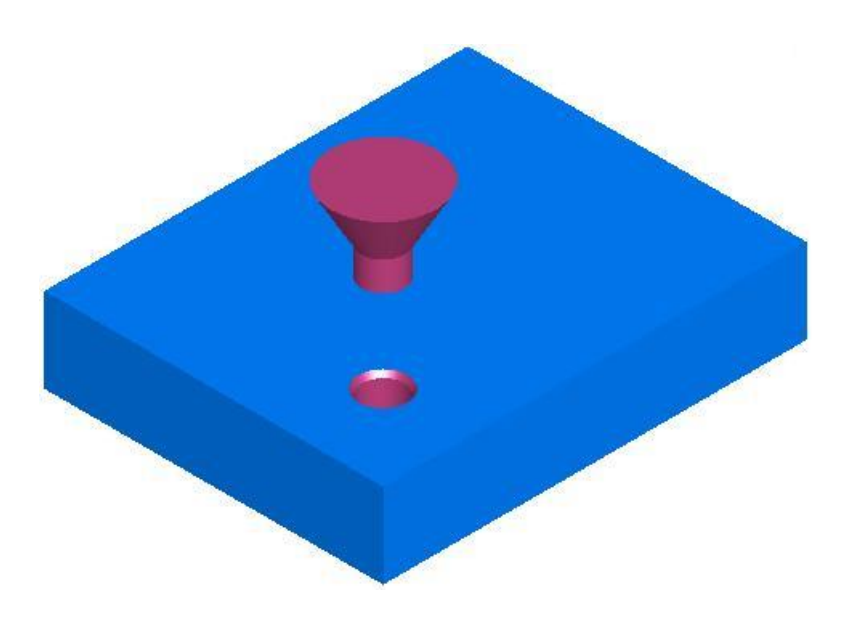

4. Повторіть крок 3, щоб переглянути кожну наступну операцію, доти, поки не закінчите імітацію.

5. Натисніть *Скрыть имитацию* . Це видаляє панель інструментів *Имитация*.

3.2.5. Порядок операцій обробки

Вкладка *Операции* у вікні *Результаты* показує всі операції, необхідні для обробки елементів. Жовтий значок попередження <sup>д</sup> поруч з операцією показує потенційну проблему для цієї операції. В даному випадку, якщо ви побачили якісь попередження, ігноруйте їх.

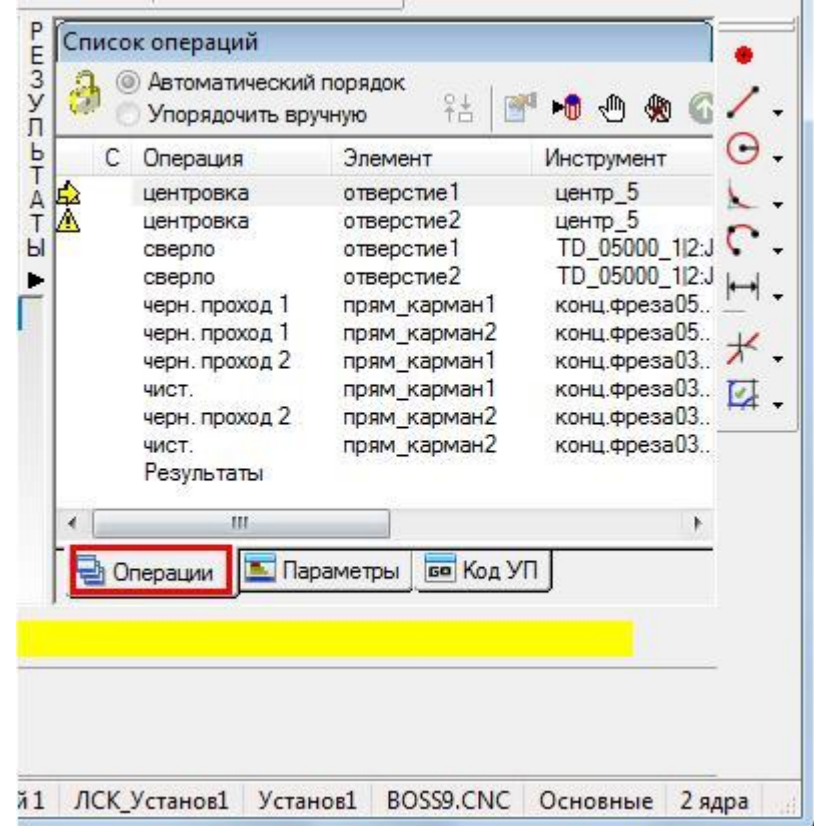

3.2.5.1 Автоматичний порядок операцій

Ви можете керувати автоматичним порядком операцій за допомогою правил або шаблонів операцій.

1. Виберіть опцію *Автоматический порядок* у вкладці *Операции*. Вона забезпечує правила автоматичного впорядкування, що застосовуються до операцій.

2. Змініть автоматичне упорядкування, щоб згрупувати разом операції, що використовують однаковий інструмент.

Натисніть на кнопку *Опции автопорядка* **.**

У діалогу *[Правила чередования операций](javascript:toggleBlock()* виберіть *Сократить сме-*

*ну инструмента*, зніміть вибір зі всіх інших опцій та натисніть *ОК*.

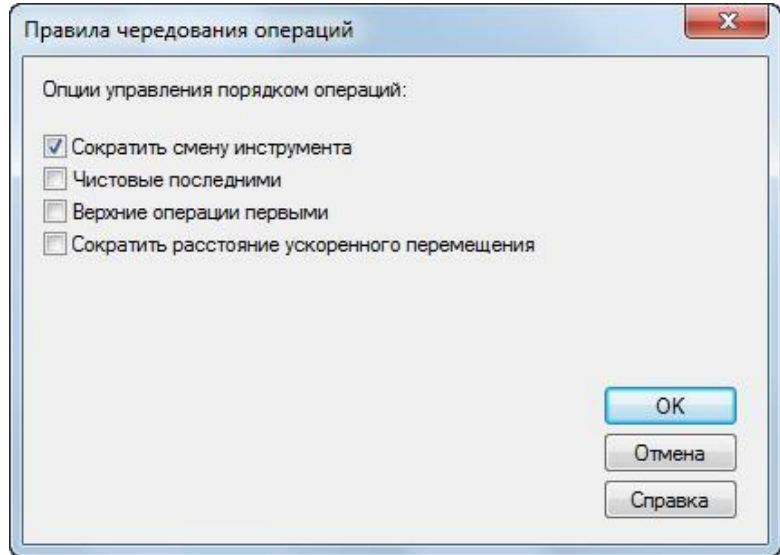

3. Запустіть імітацію для деталі.

 Виберіть шаг *Траектории* на панелі *Шаги*. Він викличе панель інструментів *Имитация*.

Натисніть на кнопку *3D имитация* .

Натисніть на кнопку *Пуск* .

Якщо з'явиться діалог *Опции автопорядка*, натисніть *OK*, щоб закрити його. Зверніть увагу, що спочатку імітація виконує всі центрування, потім все свердління, а потім чорнове і чистове фрезерування кишень.

– Натисніть на кнопку Стоп , коли імітація виконана, щоб вийти з режиму імітації.

4. Змініть автоматичне упорядкування, щоб перемістити чистові операції в кінець списку.

— Натисніть на кнопку **Опции автопорядка** яв.

 В діалогу *[Правила чередования операций](javascript:toggleBlock()* виберіть *Чистовые последними*, зніміть вибір з усіх інших опцій і натисніть *ОК*.

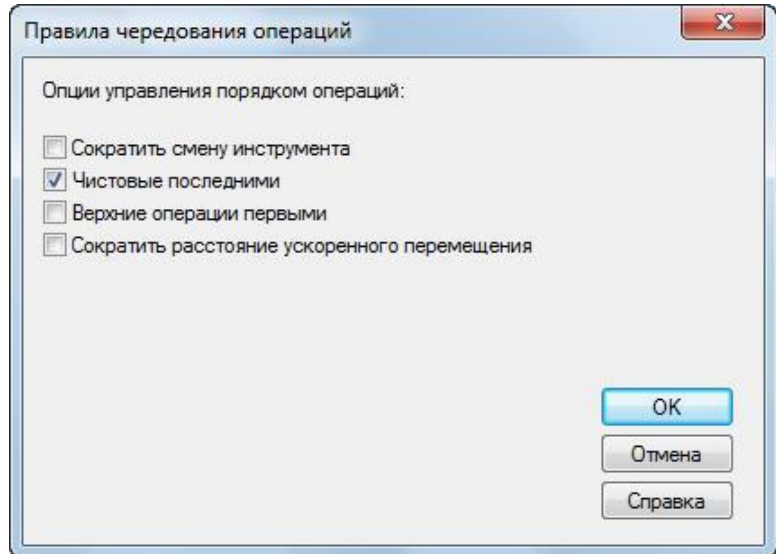

Це змінить порядок операцій в *Списке операций*.

5. Запустіть імітацію для деталі.

 На панелі інструментів *Имитация* натисніть на кнопку *Пуск* . Чистові операції для двох карманів тепер виконуються останніми.

- Натисніть *Стоп* • коли імітація закінчена.

6. Змініть автоматичний порядок так, щоб він відповідав елементам на панелі *Вид детали*.

– Натисніть на кнопку **Опции автопорядка** <sup>94</sup>.

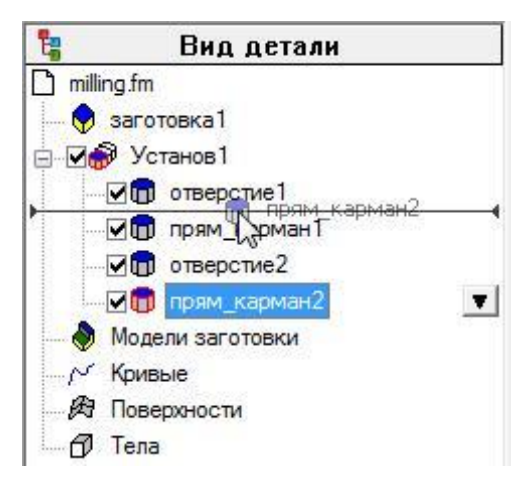

Зніміть вибір зі всіх опцій і натисніть *OK*.

Відкрийте панель **Вид детали**, натиснувши на **ЕВид детали** . У дереві відображаються всі установи і елементи, які були створені.

 Натисніть на елемент *прям\_карман2* в узлі *Установ1* і потягніть його догори над *отверстие2*.

7. Запустіть імітацію для деталі.

 На панелі інструментів *Имитация* натисніть на кнопку *Пуск* . Другий карман тепер ріжеться як другий елемент.

 $-$  Натисніть *Стоп*  $-$ .

3.2.5.2 Опції ручного упорядкування

Автоматичний порядок операцій визначається набором правил. Також можна задати точний порядок операцій вручну.

1. Виберіть опцію *Упорядочить вручную* у вкладці *Операции*.

2. У діалогу *[Заданный порядок операций](javascript:toggleBlock()* виберіть *Больше не показывать* і натисніть *OK*.

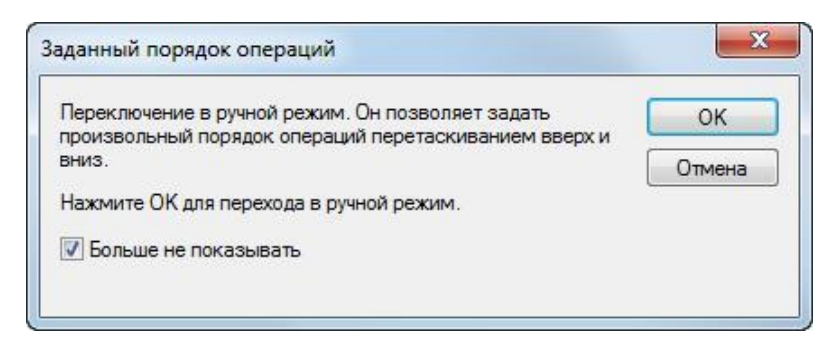

3. Виберіть операцію *центровка* для *отверстие2* зі списку і потягніть її вгору та розташуйте над операцією *сверло* для *отверстие1*.

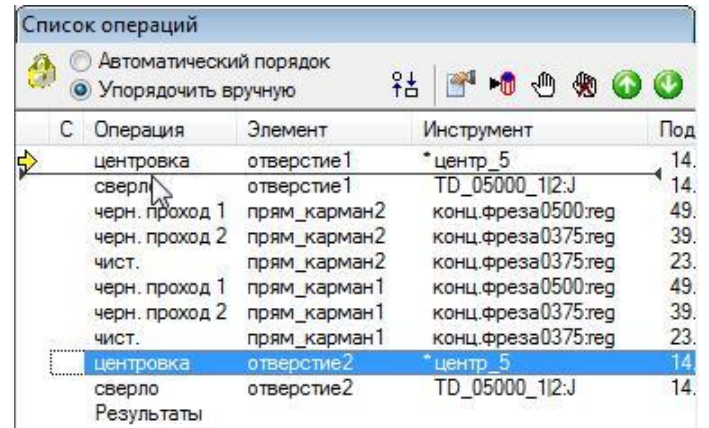

4. Запустіть імітацію для деталі.

 На панелі інструментів *Имитация* натисніть на кнопку *Пуск* . Імітація виконує операції в новому порядку.

– Натисніть *Стоп* , коли імітація закінчиться.

5. Виберіть *Автоматический порядок* для повернення до автоматичного упорядкування.

6. Натисніть *OK*, щоб закрити діалог *Правила чередования операций*.

 Якщо ви хочете стерти імітацію і прибрати панель інструментів *Имитация*, натисніть *Скрыть имитацию* .

3.2.6. Відомості про проект

Поряд з візуалізацією обробки деталі імітація також створює повні списки інструменту і операцій. Вибір інструментів здійснюється на базі інструментів. Можна роздрукувати всю цю інформацію для використання в якості технологічної карти оператора.

Натисніть на вкладку *Параметры* у вікні *Результаты*, щоб відобразити *[Список операций обработки](javascript:toggleBlock()*.

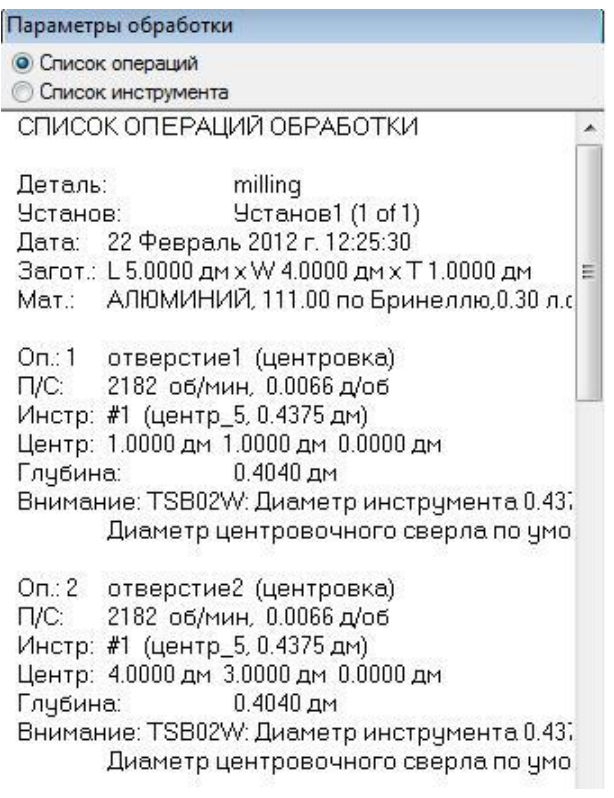

2. Виберіть опцію *Список инструмента* у верхній частині вкладки *Параметры*, щоб показати аркуш *[СПЕЦИФИКАЦИЯ ИНСТРУМЕНТА ОБРА-](javascript:toggleBlock()[БОТКИ.](javascript:toggleBlock()* Він містить всі інструменти, які використовуються для створення деталі, на основі обраного набору.

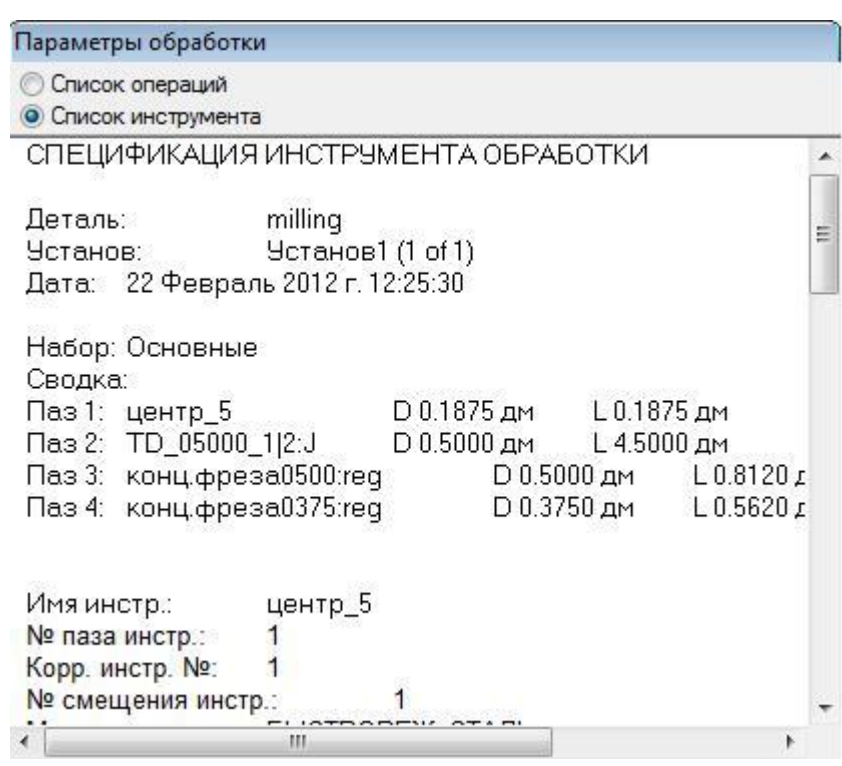

Цю документацію можна роздрукувати за допомогою команди: *Файл* 

*> Печать*.

3.2.7. Керування стратегіями

Можна керувати стратегіями, що використовуються у виготовленні деталі, з діалогу властивостей.

1. Відкрийте панель *Вид детали*.

2. Клацніть правою кнопкою по елементу *[отверстие1](javascript:toggleBlock()* у вузлі *Установ1* і виберіть опцію *Свойства*.

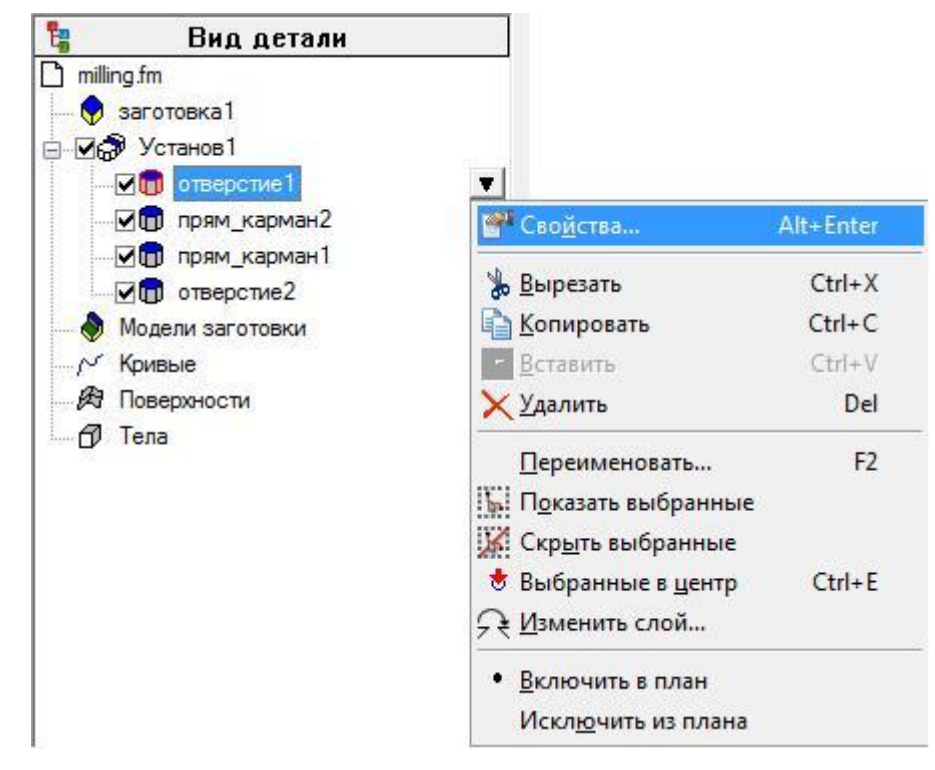

3. У діалогу *[Свойства](javascript:toggleBlock()*:

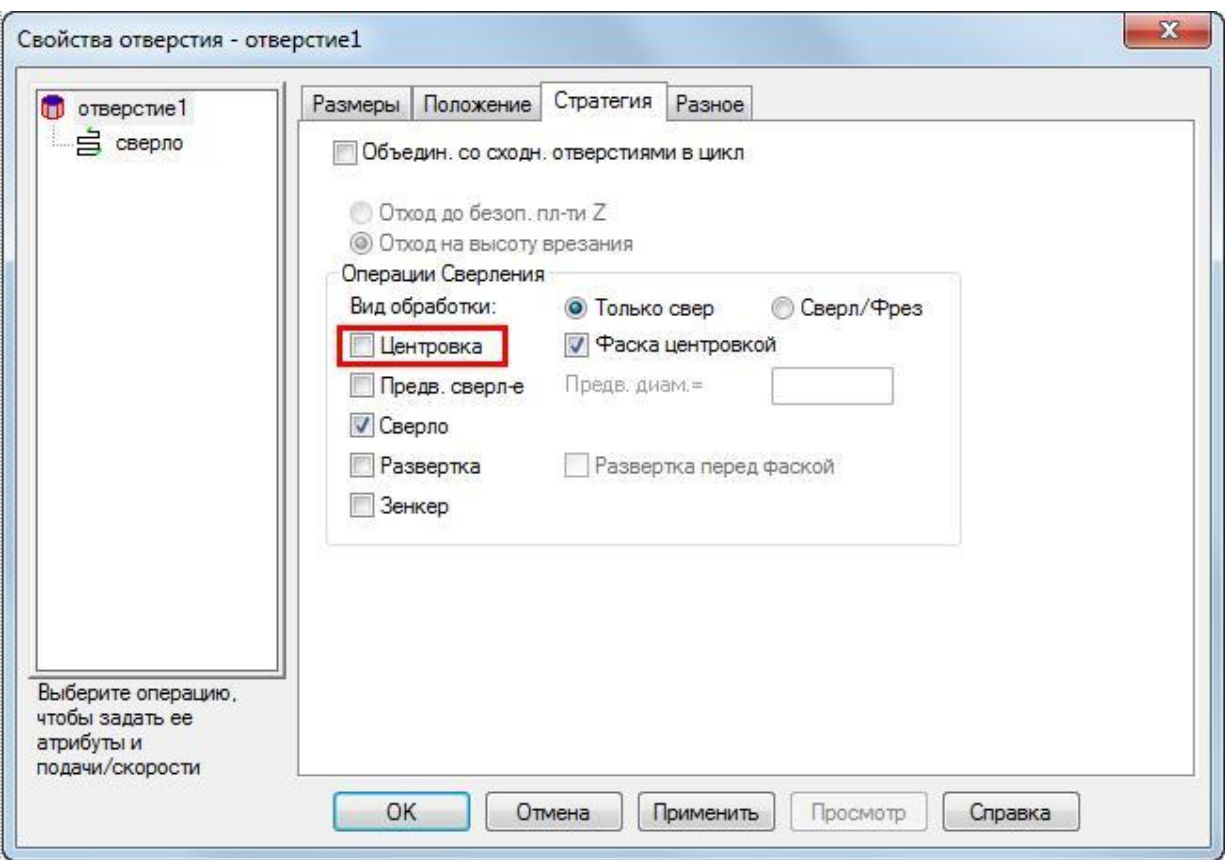

- Виберіть вкладку *Стратегия*
- Зніміть вибір з опції *Центровка*
- Натисніть *OK*.

4. Виберіть шаг *Траектории* на панелі *Шаги*.

5. На панелі інструментів *Имитация* Натисніть на кнопку *3D имитация*

, а потім *Пуск* для запуску імітації.

 Тепер в першому отворі немає центрування. Якщо переглянути список операцій, то можна помітити, що тепер там тільки одна операція центрування. FeatureCAM оптимізує процес виготовлення деталі, але ви керуєте ступенем автоматичної оптимізації.

6. Натисніть *Скрыть имитацию* . Це видалить панель інструментів *Имитация*.

3.2.8. Створення коду керуючої програми (КП)

FeatureCAM генерує код КП для виготовлення деталей на верстатах з ЧПК. Ви можете згенерувати код КП після того, як імітували деталь, тобто після обчислення траєкторій.

1. Виберіть шаг *Код УП* на панелі *Шаги*. Це відкриє діалог *Код УП.*

2. Натисніть на кнопку *УП* для створення кода КП.

3.9. Карта налаштування інструмента

Щоб змінити положення інструментів в пристрої зміни инструмента:

1. Виберіть шаг *Код УП* на панелі *Шаги*. Це відкриє діалог *Код УП*.

2. Натисніть на кнопку *Карта наладки инструмента* 12 Це відобразить *[Карту наладки инструмента](javascript:toggleBlock()*, що показує поточний порядок інструментів.

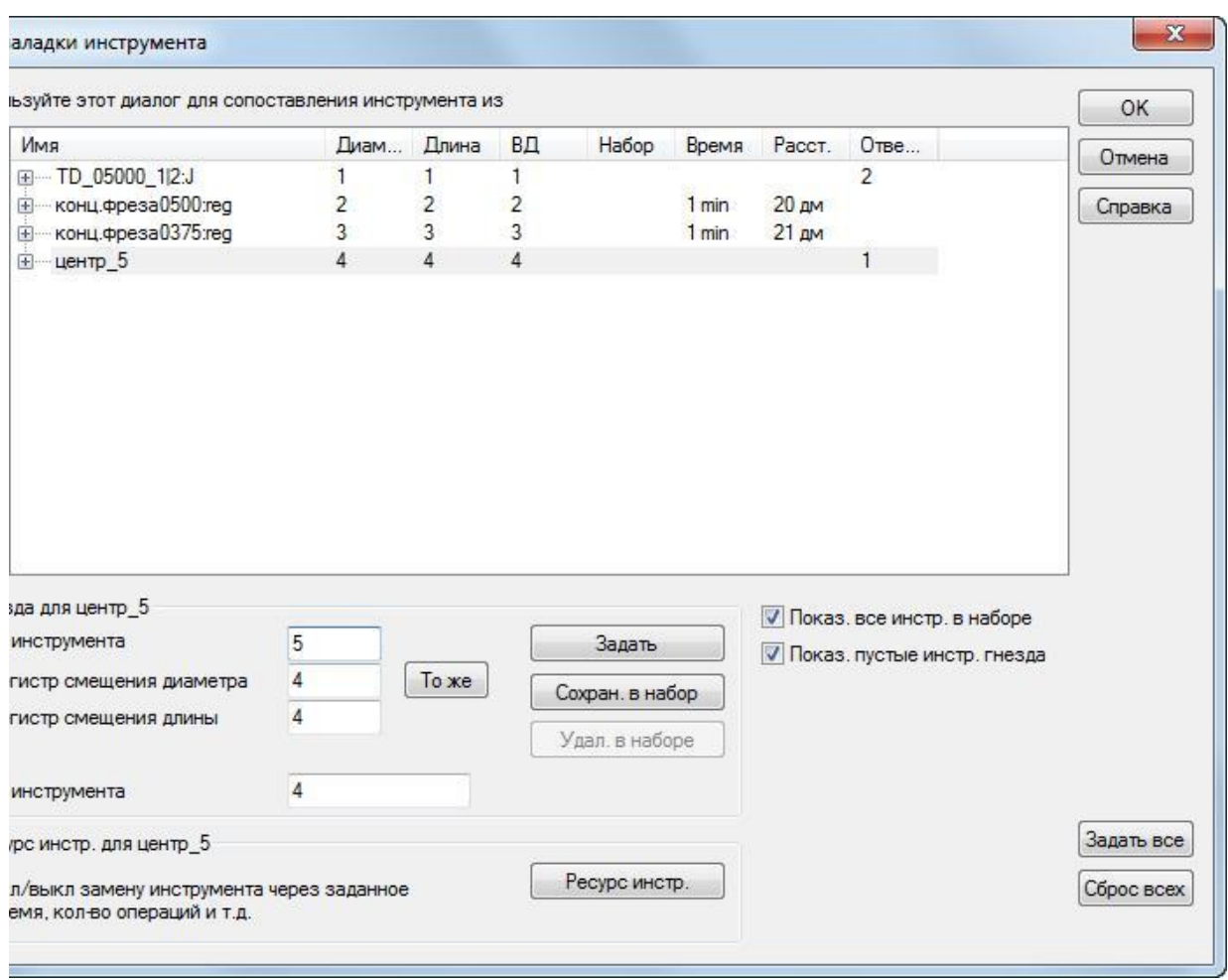

3. Щоб перемістити центрування в 5-ту позицію у налаштуванні зміни інструмента:

Виберіть *Центр\_5* у таблиці.

Введіть *№ инструмента* 5 у разділеі *Пазы*.

Натисніть *Задать*.

Ви не можете змінити номер безпосередньо у таблиці.

4. Натисніть *OK*, щоб зберегти зміни і закрити діалог *Карта наладки инструмента*.

3.2.10. Збереження коду КП

Для збереження керуючої програми:

1. Виберіть шаг *Код УП* на панелі *Шаги*. Це відкрие діалог *Код УП*.

2. Натисніть на кнопку *Сохранить УП* у діалогу *Код УП*.

3. У діалогу *[Сохранить УП](javascript:toggleBlock()* прийміть ім'я файлу та папку за замовчуванням, і натисніть *ОК*.

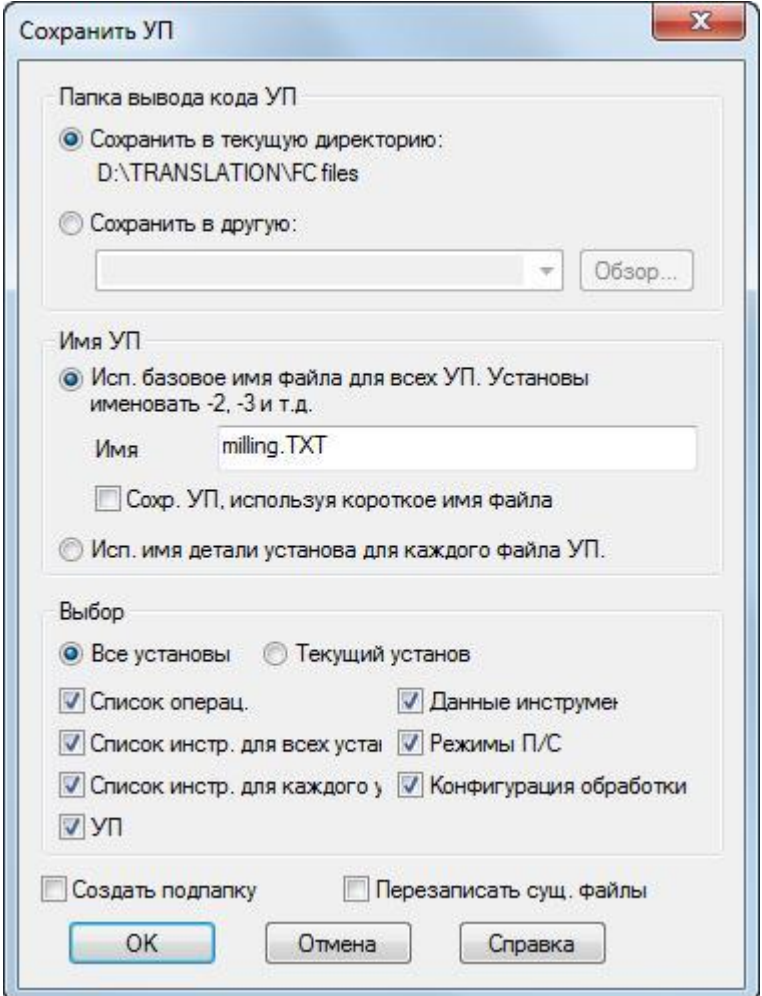

#### **3.3 Завдання до лабораторного заняття**

Згідно з індивідуальним варіантом, у системі Delcam FeatureCAM створити необхідні елементи фрезерної обробки, визначити перелік і послідовність операції та згенерувати код керуючої програми для верстата з ЧПК.

Основною метою даного завдання є вивчення команд панелі інструментів «Елементи» для фрезерної операції. В процесі виконання роботи студент повинен навчитись керувати стратегією обробки певних елементів, змінювати порядок операцій та розташування інструменту, керувати опціями автоупорядкування. Знати та вміти створювати елементи фрезерування та масиви на їх базі.

Варіанти завдань наведено у додатку В, ст. 96.

Приклад виконання завдання наведено у додатку Е, ст. 107.

## **3.4 Вимоги до звіту про виконання лабораторного заняття**

Звіт повинен містити наступні розділи:

- 1. Тема та мета заняття.
- 2. Індивідуальне завдання.
- 3. Розробка керуючої програми фрезерної обробки:
- вигляд та розміри заготовки;
- елементи та контури для генерування керуючої програми;
- операції та їх основні характеристики;
- код керуючої програми;
- модель деталі.

4. Висновки за лабораторним заняттям.

# **3.5 Контрольні запитання**

1. Які елементи фрезерування можна створити без попереднього створення контурів.

2. Призначення та особливості використання елементів: стінка, виступ, канавка, карман.

3. Опишіть методи зміни порядку операцій.

4. Опцій авто налаштування.

- 5. Керування стратегіями обробки.
- 6. Обґрунтуйте необхідність та методику зміни постпроцесору.
- 7. Яким чином можна отримати інформацію про проект.
- 8. Методи збереження коду керуючої програми.

# **ЛАБОРАТОРНЕ ЗАНЯТТЯ №4 3.5D-ФРЕЗЕРУВАННЯ В DELCAM FEATURECAM**

#### **4.1 Мета заняття**

Ознайомитися з методикою створення різних типів поверхонь у системі DELCAM FeatureCAM. Навчитись створювати керуючі програми для обробки складних поверхонь.

# **4.2 Приклад створення типової деталі 3.5D-фрезерної обробки**

Даний приклад знайомить студентів методикою моделювання 3D поверхонь, та їх обробкою за допомогою елементів фрезерування поверхонь. Визначенням операцій обробки та їх атрибутів.

Вхід до системи та налаштування початкових параметрів здійснюється за методикою наведеною у лабораторній роботі №1, однак у якості типу обробки необхідно вибирати *Фрезерование,* одиниці вимірювання – дюйми.

4.2.1. Визначення заготовки

1. На сторінці *[Размеры](javascript:toggleBlock()* майстра *Заготовка*:

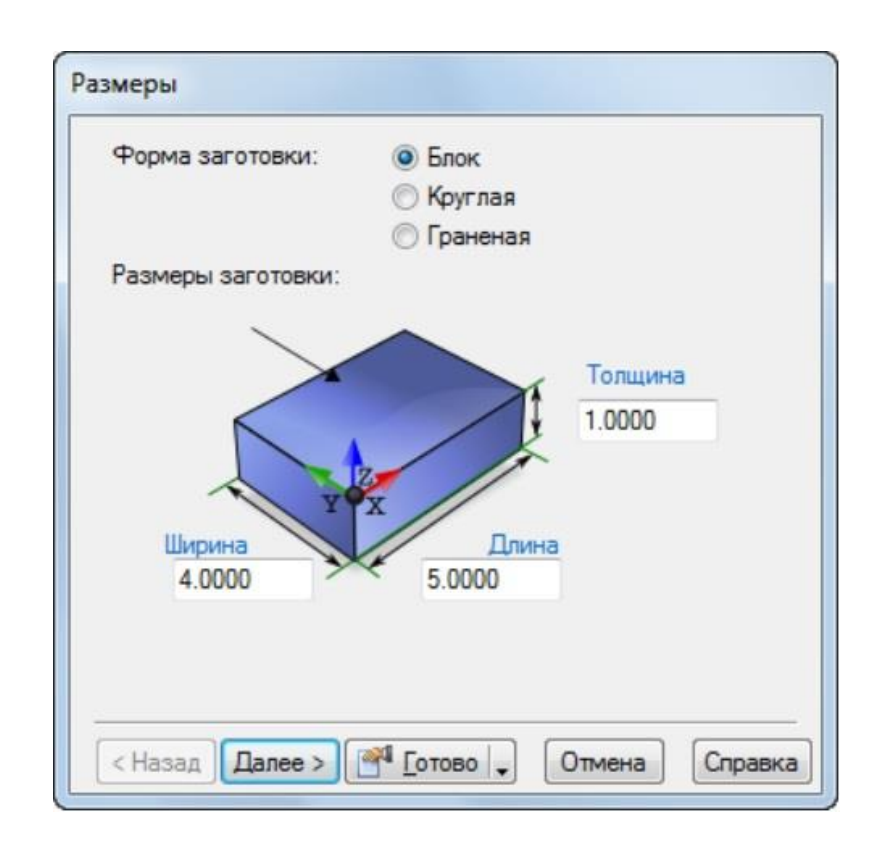

- Введіть *Толщину* 2.
- Введіть *Ширину* 3.
- Введіть *Длину* 6,25.
- Натисніть *Готово*.

2. Натисніть *OK*, для прийняття значень за замовчування у діалоговому вікні *Свойства заготовки*.

4.2.2. Визначення геометрії

Цей розділ показує, як проектувати деталь.

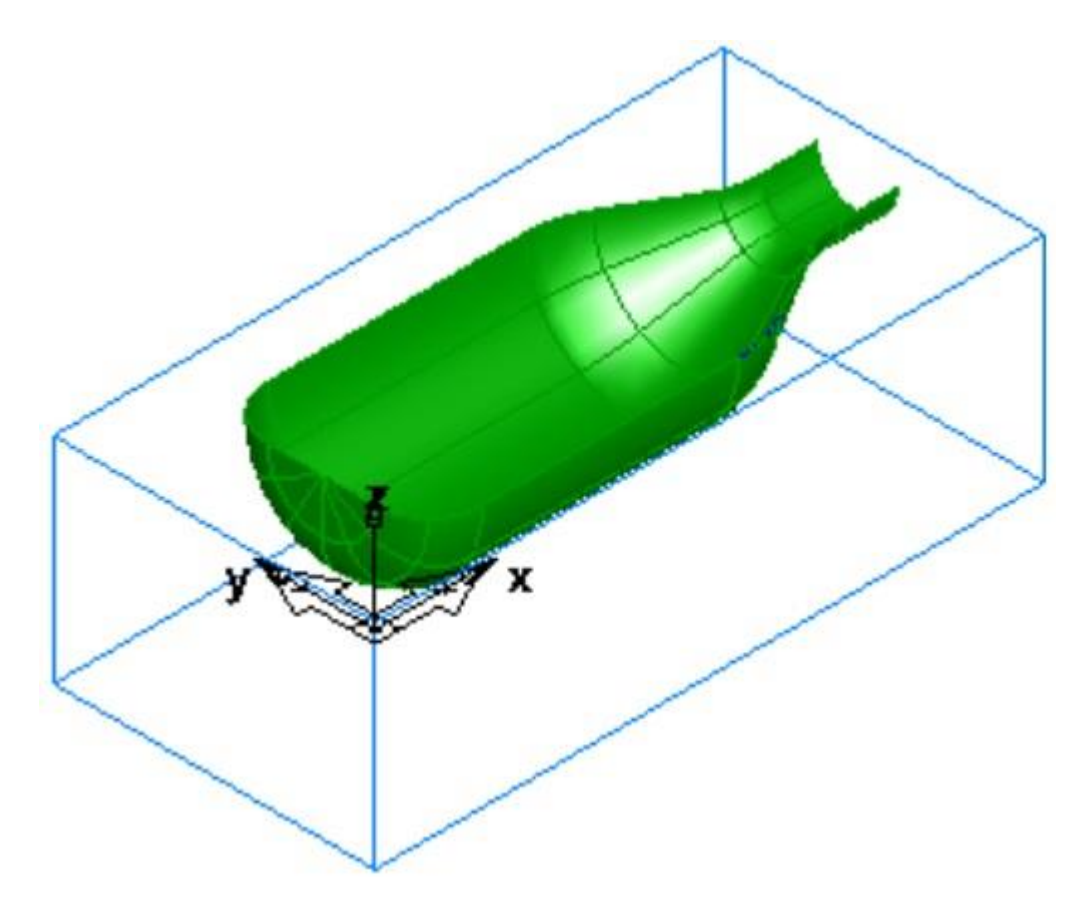

1. У меню виберіть *Вид > Панелі інструментів*, у розділі *Панелі інструментів*:

- Виберіть *Дополнительная*.
- Виберіть *Геометрия*.
- Натисніть *ОК*.
- 2. Створіть три вертикальні лінії

 На панелі інструментів *[Геометрия](javascript:toggleBlock()* виберіть *Вертикальная* у меню *Линия* 

 На панелі *Редактирование элемента/геометрии* введіть для *XYZ X* 1, *Z* 0 и натисніть *Enter*.

 Створіть другу лінію, вказавши для *XYZ X* 5.25, *Z* 0, і натисніть *Enter*.

Створіть третю лінію, вказавши для *XYZ X* 6, *Z* 0, і натисніть *Enter*.

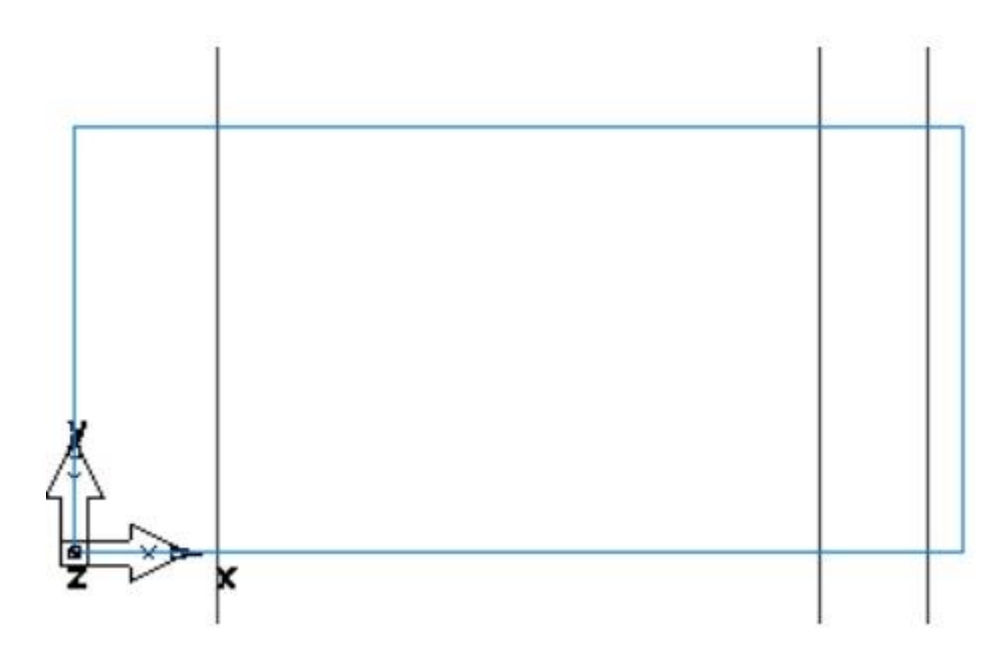

3. Створіть три горизонтальні лінії:

– На панелі інструментів *Геометрия* виберіть Горизонтальная <u>—</u> у меню <u>Ли</u>ния .

Введіть для *XYZ Y* 0.5, *Z* 0 і натисніть *Enter*.

 Створіть другу лінію, вказавши для *XYZ Y* 1.125, *Z* 0, і натисніть *Enter*.

 Створіть третью линию, вказавши для *XYZ Y* 1.5, *Z* 0, і натисніть *Enter*.

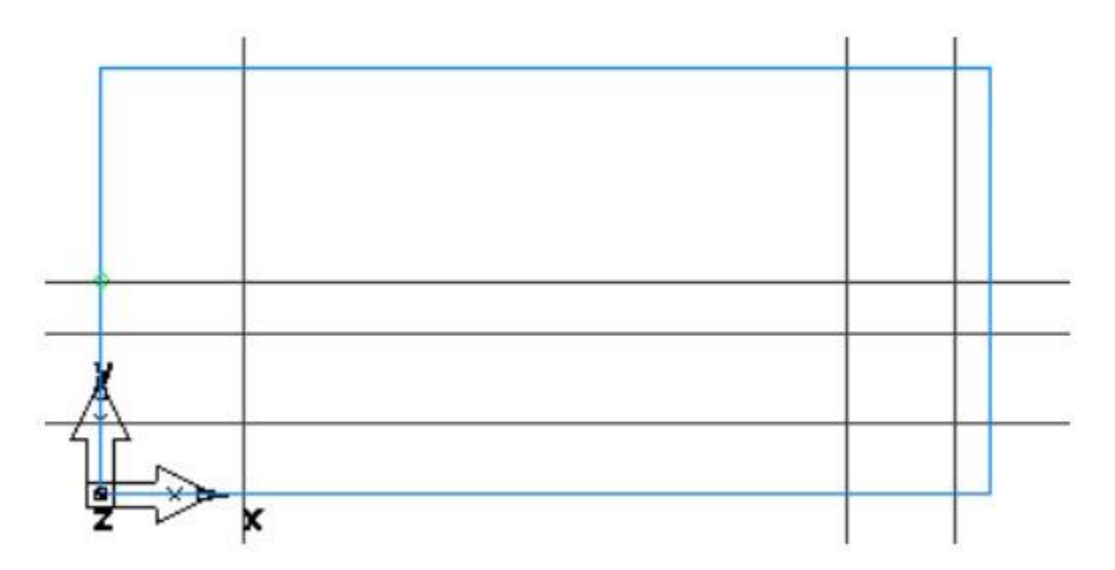

4. Створіть лінію через точку:

 На панелі інструментів *Геометрия* виберіть *Точка*, *Угол* у меню *Линия* .

На панелі *Редактирование элемента/геометрии* введіть кут *А* 30.

 В графічному вікні клацніть у точку перетину другої горизонтальної і другої вертикальної ліній у точці 1, щоб створити лінію через точку.

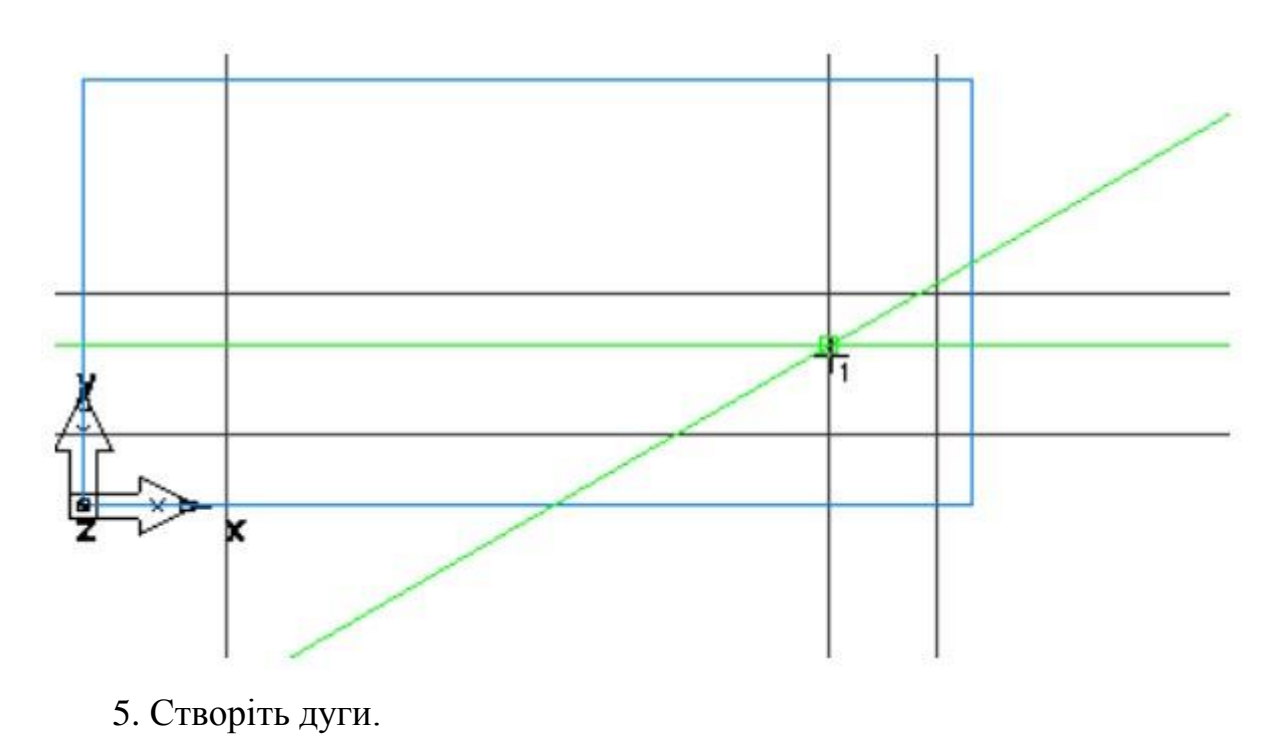

На панелі інструментів *Геометрия* виберіть *2 точки*, *Радиус* у меню *Дуга* .

 На панелі *Редактирование элемента/геометрии* введіть радіус *R* 0.5 і клацніть по вертикальній лінії поруч з точкою 2 і по горизонтальній лінії поруч з точкою 3.

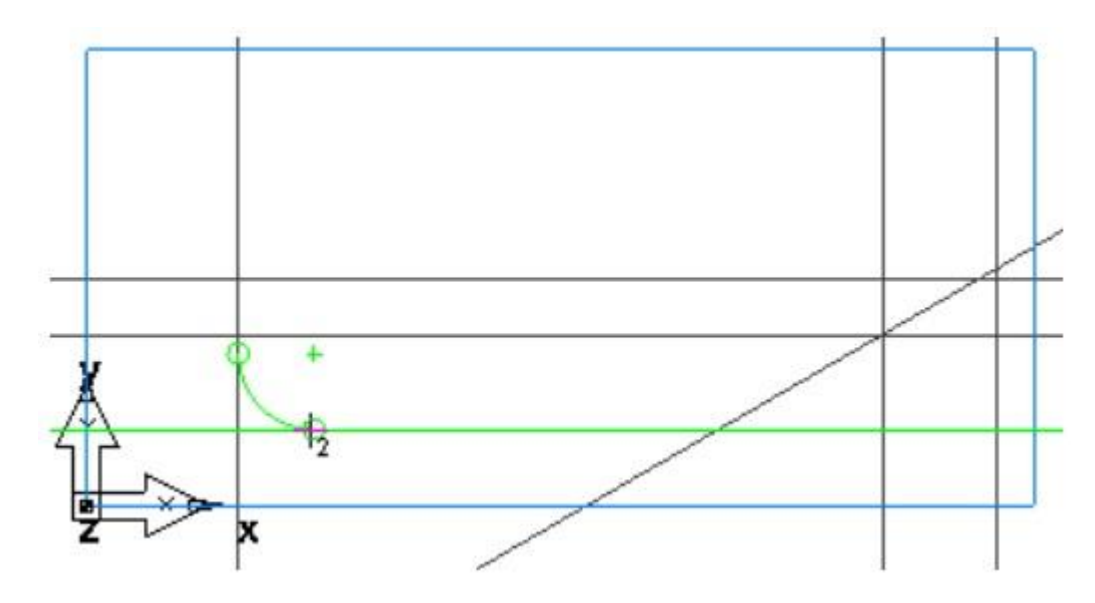

Створіть другу дугу:

На панелі *Редактирование элемента/геометрии* введіть радіус *R* 1.0 і клацніть по горизонтальній лінії поруч з точкою 4 і по похилій лінії поруч з точкою 5.

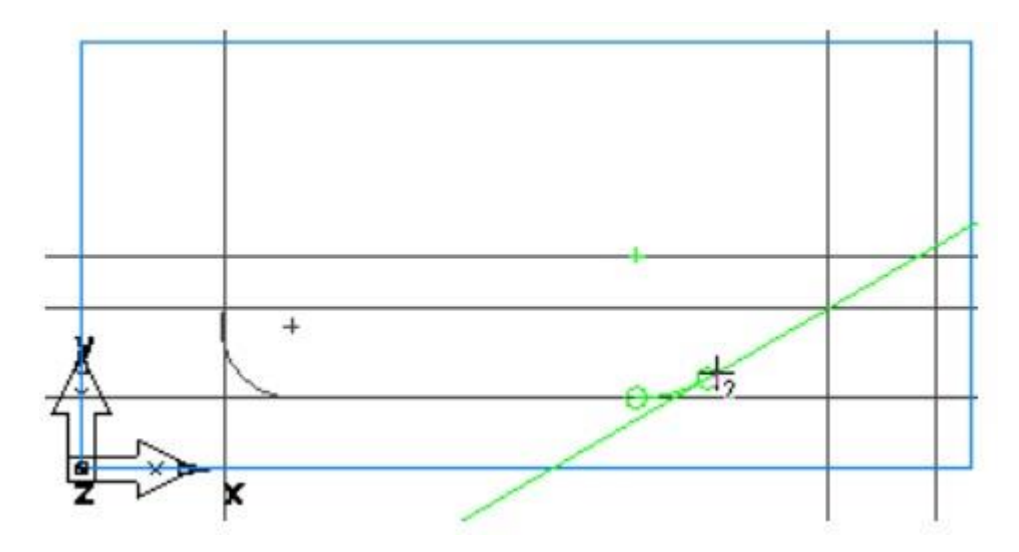

 Створіть третью дугу, клацнувши по похилій лінії поруч з точкою 6 і горизонтальній лінії поруч з точкою 7.

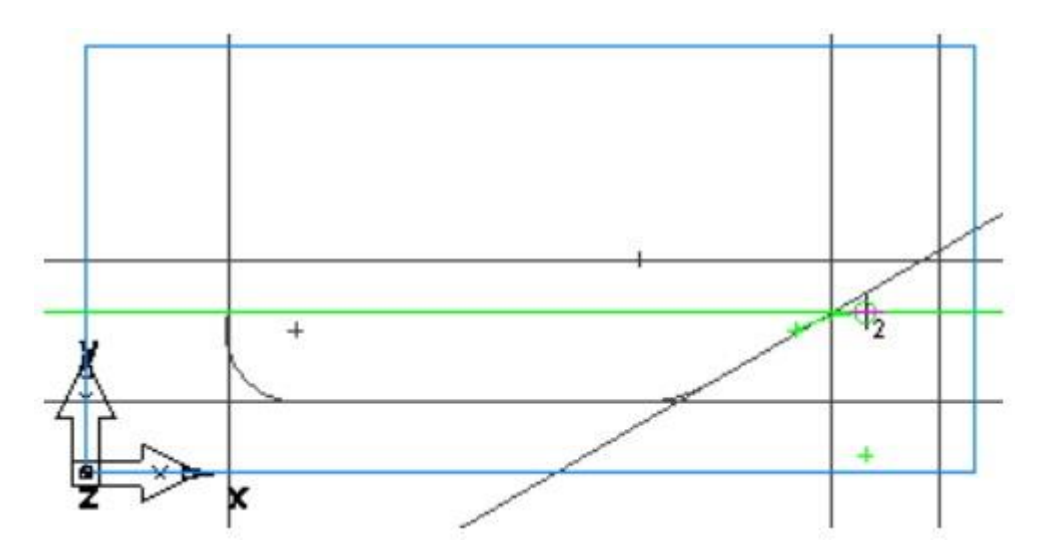

6. Для обробки деталі необхідно об'єднати криві.

- Виберіть шаг **Кривые** на панелі Шаги.
- У діалогу *Создание линий* виберіть кнопку *Выбор участков кривой*

 Клацніть на перетині вертикальної та горизонтальної ліній у точці 8 і на перетині вертикальної та горизонтальної ліній у точці 9.

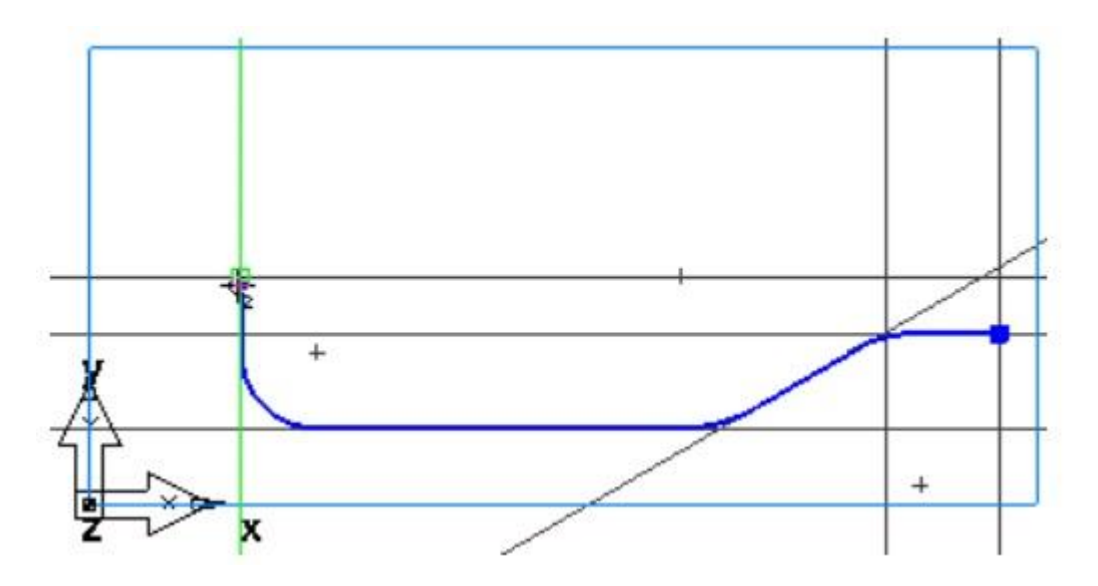

4.2.3. Створення поверхні пляшки

1. Виберіть крок *Поверхности* на панелі Шаги.

2. У *Мастере поверхностей* виберіть *[Поверхность вращения](javascript:toggleBlock()* і натисніть *Далее*.

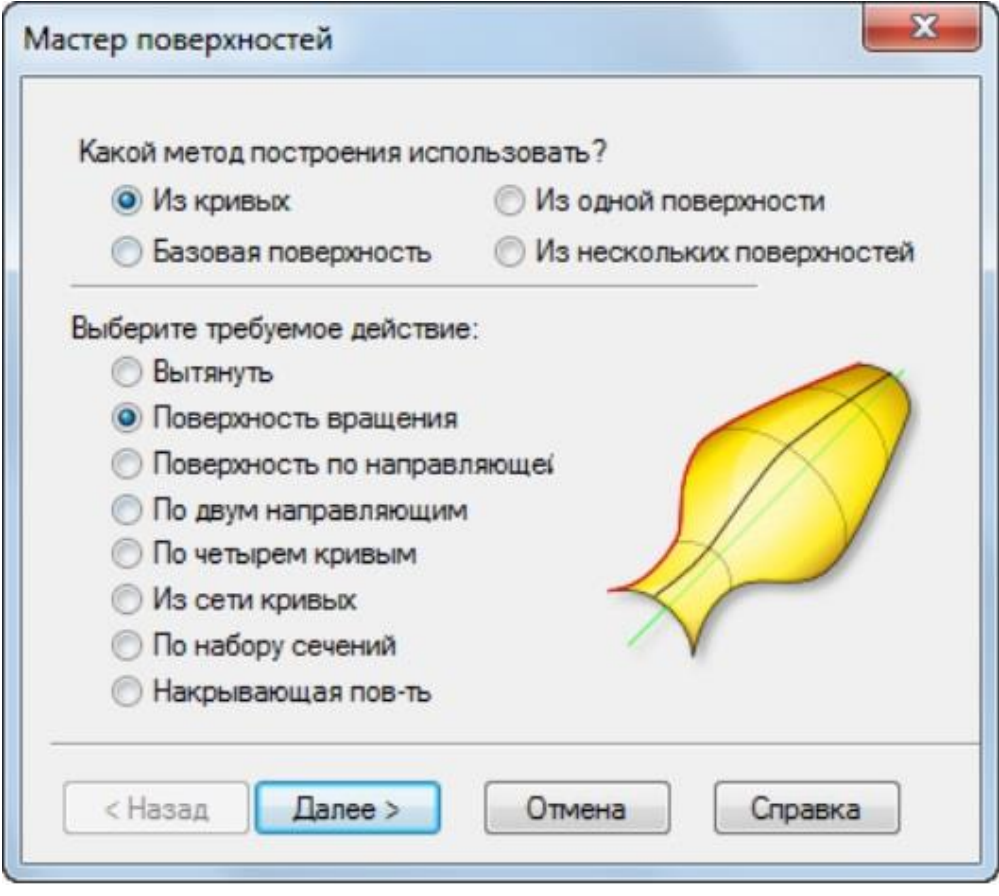

3. На сторінці *[Поверхность вращения](javascript:toggleBlock()*:

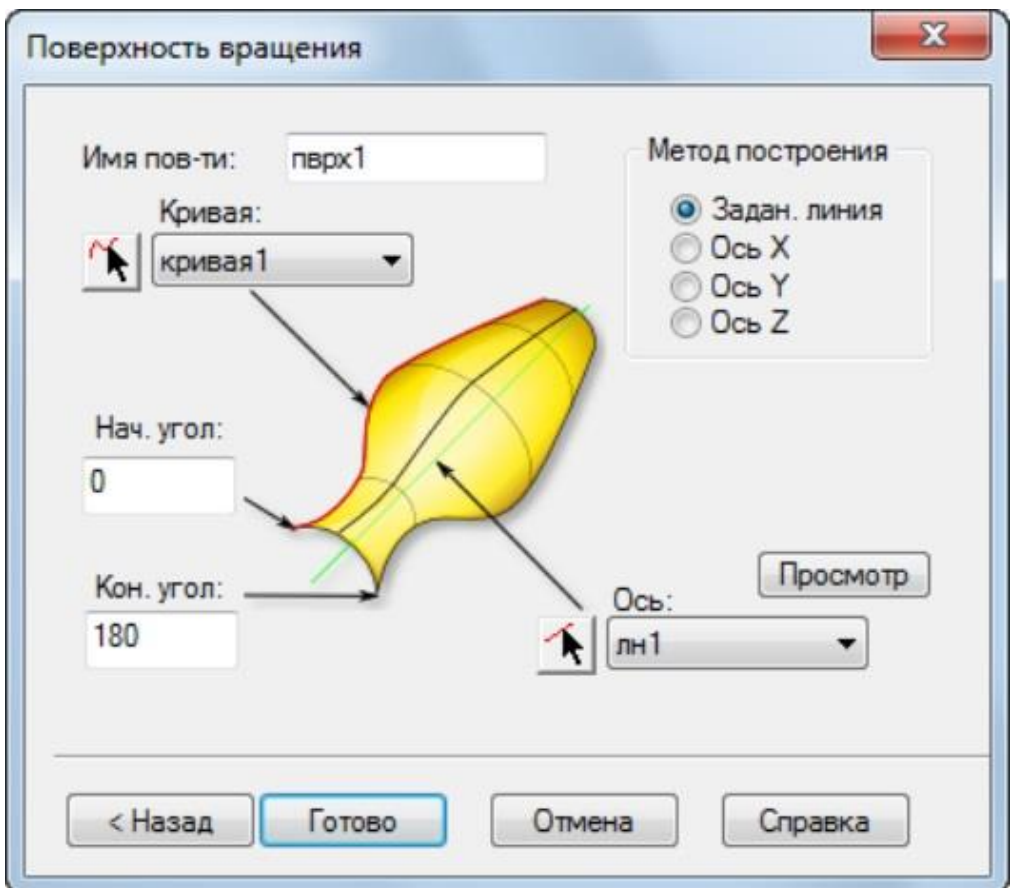

- Введіть *Начальный угол* 0.
- Введіть *Конечный угол* 180.
- FeatureCAM автоматично вибирає створену криву у полі *Кривая*.

 У полі *Ось* натисніть на кнопку *Выбрать линию* і виберіть горизонтальну лінію поруч з точкою 1.

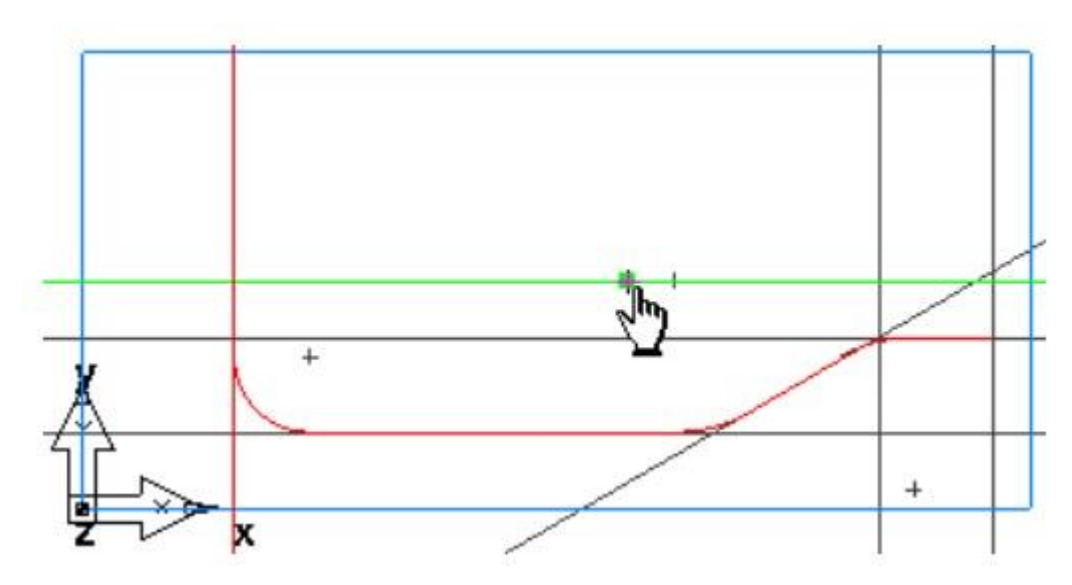

Натисніть *Готово*.

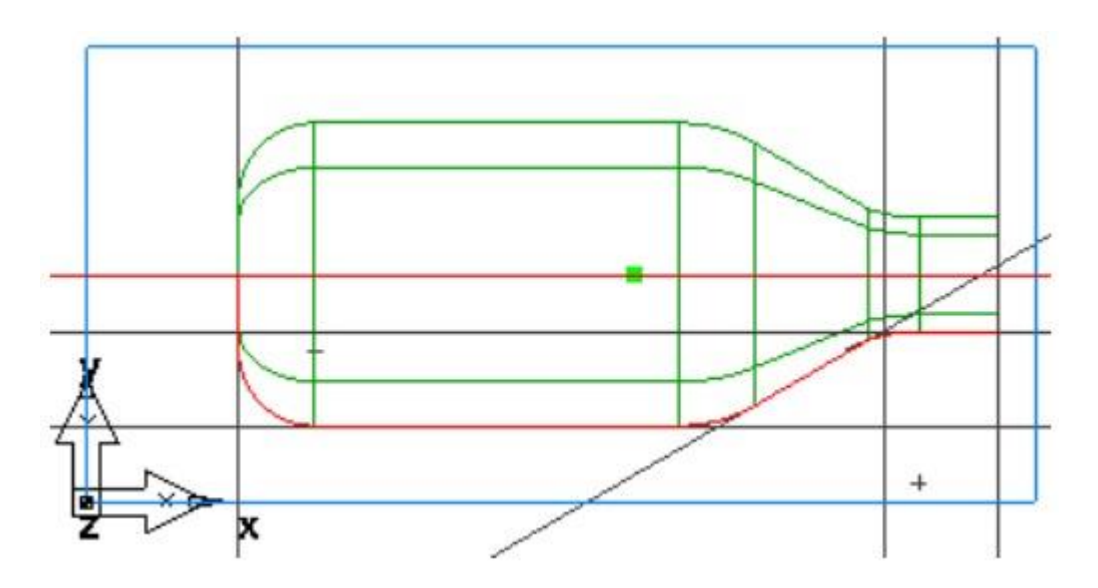

4.2.4. Перегляд деталі

1. Щоб змінити вид на ізометричний, натисніть на кнопку *Изометрический* на *Стандартной* панелі інструментів.

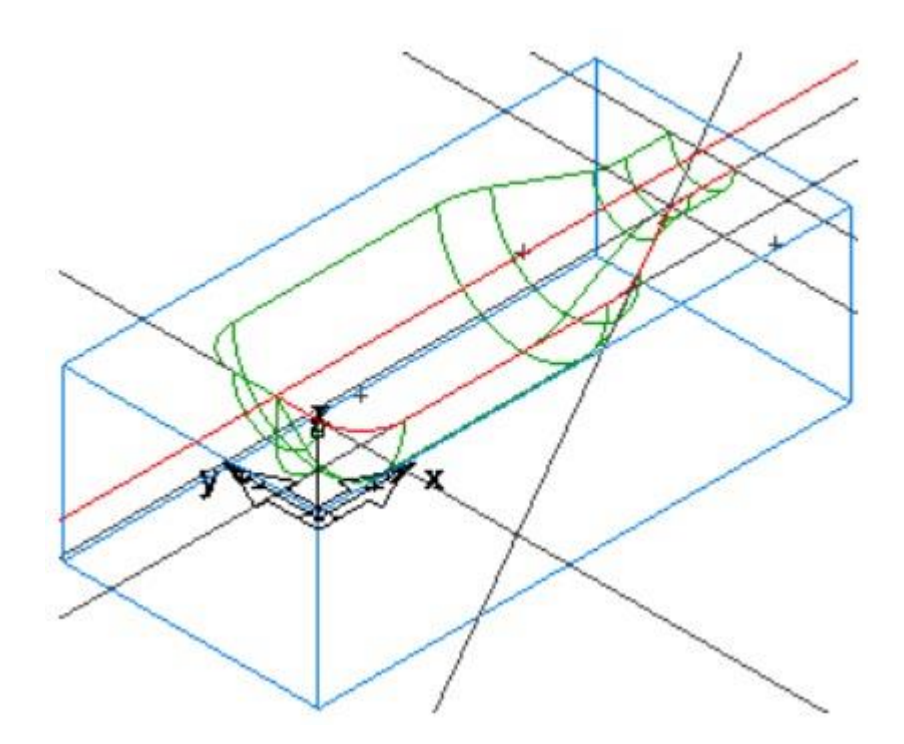

2. Керувати відображенням деталі можна за допомогою панелі *Параметры просмотра*.

 Виберіть у меню *Параметры > Просмотр*. Відкриється діалог *Параметры просмотра*.

 Виберіть опцію *Только границы поверхностей* і натисніть *Применить*.

Це відобразить поверхні тільки як їх зовнішні контури. Ніяких додаткових ліній всередині поверхні зображено не буде. Це робить відображення великих моделей набагато більш швидким.

 Зніміть вибір з опції *Только границы поверхностей* і натисніть *Применить*.

Це покаже поверхні з лініями всередині поверхні. Це допомагає візуалізації, але для великих моделей це може викликати уповільнення відображення деталі.

Введіть *Четкость поверхности Каркас* 20 і натисніть *Применить.*

Це відобразить більше ліній у поверхні. Зменшення значення *Четкости поверхности* покращує якість відображення, проте це може сповільнити графіку.
3. У меню *Скрыть* на панелі інструментів *Дополнительная* натисніть на кнопку *Скрыть всю геометрию* .

4. У меню *Показать* **\*\*** • на панелі інструментів Дополнительная натисніть на кнопку *Показать все поверхности* .

5. Натисніть на кнопку *Закрасить* на *Стандартной* панелі інструментів, щоб закрасити деталь.

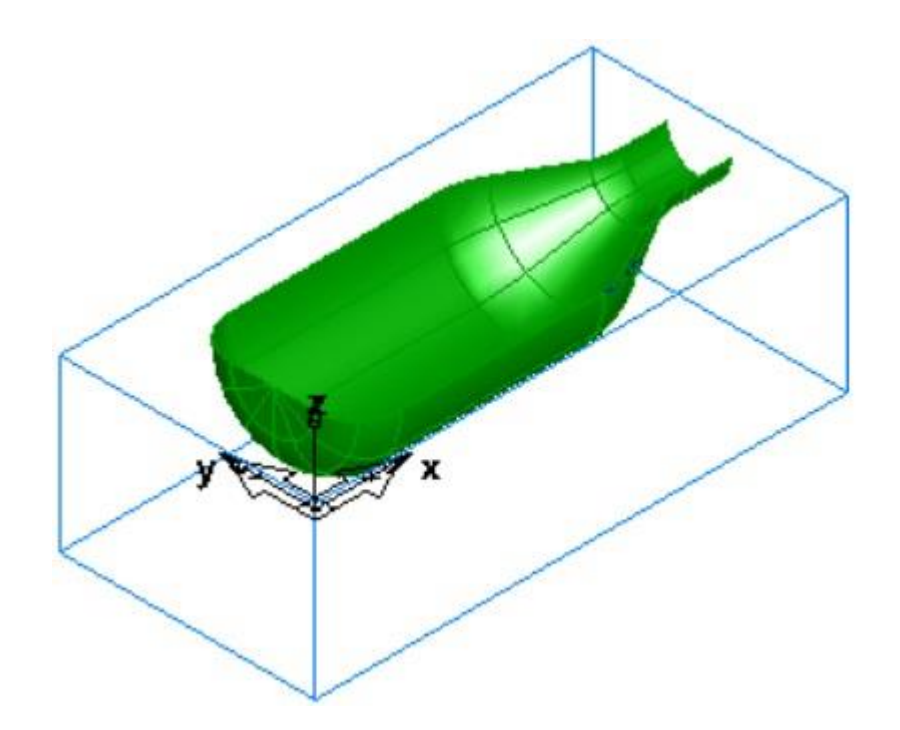

#### 4.2.5. Створення елементу *Обработка поверхности*

Даний розділ показує, як створювати елементи поверхні. Та після їх створення послідовність генерування траєкторій для декількох поверхонь, використовуючи набір 3D стратегій.

1. На панелі інструментів *Стандартная* натисніть на кнопку *Выбор* та виберіть *[поверхность](javascript:toggleBlock()* (пврх1). Обраний об'єкт стає червоним.

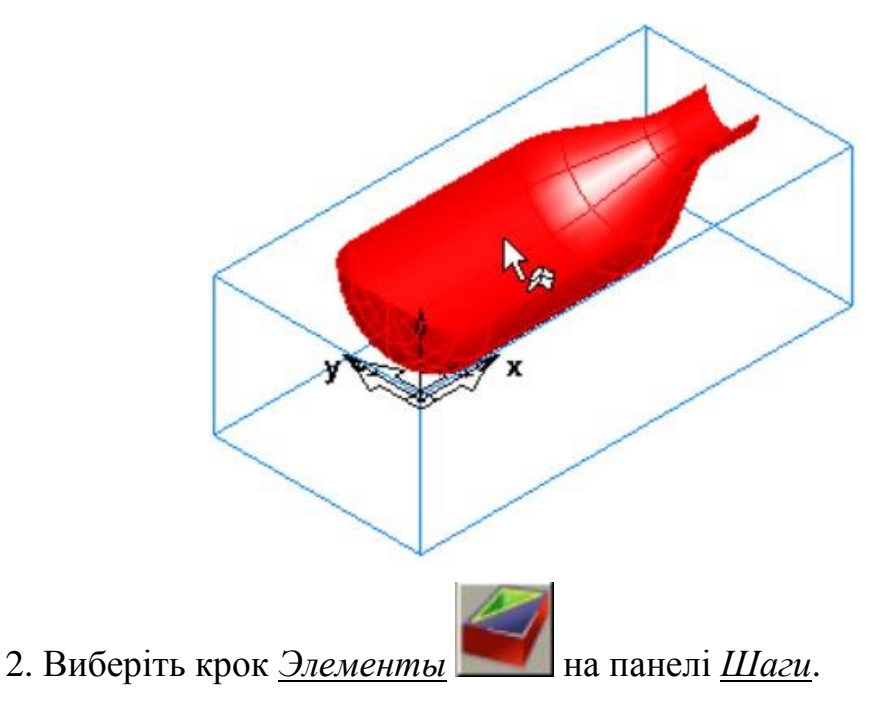

3. В майстрі *Новый элемент* у розділі *Из поверхности* виберіть опцію *[Обработка поверхности](javascript:toggleBlock()* та натисніть *Далее*.

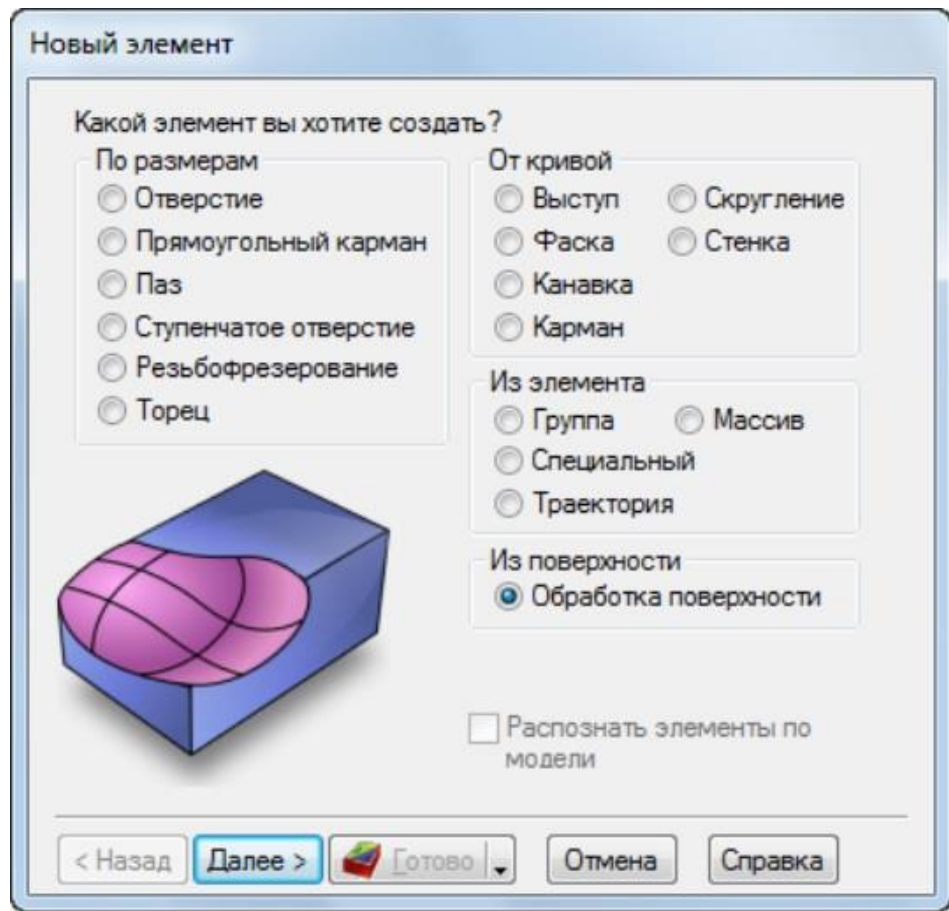

4. На сторінці *Поверхность* деталі натисніть *Далее*.

5. На сторінці *Новая стратегия* виберіть опцію *Выбрать [черновую, по](javascript:toggleBlock()[лучистовую и чистовую](javascript:toggleBlock()*… та натисніть *Далее*.

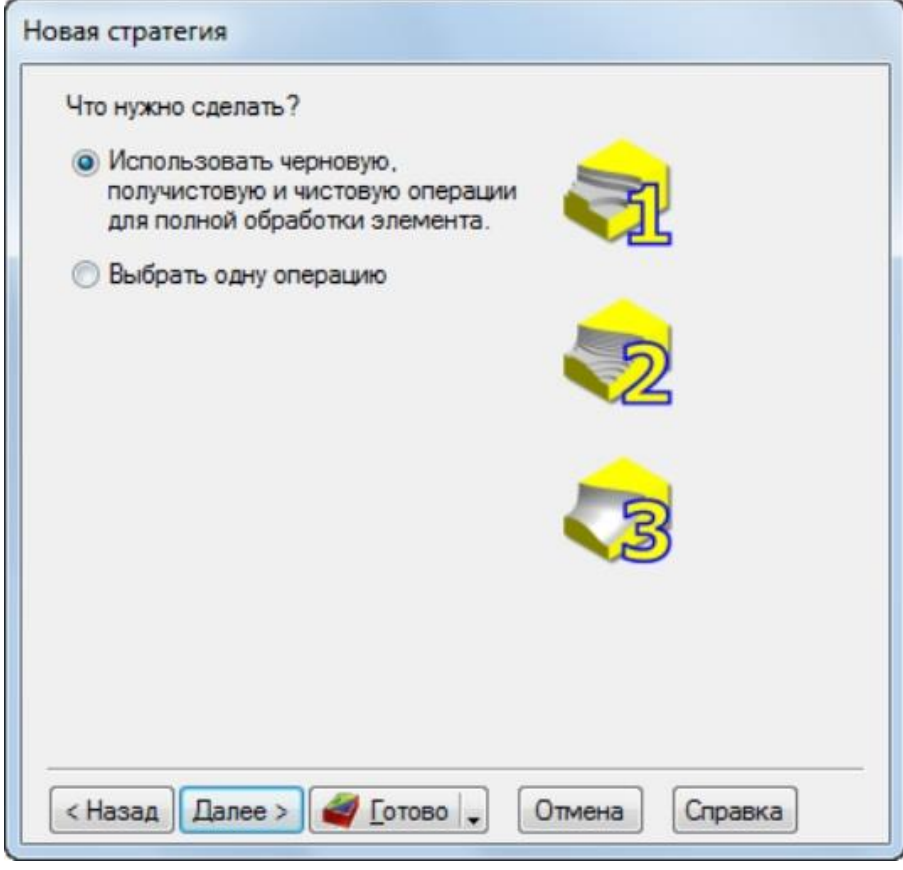

6. На сторінці *[Черновая](javascript:toggleBlock()*:

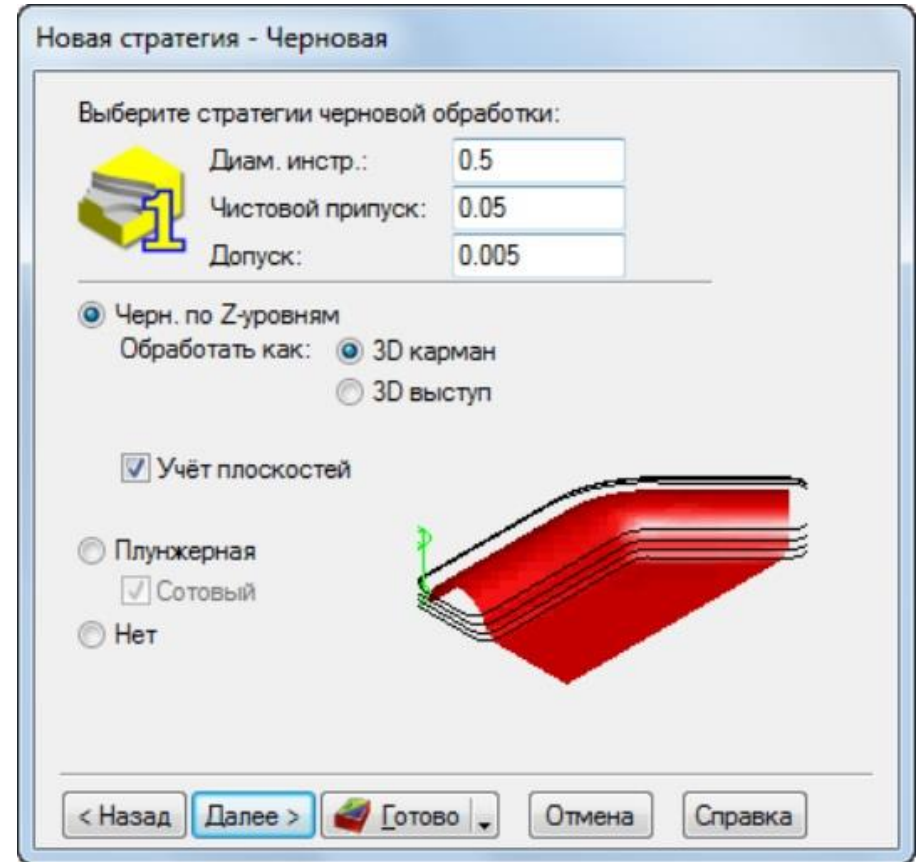

Виберіть опцію *Черновая* по *Z-уровням*.

- Виберіть *Обработать как 3D карман*.
- Натисніть *Далее*.
- 7. На сторінці *[Получистовая](javascript:toggleBlock()* виберіть *Нет* і натисніть *Далее*.

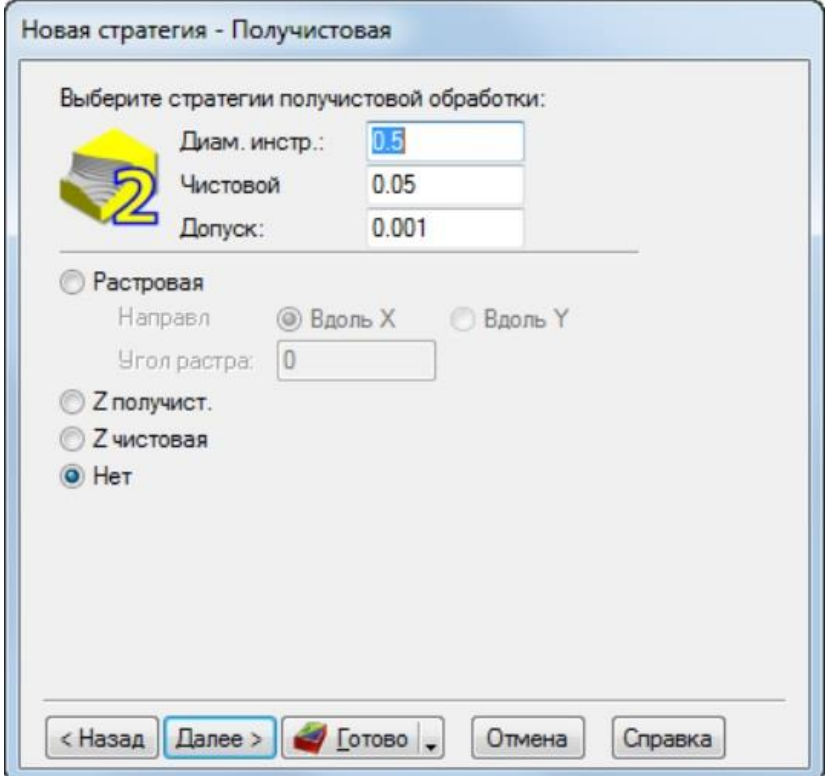

8. На сторінці *[Чистовая](javascript:toggleBlock()* виберіть *Изолиния*.

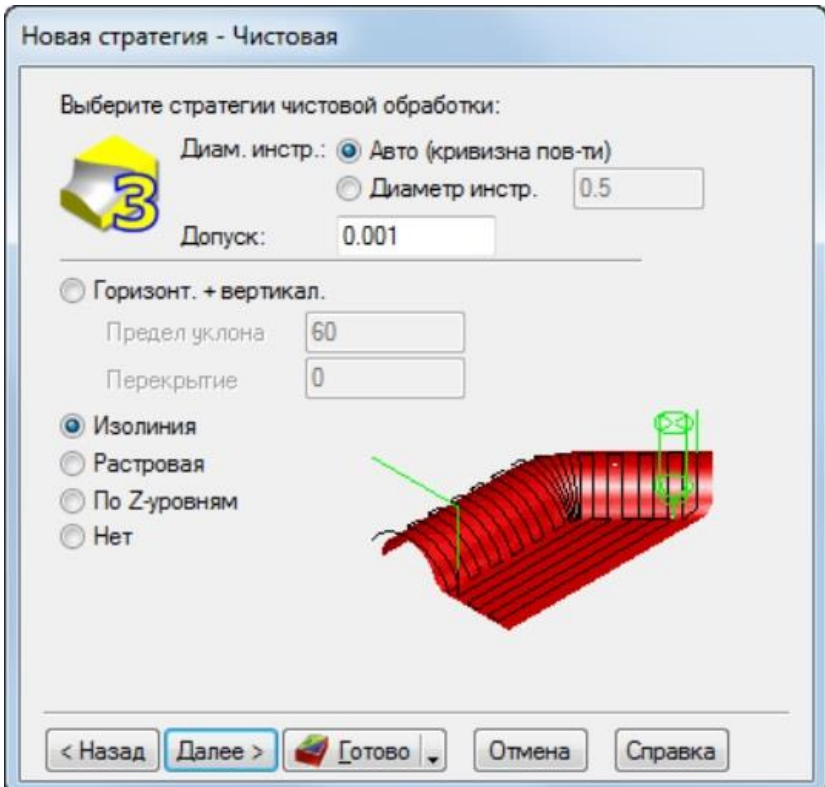

9. Натисніть на кнопку *Готово*.

4.2.6. Імітація траєкторій

Щоб подивитись імітацію траєкторії:

1. Виберіть крок *Траектории* на панелі *Шаги*. Він відкриє панель інструментів *Имитация*.

2. Натисніть на кнопку *3D имитация* , та клацніть по кнопці *Пуск*

для запуску імітація. Якщо з'явиться вікно *Опции автопорядка*, натисніть *OK*, для його закриття. Це приймає опції упорядкування за замовчуванням.

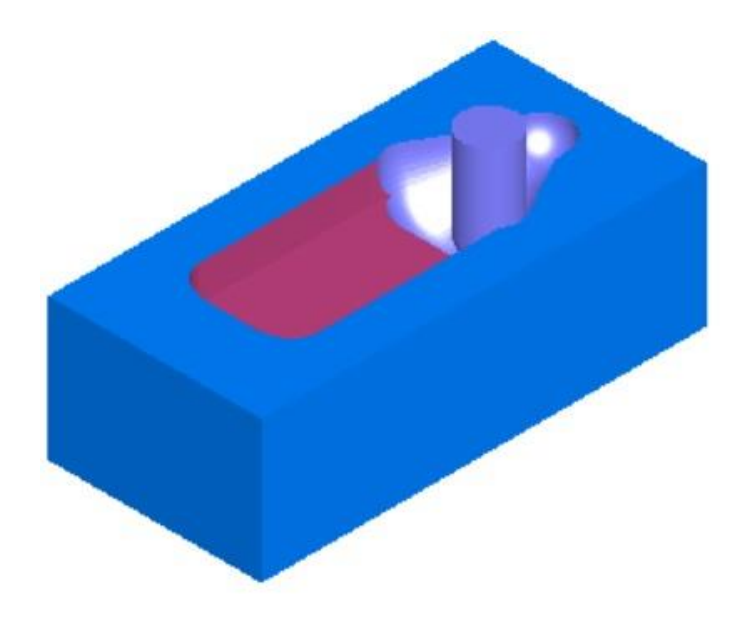

Зверніть увагу, як точок імітуються траєкторії, включаючи повороти деталі.

3. Натисніть *Скрыть имитацию* **. Це скриває панель інструментів** *Имитация*.

## **4.3 Завдання до лабораторного заняття**

Згідно з індивідуальним варіантом, у системі Delcam FeatureCAM створити необхідні елементи фрезерної обробки, визначити перелік і послідовність операції та згенерувати код керуючої програми для верстата з ЧПК.

Основною метою даного завдання є вивчення допоміжних можливостей створення елементів геометрії, та методів створення поверхонь. В процесі виконання роботи студент повинен навчитись створювати елементи обробки поверхонь. Вміти налаштовувати режими обробки для досягнення необхідної якості деталі.

Варіанти завдань наведено у додатку Г, ст. 99.

Приклад виконання завдання наведено у додатку Е, ст. 107.

#### **4.4 Вимоги до звіту про виконання лабораторного заняття**

Звіт повинен містити наступні розділи:

- 1. Тема та мета заняття.
- 2. Індивідуальне завдання.
- 3. Розробка керуючої програми фрезерної 3,5D обробки:
- вигляд та розміри заготовки;
- елементи та контури для генерування керуючої програми;
- операції та їх основні характеристики;
- код керуючої програми;
- модель деталі.
- 4. Висновки за лабораторним заняттям.

#### **4.5 Контрольні запитання**

1. Особливості створення вертикальних, горизонтальних ліній. Команди редагування геометрії. Створення еліпсу та інших складних контурів.

2. Опишіть методи створення поверхонь DELCAM FeatureCAM.

3. Опишіть методику створення елементу обробки поверхні.

4. Поясніть особливості використання та різницю обробки поверхні при режимі 3D карман, та 3D виступ.

5. Поясніть різницю при використанні режиму обробки контуру по ізолінії, растрову та Z-рівням.

## **ЛАБОРАТОРНЕ ЗАНЯТТЯ №5 ЕЛЕКТРОЕРОЗІЙНА ОБРОБКА В DELCAM FEATURECAM**

### **5.1 Мета заняття**

Вивчити можливості системи DELCAM FeatureCAM при роботі у режимі електроерозійна обробка. Навчитись створювати керуючі програми для електроерозійної обробки.

## **5.2 Приклад створення типової деталі електроерозійної обробки**

Даний приклад знайомить студентів методикою моделювання 3D поверхонь, та їх обробкою за допомогою елементів фрезерування поверхонь. Визначенням операцій обробки та їх атрибутів.

Вхід до системи та налаштування початкових параметрів здійснюється за методикою наведеною у лабораторній роботі №1. У якості типу обробки необхідно вибирати *Электроэрозионную операцію*, одиниці вимірювання – дюйми. У якості заготовки вибрати блок з товщиною 0,5, шириною – 4, та довжиною – 4.

5.2.1. Створення профілю

Даний крок визначає профіль обробки.

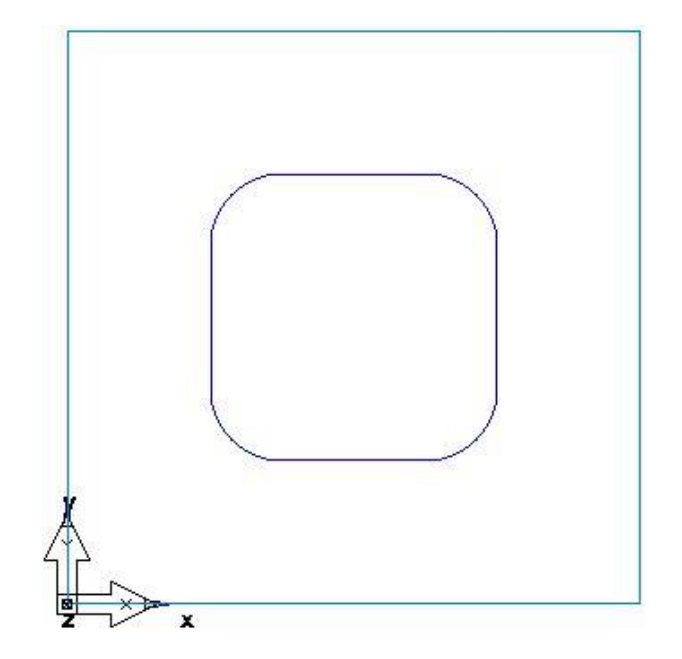

- 1. Оберіть крок *Кривые* на панелі *Шаги*.
- 2. У діалогу *Создание линий* оберіть кнопку *Мастер создания кривых*

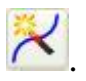

3. У *[Мастере создания кривых](javascript:toggleBlock()*:

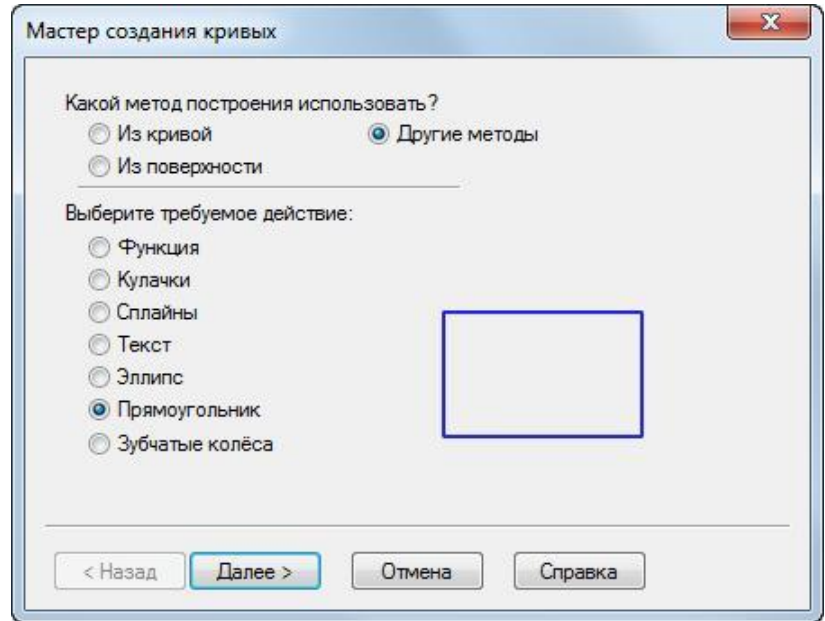

- Оберіть метод побудови як *Другие методы*.
- Оберіть побудову *Прямоугольника*.
- Натисніть *Далее*.
- 4. На сторінці *[Прямоугольник](javascript:toggleBlock()*:

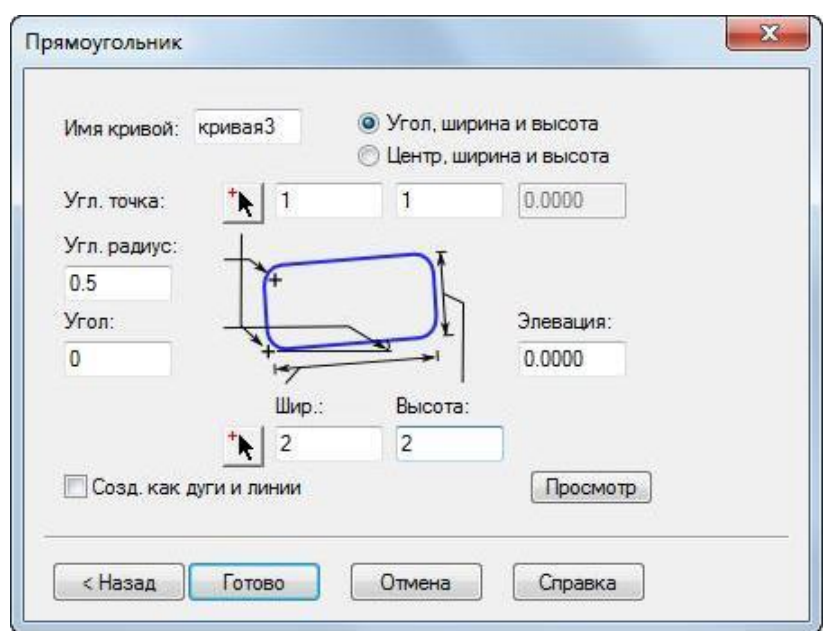

- Оберіть *Угол, ширина и высота*.
- Введіть кутову точку **1**, **1**, **0**.
- Введіть кутовий радіус **0.5**.
- Введіть *Ширину* **2.0**.
- Введіть *Высоту* **2.0**.
- Натисніть *Готово*.
- 5.2.2 Створення елементу електроерозійної обробки

Даний розділ пояснює, як створити елемент ЕЕО.

1. Натисніть на крок **Элементы** на панелі Шаги.

2. У майстрі *[Новый элемент](javascript:toggleBlock()* оберіть опцію *Матрица* у розділі *2-осевая* і натисніть *Далее*.

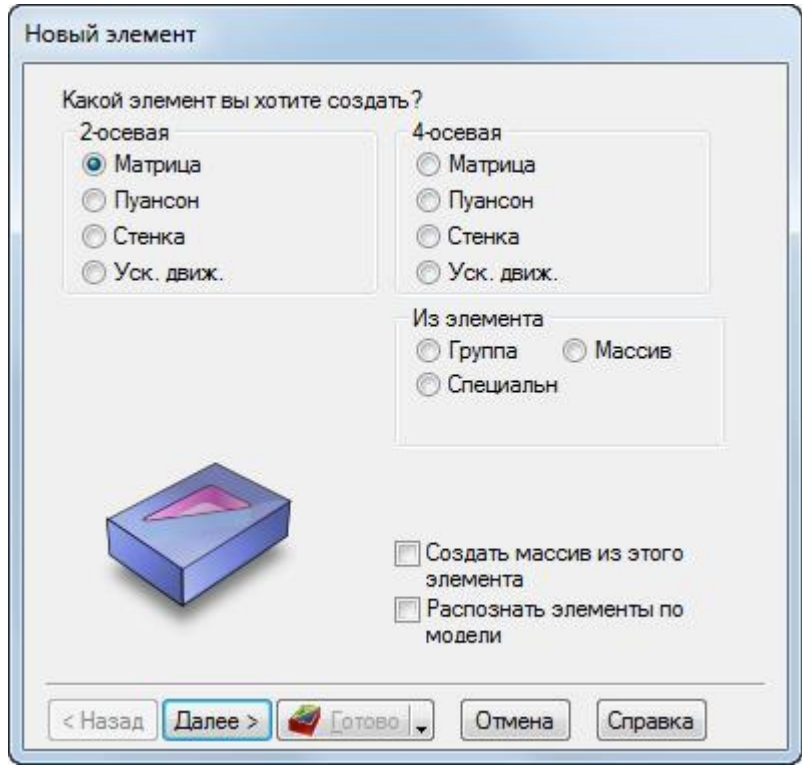

3. На сторінці *Кривые* натисніть на кнопку *Выбрать кривую или геометрический объект* і оберіть криву, яка щойно була створена, а потім натисніть *Далее*.

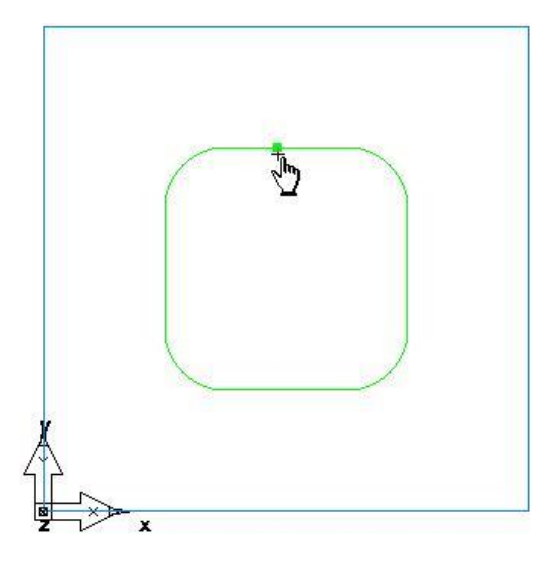

- 4. На сторінці *Положение* натисніть *Далее*.
- 5. На сторінці *Размеры* введіть *Толщину* **0.5** і натисніть *Далее*.
- 6. На сторінці *Начало* натисніть *Далее*.
- 7. На сторінці *[Стратегии](javascript:toggleBlock()*:

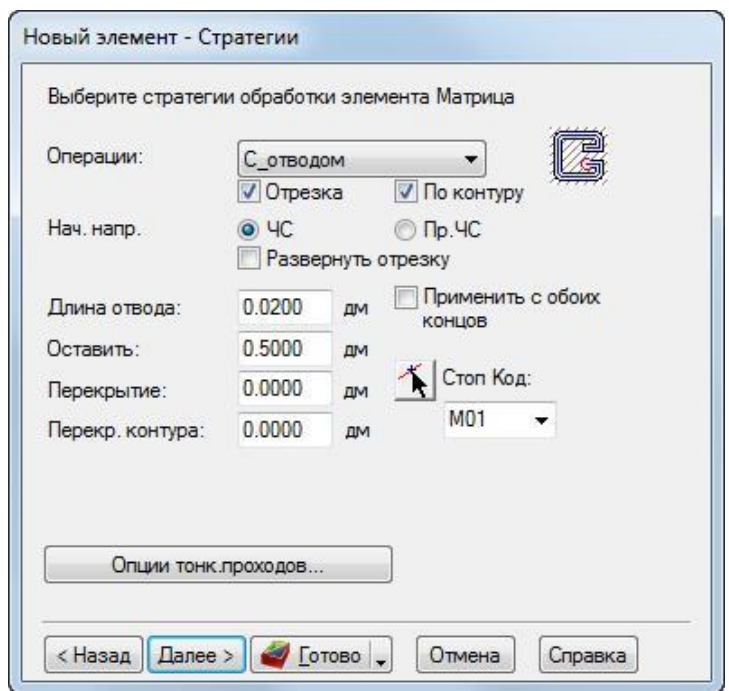

- У полі *Операции* оберіть *С\_отводом*.
- Оберіть *Отрезка*.
- Оберіть опції *По контуру*.
- Натисніть *Готово*.

## 5.2.3. Імітація траєкторії ЕЕО

Ви створили елементи, а FeatureCAM автоматично:

- Обирає найбільш оптимальні інструменти і операції;
- Рекомендує стратегії обробки;
- Розраховує швидкості та подачі;
- Генерує траєкторії та створює коди КП.

Для перегляду імітації траєкторій:

1. Оберіть шаг *Траектории* на панелі *Шаги*. Він викличе панель інструментів *Имитация*.

OLOUC - HHR. OCA

2. Натисніть на кнопку 2*D имитация* • на панелі інструментів *Имитация*.

3. Перемістить слайдер *Скорость имитации* **1** на середину, щоб уповільнити імітацію.

4. В кнопці-меню *Имитация* оберіть кнопку *До следующей операции* для перегляду операції з відведенням. Якщо з'явиться діалог *Опции автопорядка*, натисніть *OK*, для його закриття.

 Якщо необхідно уповільнити імітацію, перемістить слайдер *Скорость имитации* вліво.

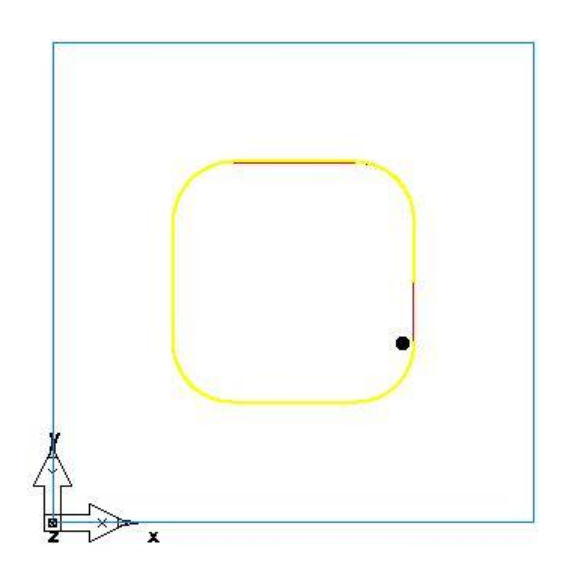

5. Ще раз натисніть кнопку *До следующей операции*  $\frac{1}{2}$ , щоб побачити операцію відрізки.

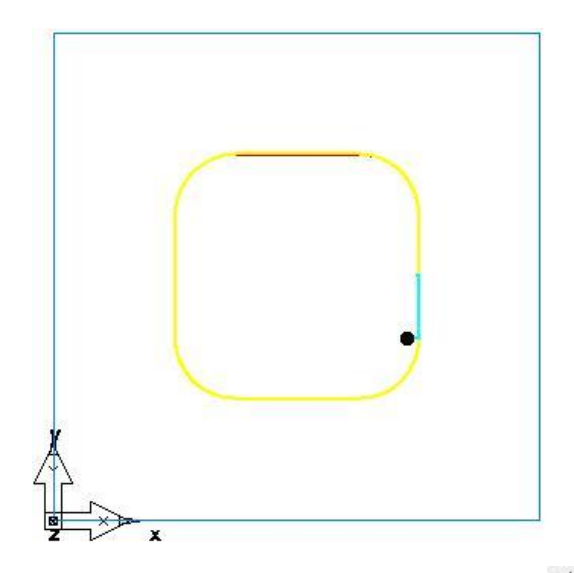

6. Натисніть на кнопку *До следующей операции* , щоб побачити кінцеву операцію по контуру.

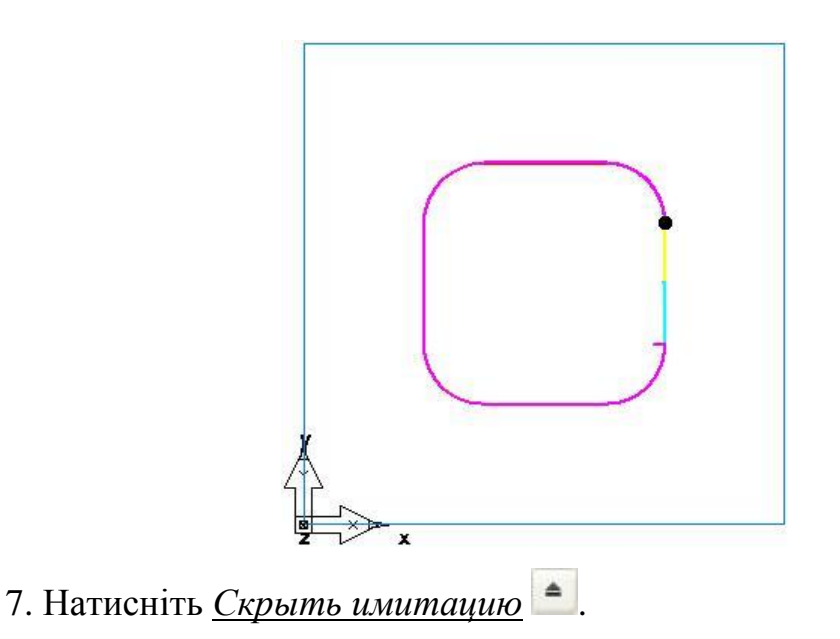

5.2.4. Створення коду КП

FeatureCAM генерує код КП для виготовлення деталей на верстатах з ЧПК. Ви можете згенерувати код КП після того, як імітували деталь, тобто після розрахунку траєкторій.

1. Оберіть крок *Код УП* на панелі *Шаги*. Це відкриє діалог *Код УП*.

2. Натисніть на кнопку *Просмотр кода УП* для стоверння коду КП.

#### 5.2.5. Добавление угла конусности

Даний приклад показує, як добавити ухил на деталь ЕЕО.

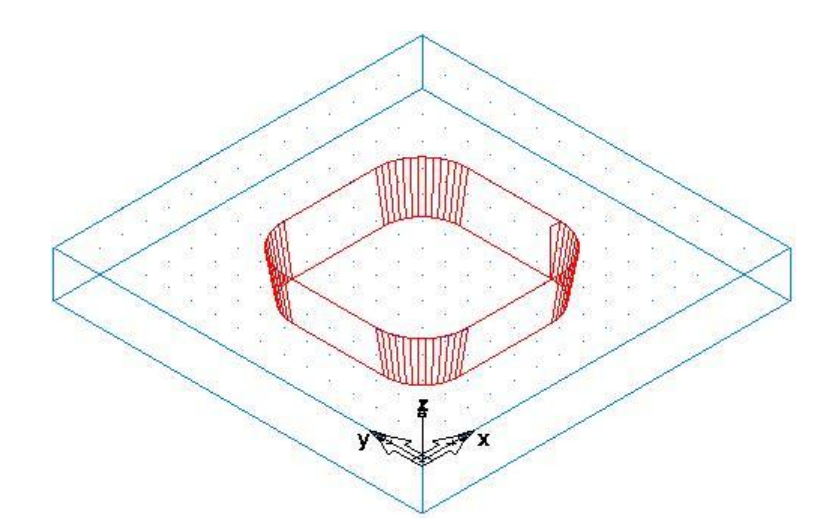

1. Відкрийте панель *Вид детали*, оберіть елемент *матрица1* в вузлі *<u>Установ1</u>* і натисніть на кнопку Свойства Нигланелі інструментів Реда-</u> *ктирование элемента/геометрии*.

2. В діалогу *[Свойства](javascript:toggleBlock()* для *матрицы1*:

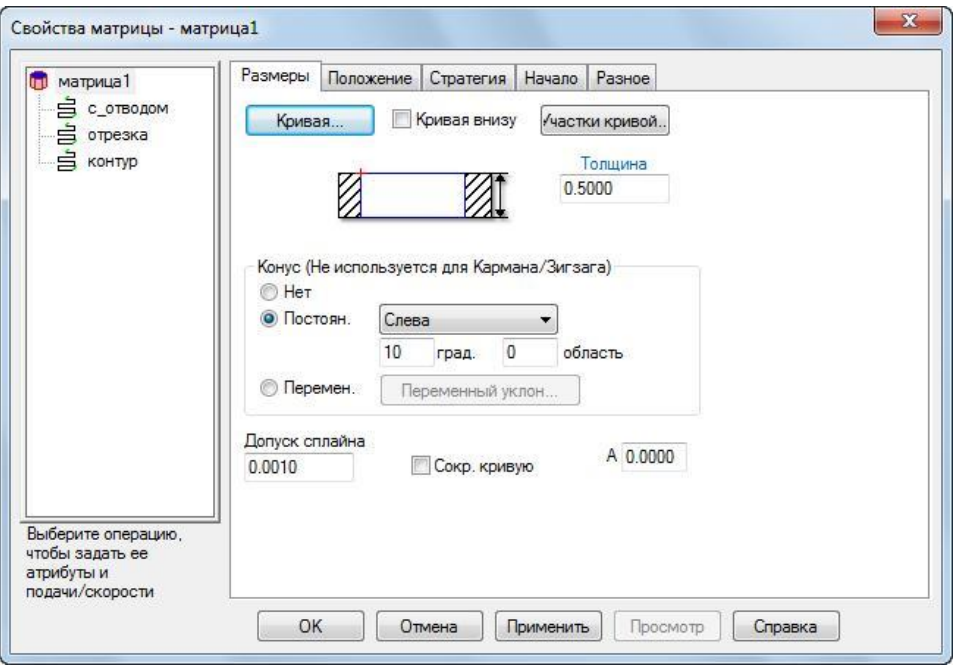

- Оберіть *Постоянный*.
- Оберіть тип конусу *Слева*.
- Введіть *Град***. 10** у якості кута нахилу.
- Натисніть *Применить*.

3. Натисніть на кнопку *Скрыть заготовку* В в меню Скрыть \* - на *Дополнительной* панелі інструментів.

 $\star$  .  $78900000$ 

4. Натисніть на кнопку *Изометрический вид* на *Стандартной* панелі інструментів.

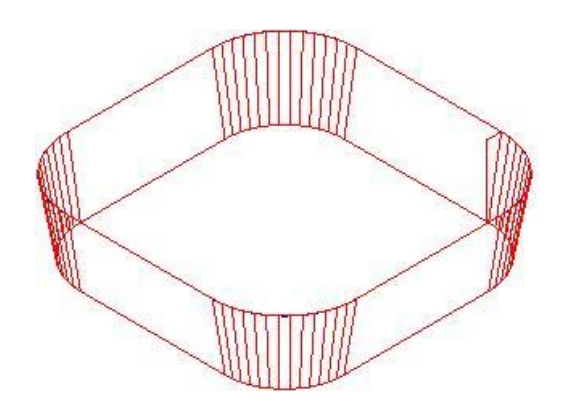

5. Поверніться в діалог *Свойства*, встановіть тип конуса *Справа* і натисніть *Применить*.

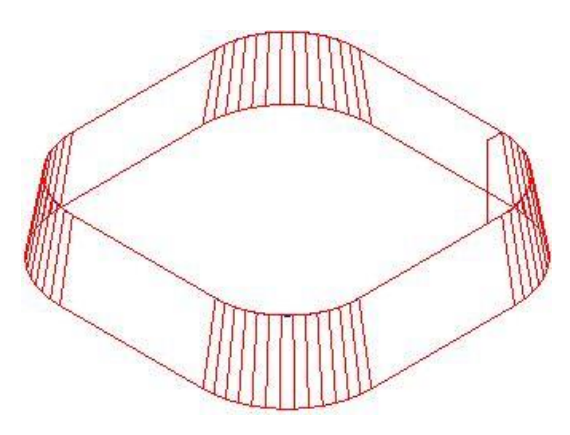

6. Змініть тип конуса знову на *Слева* і натисніть *ОК*, щоб закрити діалог *Свойства*.

7. Оберіть шаг *Траектории* на панелі *Шаги*.

8. Натисніть на кнопку **3D имитация**, потім натисніть на кнопку  $I/\sqrt{I}$ 

Оскільки це елемент-матриця, то мається на увазі, що область всередині кривої буде видалена.

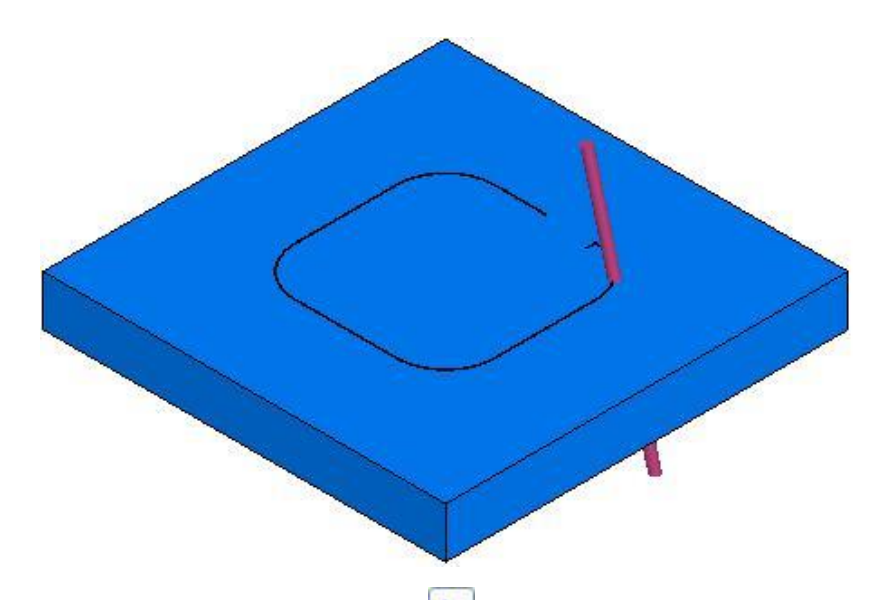

9. Натисніть на кнопку Выбор **N** на *Стандартной* панелі інструментів.

10. Клацніть по заготовці в області всередині кривої. FeatureCAM видалить цю частину заготовки.

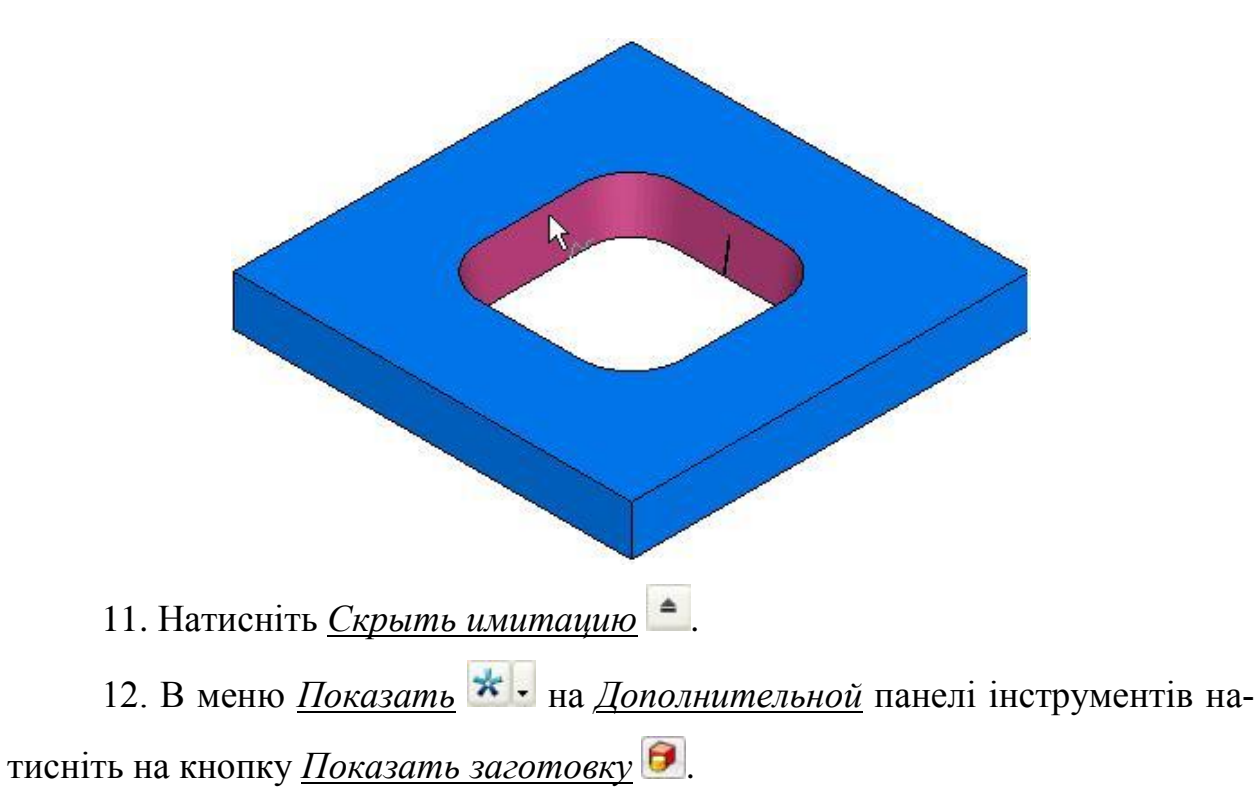

## **5.3 Завдання до лабораторного заняття**

Згідно з індивідуальним варіантом, у системі Delcam FeatureCAM створити контур деталі електроерозійної обробки.

Основною метою даного завдання є вивчення різних методів створення контурів, у тому числі стандартних кривих. Вивчити особливості створення елементів ЕЕО, визначити основні відмінності при створенні елементів типу «Пуансон» та «Матриця». Вміти налаштовувати імітацію обробки деталі та генерувати код керуючої програми, а також видаляти зайві елементи після обробки.

Варіанти завдань наведено у додатку Д, ст. 103.

Приклад виконання завдання наведено у додатку Е, ст. 107.

#### **5.4 Вимоги до звіту про виконання практичного заняття**

Звіт повинен містити наступні розділи:

- 1. Мета заняття.
- 2. Індивідуальне завдання
- 3. Розробка керуючої програми електроерозійної обробки
- вигляд та розміри заготовки;
- елементи та контури для генерування керуючої програми;
- операції та їх основні характеристики;
- код керуючої програми;
- модель деталі.
- 4. Висновки за лабораторним заняттям.

#### **5.5 Контрольні запитання**

1. Опишіть можливі варіант створення контурів DELCAM FeatureCAM.

2. Поясніть особливості створення елементів ЕЕО типу «Пуансон» та «Матриця».

3. Визначить необхідність створення ухилів на деталі, поясніть особливості роботи команди.

4. Визначить методи відображення деталі, опишіть послідовність приховування зайвих елементів.

#### **РЕКОМЕНДОВАНА ЛІТЕРАТУРА**

1. FeatureCAM 2016 R2. Reference Help 2359 р.

2. FeatureCAM 2015 R3. Getting Started (Feature-based CAM software for mills, multi-tasking lathes and wire EDM) 86 р.

3. Доля В.М. Програмування, введення та відпрацювання управляючих програм для верстатів з ЧПУ та РТК: Навчальний посібник. - Харків: НТУ "XIII", 2004. – 169 с.

4. Програмування верстата з ЧПУ : методичні вказівки до виконання розділу дипломного проекту бакалавра для студентів спеціальностей 7.05050201 «Технології машинобудування», 7.05050302 «Інструментальне виробництво» / уклад. В. М. Доля. – Х. : НТУ «ХПІ», 2013. – 65 с.

5. Конспект лекцій з дисципліни «Технологічні основи програмування для верстатів з ЧПК» призначений для студентів Машинобудівного коледжу ДДМА за напрямом підготовки 050503 «Машинобудування», спеціальністю 5.05050302 Технологія обробки матеріалів на верстатах та автоматичних лініях (133 Галузеве машинобудування). Краматорськ 2016.

6. Должиков В.П. Основы программирования и наладки станков с ЧПУ. / Учебное пособие. - 2-е изд., перераб. и доп. - Томск, ТПУ, 2011. - 143 с.

7. Сафин, В.Н. Основы программирования фрезерных станков с ЧПУ: учебное пособие к лабораторным работам / В.Н. Сафин – Челябинск: Издательский центр ЮУрГУ, 2012. – 34 c.

8. Мирошин Д. Г. Технология программирования и эксплуатация станков с ЧПУ: учебное пособие / Д. Г. Мирошин, Т. В. Шестакова, О. В. Костина. Екатеринбург: Изд-во Рос. гос. проф.-пед. ун-та, 2011. 79 с.

9. https://www.autodesk.com/products/featurecam/overview

89

## **ДОДАТОК А**

## **Варіанти завдань до лабораторної роботи №1**

Розробити програму токарної обробки для верстата з ЧПК.

Заготовка: циліндр довжиною 180 мм, діаметром 90 мм.

Обробку по зовнішньому діаметру найбільшої ступені не передбачати, обробку торця здійснювати з припуском 1,5 мм.

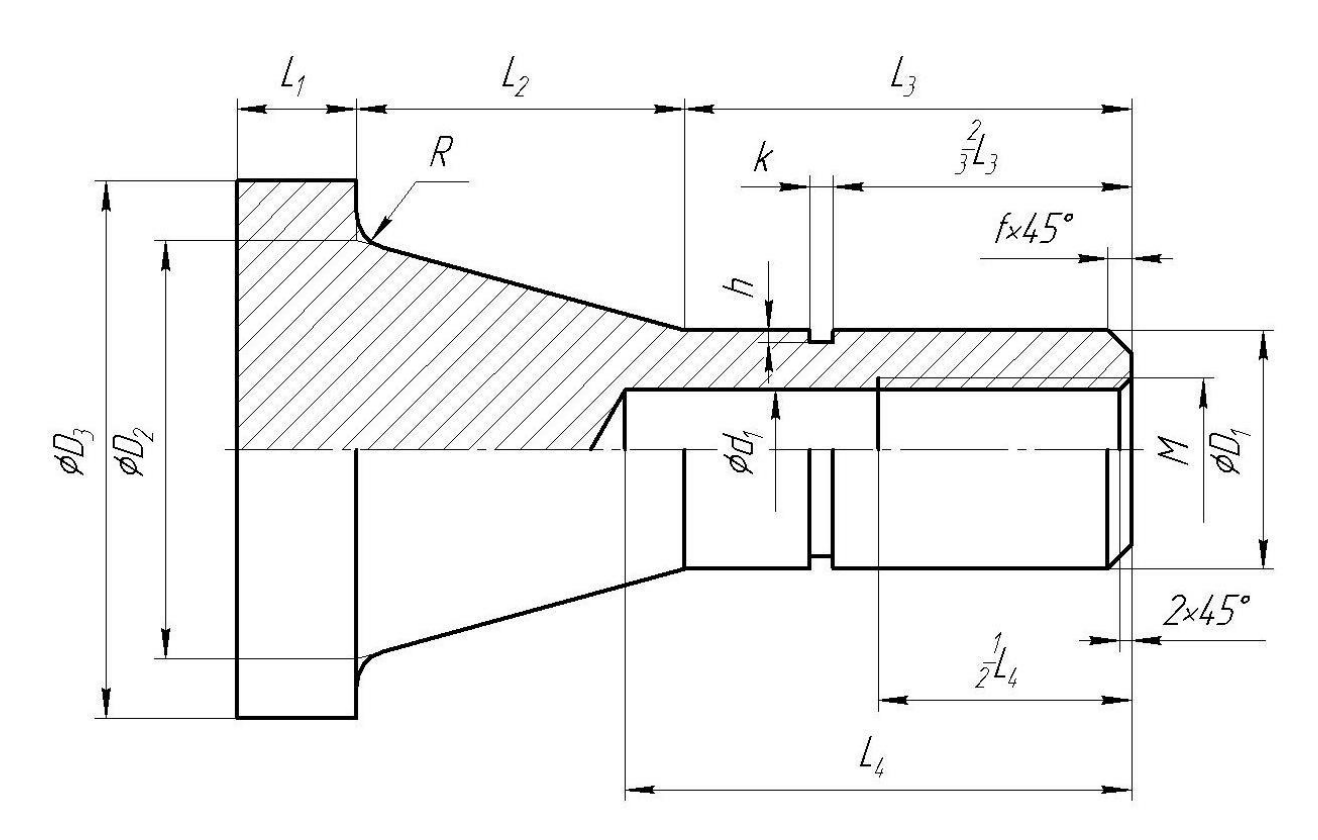

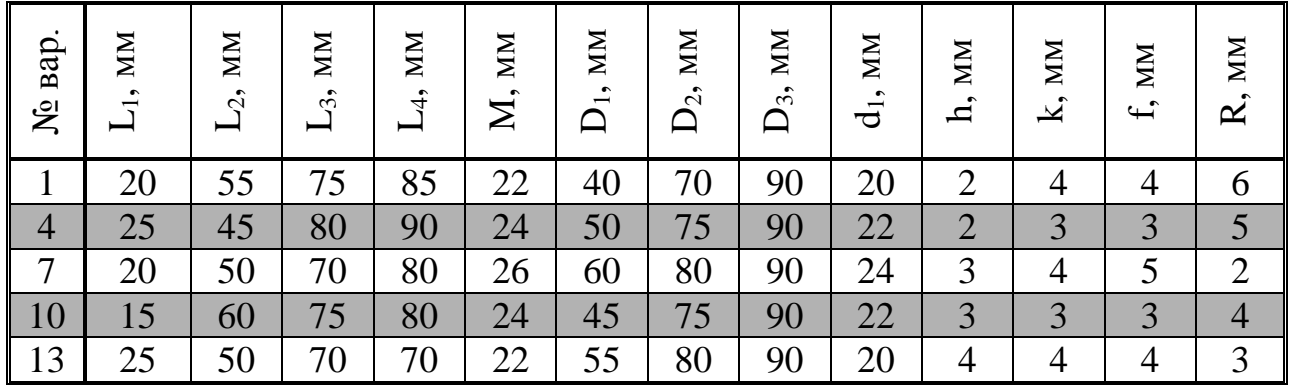

Розробити програму токарної обробки для верстата з ЧПК.

Заготовка: циліндр довжиною 200 мм, діаметром 100 мм.

Обробку по зовнішньому діаметру найбільшої ступені не передбачати, обробку торця здійснювати з припуском 2 мм.

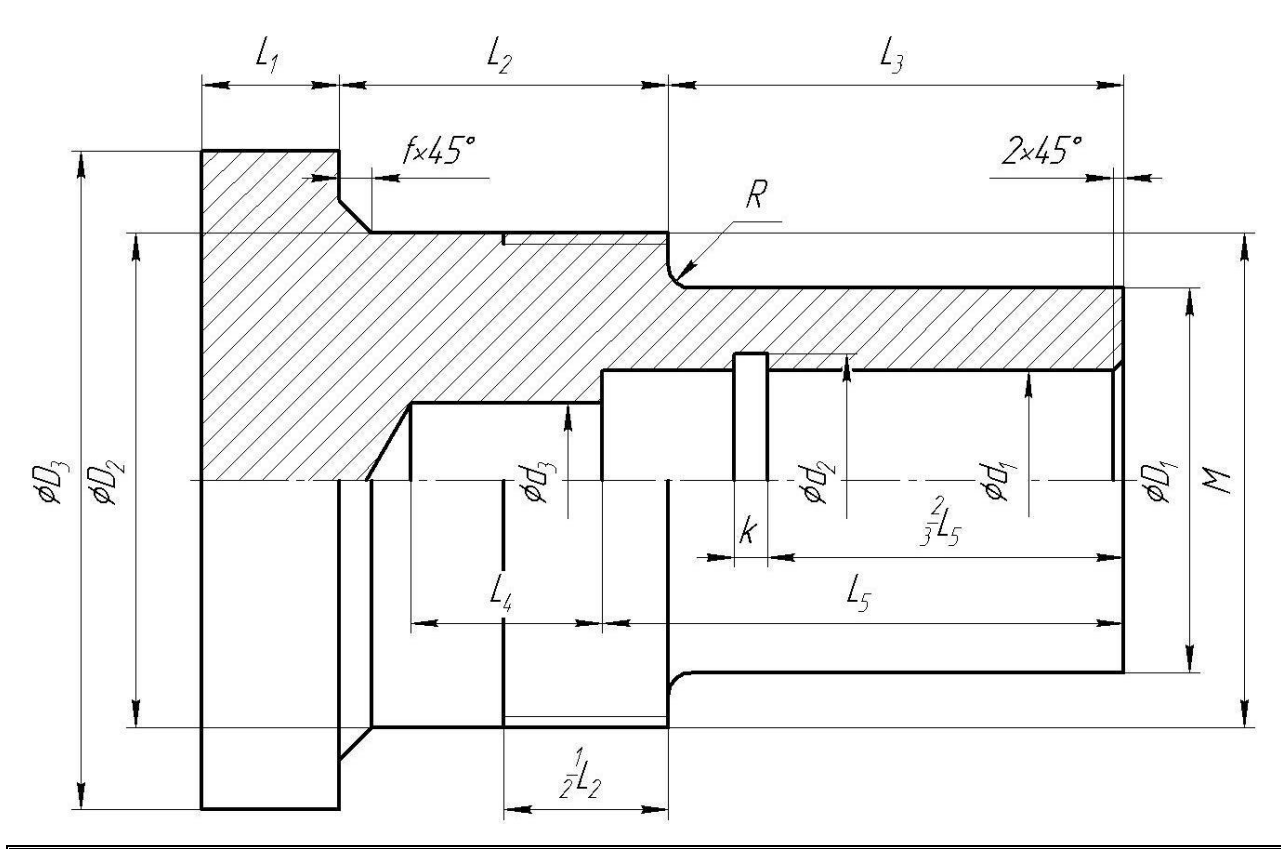

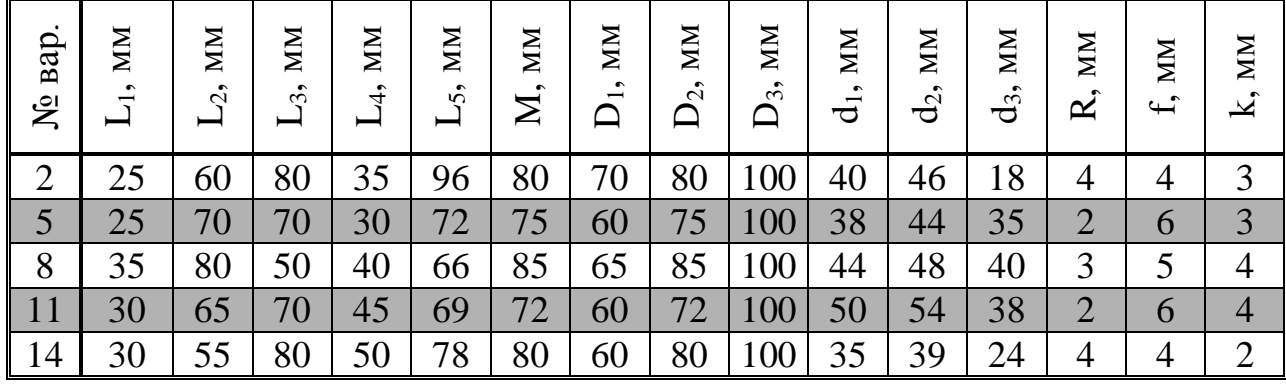

Розробити програму токарної обробки для верстата з ЧПК.

Заготовка: циліндр довжиною 180 мм, діаметром 80 мм.

Обробку по зовнішньому діаметру найбільшої ступені не передбачати, обробку торця здійснювати з припуском 1 мм.

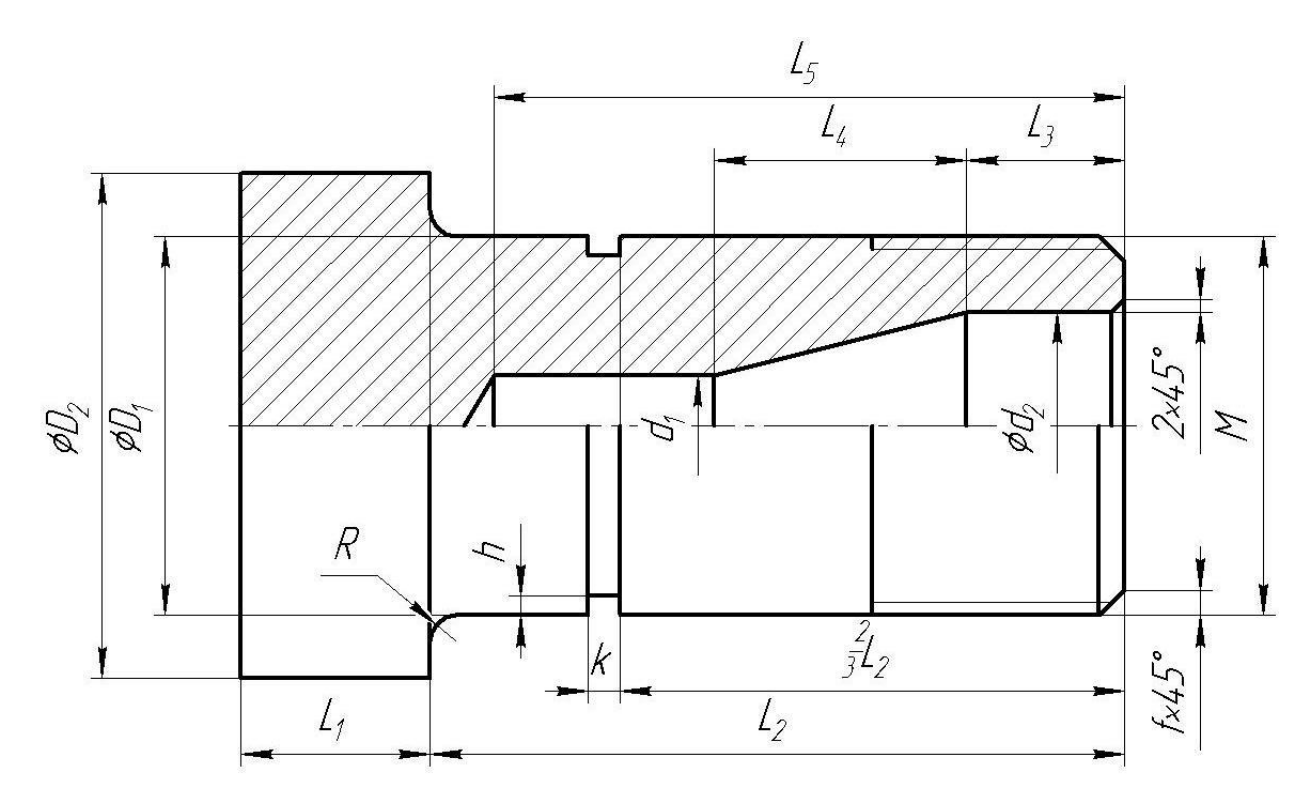

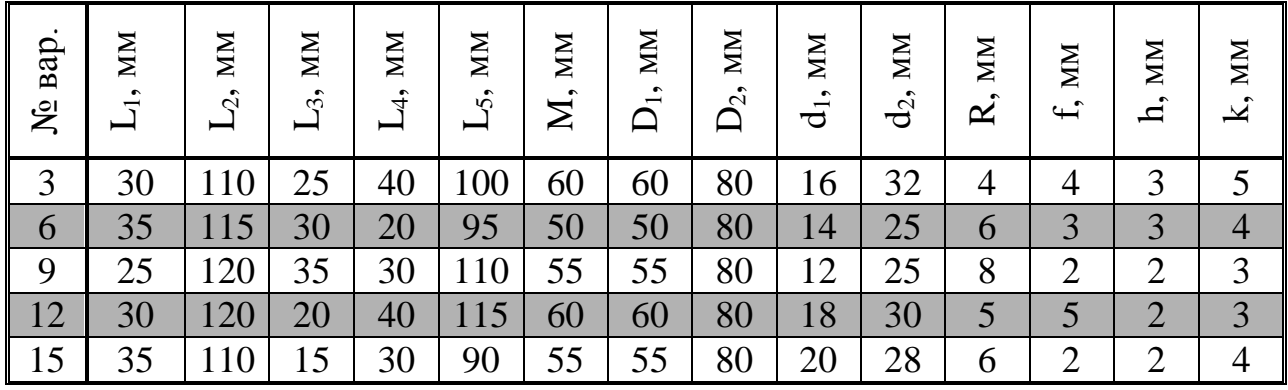

#### **ДОДАТОК Б**

#### **Варіанти завдань до лабораторної роботи №2**

Розробити програму токарно-фрезерної обробки для верстата з ЧПК.

Розміри заготовки та величина припуску по торцю зображено на рисунку штриховою лінією.

Формат та розмір шрифту, а також кут нахилу текстової строки необхідно вибирати довільно, з умови найбільш раціонального заповнення торцевої поверхні деталі. Тобто при створенні тестової строки необхідно уникати перетину тексту з отворами, а також вибирати розмір шрифту та його масштаб таким чином, щоб отримати максимально великий текстовий напис.

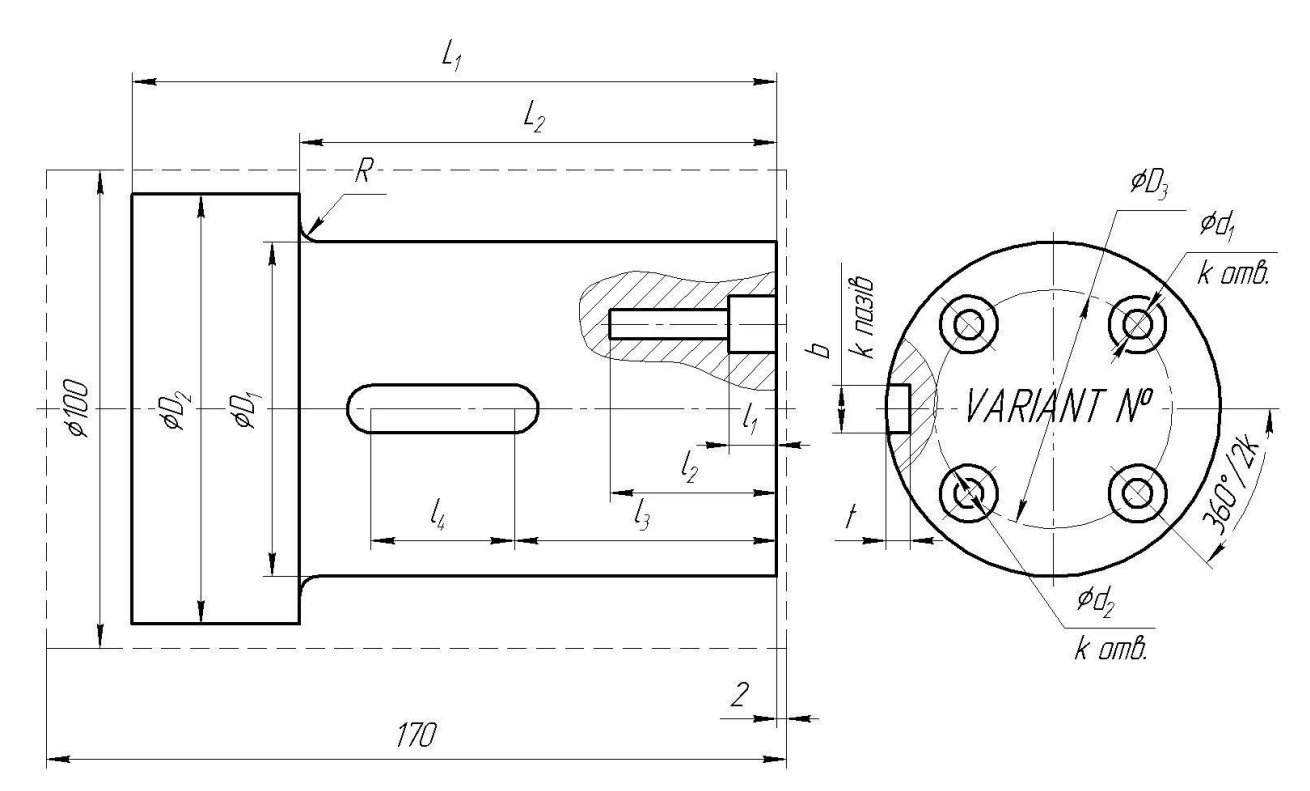

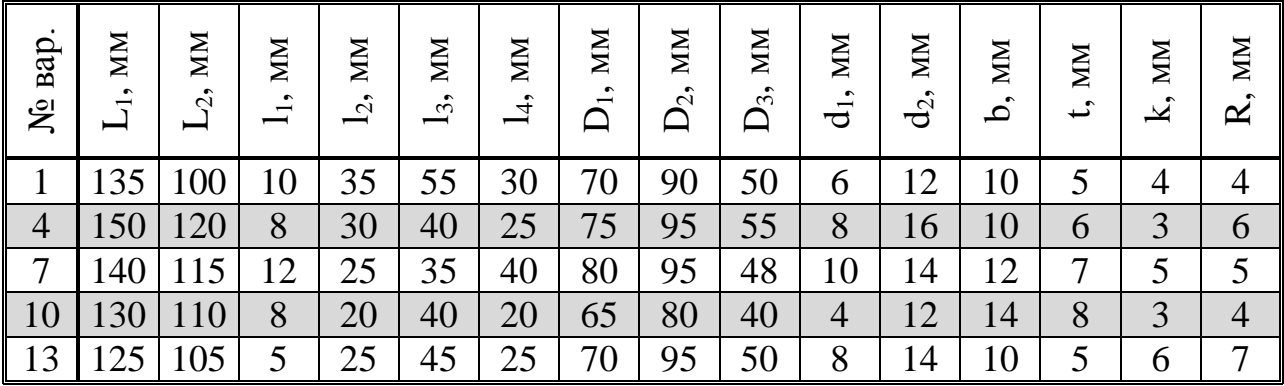

Розробити програму токарно-фрезерної обробки для верстата з ЧПК.

Розміри заготовки та величина припуску по торцю зображено на рисунку штриховою лінією.

Формат та розмір шрифту, а також кут нахилу текстової строки необхідно вибирати довільно, з умови найбільш раціонального заповнення торцевої поверхні деталі. Тобто при створенні тестової строки необхідно уникати перетину тексту з отворами, а також вибирати розмір шрифту та його масштаб таким чином, щоб отримати максимально великий текстовий напис.

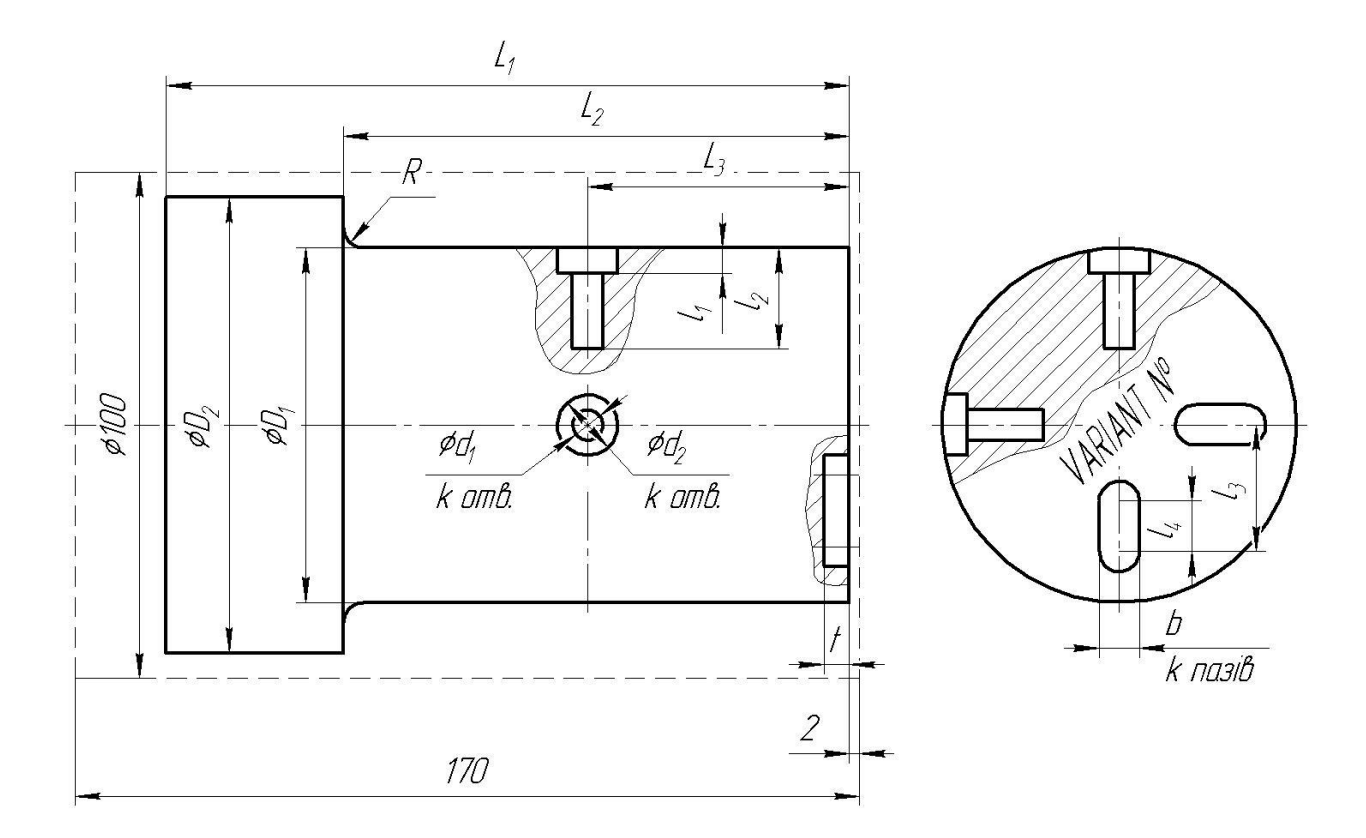

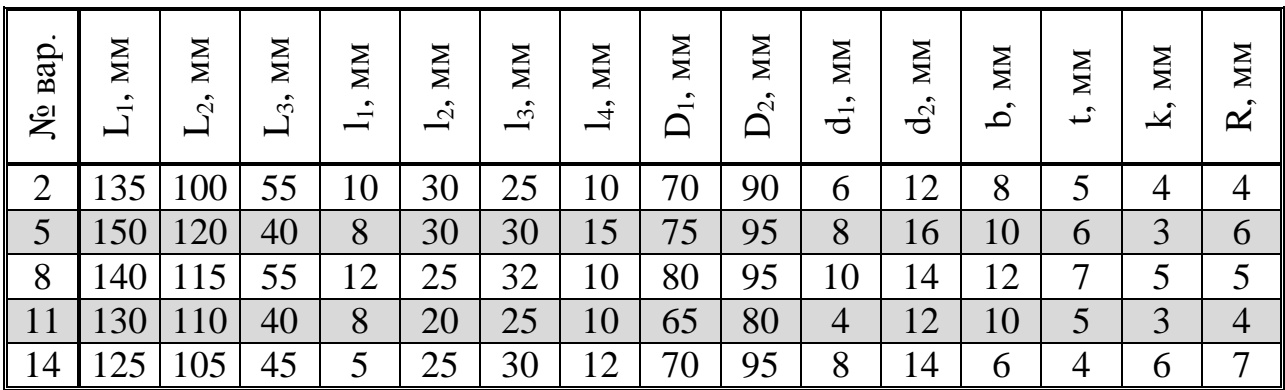

Розробити програму токарно-фрезерної обробки для верстата з ЧПК.

Розміри заготовки та величина припуску по торцю зображено на рисунку штриховою лінією.

Формат та розмір шрифту, а також кут нахилу текстової строки необхідно вибирати довільно, з умови найбільш раціонального заповнення торцевої поверхні деталі. Тобто при створенні тестової строки необхідно уникати перетину тексту з отворами, а також вибирати розмір шрифту та його масштаб таким чином, щоб отримати максимально великий текстовий напис.

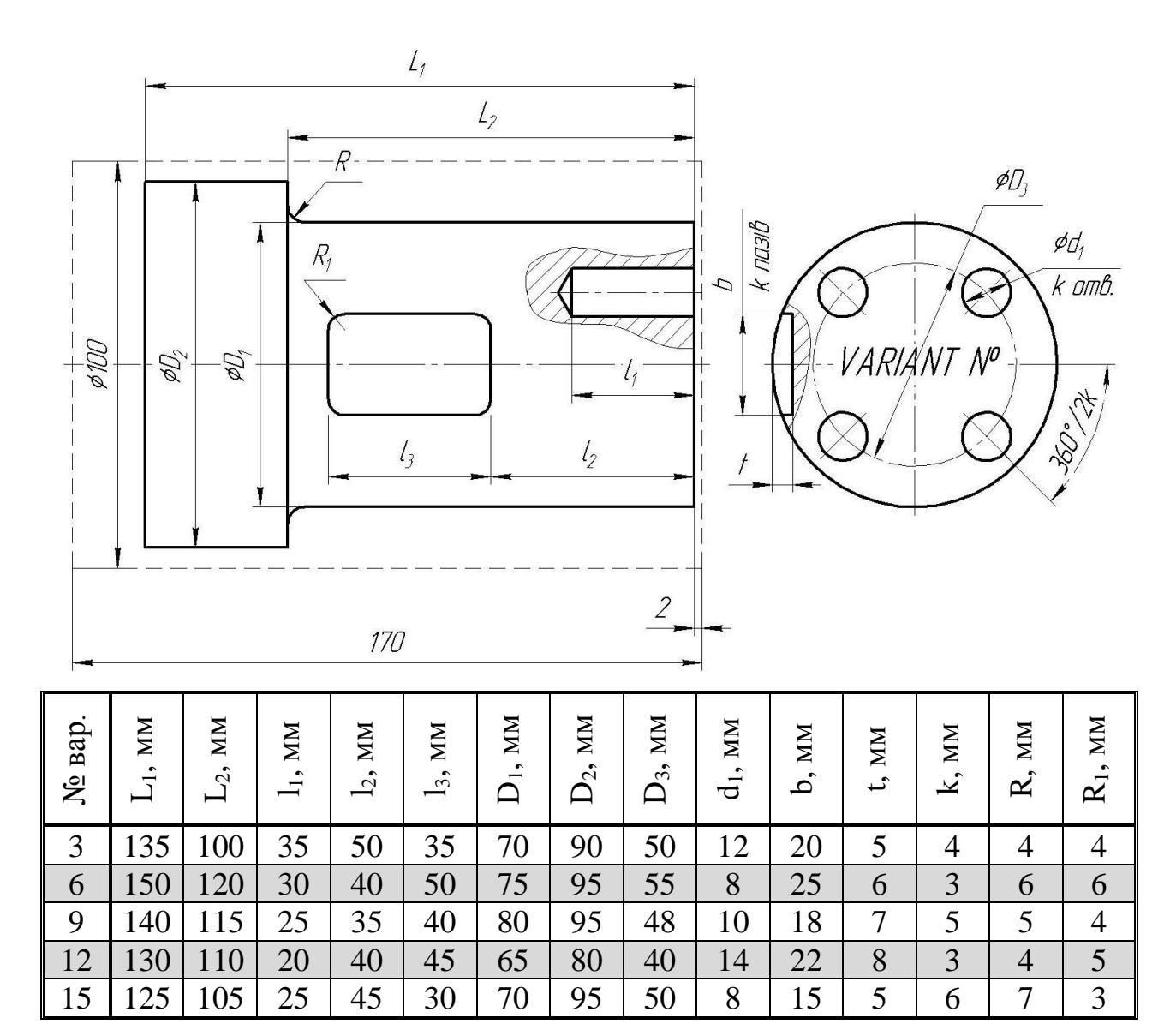

## **ДОДАТОК В**

### **Варіанти завдань до лабораторної роботи №3**

Розробити програму фрезерної обробки для верстата з ЧПК.

Розміри та форму заготовки вибирати з умови забезпечення необхідних параметрів деталі. Обробку по зовнішньому контуру не передбачати. Обробку верхньої плоскої поверхні здійснювати з припуском 2 мм.

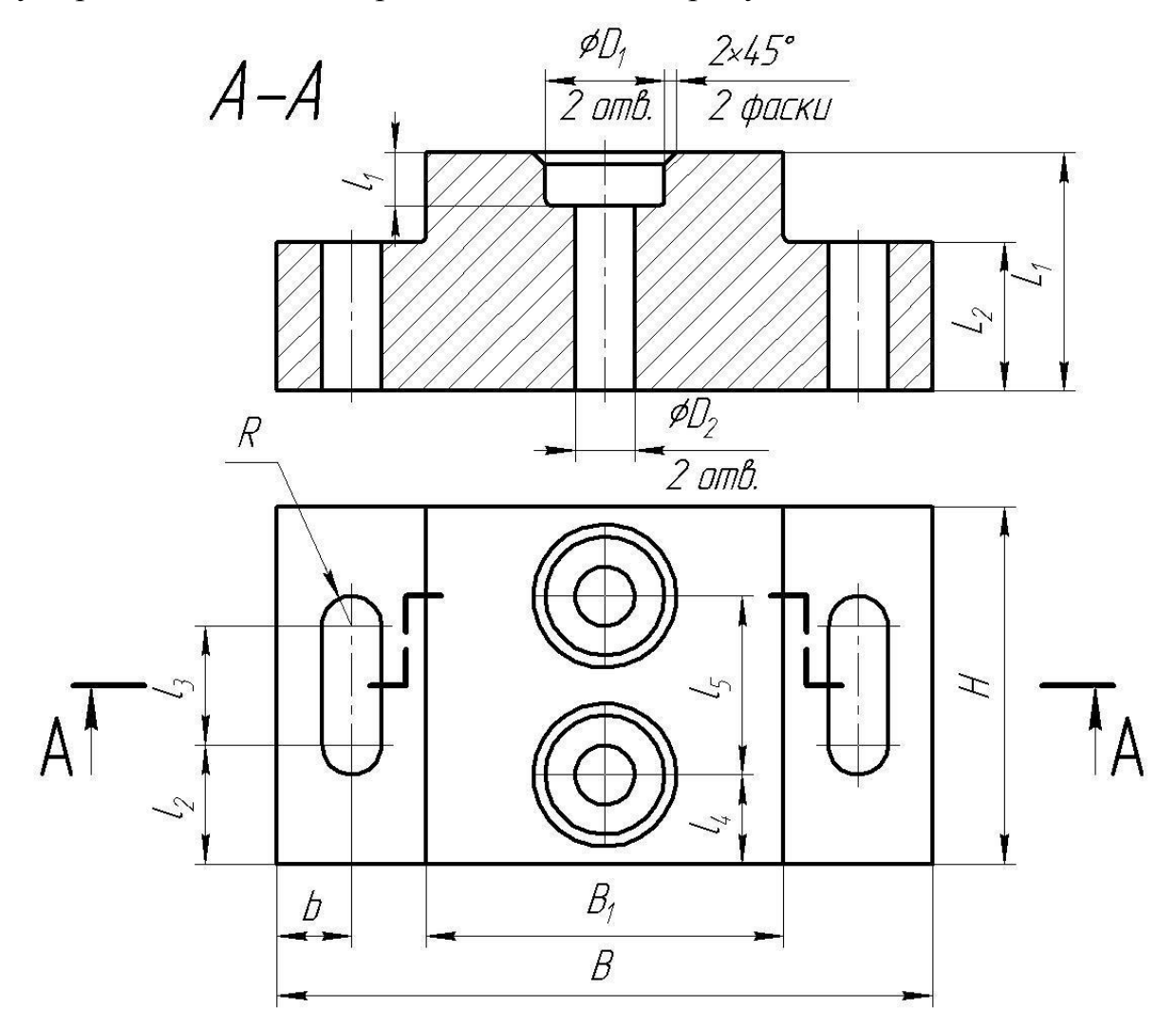

Невказані радіуси R1

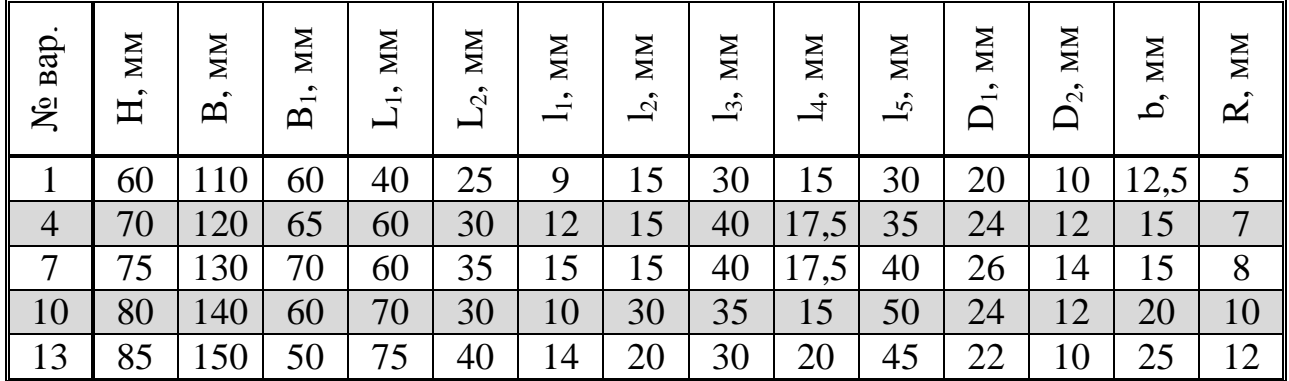

Розробити програму фрезерної обробки для верстата з ЧПК.

Розміри та форму заготовки вибирати з умови забезпечення необхідних параметрів деталі. Обробку по зовнішньому контуру не передбачати. Обробку верхньої плоскої поверхні здійснювати з припуском 2 мм.

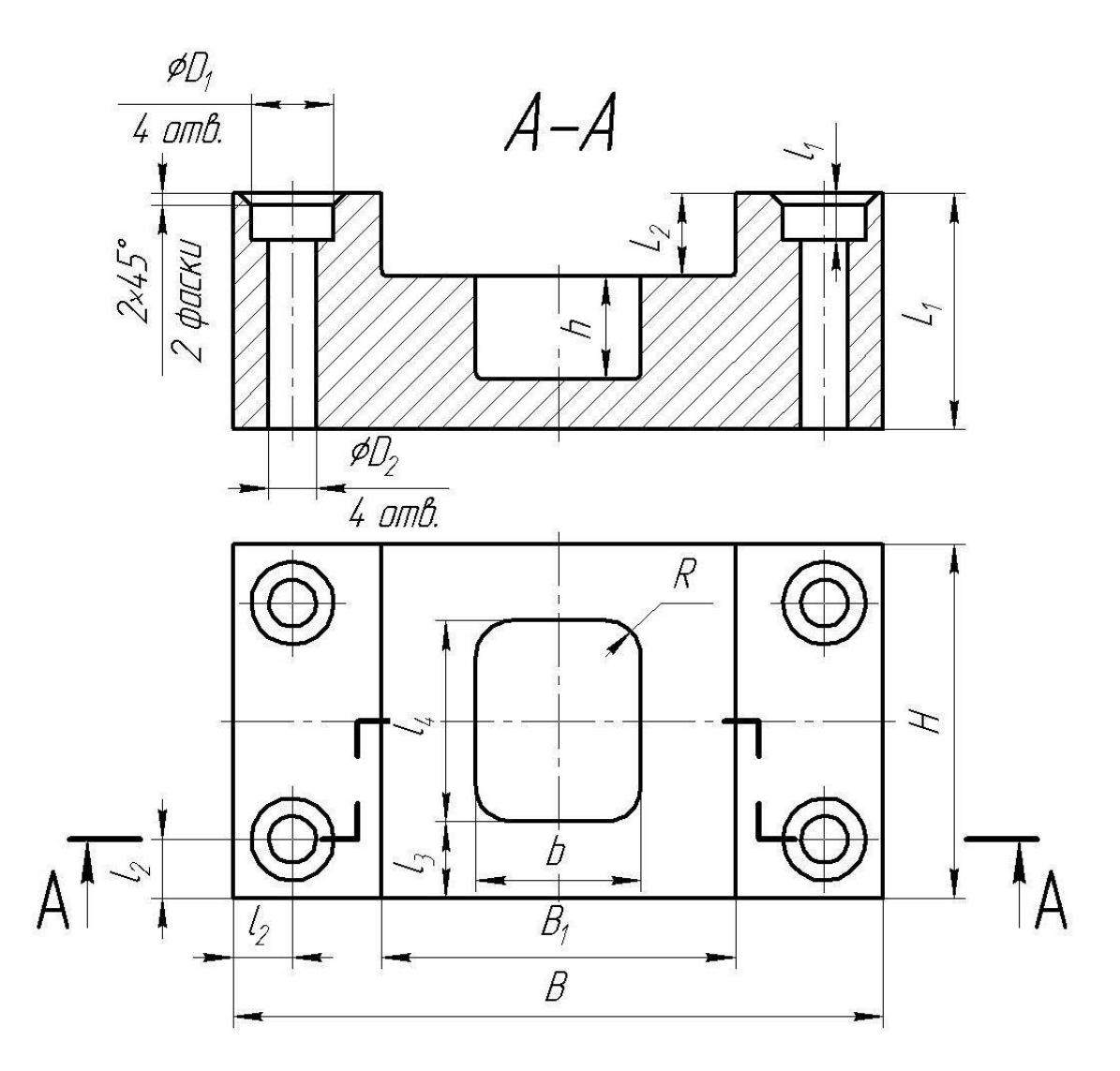

Невказані радіуси R1

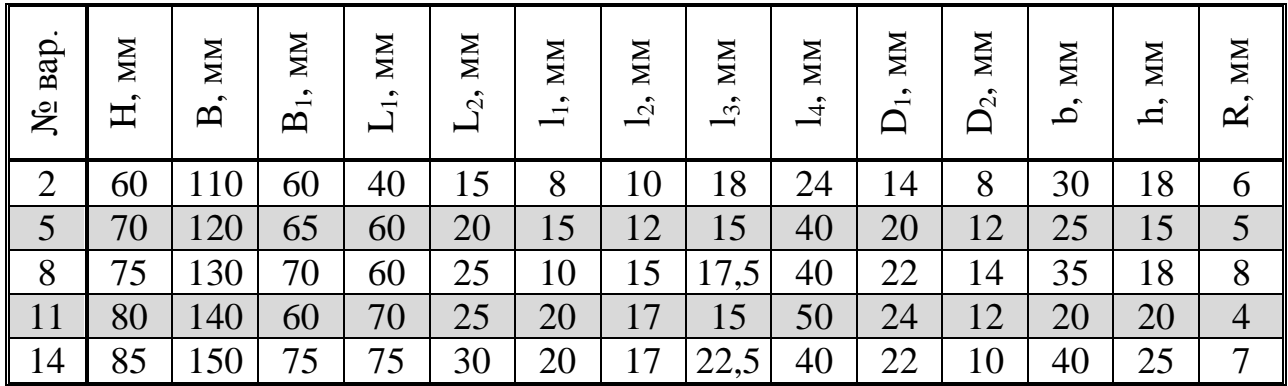

Розробити програму фрезерної обробки для верстата з ЧПК.

Розміри та форму заготовки вибирати з умови забезпечення необхідних параметрів деталі. Обробку по зовнішньому контуру не передбачати. Обробку верхньої плоскої поверхні здійснювати з припуском 2 мм.

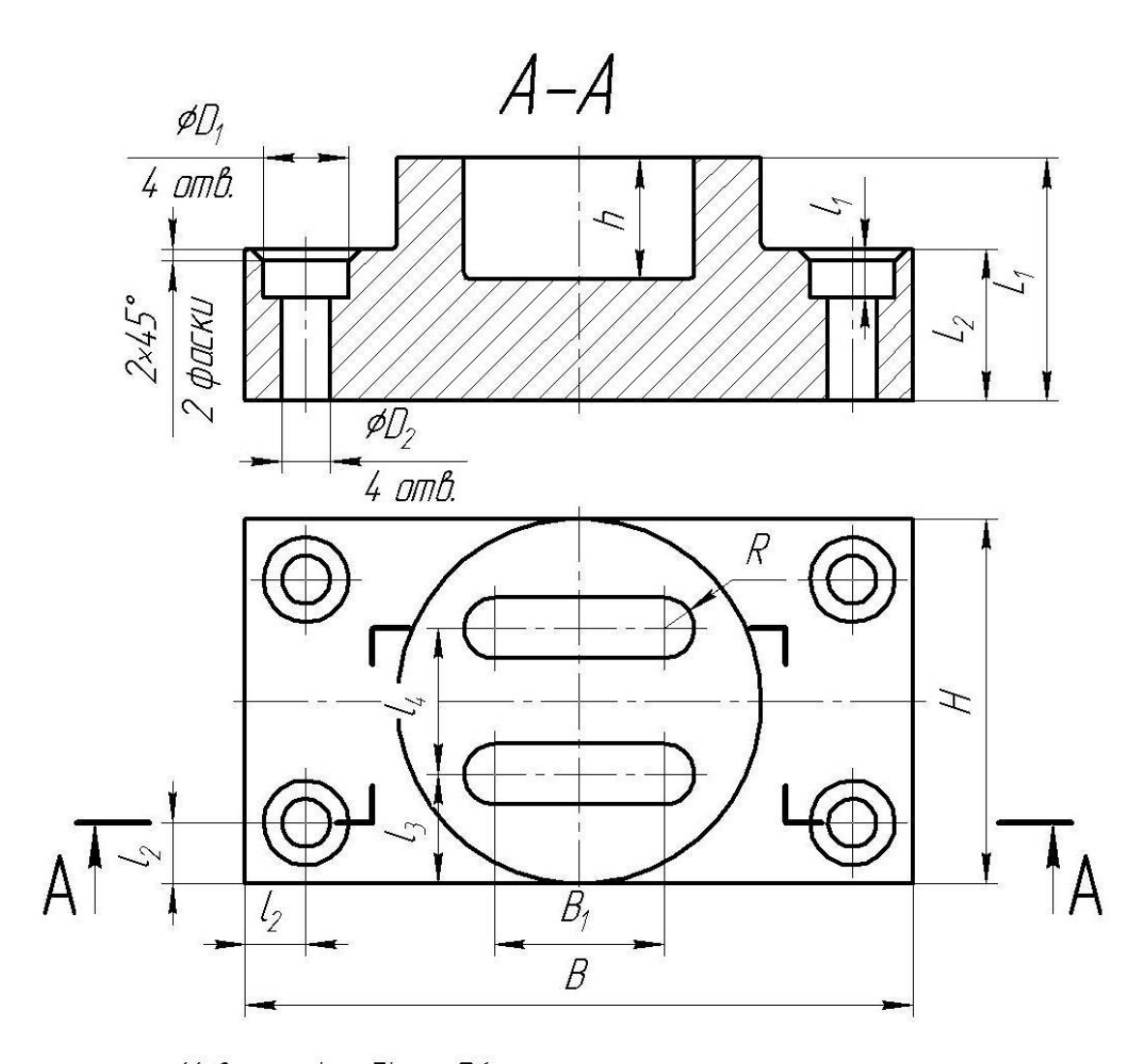

Невказані радіуси R1

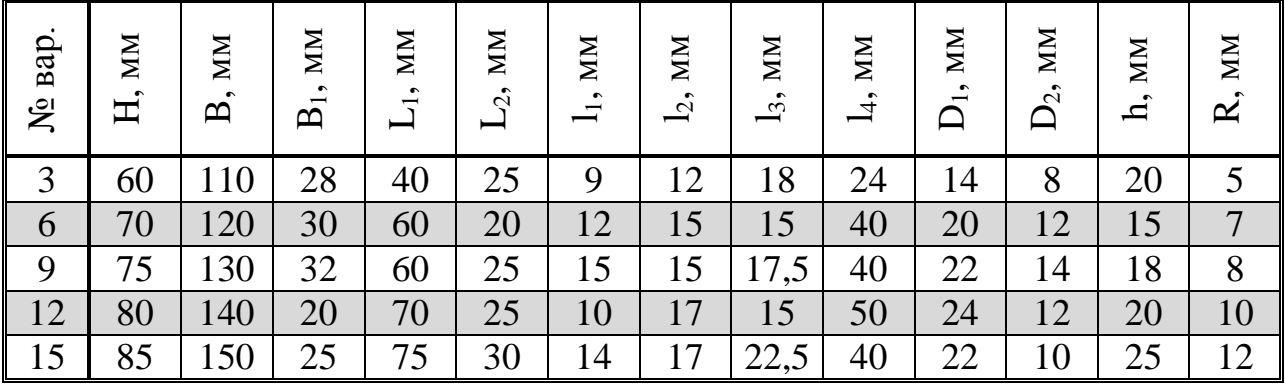

## **ДОДАТОК Г**

## **Варіанти завдань до лабораторної роботи №4**

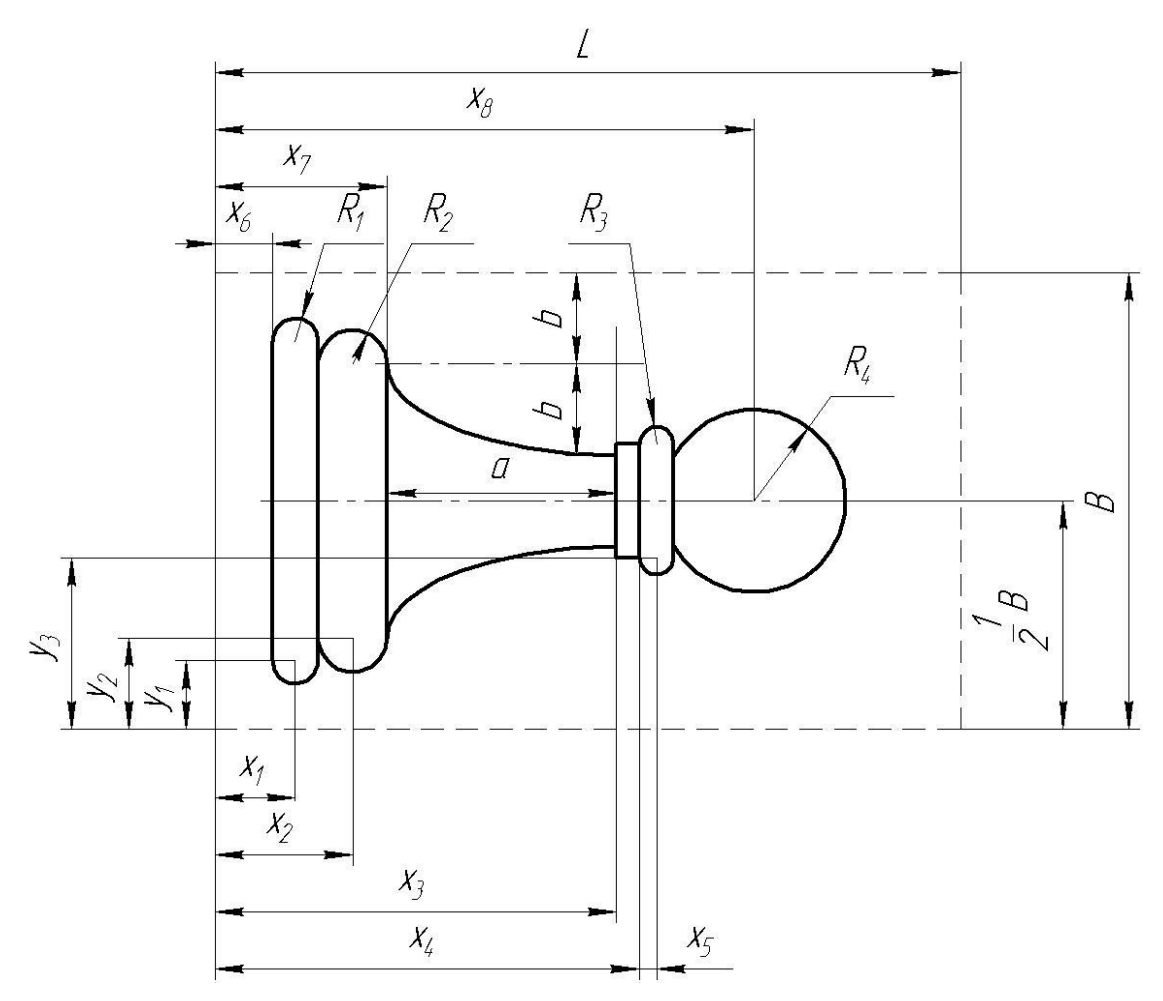

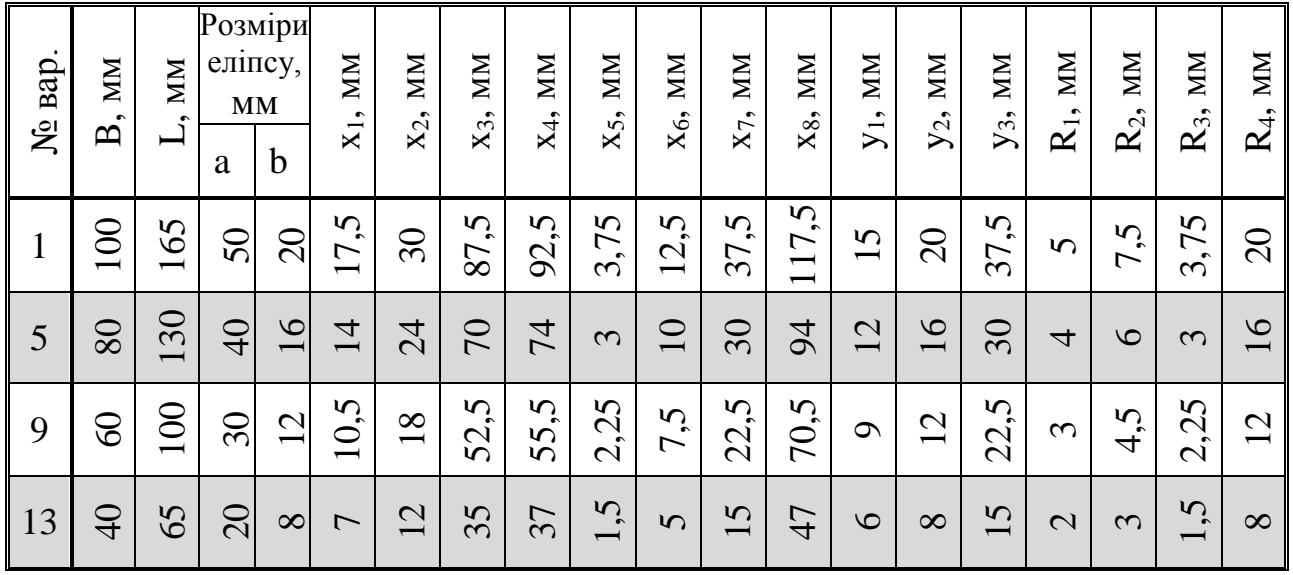

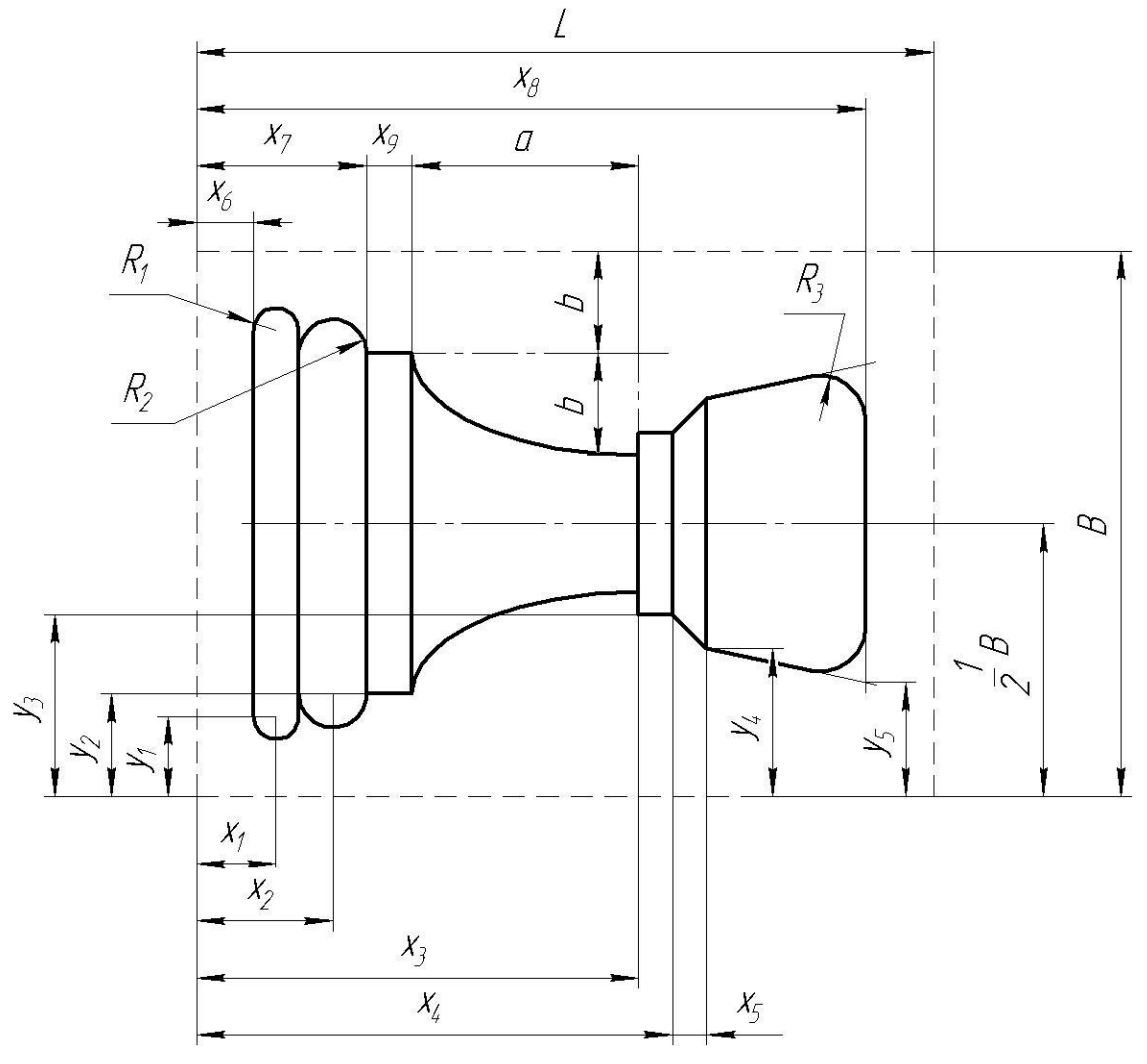

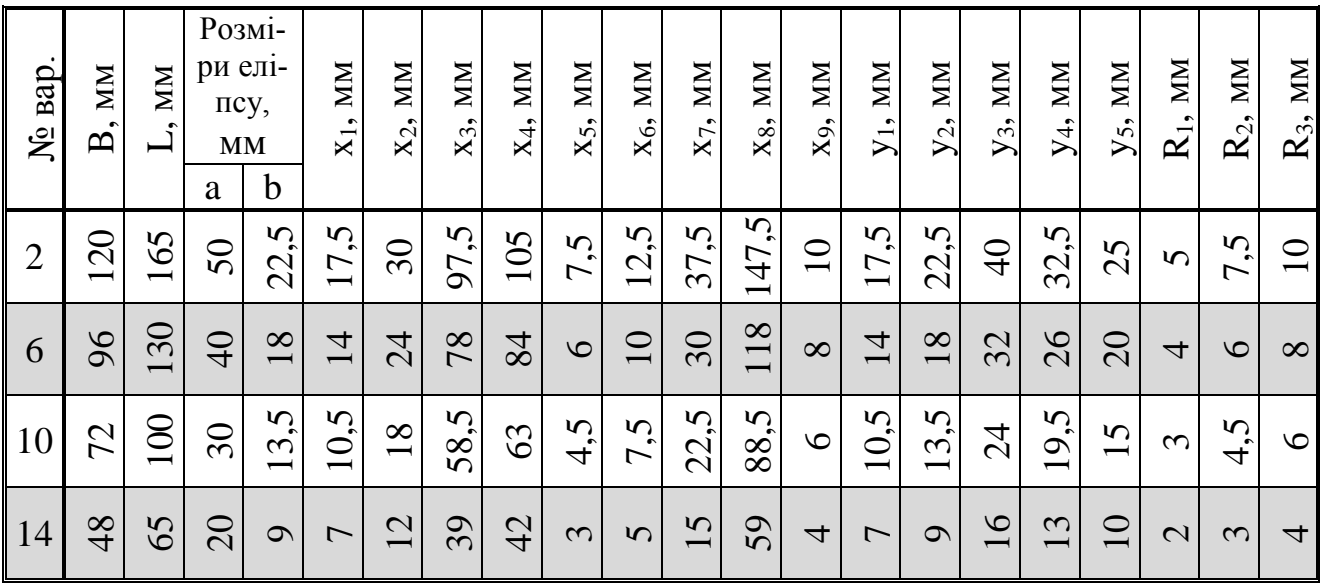

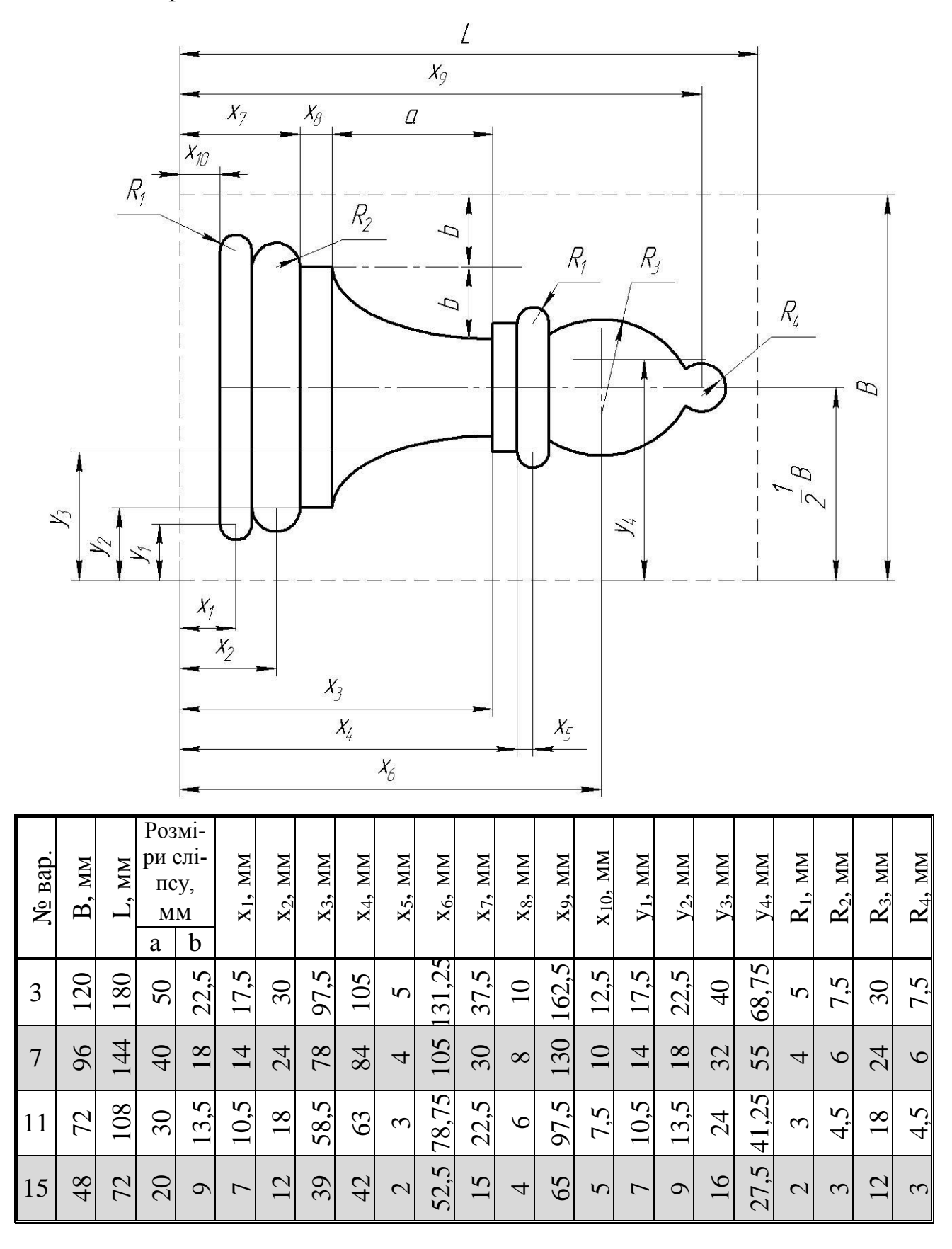

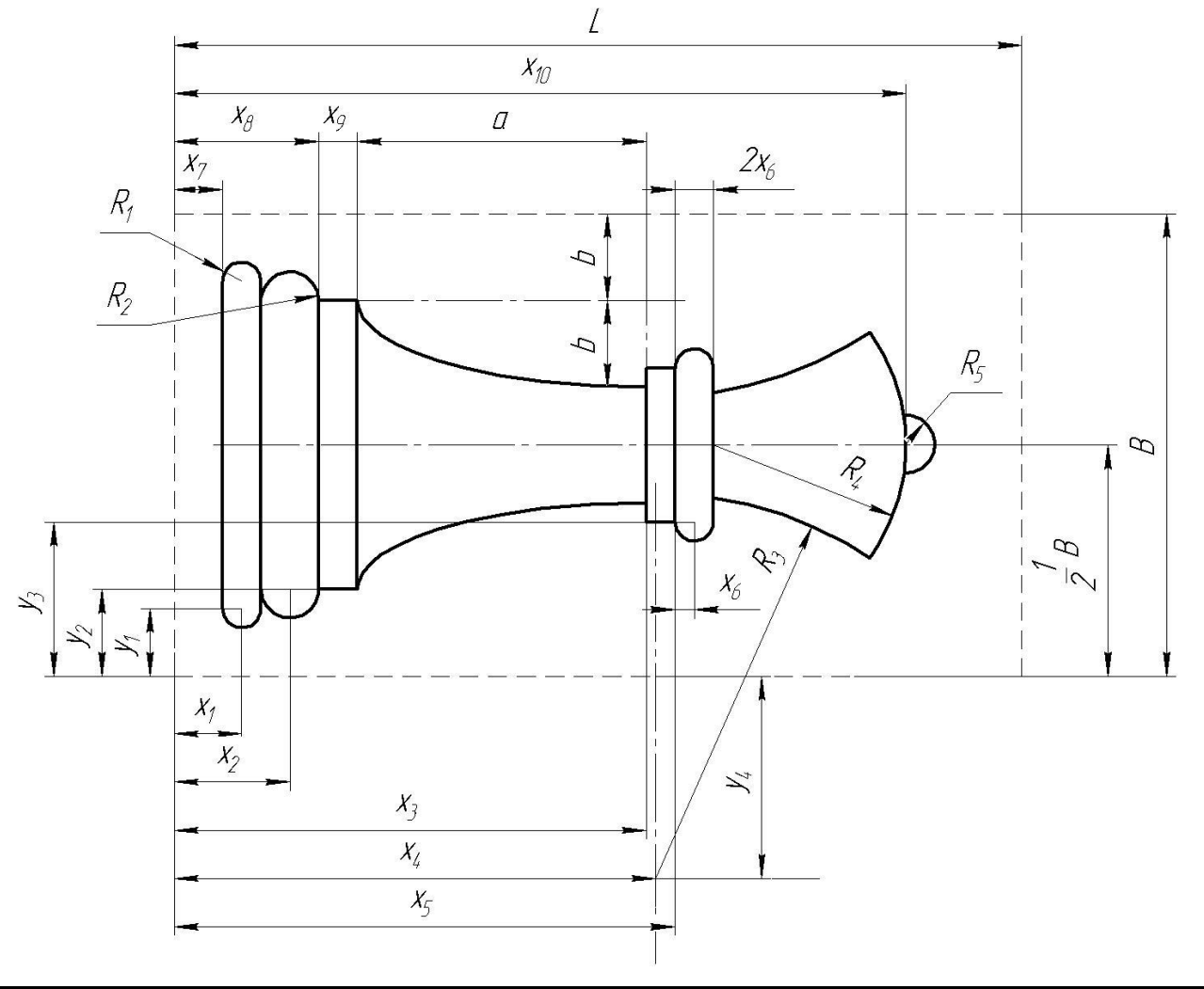

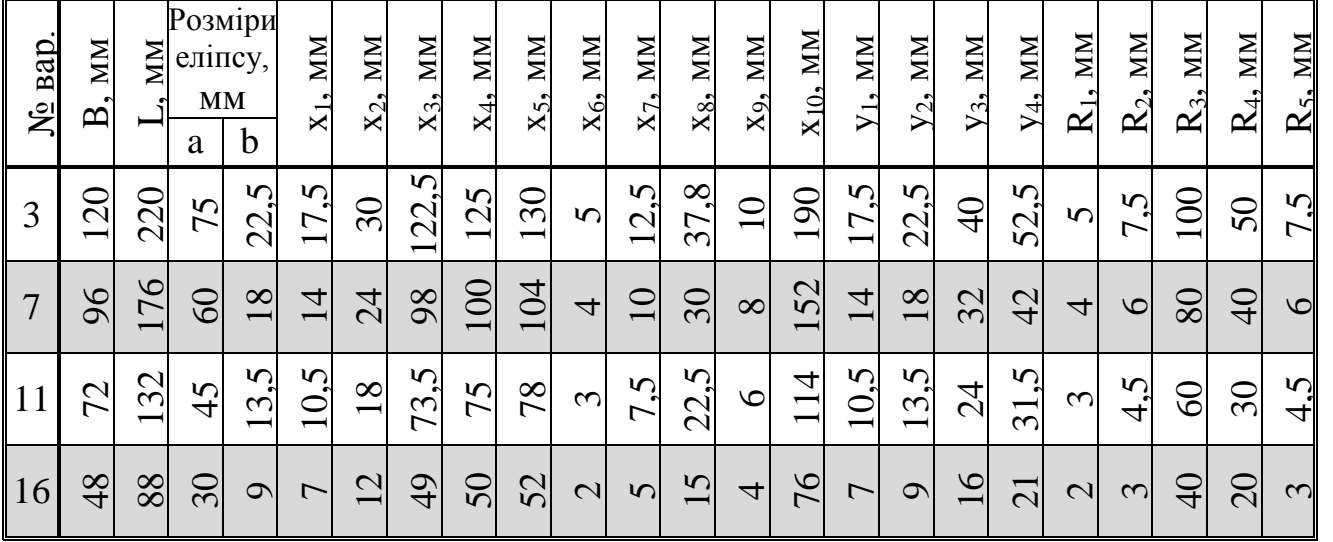

### **ДОДАТОК Д**

#### **Варіанти завдань до лабораторної роботи №5**

Довжина та ширина заготовки вказані штриховою лінією, товщина є індивідуальною для кожного варіанту.

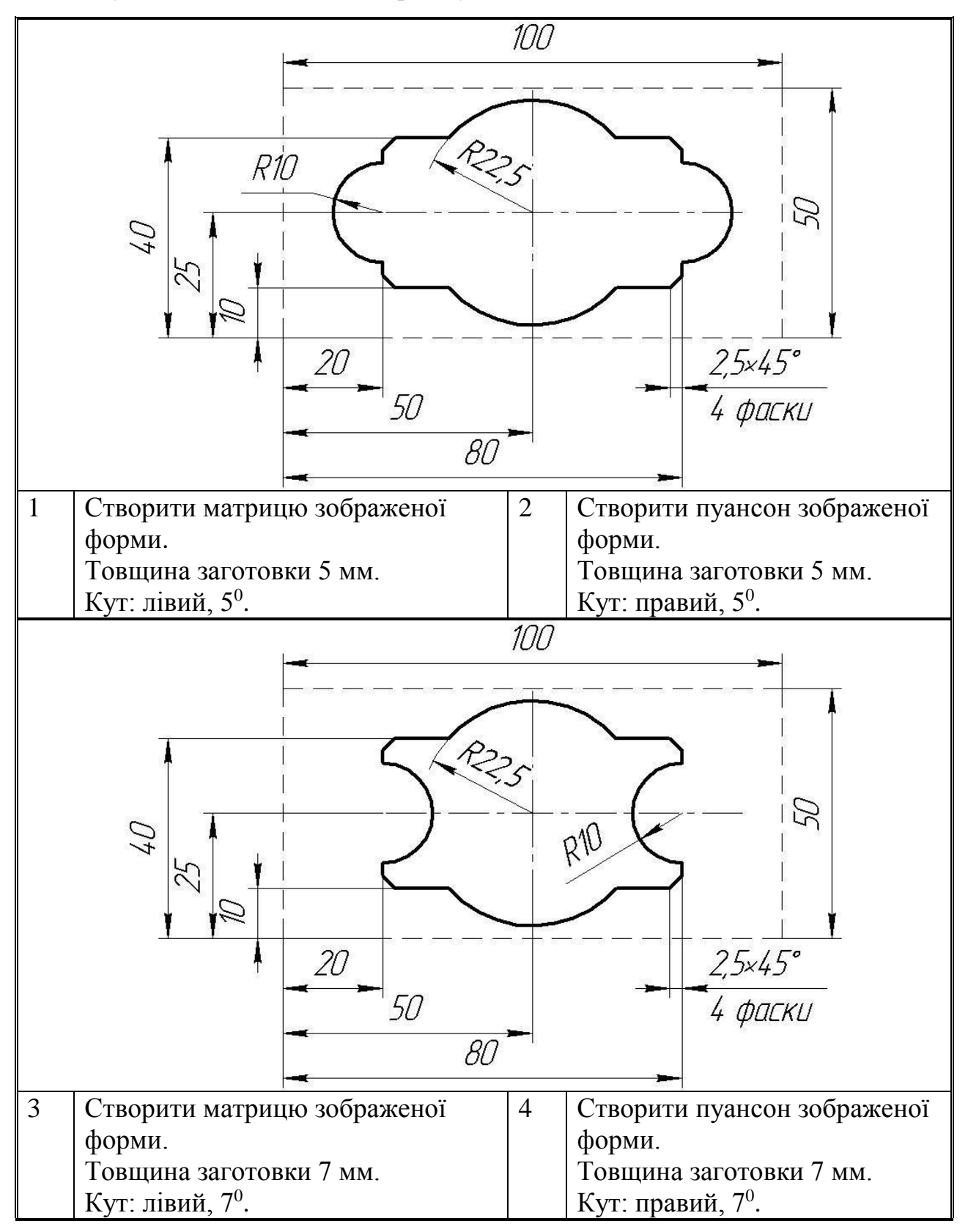

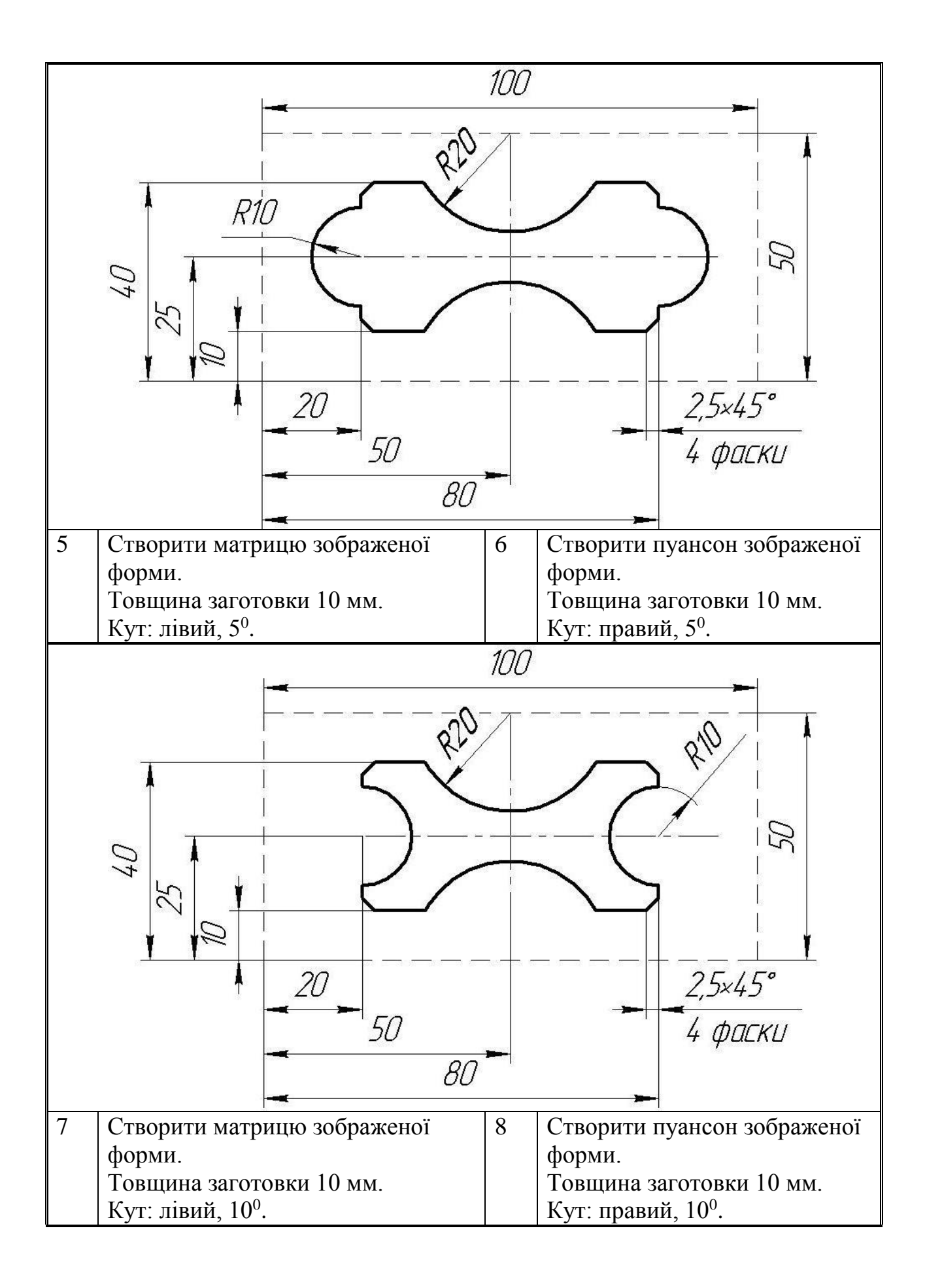

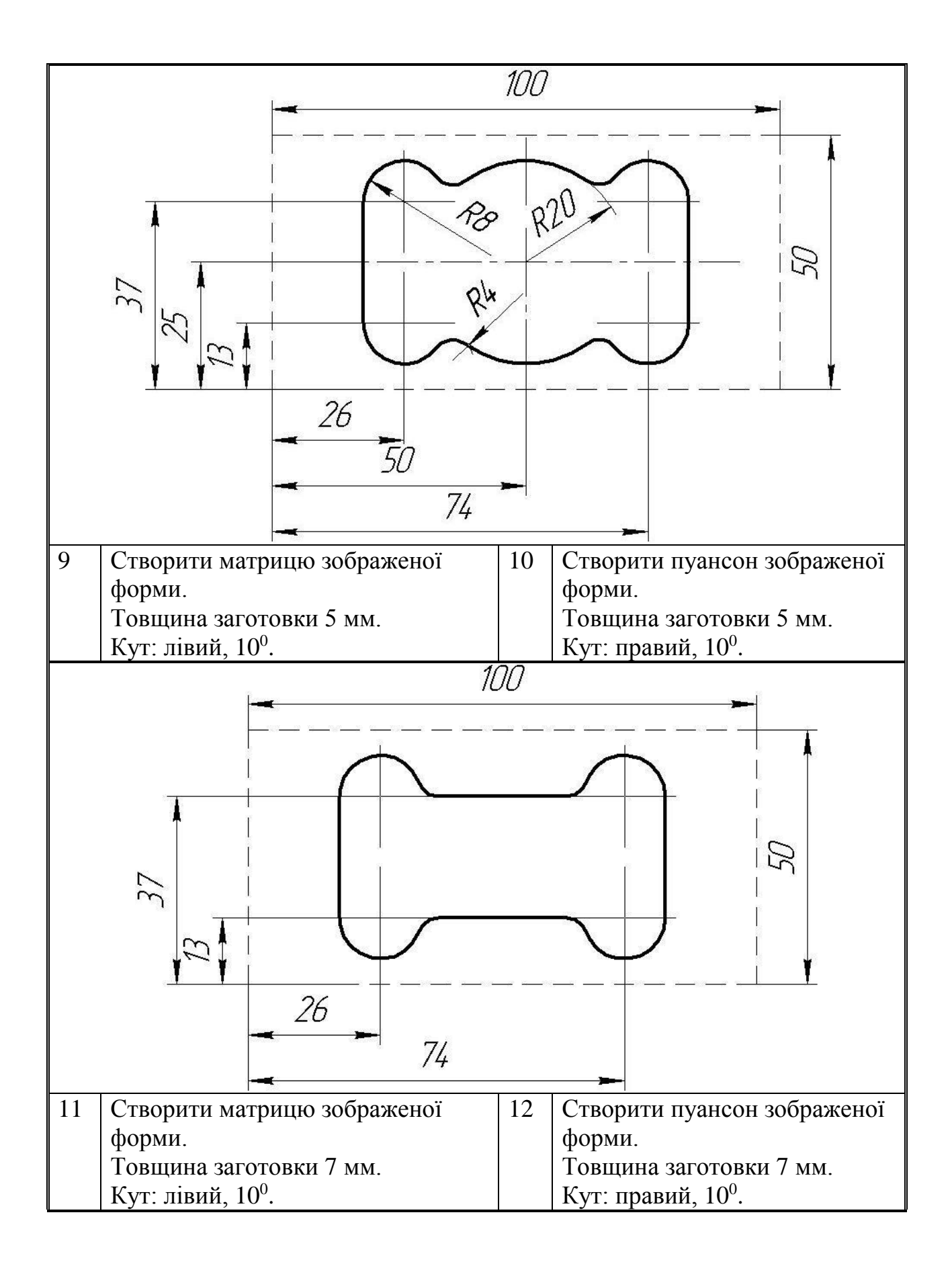

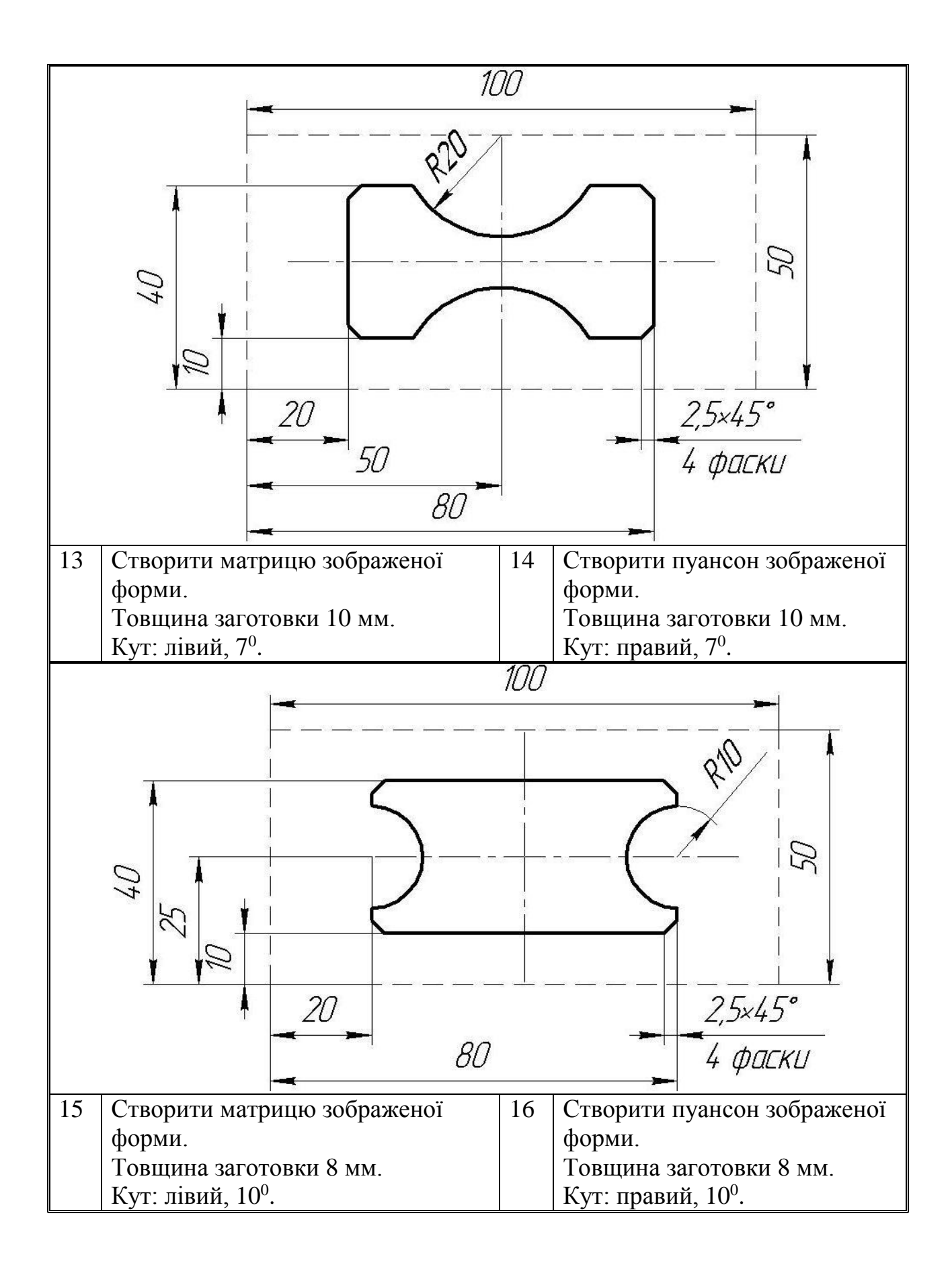

# **ДОДАТОК Е**

**Приклад виконання та оформлення лабораторних робіт**

# **ЛАБОРАТОРНЕ ЗАНЯТТЯ №1 ТОКАРНА ОБРОБКА У СИСТЕМІ DELCAM FEATURECAM**

## **1.1 Мета заняття**

Ознайомитися з основними принципами роботи в системі Delcam FeatureCAM. Вивчити методику створення керуючих програм для верстатів з ЧПК при токарній обробці деталей.

## **1.2 Індивідуальне завдання**

Заготовка: циліндр довжиною 180 мм, діаметром 90 мм.

Обробку по зовнішньому діаметру найбільшої ступені не передбачати, обробку торця здійснювати з припуском 1,5 мм.

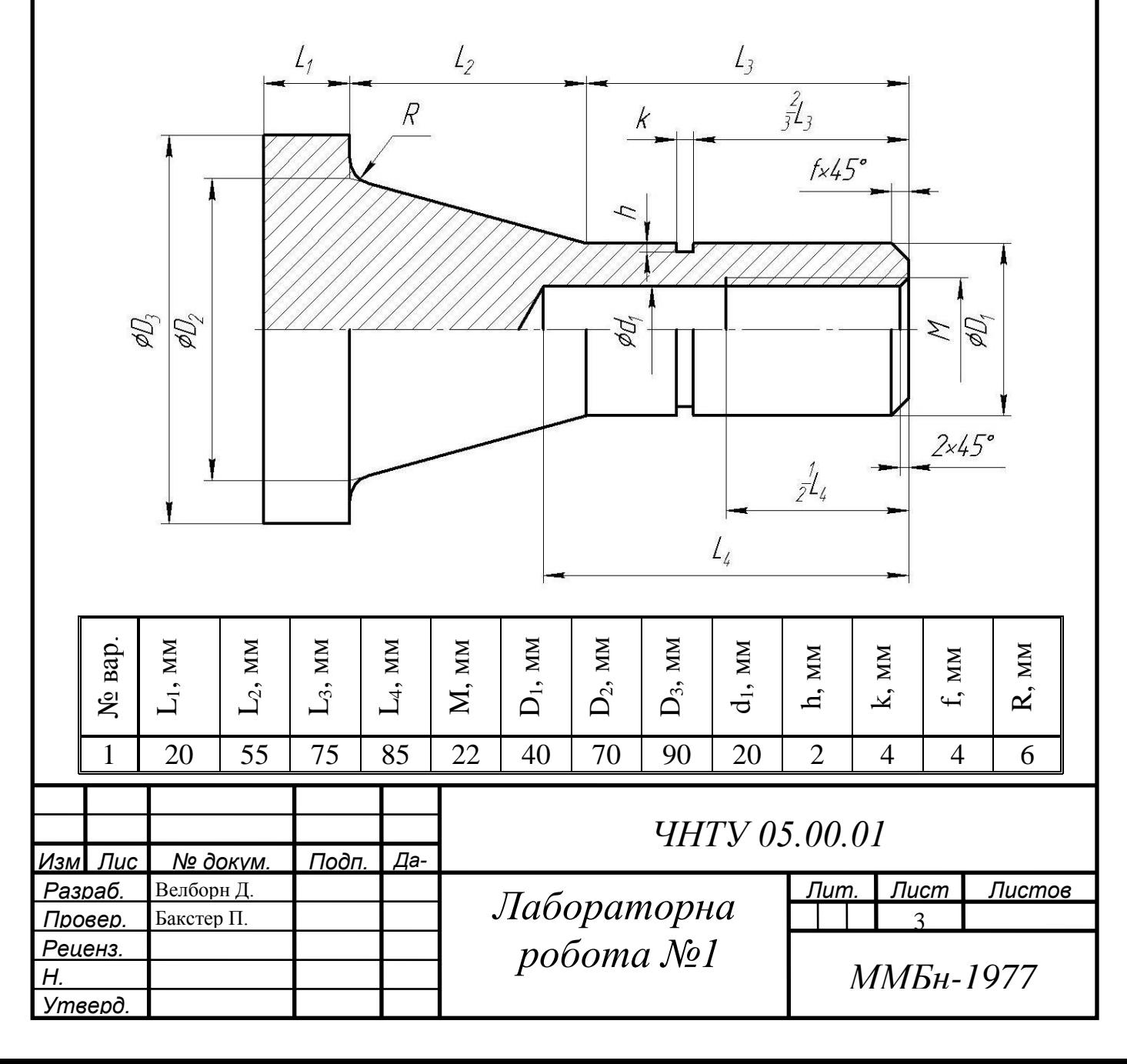
## **1.3 Розробка керуючої програми токарної обробки**

Згідно з індивідуальним варіантом завдань, у якості заготовки для виготовлення валика вибираємо циліндр довжиною 180 мм, діаметром 90 мм. Для забезпечення підрізання торця з припуском 1,5 мм, координати правого торця заготовки приймаємо рівними: x=0, y=0, z=1,5 мм. (рис. 1.1).

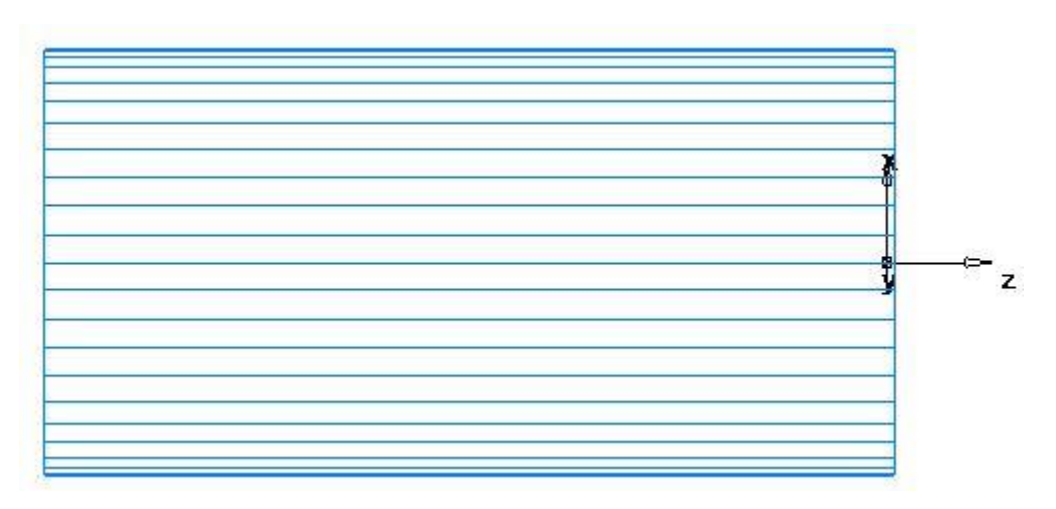

Рисунок 1.1 – Загальний вигляд заготовки

Для забезпечення необхідної конфігурації деталі створюємо вихідні контури та відповідні елементи обробки, з використанням типу обробки «точіння» (рис. 1.2).

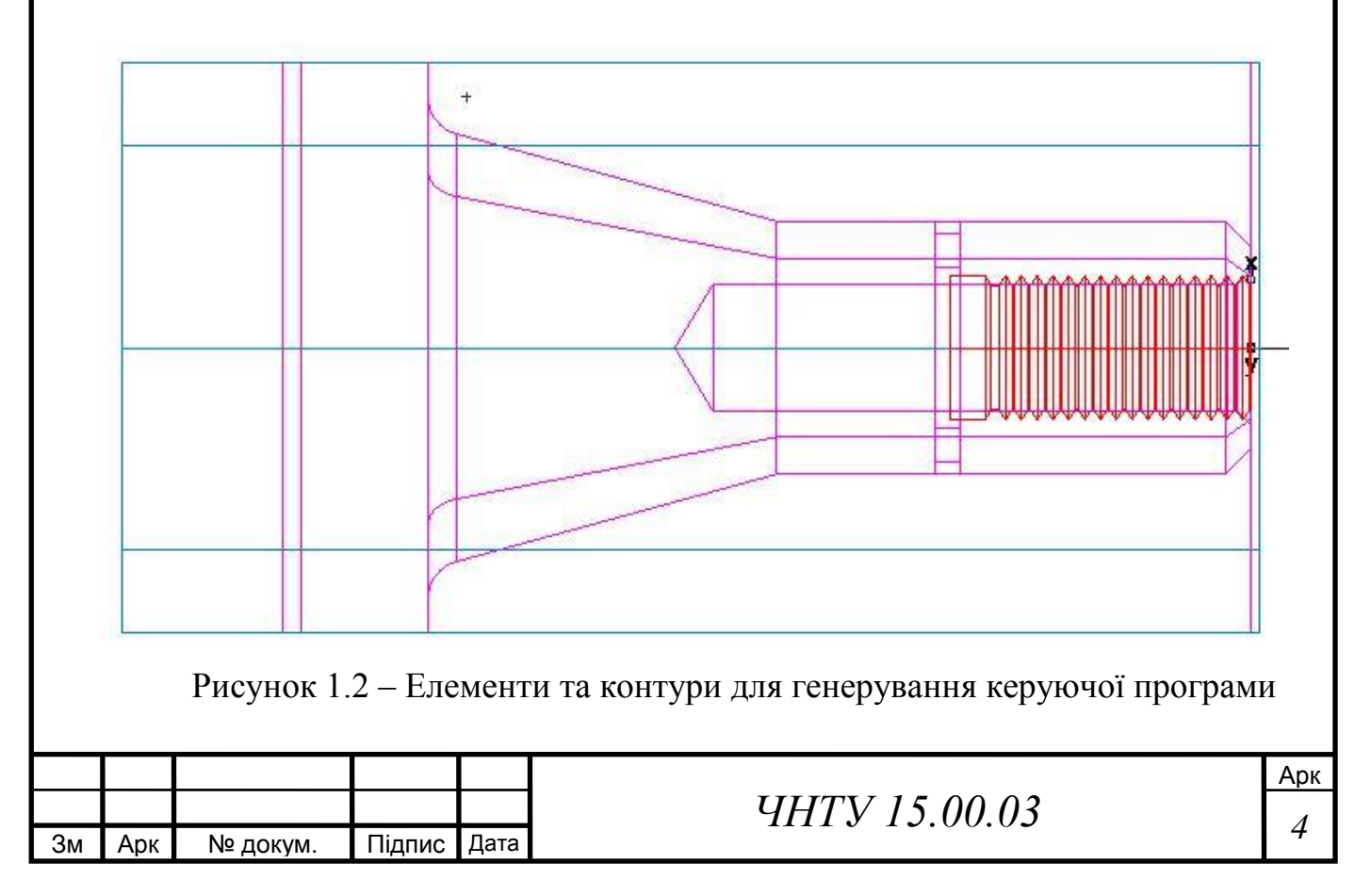

#### Операції та основні її характеристики необхідні для виготовлення валу:

Деталь:Tokar v1 Установ: Установ1 (1 of 1) Дата: 3 Ноябрь 2017 г. 11:32:05 Время: 6:36.4 Загот.: Z (0.000 мм, -180.000 мм) x НД 90.000 мм Мат.: СТАЛЬ-50BXX, 125.00 по Бринеллю,3.82 кН/мм^2 Оп.: 1 торец1 (чист. ) П/С: 246 м/мин ЧС, 0.152 мм/об Инстр: #1 (SW\_Turn\_80\_RH) Время: 0:23.5 Оп.: 2 turn1 (черн. ) П/С: 170 м/мин ЧС, 0.381 мм/об Инстр: #1 (SW\_Turn\_80\_RH) Время: 2:13.0 Оп.: 3 turn1 (чист. ) П/С: 246 м/мин ЧС, 0.152 мм/об Инстр: #1 (SW\_Turn\_80\_RH) Время: 0:38.5 Оп.: 4 отверстие1 (сверло) П/С: 357 об/мин ЧС, 0.388 мм/об Инстр: #2 (TD\_M2000:T, 20.000 мм) Центр: 0.000 мм 0.000 мм 0.000 мм Глубина: 91.009 мм Другое: Шаги: 5, Цикл: Глуб. сверление Другое: Шаги: 20.000 мм 20.000 мм 20.000 мм Время: 1:04.5 Керуюча програма для верстату з ЧПК: N10 T1/01/ M6 ' CHANGE TO TOOL # 1 N15 S1000 M4 ' SET RPM TO 1000 N20 G0 X3.7795 Z0. N25 M8 N30 G1 X-0.0625 Z0. F0.006 N35 G1 X0.1487 Z0.1056 F0.006 N40 G0 X3.717 Z0.1056 T1/01/ N45 S1000 M4 'SET RPM TO 1000 N50 G0 X3.7795 Z0.143 N55 G0 X3.1512 Z0.143 N60 G1 X3.1512 Z-5.1142 F0.015 N65 G1 X3.5433 Z-5.1142 F0.015 N70 G1 X3.5711 Z-5.1003 F0.015 N75 G0 X3.5711 Z0.143 N80 G1 X2.7591 Z0.143 F0.015 N85 G1 X2.7591 Z-5.0496 F0.015 N90 G3 X3.0543 Z-5.1142 I3.0543 K-4.9131 N95 G1 X3.1512 Z-5.1142 F0.015 N100 G1 X3.179 Z-5.1003 F0.015 N105 G0 X3.179 Z0.143 N110 G1 X2.3669 Z0.143 F0.015 N115 G1 X2.3669 Z-4.4171 F0.015 N120 G1 X2.6664 Z-4.966 F0.015 N125 G3 X2.7591 Z-5.0496 I3.0543 K-4.9131 N130 G1 X2.7869 Z-5.0357 F0.015

п.: 5 отверстие1 (фаска) П/С: 223 об/мин ЧС, 0.233 мм/об Инстр: #3 (кон.зенкер90:1250, 31.750 мм) Центр: 0.000 мм 0.000 мм 0.000 мм Глубина: 12.000 мм, Диам: 24.000 мм Время: 0:32.8 Оп.: 6 резьба1 (рельефная канавка) П/С: 170 м/мин ЧС, 0.381 мм/об Инстр: #4 (WN\_B\_Grv\_187\_RH) Время: 0:18.9 Оп.: 7 резьба1 (резьба: внутр.) П/С: 2780 об/мин ЧС, 2.500 мм/об Инстр: #5 (ID\_Metric\_WN\_52) Другое: Шаг: 2.500 мм, Глубина: 1.624 мм Время: 0:31.5 Оп.: 8 канавка1 (черн. ) П/С: 170 м/мин ЧС, 0.381 мм/об Инстр: #6 (SW\_Grv\_125\_RH) Время: 0:16.9 Оп.: 9 канавка1 (чист. ) П/С: 246 м/мин ЧС, 0.152 мм/об Инстр: #6 (SW\_Grv\_125\_RH) Время: 0:05.6 Оп.: 10 отрезка1 (отрезка)<br>П/С: 246 м/мин ЧС. 0.1 П/С: 246 м/мин ЧС, 0.152 мм/об Инстр: #7 (SW\_Cut\_3m\_RH) Время: 0:30.9 N135 G0 X2.7869 Z0.143 N140 G1 X1.9748 Z0.143 F0.015 N145 G1 X1.9748 Z-3.6982 F0.015 N150 G1 X2.3669 Z-4.4171 F0.015 N155 G1 X2.3948 Z-4.4032 F0.015 N160 G0 X2.3948 Z0.143 N165 G1 X1.5827 Z0.143 F0.015 N170 G1 X1.5827 Z-2.9793 F0.015 N175 G1 X1.9748 Z-3.6982 F0.015 N180 G1 X2.0026 Z-3.6843 F0.015 N185 G0 X2.0026 Z0.143 N190 G1 X1.2471 Z0.143 F0.015 N195 G1 X1.2471 Z-0.0064 F0.015 N200 G1 X1.5621 Z-0.1638 F0.015 N205 G2 X1.5827 Z-0.1887 I1.5123 K-0.1887 N210 G1 X1.6105 Z-0.1748 F0.015 N215 G0 X1.6105 Z0.1181 N220 G0 X1.0303 Z0.0965 T1/01/ N225 S1000 M4 'SET RPM TO 1000 N230 G1 X1.5565 Z-0.1666 F0.006 N235 G2 X1.5748 Z-0.1887 I1.5123 K-0.1887 F0.0018 N240 G1 X1.5748 Z-2.9798 F0.006 N245 G1 X2.6588 Z-4.9671 F0.006 N250 G3 X3.0543 Z-5.1181 I3.0543 K-4.9131

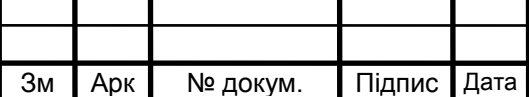

*ЧНТУ 15.00.03 <sup>5</sup>*

N255 G1 X3.4808 Z-5.1181 F0.006 N260 G1 X3.692 Z-5.0125 F0.006 N265 G0 X3.7795 Z-5.0125 N270 G0 X9.8425 Z4.9213 T2/02/ ' CHANGE TO TOOL # 2 N275 S357 M4 ' SET RPM TO 357 N280 G0 X0. Z0.1772 N285 G0 X0. Z0.1181 N290 G1 X0. Z-0.7874 F0.0153 N295 G0 X0. Z0.1181 N300 G0 X0. Z-0.6693 N305 G1 X0. Z-1.5748 F0.0153 N310 G0 X0. Z0.1181 N315 G0 X0. Z-1.4567 N320 G1 X0. Z-2.3622 F0.0153 N325 G0 X0. Z0.1181 N330 G0 X0. Z-2.2441 N335 G1 X0. Z-3.1496 F0.0153 N340 G0 X0. Z0.1181 N345 G0 X0. Z-3.0315 N350 G1 X0. Z-3.583 F0.0153 N355 G0 X0. Z0.1181 N360 G0 X9.8425 Z4.9213 T3/03/ ' CHANGE TO TOOL # 3 N365 S223 M4 ' SET RPM TO 223 N370 G0 X0. Z0.1772 N375 G0 X0. Z0.1181 N380 G1 X0. Z-0.4724 F0.0092 N385 G0 X0. Z0.1181 N390 G0 X9.8425 Z4.9213 T4/04/ ' CHANGE TO TOOL # 4 N395 S1000 M4 ' SET RPM TO 1000 N400 G0 X0.5244 Z0.1772 N405 G0 X0.5244 Z-1.798 N410 G1 X0.7686 Z-1.798 F0.015 N415 G0 X0.5244 Z-1.798 N420 G0 X0.5244 Z-1.8701 N425 G1 X0.9042 Z-1.8701 F0.015 N430 G0 X0.5244 Z-1.8701 N435 G0 X0.5244 Z-1.798 N440 G1 X0.7686 Z-1.798 F0.015 N445 G1 X0.9042 Z-1.8372 F0.015 N450 G0 X0.5244 Z-1.8372 N455 G0 X0.5244 Z-1.8701 N460 G1 X0.9042 Z-1.8701 F0.015 N465 G1 X0.9042 Z-1.8372 F0.015 N470 G0 X0.5244 Z-1.8372 N475 G0 X0.5244 Z0.1692 N480 G0 X9.8425 Z4.9213 T5/05/ ' CHANGE TO TOOL # 5 N485 S2780 M4 ' SET RPM TO 2780 N490 G0 X0.5322 Z0.2623 N495 G0 X0.7917 Z0.1904 N500 G33 X0.7917 Z-1.7434 F0.098425 N505 G0 X0.5322 Z-1.7434 N510 G0 X0.5322 Z0.2623 N515 G0 X0.8103 Z0.1853 N520 G33 X0.8103 Z-1.7485 F0.098425 N525 G0 X0.5322 Z-1.7485 N530 G0 X0.5322 Z0.2623

N535 G0 X0.8258 Z0.181 N540 G33 X0.8258 Z-1.7528 F0.098425 N545 G0 X0.5322 Z-1.7528 N550 G0 X0.5322 Z0.2623 N555 G0 X0.8391 Z0.1773 N560 G33 X0.8391 Z-1.7565 F0.098425 N565 G0 X0.5322 Z-1.7565 N570 G0 X0.5322 Z0.2623 N575 G0 X0.8507 Z0.1741 N580 G33 X0.8507 Z-1.7597 F0.098425 N585 G0 X0.5322 Z-1.7597 N590 G0 X0.5322 Z0.2623 N595 G0 X0.8611 Z0.1712 N600 G33 X0.8611 Z-1.7626 F0.098425 N605 G0 X0.5322 Z-1.7626 N610 G0 X0.5322 Z0.2623 N615 G0 X0.8704 Z0.1686 N620 G33 X0.8704 Z-1.7652 F0.098425 N625 G0 X0.5322 Z-1.7652 N630 G0 X0.5322 Z0.2623 N635 G0 X0.8788 Z0.1663 N640 G33 X0.8788 Z-1.7675 F0.098425 N645 G0 X0.5322 Z-1.7675 N650 G0 X0.5322 Z0.2623 N655 G0 X0.8866 Z0.1641 N660 G33 X0.8866 Z-1.7697 F0.098425 N665 G0 X0.5322 Z-1.7697 N670 G0 X0.5322 Z0.2623 N675 G0 X0.8937 Z0.1621 N680 G33 X0.8937 Z-1.7717 F0.098425 N685 G0 X0.5322 Z-1.7717 N690 G0 X0.5322 Z0.2623 N695 G0 X0.8937 Z0.1621 N700 G33 X0.8937 Z-1.7717 F0.098425 N705 G0 X0.5322 Z-1.7717 N710 G0 X0.5322 Z0.2623 N715 G0 X9.8425 Z4.9213 T6/06/ ' CHANGE TO TOOL # 6 N720 S1000 M4 ' SET RPM TO 1000 N725 G0 X1.811 Z-1.94 N730 G1 X1.4252 Z-1.94 F0.015 N735 G0 X1.811 Z-1.94 N740 G0 X1.811 Z-1.9646 N745 G1 X1.4252 Z-1.9646 F0.015 N750 G0 X1.811 Z-1.9646 N755 G0 X1.811 Z-1.9685 T6/06/ N760 S1000 M4 'SET RPM TO 1000 N765 G1 X1.4173 Z-1.9685 F0.006 N770 G0 X1.811 Z-1.9685 N775 G0 X1.811 Z-1.936 N780 G1 X1.4173 Z-1.936 F0.006 N785 G1 X1.4173 Z-1.9685 F0.006 N790 G0 X3.7635 Z-1.9685 N795 G0 X9.8425 Z4.9213 T7/07/ ' CHANGE TO TOOL # 7 N800 S1000 M4 ' SET RPM TO 1000 N805 G0 X3.7795 Z-6.0236 N810 G1 X3.0205 Z-6.0236 F0.006 N815 G0 X3.1189 Z-6.0236 N820 G1 X2.2614 Z-6.0236 F0.006

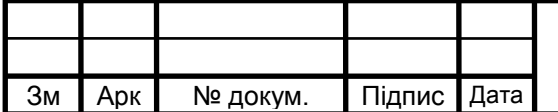

Арк *ЧНТУ 15.00.03 <sup>6</sup>*

N825 G0 X2.3598 Z-6.0236 N830 G1 X1.5024 Z-6.0236 F0.006 N835 G0 X1.6008 Z-6.0236 N840 G1 X0.7433 Z-6.0236 F0.006 N845 G0 X0.8417 Z-6.0236

N850 G1 X-0.0157 Z-6.0236 F0.003 N855 G0 X3.7795 Z-6.0236 N860 G0 X9.8425 Z4.9213 N865 M02

У результаті моделювання обробки за запропонованим кодом керуючої програми отримаємо деталь (рис. 1.3)

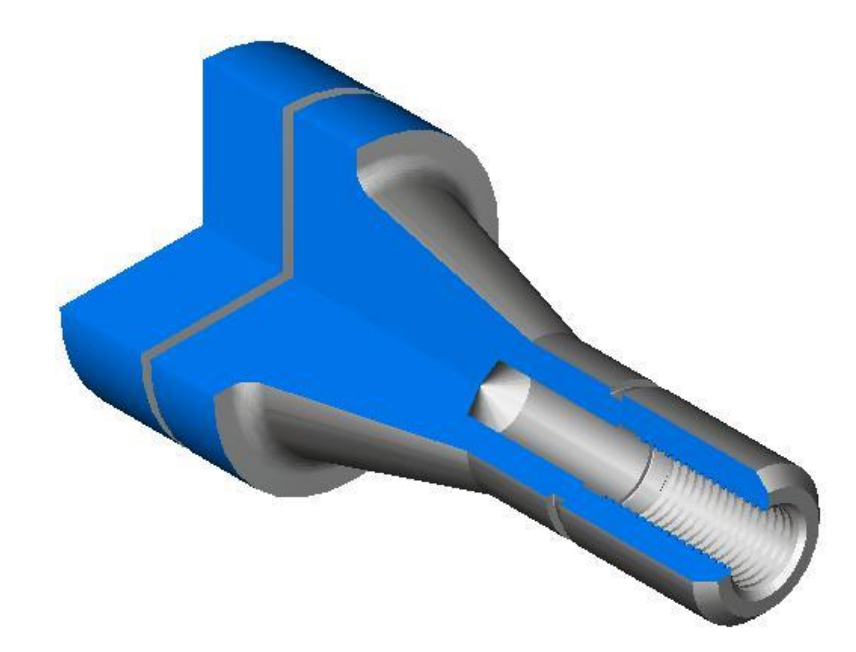

Рисунок 1.3 – Модель обробленої деталі

## **1.4 Висновки виконання лабораторного заняття**

Вивчили основні принципи роботи в системі Delcam FeatureCam. Ознайомились з ідеологією та послідовністю створення керуючих програм для верстатів з ЧПК. Побудували профіль валика та згенерували для нього керуючу програму.

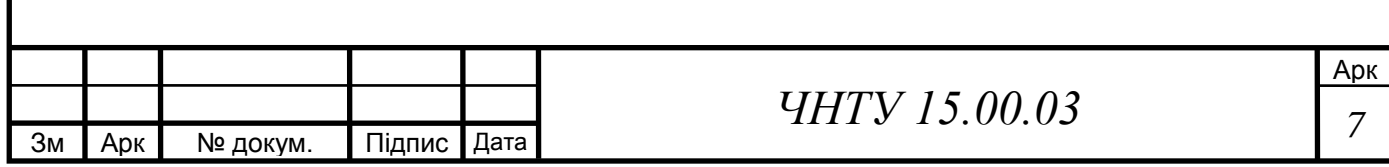

# **ЛАБОРАТОРНЕ ЗАНЯТТЯ №2 ТОКАРНО-ФРЕЗЕРНА ОБРОБКА В DELCAM FEATURECAM**

## **2.1 Мета заняття**

Вивчити можливості системи DELCAM FeatureCAM при комбінуванні токарних та фрезерних операцій. Навчитись створювати керуючі програми для обробки однієї деталей точінням та фрезеруванням за один установ.

## **2.2 Індивідуальне завдання**

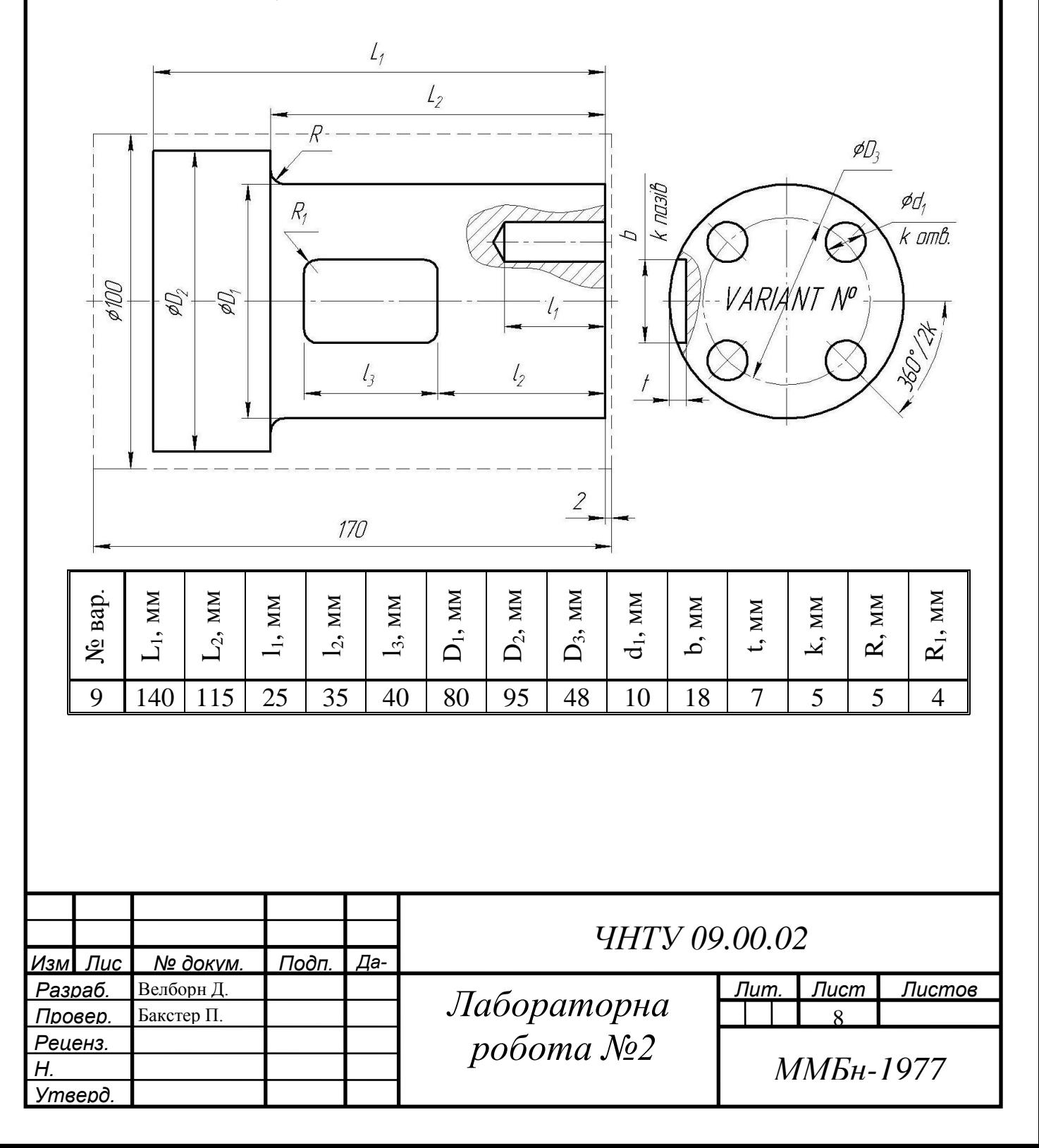

## **1.3 Розробка керуючої програми токарної обробки**

Згідно з індивідуальним варіантом завдань, у якості заготовки для виготовлення деталі вибираємо циліндр довжиною 170 мм, діаметром 100 мм. Для забезпечення підрізання торця з припуском 2 мм, координати правого торця заготовки приймаємо рівними: x=0, y=0, z=2 мм. (рис. 1).

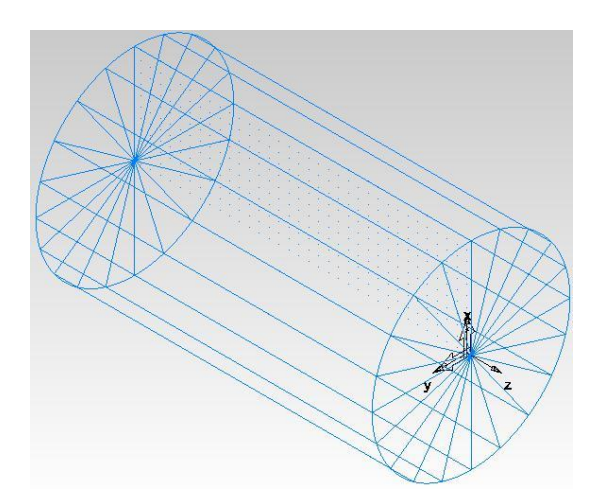

Рисунок 2.1 – Загальний вигляд заготовки

Для забезпечення необхідної конфігурації деталі створюємо вихідні контури та відповідні елементи обробки, з використанням типу обробки «точіння» та «точіння-фрезерування» (рис. 2.2).

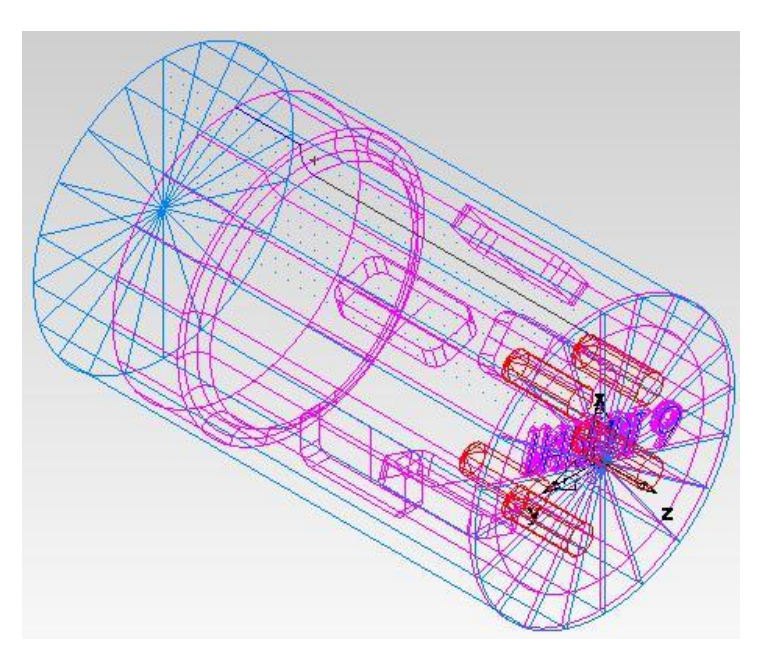

Рисунок 2.2 – Елементи та контури для генерування керуючої програми

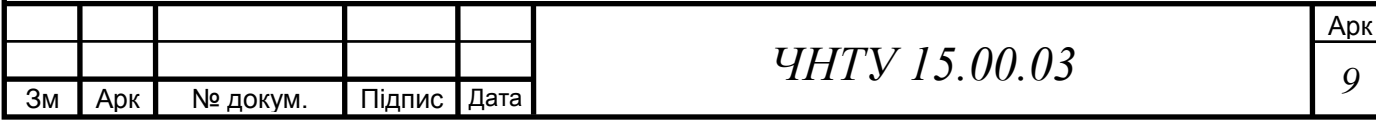

#### Операції та основні її характеристики необхідні для виготовлення валу:

Деталь:FM2 Установ: Установ1 (1 of 1) Дата: 15 Май 2018 г. 14:06:02 Время: 52:40.5 Загот.: Z (0.000 мм, -170.000 мм) x НД 100.000 мм Мат.: СТАЛЬ-15XX, 111.00 по Бринеллю,3.82 кН/мм^2 Оп.: 1 торец1 (чист. ) П/С: 335 м/мин ЧС, 0.152 мм/об Инстр: #1 (SW\_Turn\_80\_RH) Время: 0:22.2 Оп.: 2 turn1 (черн.)<br>П/С: 231 м/мин Ч П/С: 231 м/мин ЧС, 0.381 мм/об Инстр: #1 (SW\_Turn\_80\_RH) Время: 1:22.2 Оп.: 3 turn1 (чист.)<br>П/С: 335 м/мин ч 335 м/мин ЧС, 0.152 мм/об Инстр: #1 (SW\_Turn\_80\_RH) Время: 0:48.5 Оп.: 4 прям\_карман1 (черн.1 ) П/С: 873 об/мин, 236 мм/мин (0.135 мм/зуб.) Инстр: #2 (конц.фрезаM1500:reg-повор. X, 15.000 мм) Глубина: 7.000 мм Другое: Шаг: 4.995 мм Время: 1:21.9 Мощн.: 0.52 (расч. 0.52) кВт Оп.: 5 прям\_карман1 (черн.1)<br>П/С: 873 об/мин. 236 мм/мин 873 об/мин, 236 мм/мин (0.135 мм/зуб.) Инстр: #2 (конц.фрезаM1500:reg-повор. X, 15.000 мм) Глубина: 7.000 мм Другое: Шаг: 4.995 мм Время: 1:10.7 Мощн.: 0.52 (расч. 0.52) кВт Оп.: 6 прям\_карман1 (черн.1 ) П/С: 873 об/мин, 236 мм/мин (0.135 мм/зуб.) Инстр: #2 (конц.фрезаM1500:reg-повор. X, 15.000 мм) Глубина: 7.000 мм Другое: Шаг: 4.995 мм Время: 1:10.7 Мощн.: 0.52 (расч. 0.52) кВт Оп.: 7 прям\_карман1 (черн.1 ) П/С: 873 об/мин, 236 мм/мин (0.135 мм/зуб.) Инстр: #2 (конц.фрезаM1500:reg-повор. X, 15.000 мм)

Глубина: 7.000 мм Другое: Шаг: 4.995 мм Время: 1:10.7 Мощн.: 0.52 (расч. 0.52) кВт Оп.: 8 прям\_карман1 (черн.1 ) П/С: 873 об/мин, 236 мм/мин (0.135 мм/зуб.) Инстр: #2 (конц.фрезаM1500:reg-повор. X, 15.000 мм) Глубина: 7.000 мм Другое: Шаг: 4.995 мм Время: 1:11.6 Мощн.: 0.52 (расч. 0.52) кВт Оп.: 9 прям\_карман1 (черн.2 ) П/С: 2182 об/мин, 236 мм/мин (0.054 мм/зуб.) Инстр: #3 (конц.фрезаM0600:reg-повор. X, 6.000 мм) Глубина: 7.000 мм (в 2 шагах, 3.500 мм кажд.) Др.: Шаг: 1.998 мм Время: 1:07.3 Мощн.: 0.10 (расч. 0.10) кВт Оп.: 10 прям\_карман1 (чист. ) П/С: 2619 об/мин, 184 мм/мин (0.035 мм/зуб.) Инстр: #3 (конц.фрезаM0600:reg-повор. X, 6.000 мм) Глубина: 7.000 мм Другое: Шаг: 0.750 мм Время: 0:34.9 Прибл. кВт: 0.06 Оп.: 11 прям\_карман1 (черн.2)<br>П/С: 2182 об/мин, 236 мм/ми П/С: 2182 об/мин, 236 мм/мин (0.054 мм/зуб.) Инстр: #3 (конц.фрезаM0600:reg-повор. X, 6.000 мм) Глубина: 7.000 мм (в 2 шагах, 3.500 мм кажд.) Др.: Шаг: 1.998 мм Время: 0:56.9 Мощн.: 0.10 (расч. 0.10) кВт Оп.: 12 прям\_карман1 (чист. ) П/С: 2619 об/мин, 184 мм/мин (0.035 мм/зуб.) Инстр: #3 (конц.фрезаM0600:reg-повор. X, 6.000 мм) Глубина: 7.000 мм Другое: Шаг: 0.750 мм Время: 0:34.9 Прибл. кВт: 0.06 Оп.: 13 прям\_карман1 (черн.2 ) П/С: 2182 об/мин, 236 мм/мин (0.054 мм/зуб.)

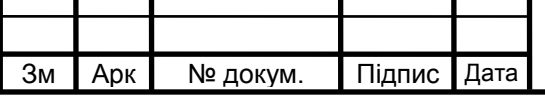

*ЧНТУ 15.00.03 <sup>10</sup>*

Инстр: #3 (конц.фрезаM0600:reg-повор. X, 6.000 мм) Глубина: 7.000 мм (в 2 шагах, 3.500 мм кажд.) Др.: Шаг: 1.998 мм Время: 0:56.9 Мощн.: 0.10 (расч. 0.10) кВт Оп.: 14 прям\_карман1 (чист.)<br>П/С: 2619 об/мин. 184 мм/м 2619 об/мин, 184 мм/мин (0.035 мм/зуб.) Инстр: #3 (конц.фрезаM0600:reg-повор. X, 6.000 мм) Глубина: 7.000 мм Другое: Шаг: 0.750 мм Время: 0:34.9 Прибл. кВт: 0.06 Оп.: 15 прям\_карман1 (черн.2 ) П/С: 2182 об/мин, 236 мм/мин (0.054 мм/зуб.) Инстр: #3 (конц.фрезаM0600:reg-повор. X, 6.000 мм) Глубина: 7.000 мм (в 2 шагах, 3.500 мм кажд.) Др.: Шаг: 1.998 мм Время: 0:56.9 Мощн.: 0.10 (расч. 0.10) кВт Оп.: 16 прям\_карман1 (чист.)<br>П/С: 2619 об/мин. 184 мм/к 2619 об/мин, 184 мм/мин (0.035 мм/зуб.) Инстр: #3 (конц.фрезаM0600:reg-повор. X, 6.000 мм)<br>Глубина: 7.000 мм Другое: Шаг: 0.750 мм Время: 0:34.9 Прибл. кВт: 0.06 Оп.: 17 прям\_карман1 (черн.2 ) П/С: 2182 об/мин, 236 мм/мин (0.054 мм/зуб.) Инстр: #3 (конц.фрезаM0600:reg-повор. X, 6.000 мм) Глубина: 7.000 мм (в 2 шагах, 3.500 мм кажд.) Др.: Шаг: 1.998 мм Время: 0:56.9 Мощн.: 0.10 (расч. 0.10) кВт Оп.: 18 прям\_карман1 (чист. ) П/С: 2619 об/мин, 184 мм/мин (0.035 мм/зуб.) Инстр: #3 (конц.фрезаM0600:reg-повор. X, 6.000 мм) Глубина: 7.000 мм Другое: Шаг: 0.750 мм Время: 0:35.8 Прибл. кВт: 0.06 Оп.: 19 отверстие1 (центровка) П/С: 833 об/мин, 0.210 мм/об

Инстр: #4 (центр\_M2000-0800-повор. Z, 10.200 мм) Центр: 0.000 мм 24.000 мм 0.000 мм<br>Глубина: 9.905 мм Глубина: Время: 0:19.5 Оп.: 20 отверстие1 (центровка) П/С: 833 об/мин, 0.210 мм/об Инстр: #4 (центр\_M2000-0800-повор. Z, 10.200 мм) Центр: -22.825 мм 7.416 мм 0.000 мм Глубина: 9.905 мм Время: 0:06.6 Оп.: 21 отверстие1 (центровка) П/С: 833 об/мин, 0.210 мм/об Инстр: #4 (центр\_M2000-0800-повор. Z, 10.200 мм) Центр: -14.107 мм -19.416 мм 0.000 мм Глубина: 9.905 мм Время: 0:06.6 Оп.: 22 отверстие1 (центровка) П/С: 833 об/мин, 0.210 мм/об Инстр: #4 (центр\_M2000-0800-повор. Z, 10.200 мм) Центр: 14.107 мм -19.416 мм 0.000 мм Глубина: 9.905 мм Время: 0:06.6 Оп.: 23 отверстие1 (центровка) П/С: 833 об/мин, 0.210 мм/об Инстр: #4 (центр\_M2000-0800-повор. Z, 10.200 мм) Центр: 22.825 мм 7.416 мм 0.000 мм<br>Глубина: 9.905 мм Глубина: Время: 0:07.0 Оп.: 24 отверстие1 (сверло) П/С: 850 об/мин, 0.206 мм/об Инстр: #5 (TD\_M1000:J-повор. Z, 10.000 мм) Центр: 0.000 мм 24.000 мм 0.000 мм Глубина: 28.004 мм Другое: Шаги: 3, Цикл: Глуб. сверление Другое: Шаги: 10.000 мм 10.000 мм 10.000 мм Время: 0:27.8 Оп.: 25 отверстие1 (сверло) П/С: 850 об/мин, 0.206 мм/об Инстр: #5 (TD\_M1000:J-повор. Z, 10.000 мм) Центр: -22.825 мм 7.416 мм 0.000 мм Глубина: Другое: Шаги: 3, Цикл: Глуб. сверление Другое: Шаги: 10.000 мм 10.000 мм 10.000 мм Время: 0:15.0 Оп.: 26 отверстие1 (сверло) П/С: 850 об/мин, 0.206 мм/об Инстр: #5 (TD\_M1000:J-повор. Z, 10.000 мм) Центр: -14.107 мм -19.416 мм 0.000 мм<br>Глубина: 28.004 мм Глубина:

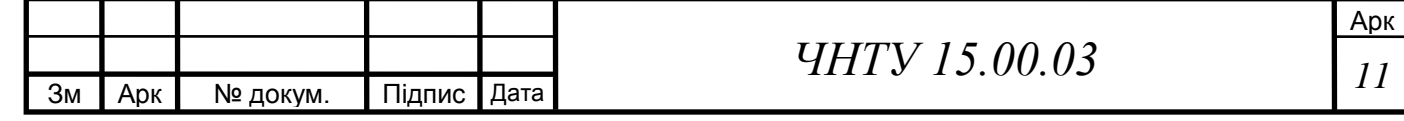

Другое: Шаги: 3, Цикл: Глуб. сверление Другое: Шаги: 10.000 мм 10.000 мм 10.000 мм Время: 0:15.0

Оп.: 27 отверстие1 (сверло) П/С: 850 об/мин, 0.206 мм/об Инстр: #5 (TD\_M1000:J-повор. Z, 10.000 мм) Центр: 14.107 мм -19.416 мм 0.000 мм Глубина: 28.004 мм Другое: Шаги: 3, Цикл: Глуб. сверление Другое: Шаги: 10.000 мм 10.000 мм 10.000 мм Время: 0:15.0

Оп.: 28 отверстие1 (сверло) П/С: 850 об/мин, 0.206 мм/об Инстр: #5 (TD\_M1000:J-повор. Z, 10.000 мм) Центр: 22.825 мм 7.416 мм 0.000 мм Глубина: 28.004 мм Другое: Шаги: 3, Цикл: Глуб. сверление Другое: Шаги: 10.000 мм 10.000 мм 10.000 мм Время: 0:15.4

Оп.: 29 канавка3 (паз) П/С: 5200 об/мин, 41 мм/мин (0.004 мм/зуб.) Инстр: #6 (конц.фрезаM0100:reg-повор. Z, 1.000 мм) Глубина: 2.000 мм Другое: Шаги: 2 Время: 33:55.5 Мощн.: 0.00 (расч. 0.00) кВт

Частина керуючої програми для верстату з ЧПК:

N10 T1/01/ M6 ' CHANGE TO TOOL # 1 N15 S1000 M4 ' SET RPM TO 1000 N20 G0 X4.1732 Z0. N25 M8 N30 G1 X-0.0625 Z0. F0.006 N35 G1 X0.1487 Z0.1056 F0.006 N40 G0 X4.1107 Z0.1056 T1/01/ N45 S1000 M4 'SET RPM TO 1000 N50 G0 X4.1732 Z0.1181 N55 G0 X3.748 Z0.1181 N60 G1 X3.748 Z-5.5431 F0.015 N65 G1 X3.937 Z-5.5431 F0.015 N70 G1 X3.9648 Z-5.5291 F0.015 N75 G0 X3.9648 Z0.1181 N80 G1 X3.4528 Z0.1181 F0.015 N85 G1 X3.4528 Z-4.523 F0.015 N90 G3 X3.4808 Z-4.5236 I3.4808 K-4.362 N95 G1 X3.6777 Z-4.5236 F0.015 N100 G2 X3.748 Z-4.5588 I3.6777 K-4.5588 N105 G1 X3.7759 Z-4.5449 F0.015 N110 G0 X3.7759 Z0.1181 N115 G1 X3.1575 Z0.1181 F0.015 N120 G1 X3.1575 Z-4.362 F0.015 N125 G3 X3.4528 Z-4.523 I3.4808 K-4.362 N130 G1 X3.4806 Z-4.5091 F0.015 N135 G0 X3.4806 Z0.1181

N140 G0 X3.1496 Z0.1181 T1/01/ N145 S1000 M4 'SET RPM TO 1000 N150 G1 X3.1496 Z-4.362 F0.006 N155 G3 X3.4808 Z-4.5276 I3.4808 K-4.362 N160 G1 X3.6777 Z-4.5276 F0.006 N165 G2 X3.7402 Z-4.5588 I3.6777 K-4.5588 N170 G1 X3.7402 Z-5.5431 F0.006 N175 G1 X3.9514 Z-5.4374 F0.006 N180 G0 X4.1732 Z-5.4374 N185 G0 X9.8425 Z4.9213 T2/02/ ' CHANGE TO TOOL # 2 N190 S1000 M4 ' SET RPM TO 1000 N195 G0 X4.1732 Z-5.6299 N200 G1 X3.3354 Z-5.6299 F0.006 N205 G0 X3.4339 Z-5.6299 N210 G1 X2.4976 Z-5.6299 F0.006 N215 G0 X2.5961 Z-5.6299 N220 G1 X1.6598 Z-5.6299 F0.006 N225 G0 X1.7583 Z-5.6299 N230 G1 X0.822 Z-5.6299 F0.006 N235 G0 X0.9205 Z-5.6299 N240 G1 X-0.0157 Z-5.6299 F0.003 N245 G0 X4.1732 Z-5.6299 N250 G0 X9.8425 Z4.9213 N255 M02…

У результаті моделювання обробки за запропонованим кодом керуючої

програми отримаємо деталь (рис. 2.3)

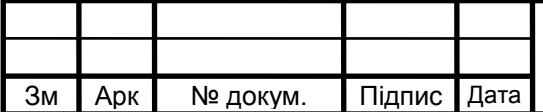

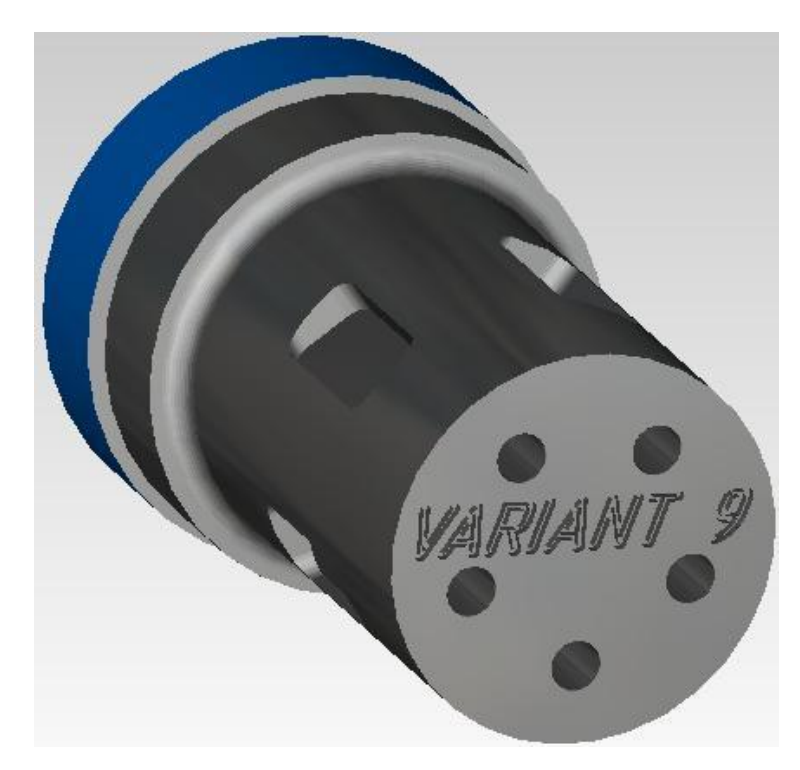

Рисунок 2.3 – Модель обробленої деталі

## **2.4 Висновки виконання лабораторного заняття**

Вивчили основні принципи роботи в системі Delcam FeatureCam. Ознайомились з ідеологією та послідовністю створення керуючих програм для верстатів з ЧПК. Побудували профіль валика та згенерували для нього керуючу програму.

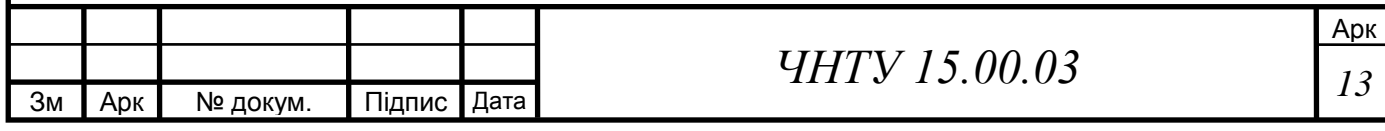

# **ЛАБОРАТОРНЕ ЗАНЯТТЯ №3 ФРЕЗЕРНА ОБРОБКА У СИСТЕМІ DELCAM FEATURECAM**

## **3.1 Мета заняття**

Ознайомитися з основними принципами роботи в системі Delcam FeatureCam. Вивчити методику створення керуючих програм для верстатів з ЧПК при фрезерній обробці деталей.

## **3.2 Індивідуальне завдання**

Розробити керуючу програму для обробки зображеної деталі.

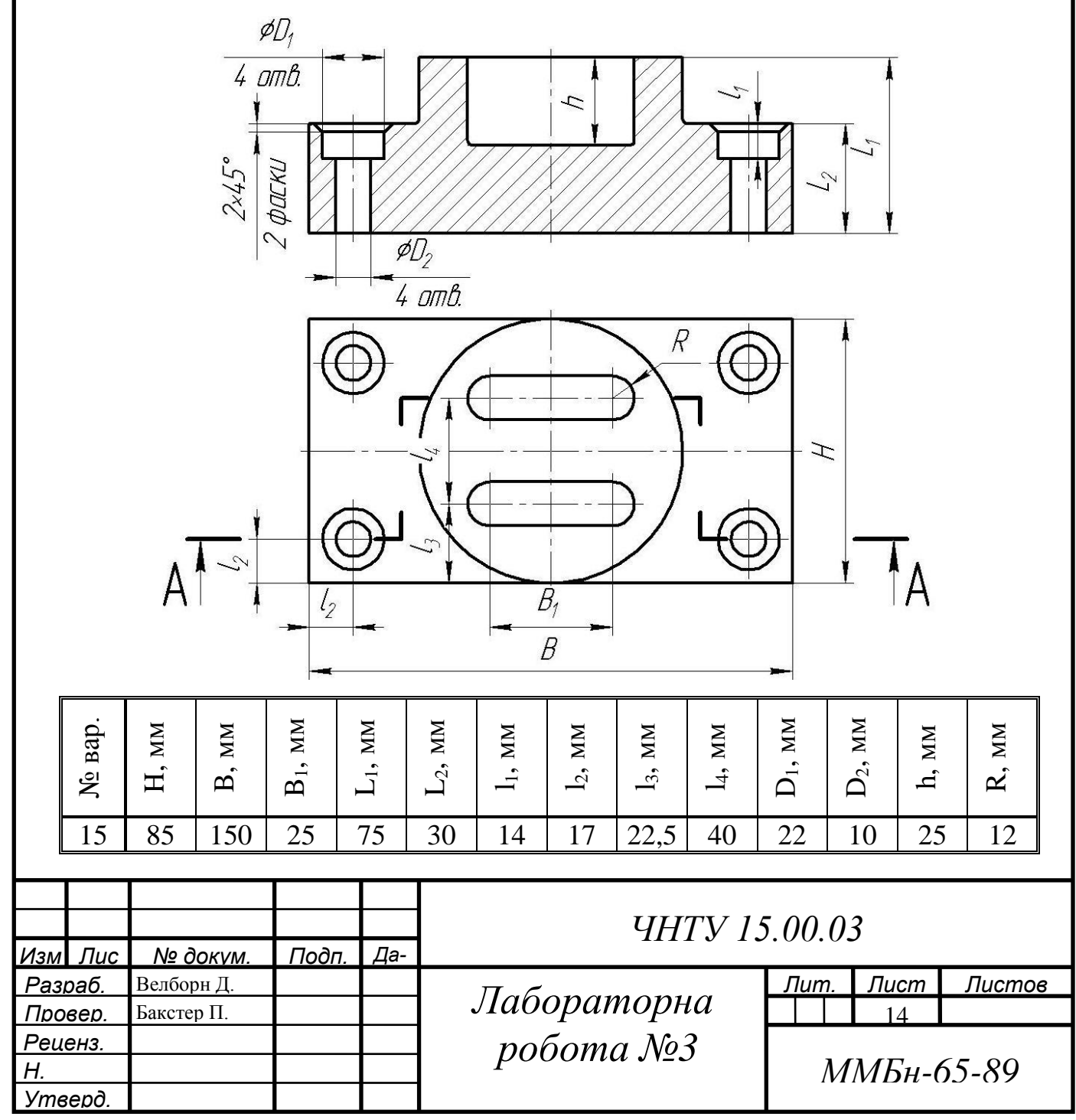

#### **3.3 Розробка керуючої програми фрезерної обробки**

Згідно з індивідуальним варіантом завдань, у якості заготовки для виготовлення деталі вибираємо паралелепіпед довжиною 150 мм, шириною 85 мм, товщиною 77 мм (загальна висота деталі та припуск на обробку верхньої площини 2 мм). Для полегшення позиціонування та визначення подальших розмірів, а також для забезпечення обробки верхньої поверхні з припуском 2 мм, положення заготовки приймаємо рівними: x=0, y=0, z=2 мм. (рис. 3.1).

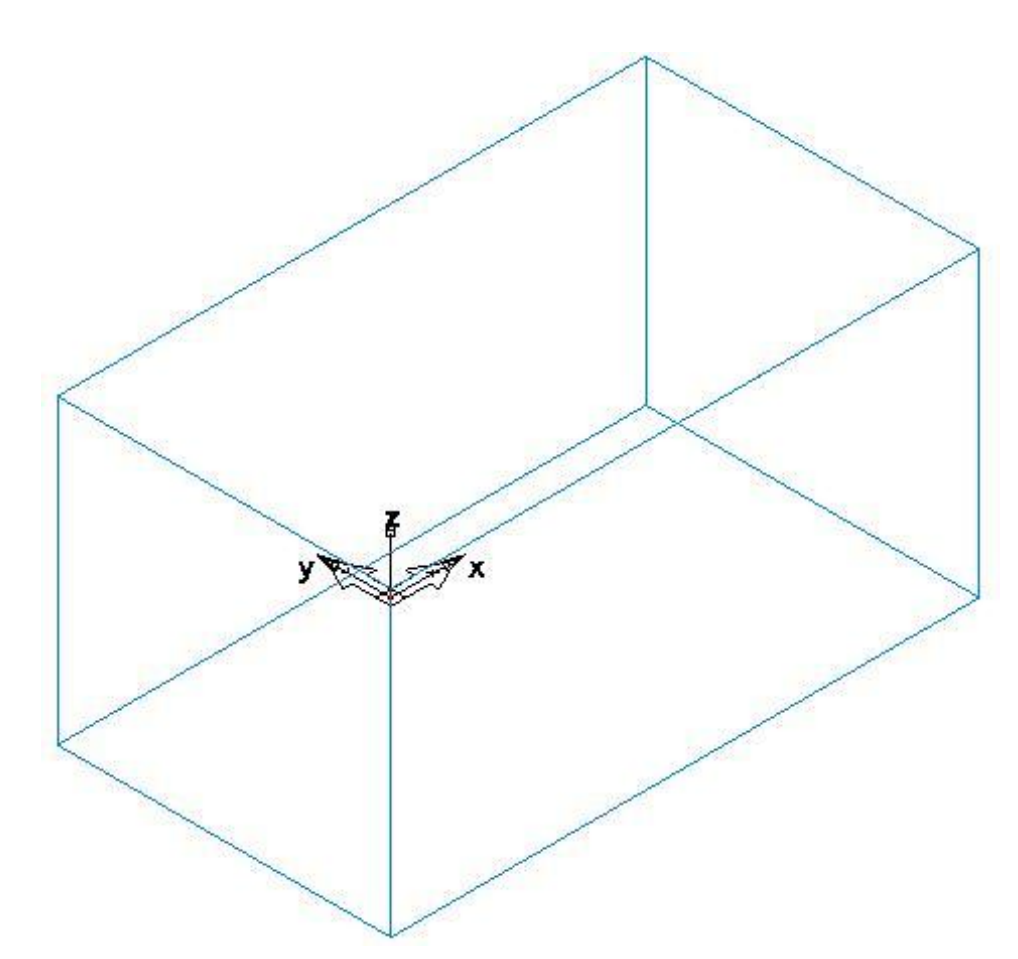

Рисунок 3.1 – Загальний вигляд заготовки

Для забезпечення необхідної конфігурації деталі створюємо вихідні контури та відповідні елементи обробки (рис. 3.2).

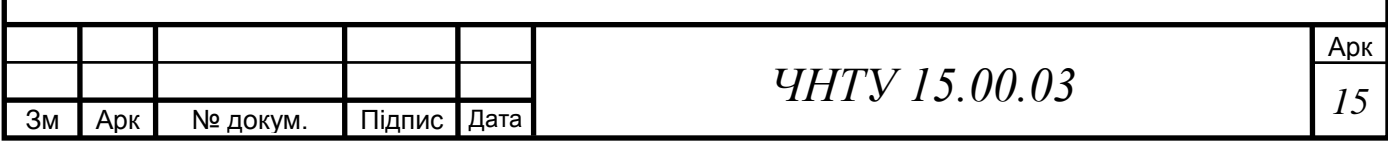

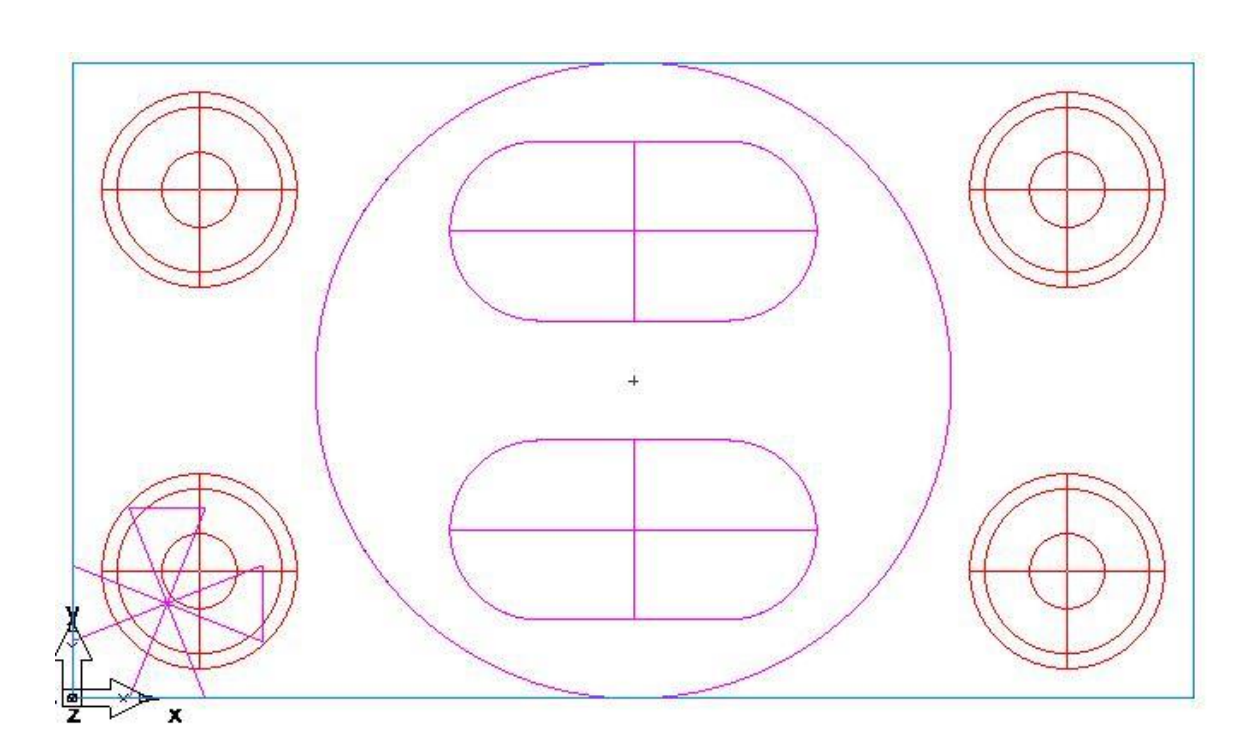

Рисунок 3.2 – Елементи та контури для генерування керуючої програми

Операції та основні її характеристики необхідні для виготовлення валу:

Деталь:FM1 Установ: Установ1 (1 of 1) Дата: 14 Ноябрь 2017 г. 14:27:29 Время: 1:43:30.3 Загот.: L 150.000 мм x W 85.000 мм x T 77.000 мм Мат.: СТАЛЬ-50BXX, 125.00 по Бринеллю,3.82 кН/мм^2 Оп.: 1 торец1 (торец)<br>П/С: 640 об/мин, 64 640 об/мин, 647 мм/мин (0.337 мм/зуб.) Инстр: #1 (торцев.фреза3150, 80.010 мм) Глубина: 2.000 мм Другое: Шаг: 68.009 мм (85%) Время: 0:59.8 Прибл. кВт: 5.61 Оп.: 2 торец2 (торец) П/С: 640 об/мин, 647 мм/мин (0.337 мм/зуб.) Инстр: #1 (торцев.фреза3150, 80.010 мм) Глубина: 2.000 мм Другое: Шаг: 68.009 мм (85%) Время: 0:49.6 Прибл. кВт: 5.61 Оп.: 3 выступ1 (черн.1 ) П/С: 200 об/мин, 76 мм/мин (0.191 мм/зуб.) Инстр: #2 (конц.фреза2000:reg, 50.800 мм) Глубина: 30.000 мм Другое: Шаг: 16.916 мм Время: 21:48.0 Мощн.: 2.47 (расч. 2.47) кВт

Зм | Арк | № докум. | Підпис | Дата

Оп.: 4 выступ1 (чист. ) П/С: 240 об/мин, 60 мм/мин (0.124 мм/зуб.) Инстр: #2 (конц.фреза2000:reg, 50.800 мм) Глубина: 30.000 мм Другое: Шаг: 1.250 мм Время: 8:00.9 Прибл. кВт: 0.14 Оп.: 5 паз1 (черн.1 ) П/С: 485 об/мин, 122 мм/мин (0.126 мм/зуб.) Инстр: #3 (конц.фрезаM2100:reg, 21.000 мм) Глубина: 25.000 мм (в 2 шагах, 12.500 мм кажд.) Др.: Шаг: 6.993 мм Время: 6:06.9 Мощн.: 0.68 (расч. 0.68) кВт Оп.: 6 паз1 (чист. ) П/С: 582 об/мин, 95 мм/мин (0.082 мм/зуб.) Инстр: #3 (конц.фрезаM2100:reg, 21.000 мм) Глубина: 25.000 мм Другое: Шаг: 1.250 мм Время: 0:52.5 Прибл. кВт: 0.19 Оп.: 7 паз1 (черн.1 ) П/С: 485 об/мин, 122 мм/мин (0.126 мм/зуб.)

Инстр: #3 (конц.фрезаM2100:reg, 21.000 мм) Глубина: 25.000 мм (в 2 шагах, 12.500 мм кажд.) Др.: Шаг: 6.993 мм Время: 5:55.4 Мощн.: 0.68 (расч. 0.68) кВт Оп.: 8 паз1 (чист. ) П/С: 582 об/мин, 95 мм/мин (0.082 мм/зуб.) Инстр: #3 (конц.фрезаM2100:reg, 21.000 мм) Глубина: 25.000 мм Другое: Шаг: 1.250 мм Время: 0:53.1 Прибл. кВт: 0.19 Оп.: 9 ступ\_отв1:s-1 (черн.1 ) П/С: 783 об/мин, 122 мм/мин (0.078 мм/зуб.) Инстр: #4 (конц.фрезаM1300:reg, 13.000 мм) Глубина: 14.000 мм Другое: Шаг: 4.329 мм Время: 3:05.7 Мощн.: 0.47 (расч. 0.47) кВт Оп.: 10 ступ\_отв1:s-1 (чист. ) П/С: 940 об/мин, 95 мм/мин (0.051 мм/зуб.) Инстр: #4 (конц.фрезаM1300:reg, 13.000 мм) Глубина: 14.000 мм Другое: Шаг: 1.250 мм Время: 0:50.8 Прибл. кВт: 0.11 Оп.: 11 ступ\_отв1:s-1 (черн.1 ) П/С: 783 об/мин, 122 мм/мин (0.078 мм/зуб.) Инстр: #4 (конц.фрезаM1300:reg, 13.000 мм) Глубина: 14.000 мм Другое: Шаг: 4.329 мм Время: 2:55.7 Мощн.: 0.47 (расч. 0.47) кВт Оп.: 12 ступ\_отв1:s-1 (чист. ) П/С: 940 об/мин, 95 мм/мин (0.051 мм/зуб.) Инстр: #4 (конц.фрезаM1300:reg, 13.000 мм) Глубина: 14.000 мм Другое: Шаг: 1.250 мм Время: 0:50.8 Прибл. кВт: 0.11 Оп.: 13 ступ\_отв1:s-1 (черн.1 )

П/С: 783 об/мин, 122 мм/мин (0.078 мм/зуб.) Инстр: #4 (конц.фрезаM1300:reg, 13.000 мм) Глубина: 14.000 мм Другое: Шаг: 4.329 мм Время: 2:55.8 Мощн.: 0.47 (расч. 0.47) кВт Оп.: 14 ступ\_отв1:s-1 (чист. ) П/С: 940 об/мин, 95 мм/мин (0.051 мм/зуб.) Инстр: #4 (конц.фрезаM1300:reg, 13.000 мм) Глубина: 14.000 мм Другое: Шаг: 1.250 мм Время: 0:50.8 Прибл. кВт: 0.11 Оп.: 15 ступ\_отв1:s-1 (черн.1 ) П/С: 783 об/мин, 122 мм/мин (0.078 мм/зуб.) Инстр: #4 (конц.фрезаM1300:reg, 13.000 мм) Глубина: 14.000 мм Другое: Шаг: 4.329 мм Время: 2:55.7 Мощн.: 0.47 (расч. 0.47) кВт Оп.: 16 ступ\_отв1:s-1 (чист. ) П/С: 940 об/мин, 95 мм/мин (0.051 мм/зуб.) Инстр: #4 (конц.фрезаM1300:reg, 13.000 мм) Глубина: 14.000 мм Другое: Шаг: 1.250 мм Время: 0:51.4 Прибл. кВт: 0.11 Оп.: 17 ступ\_отв1:c-1 (чист. ) П/С: 767 об/мин, 48 мм/мин (0.062 мм/зуб.) Инстр: #5 (фаска0312, 20.637 мм) Глубина: 5.000 мм Другое: Шаг: 1.250 мм Время: 1:51.1 Прибл. кВт: 0.00 Оп.: 18 ступ\_отв1:c-1 (чист. ) П/С: 767 об/мин, 48 мм/мин (0.062 мм/зуб.) Инстр: #5 (фаска0312, 20.637 мм) Глубина: 5.000 мм Другое: Шаг: 1.250 мм Время: 1:40.8 Прибл. кВт: 0.00 Оп.: 19 ступ\_отв1:c-1 (чист. ) П/С: 767 об/мин, 48 мм/мин (0.062 мм/зуб.)

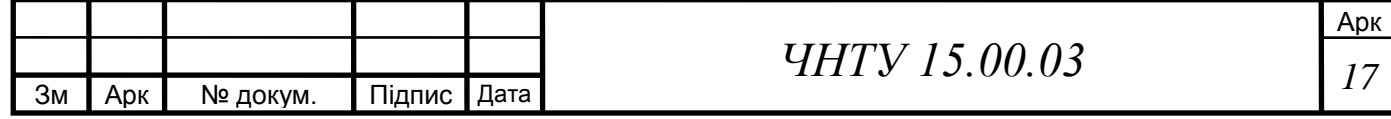

Инстр: #5 (фаска0312, 20.637 мм) Глубина: 5.000 мм Другое: Шаг: 1.250 мм Время: 1:40.9 Прибл. кВт: 0.00 Оп.: 20 ступ\_отв1:c-1 (чист. ) П/С: 767 об/мин, 48 мм/мин (0.062 мм/зуб.) Инстр: #5 (фаска0312, 20.637 мм) Глубина: 5.000 мм Другое: Шаг: 1.250 мм Время: 1:41.4 Прибл. кВт: 0.00 Оп.: 21 ступ\_отв1:s-2 (черн.1 ) П/С: 1203 об/мин, 92 мм/мин (0.038 мм/зуб.) Инстр: #6 (конц.фреза0250:high+, 6.350 мм) Глубина: 31.000 мм (в 5 шагах, 6.200 мм кажд.) Др.: Шаг: 2.115 мм Время: 8:38.2 Мощн.: 0.08 (расч. 0.08) кВт Оп.: 22 ступ\_отв1:s-2 (чист. ) П/С: 1443 об/мин, 72 мм/мин (0.025 мм/зуб.) Инстр: #6 (конц.фреза0250:high+, 6.350 мм) Глубина: 31.000 мм Другое: Шаг: 0.794 мм Время: 0:25.3 Прибл. кВт: 0.11 Оп.: 23 ступ\_отв1:s-2 (черн.1 ) П/С: 1203 об/мин, 92 мм/мин (0.038 мм/зуб.) Инстр: #6 (конц.фреза0250:high+, 6.350 мм) Глубина: 31.000 мм (в 5 шагах, 6.200 мм кажд.) Др.: Шаг: 2.115 мм Время: 8:28.1 Мощн.: 0.08 (расч. 0.08) кВт Оп.: 24 ступ\_отв1:s-2 (чист. ) П/С: 1443 об/мин, 72 мм/мин (0.025 мм/зуб.) : .N10G70G94G75G90 'FM1 11-14-2017' 'торец1' 'TOOL NUMBER:1' 'SPINDLE RPM:640' N40S640

Инстр: #6 (конц.фреза0250:high+, 6.350 мм) Глубина: 31.000 мм Другое: Шаг: 0.794 мм Время: 0:25.3 Прибл. кВт: 0.11 Оп.: 25 ступ\_отв1:s-2 (черн.1 ) П/С: 1203 об/мин, 92 мм/мин (0.038 мм/зуб.) Инстр: #6 (конц.фреза0250:high+, 6.350 мм) Глубина: 31.000 мм (в 5 шагах, 6.200 мм кажд.) Др.: Шаг: 2.115 мм Время: 8:28.1 Мощн.: 0.08 (расч. 0.08) кВт Оп.: 26 ступ\_отв1:s-2 (чист. ) П/С: 1443 об/мин, 72 мм/мин (0.025 мм/зуб.) Инстр: #6 (конц.фреза0250:high+, 6.350 мм) Глубина: 31.000 мм Другое: Шаг: 0.794 мм Время: 0:25.3 Прибл. кВт: 0.11 Оп.: 27 ступ\_отв1:s-2 (черн.1 ) П/С: 1203 об/мин, 92 мм/мин (0.038 мм/зуб.) Инстр: #6 (конц.фреза0250:high+, 6.350 мм) Глубина: 31.000 мм (в 5 шагах, 6.200 мм кажд.) Др.: Шаг: 2.115 мм Время: 8:28.1 Мощн.: 0.08 (расч. 0.08) кВт Оп.: 28 ступ\_отв1:s-2 (чист. ) П/С: 1443 об/мин, 72 мм/мин (0.025 мм/зуб.) Инстр: #6 (конц.фреза0250:high+, 6.350 мм) Глубина: 31.000 мм Другое: Шаг: 0.794 мм Время: 0:26.1 Прибл. кВт: 0.11

#### Керуюча програма для верстату з ЧПК

N35G0X0.Y0.T1M6 N45X7.4805Y0.2557 N50Z0.1969M8 N55G1Z0.F25.5

N60X-1.575 N65Y2.0865 N70X7.4805 N75G0Y0.2557Z1.063 N80Z0.1969

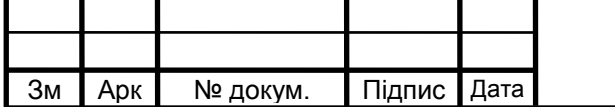

*ЧНТУ 15.00.03 <sup>18</sup>*

N85G1Z0.F25.5 N90X-1.575 N95Y2.0865 N100X7.4805 N105G0Z1.063 'выступ1' 'TOOL NUMBER:2' ' SPINDLE RPM:200' N125G0X0.Y0.T2M6 N130G94F1.5S200 N135X5.7927Y5.4207 N140Z0.1181 N145G1Z-1.1811F1.5 N150X6.0055Y4.3414F3.0 N155G2X6.9055Y2.5756I2.9 528J1.6732 N160G1X7.6537Y1.7692 N165Y1.5772 N170X6.9055Y0.7709 N175G2X6.0055Y-0.995I2.9528J1.6732 N180G1X5.7927Y-2.0742 N185X4.6213Y-2.0193 N190X5.0349Y-1.0 N195G3X5.0349Y4.3465I2.9 528J1.6732 N200G1X4.6213Y5.3657 N205X2.6368Y5.0668 N210X3.4681Y4.3465 N215G2X3.4681Y-1.0I2.9528J1.6732 N220G1X2.6368Y-1.7204 N225X0.1128Y-2.0742 N230X-0.1Y-0.995 N235G2X-1.0Y0.7709I2.9528J1.6732 N240G1X-1.7482Y1.5772 N245Y1.7692 N250X-1.0Y2.5756 N255G2X-0.1Y4.3414I2.9528J1.6732 N260G1X0.1128Y5.4207 N265X1.2842Y5.3657 N270X0.8706Y4.3465 N275G3X0.8706Y-1.0I2.9528J1.6732 N280G1X1.2842Y-2.0193 N285X3.2688Y-1.7204 N290X2.4375Y-1.0 N295G2X2.4375Y4.3465I2.9 528J1.6732 N300G1X3.2688Y5.0668 'выступ1' .N310G94F2.3 N315X2.0001Y4.8965F2.3 N320X2.9528Y4.3465 N325G2X2.9528Y-1.0I2.9528J1.6732F3.5 N330G1X2.0001Y-1.55F2.3 N335X3.9054 N340X2.9528Y-1.0

N345G2X2.9528Y4.3465I2.9 528J1.6732F3.5 N350G1X3.9054Y4.8965F2.3 N355G0Z1.063 'паз1' 'TOOL NUMBER:3' ' SPINDLE RPM:485' N375G0X0.Y0.T3M6 N380G94F2.4S485 N385X3.2874Y0.876 N390Z0.1181 N395G1Z0.0012F2.4 N400X2.4606Z-0.0693 N405X3.2874Z-0.1398 N410X2.4606Z-0.2102 N415X3.2874Z-0.2807 N420X2.4606Z-0.3512 N425X3.2874Z-0.4217 N430X2.4606Z-0.4921 #1 N440G1X3.4449F4.8 N445G3X3.4449Y0.8957I3.4 449J0.8858 N450G1X2.4606 N455G3X2.4606Y0.876I2.46 06J0.8858 \$  $= 41$ N470G1X3.2874 N475X2.4606Z-0.5614F2.4 N480X3.2874Z-0.6319 N485X2.4606Z-0.7024 N490X3.2874Z-0.7728 N495X2.4606Z-0.8433 N500X3.2874Z-0.9138 N505X2.4606Z-0.9843  $= 41$ N515G1 'паз1' .N525G94F4.8 N530X2.5271Y0.8394F3.8 N535G3X2.6019Y0.8268I2.6 019J1.0541F1.9 N540G1X3.4449F3.8 N545G3X3.4449Y0.9449I3.4 449J0.8858F1.9 N550G1X2.4606F3.8 N555G3X2.4606Y0.8268I2.4 606J0.8858F1.9 N560G1X2.72F3.8 N565G3X2.7948Y0.8394I2.7 2J1.0541F1.9 N570G1X2.8613Y0.876F3.8 N575G0Z1.063 'паз1' .N585G94F2.4 N590X3.2874Y2.4508 N595Z0.1181 N600G1Z0.0012F2.4 N605X2.4606Z-0.0693 N610X3.2874Z-0.1398 N615X2.4606Z-0.2102

N620X3.2874Z-0.2807 N625X2.4606Z-0.3512 N630X3.2874Z-0.4217 N635X2.4606Z-0.4921 #1 N645G1X3.4449F4.8 N650G3X3.4449Y2.4705I3.4 449J2.4606 N655G1X2.4606 N660G3X2.4606Y2.4508I2.4 606J2.4606 \$  $= 41$ N675G1X3.2874 N680X2.4606Z-0.5614F2.4 N685X3.2874Z-0.6319 N690X2.4606Z-0.7024 N695X3.2874Z-0.7728 N700X2.4606Z-0.8433 N705X3.2874Z-0.9138 N710X2.4606Z-0.9843  $-#1$ N720G1 'паз1' .N730G94F4.8 N735X2.5271Y2.4142F3.8 N740G3X2.6019Y2.4016I2.6 019J2.6289F1.9 N745G1X3.4449F3.8 N750G3X3.4449Y2.5197I3.4 449J2.4606F1.9 N755G1X2.4606F3.8 N760G3X2.4606Y2.4016I2.4 606J2.4606F1.9 N765G1X2.72F3.8 N770G3X2.7948Y2.4142I2.7 2J2.6289F1.9 N775G1X2.8613Y2.4508F3.8 N780G0Z1.063 'ступ\_отв1' 'TOOL NUMBER:4' ' SPINDLE RPM:783' N800G0X0.Y0.T4M6 N805G94F2.4S783 N810X0.5413Y0.6693 N815Z-1.063 N820G1Z-1.1799F2.4 N825X0.7972Z-1.202 N830X0.5413Z-1.2241 N835X0.7972Z-1.2462 N840X0.5413Z-1.2683 N845X0.7972Z-1.2904 N850X0.5413Z-1.3125 N855X0.7972Z-1.3346 N860X0.5413Z-1.3567 N865X0.7972Z-1.3788 N870X0.5413Z-1.4009 N875X0.7972Z-1.423 N880X0.5413Z-1.4451 N885X0.7972Z-1.4671 N890X0.5413Z-1.4892 N895X0.7972Z-1.5113

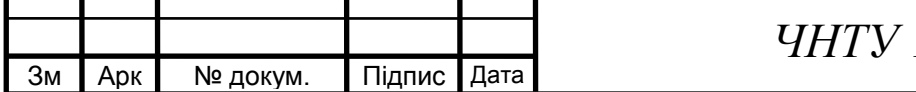

N900X0.5413Z-1.5334 N905X0.7972Z-1.5555 N910X0.5413Z-1.5776 N915X0.7972Z-1.5997 N920X0.5413Z-1.6218 N925X0.7972Z-1.6439 N930X0.5413Z-1.666 N935X0.7972Z-1.6881 N940X0.5413Z-1.7102 N945X0.7972Z-1.7323 N950G3X0.7972Y0.6693I0.6 693J0.6693F4.8 N955G1 'ступ\_отв1' .N965G94F4.8 N970X0.7619Y0.803F3.8 N975G3X0.6291Y0.8418I0.6 61J0.7048F1.9 N980G3X0.6291Y0.8418I0.6 693J0.6693 N985G3X0.5841Y0.8247I0.6 693J0.6693 N990G3X0.5112Y0.7072I0.6 518J0.7012 N995G1X0.5739Y0.584F3.8 N1000G0Z1.063 'ступ\_отв1' .N1010G94F2.4 N1015X5.1083Y0.6693 N1020Z-1.063 N1025G1Z-1.1799F2.4 N1030X5.3642Z-1.202 N1035X5.1083Z-1.2241 N1040X5.3642Z-1.2462 N1045X5.1083Z-1.2683 N1050X5.3642Z-1.2904 N1055X5.1083Z-1.3125 N1060X5.3642Z-1.3346 N1065X5.1083Z-1.3567 N1070X5.3642Z-1.3788 N1075X5.1083Z-1.4009 N1080X5.3642Z-1.423 N1085X5.1083Z-1.4451 N1090X5.3642Z-1.4671 N1095X5.1083Z-1.4892 N1100X5.3642Z-1.5113 N1105X5.1083Z-1.5334 N1110X5.3642Z-1.5555 N1115X5.1083Z-1.5776 N1120X5.3642Z-1.5997 N1125X5.1083Z-1.6218 N1130X5.3642Z-1.6439 N1135X5.1083Z-1.666 N1140X5.3642Z-1.6881 N1145X5.1083Z-1.7102 N1150X5.3642Z-1.7323 N1155G3X5.3642Y0.6693I5. 2362J0.6693F4.8 N1160G1 'ступ\_отв1' .N1170G94F4.8 N1175X5.3288Y0.803F3.8

N1180G3X5.1961Y0.8418I5. 228J0.7048F1.9 N1185G3X5.1961Y0.8418I5. 2362J0.6693 N1190G3X5.1511Y0.8247I5. 2362J0.6693 N1195G3X5.0781Y0.7072I5. 2187J0.7012 N1200G1X5.1409Y0.584F3.8 N1205G0Z1.063 'ступ\_отв1' .N1215G94F2.4 N1220X0.5413Y2.6772 N1225Z-1.063 N1230G1Z-1.1799F2.4 N1235X0.7972Z-1.202 N1240X0.5413Z-1.2241 N1245X0.7972Z-1.2462 N1250X0.5413Z-1.2683 N1255X0.7972Z-1.2904 N1260X0.5413Z-1.3125 N1265X0.7972Z-1.3346 N1270X0.5413Z-1.3567 N1275X0.7972Z-1.3788 N1280X0.5413Z-1.4009 N1285X0.7972Z-1.423 N1290X0.5413Z-1.4451 N1295X0.7972Z-1.4671 N1300X0.5413Z-1.4892 N1305X0.7972Z-1.5113 N1310X0.5413Z-1.5334 N1315X0.7972Z-1.5555 N1320X0.5413Z-1.5776 N1325X0.7972Z-1.5997 N1330X0.5413Z-1.6218 N1335X0.7972Z-1.6439 N1340X0.5413Z-1.666 N1345X0.7972Z-1.6881 N1350X0.5413Z-1.7102 N1355X0.7972Z-1.7323 N1360G3X0.7972Y2.6772I0. 6693J2.6772F4.8 N1365G1 'ступ\_отв1' .N1375G94F4.8 N1380X0.7619Y2.8108F3.8 N1385G3X0.6291Y2.8497I0. 661J2.7126F1.9 N1390G3X0.6291Y2.8497I0. 6693J2.6772 N1395G3X0.5841Y2.8325I0. 6693J2.6772 N1400G3X0.5112Y2.7151I0. 6518J2.7091 N1405G1X0.5739Y2.5918F3. 8 N1410G0Z1.063 'ступ\_отв1' .N1420G94F2.4 N1425X5.1083Y2.6772 N1430Z-1.063 N1435G1Z-1.1799F2.4

N1440X5.3642Z-1.202 N1445X5.1083Z-1.2241 N1450X5.3642Z-1.2462 N1455X5.1083Z-1.2683 N1460X5.3642Z-1.2904 N1465X5.1083Z-1.3125 N1470X5.3642Z-1.3346 N1475X5.1083Z-1.3567 N1480X5.3642Z-1.3788 N1485X5.1083Z-1.4009 N1490X5.3642Z-1.423 N1495X5.1083Z-1.4451 N1500X5.3642Z-1.4671 N1505X5.1083Z-1.4892 N1510X5.3642Z-1.5113 N1515X5.1083Z-1.5334 N1520X5.3642Z-1.5555 N1525X5.1083Z-1.5776 N1530X5.3642Z-1.5997 N1535X5.1083Z-1.6218 N1540X5.3642Z-1.6439 N1545X5.1083Z-1.666 N1550X5.3642Z-1.6881 N1555X5.1083Z-1.7102 N1560X5.3642Z-1.7323 N1565G3X5.3642Y2.6772I5. 2362J2.6772F4.8 N1570G1 'ступ\_отв1' .N1580G94F4.8 N1585X5.3288Y2.8108F3.8 N1590G3X5.1961Y2.8497I5. 228J2.7126F1.9 N1595G3X5.1961Y2.8497I5. 2362J2.6772 N1600G3X5.1511Y2.8325I5. 2362J2.6772 N1605G3X5.0781Y2.7151I5. 2187J2.7091 N1610G1X5.1409Y2.5918F3. 8 N1615G0Z1.063 'ступ\_отв1' 'TOOL NUMBER:5' ' SPINDLE RPM:767' N1635G0X0.Y0.T5M6 N1640G94F0.9S767 N1645X0.5598Y0.6693 N1650Z-1.063 N1655G1Z-1.378F0.9 N1660X0.5335Y0.6159F1.9 N1665G3X0.5541Y0.5601I0. 6089J0.612F0.9 N1670G3X0.5541Y0.5601I0. 6693J0.6693 N1675G3X0.5878Y0.5331I0. 6693J0.6693 N1680G3X0.6468Y0.5252I0. 6265J0.5978 N1685G1X0.6932Y0.5624F1.  $\alpha$ 

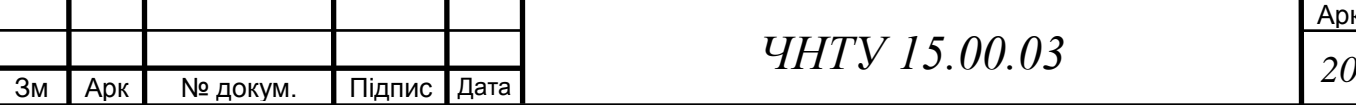

N1690G0X5.1267Y0.6693Z1. 063 N1695Z-1.063 N1700G1Z-1.378F0.9 N1705X5.1005Y0.6159F1.9 N1710G3X5.1211Y0.5601I5. 1758J0.612F0.9 N1715G3X5.1211Y0.5601I5. 2362J0.6693 N1720G3X5.1547Y0.5331I5. 2362J0.6693 N1725G3X5.2137Y0.5252I5. 1935J0.5978 N1730G1X5.2601Y0.5624F1. 9 N1735G0X0.5598Y2.6772Z1. 063 N1740Z-1.063 N1745G1Z-1.378F0.9 N1750X0.5335Y2.6238F1.9 N1755G3X0.5541Y2.5679I0. 6089J2.6199F0.9 N1760G3X0.5541Y2.5679I0. 6693J2.6772 N1765G3X0.5878Y2.541I0.6 693J2.6772 N1770G3X0.6468Y2.533I0.6 265J2.6057 N1775G1X0.6932Y2.5703F1. 9 N1780G0X5.1267Y2.6772Z1. 063 N1785Z-1.063 N1790G1Z-1.378F0.9 N1795X5.1005Y2.6238F1.9 N1800G3X5.1211Y2.5679I5. 1758J2.6199F0.9 N1805G3X5.1211Y2.5679I5. 2362J2.6772 N1810G3X5.1547Y2.541I5.2 362J2.6772 N1815G3X5.2137Y2.533I5.1 935J2.6057 N1820G1X5.2601Y2.5703F1. 9 N1825G0Z1.063 'ступ\_отв1' 'TOOL NUMBER:6' ' SPINDLE RPM:1203' N1845G0X0.Y0.T6M6 N1850G94F1.8S1203 N1855X0.6287Y0.6693 N1860Z-1.6142 N1865G1Z-1.7311F1.8 N1870X0.7099Z-1.7381 N1875X0.6287Z-1.7451 N1880X0.7099Z-1.7521 N1885X0.6287Z-1.7591 N1890X0.7099Z-1.7661 N1895X0.6287Z-1.7731 N1900X0.7099Z-1.7802 N1905X0.6287Z-1.7872

N1910X0.7099Z-1.7942 N1915X0.6287Z-1.8012 N1920X0.7099Z-1.8082 N1925X0.6287Z-1.8152 N1930X0.7099Z-1.8222 N1935X0.6287Z-1.8292 N1940X0.7099Z-1.8362 N1945X0.6287Z-1.8432 N1950X0.7099Z-1.8502 N1955X0.6287Z-1.8572 N1960X0.7099Z-1.8643 N1965X0.6287Z-1.8713 N1970X0.7099Z-1.8783 N1975X0.6287Z-1.8853 N1980X0.7099Z-1.8923 N1985X0.6287Z-1.8993 N1990X0.7099Z-1.9063 N1995X0.6287Z-1.9133 N2000X0.7099Z-1.9203 N2005X0.6287Z-1.9273 N2010X0.7099Z-1.9343 N2015X0.6287Z-1.9413 N2020X0.7099Z-1.9483 N2025X0.6287Z-1.9554 N2030X0.7099Z-1.9624 N2035X0.6287Z-1.9694 N2040X0.7099Z-1.9764 N2045G3X0.7099Y0.6693I0. 6693J0.6693F3.6 N2050G1X0.6287 N2055X0.7099Z-1.9822F1.8 N2060X0.6287Z-1.9892 N2065X0.7099Z-1.9962 N2070X0.6287Z-2.0032 N2075X0.7099Z-2.0102 N2080X0.6287Z-2.0172 N2085X0.7099Z-2.0243 N2090X0.6287Z-2.0313 N2095X0.7099Z-2.0383 N2100X0.6287Z-2.0453 N2105X0.7099Z-2.0523 N2110X0.6287Z-2.0593 N2115X0.7099Z-2.0663 N2120X0.6287Z-2.0733 N2125X0.7099Z-2.0803 N2130X0.6287Z-2.0873 N2135X0.7099Z-2.0943 N2140X0.6287Z-2.1013 N2145X0.7099Z-2.1083 N2150X0.6287Z-2.1154 N2155X0.7099Z-2.1224 N2160X0.6287Z-2.1294 N2165X0.7099Z-2.1364 N2170X0.6287Z-2.1434 N2175X0.7099Z-2.1504 N2180X0.6287Z-2.1574 N2185X0.7099Z-2.1644 N2190X0.6287Z-2.1714 N2195X0.7099Z-2.1784 N2200X0.6287Z-2.1854 N2205X0.7099Z-2.1924 N2210X0.6287Z-2.1994

N2215X0.7099Z-2.2065 N2220X0.6287Z-2.2135 N2225X0.7099Z-2.2205 N2230G3X0.7099Y0.6693I0. 6693J0.6693F3.6 N2235G1X0.6287 N2240X0.7099Z-2.2263F1.8 N2245X0.6287Z-2.2333 N2250X0.7099Z-2.2403 N2255X0.6287Z-2.2473 N2260X0.7099Z-2.2543 N2265X0.6287Z-2.2613 N2270X0.7099Z-2.2683 N2275X0.6287Z-2.2754 N2280X0.7099Z-2.2824 N2285X0.6287Z-2.2894 N2290X0.7099Z-2.2964 N2295X0.6287Z-2.3034 N2300X0.7099Z-2.3104 N2305X0.6287Z-2.3174 N2310X0.7099Z-2.3244 N2315X0.6287Z-2.3314 N2320X0.7099Z-2.3384 N2325X0.6287Z-2.3454 N2330X0.7099Z-2.3524 N2335X0.6287Z-2.3594 N2340X0.7099Z-2.3665 N2345X0.6287Z-2.3735 N2350X0.7099Z-2.3805 N2355X0.6287Z-2.3875 N2360X0.7099Z-2.3945 N2365X0.6287Z-2.4015 N2370X0.7099Z-2.4085 N2375X0.6287Z-2.4155 N2380X0.7099Z-2.4225 N2385X0.6287Z-2.4295 N2390X0.7099Z-2.4365 N2395X0.6287Z-2.4435 N2400X0.7099Z-2.4506 N2405X0.6287Z-2.4576 N2410X0.7099Z-2.4646 N2415G3X0.7099Y0.6693I0. 6693J0.6693F3.6 N2420G1X0.6287 N2425X0.7099Z-2.4704F1.8 N2430X0.6287Z-2.4774 N2435X0.7099Z-2.4844 N2440X0.6287Z-2.4914 N2445X0.7099Z-2.4984 N2450X0.6287Z-2.5054 N2455X0.7099Z-2.5124 N2460X0.6287Z-2.5194 N2465X0.7099Z-2.5265 N2470X0.6287Z-2.5335 N2475X0.7099Z-2.5405 N2480X0.6287Z-2.5475 N2485X0.7099Z-2.5545 N2490X0.6287Z-2.5615 N2495X0.7099Z-2.5685 N2500X0.6287Z-2.5755 N2505X0.7099Z-2.5825 N2510X0.6287Z-2.5895

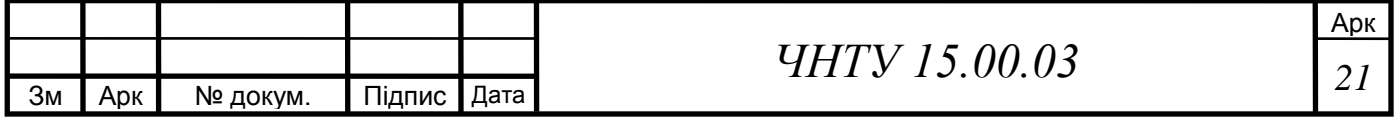

N2515X0.7099Z-2.5965 N2520X0.6287Z-2.6035 N2525X0.7099Z-2.6106 N2530X0.6287Z-2.6176 N2535X0.7099Z-2.6246 N2540X0.6287Z-2.6316 N2545X0.7099Z-2.6386 N2550X0.6287Z-2.6456 N2555X0.7099Z-2.6526 N2560X0.6287Z-2.6596 N2565X0.7099Z-2.6666 N2570X0.6287Z-2.6736 N2575X0.7099Z-2.6806 N2580X0.6287Z-2.6876 N2585X0.7099Z-2.6946 N2590X0.6287Z-2.7017 N2595X0.7099Z-2.7087 N2600G3X0.7099Y0.6693I0. 6693J0.6693F3.6 N2605G1X0.6287 N2610X0.7099Z-2.7145F1.8 N2615X0.6287Z-2.7215 N2620X0.7099Z-2.7285 N2625X0.6287Z-2.7355 N2630X0.7099Z-2.7425 N2635X0.6287Z-2.7495 N2640X0.7099Z-2.7565 N2645X0.6287Z-2.7635 N2650X0.7099Z-2.7706 N2655X0.6287Z-2.7776 N2660X0.7099Z-2.7846 N2665X0.6287Z-2.7916 N2670X0.7099Z-2.7986 N2675X0.6287Z-2.8056 N2680X0.7099Z-2.8126 N2685X0.6287Z-2.8196 N2690X0.7099Z-2.8266 N2695X0.6287Z-2.8336 N2700X0.7099Z-2.8406 N2705X0.6287Z-2.8476 N2710X0.7099Z-2.8546 N2715X0.6287Z-2.8617 N2720X0.7099Z-2.8687 N2725X0.6287Z-2.8757 N2730X0.7099Z-2.8827 N2735X0.6287Z-2.8897 N2740X0.7099Z-2.8967 N2745X0.6287Z-2.9037 N2750X0.7099Z-2.9107 N2755X0.6287Z-2.9177 N2760X0.7099Z-2.9247 N2765X0.6287Z-2.9317 N2770X0.7099Z-2.9387 N2775X0.6287Z-2.9457 N2780X0.7099Z-2.9528 N2785G3X0.7099Y0.6693I0. 6693J0.6693F3.6 N2790G1 'ступ\_отв1' .N2800G94F3.6 N2805X0.7266Y0.6967F2.8

N2810G3X0.7135Y0.726I0.6 923J0.6988F1.4 N2815G3X0.7135Y0.726I0.6 693J0.6693 N2820G3X0.6738Y0.741I0.6 693J0.6693 N2825G3X0.6445Y0.7278I0. 6716J0.7067 N2830G1X0.6389Y0.6962F2. 8 N2835G0Z1.063 'ступ\_отв1' .N2845G94F1.8 N2850X5.1956Y0.6693 N2855Z-1.6142 N2860G1Z-1.7311F1.8 N2865X5.2768Z-1.7381 N2870X5.1956Z-1.7451 N2875X5.2768Z-1.7521 N2880X5.1956Z-1.7591 N2885X5.2768Z-1.7661 N2890X5.1956Z-1.7731 N2895X5.2768Z-1.7802 N2900X5.1956Z-1.7872 N2905X5.2768Z-1.7942 N2910X5.1956Z-1.8012 N2915X5.2768Z-1.8082 N2920X5.1956Z-1.8152 N2925X5.2768Z-1.8222 N2930X5.1956Z-1.8292 N2935X5.2768Z-1.8362 N2940X5.1956Z-1.8432 N2945X5.2768Z-1.8502 N2950X5.1956Z-1.8572 N2955X5.2768Z-1.8643 N2960X5.1956Z-1.8713 N2965X5.2768Z-1.8783 N2970X5.1956Z-1.8853 N2975X5.2768Z-1.8923 N2980X5.1956Z-1.8993 N2985X5.2768Z-1.9063 N2990X5.1956Z-1.9133 N2995X5.2768Z-1.9203 N3000X5.1956Z-1.9273 N3005X5.2768Z-1.9343 N3010X5.1956Z-1.9413 N3015X5.2768Z-1.9483 N3020X5.1956Z-1.9554 N3025X5.2768Z-1.9624 N3030X5.1956Z-1.9694 N3035X5.2768Z-1.9764 N3040G3X5.2768Y0.6693I5. 2362J0.6693F3.6 N3045G1X5.1956 N3050X5.2768Z-1.9822F1.8 N3055X5.1956Z-1.9892 N3060X5.2768Z-1.9962 N3065X5.1956Z-2.0032 N3070X5.2768Z-2.0102 N3075X5.1956Z-2.0172 N3080X5.2768Z-2.0243 N3085X5.1956Z-2.0313

N3090X5.2768Z-2.0383 N3095X5.1956Z-2.0453 N3100X5.2768Z-2.0523 N3105X5.1956Z-2.0593 N3110X5.2768Z-2.0663 N3115X5.1956Z-2.0733 N3120X5.2768Z-2.0803 N3125X5.1956Z-2.0873 N3130X5.2768Z-2.0943 N3135X5.1956Z-2.1013 N3140X5.2768Z-2.1083 N3145X5.1956Z-2.1154 N3150X5.2768Z-2.1224 N3155X5.1956Z-2.1294 N3160X5.2768Z-2.1364 N3165X5.1956Z-2.1434 N3170X5.2768Z-2.1504 N3175X5.1956Z-2.1574 N3180X5.2768Z-2.1644 N3185X5.1956Z-2.1714 N3190X5.2768Z-2.1784 N3195X5.1956Z-2.1854 N3200X5.2768Z-2.1924 N3205X5.1956Z-2.1994 N3210X5.2768Z-2.2065 N3215X5.1956Z-2.2135 N3220X5.2768Z-2.2205 N3225G3X5.2768Y0.6693I5. 2362J0.6693F3.6 N3230G1X5.1956 N3235X5.2768Z-2.2263F1.8 N3240X5.1956Z-2.2333 N3245X5.2768Z-2.2403 N3250X5.1956Z-2.2473 N3255X5.2768Z-2.2543 N3260X5.1956Z-2.2613 N3265X5.2768Z-2.2683 N3270X5.1956Z-2.2754 N3275X5.2768Z-2.2824 N3280X5.1956Z-2.2894 N3285X5.2768Z-2.2964 N3290X5.1956Z-2.3034 N3295X5.2768Z-2.3104 N3300X5.1956Z-2.3174 N3305X5.2768Z-2.3244 N3310X5.1956Z-2.3314 N3315X5.2768Z-2.3384 N3320X5.1956Z-2.3454 N3325X5.2768Z-2.3524 N3330X5.1956Z-2.3594 N3335X5.2768Z-2.3665 N3340X5.1956Z-2.3735 N3345X5.2768Z-2.3805 N3350X5.1956Z-2.3875 N3355X5.2768Z-2.3945 N3360X5.1956Z-2.4015 N3365X5.2768Z-2.4085 N3370X5.1956Z-2.4155 N3375X5.2768Z-2.4225 N3380X5.1956Z-2.4295 N3385X5.2768Z-2.4365 N3390X5.1956Z-2.4435

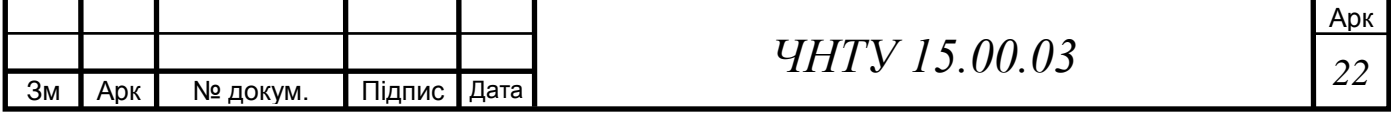

N3395X5.2768Z-2.4506 N3400X5.1956Z-2.4576 N3405X5.2768Z-2.4646 N3410G3X5.2768Y0.6693I5. 2362J0.6693F3.6 N3415G1X5.1956 N3420X5.2768Z-2.4704F1.8 N3425X5.1956Z-2.4774 N3430X5.2768Z-2.4844 N3435X5.1956Z-2.4914 N3440X5.2768Z-2.4984 N3445X5.1956Z-2.5054 N3450X5.2768Z-2.5124 N3455X5.1956Z-2.5194 N3460X5.2768Z-2.5265 N3465X5.1956Z-2.5335 N3470X5.2768Z-2.5405 N3475X5.1956Z-2.5475 N3480X5.2768Z-2.5545 N3485X5.1956Z-2.5615 N3490X5.2768Z-2.5685 N3495X5.1956Z-2.5755 N3500X5.2768Z-2.5825 N3505X5.1956Z-2.5895 N3510X5.2768Z-2.5965 N3515X5.1956Z-2.6035 N3520X5.2768Z-2.6106 N3525X5.1956Z-2.6176 N3530X5.2768Z-2.6246 N3535X5.1956Z-2.6316 N3540X5.2768Z-2.6386 N3545X5.1956Z-2.6456 N3550X5.2768Z-2.6526 N3555X5.1956Z-2.6596 N3560X5.2768Z-2.6666 N3565X5.1956Z-2.6736 N3570X5.2768Z-2.6806 N3575X5.1956Z-2.6876 N3580X5.2768Z-2.6946 N3585X5.1956Z-2.7017 N3590X5.2768Z-2.7087 N3595G3X5.2768Y0.6693I5. 2362J0.6693F3.6 N3600G1X5.1956 N3605X5.2768Z-2.7145F1.8 N3610X5.1956Z-2.7215 N3615X5.2768Z-2.7285 N3620X5.1956Z-2.7355 N3625X5.2768Z-2.7425 N3630X5.1956Z-2.7495 N3635X5.2768Z-2.7565 N3640X5.1956Z-2.7635 N3645X5.2768Z-2.7706 N3650X5.1956Z-2.7776 N3655X5.2768Z-2.7846 N3660X5.1956Z-2.7916 N3665X5.2768Z-2.7986 N3670X5.1956Z-2.8056 N3675X5.2768Z-2.8126 N3680X5.1956Z-2.8196 N3685X5.2768Z-2.8266 N3690X5.1956Z-2.8336

N3695X5.2768Z-2.8406 N3700X5.1956Z-2.8476 N3705X5.2768Z-2.8546 N3710X5.1956Z-2.8617 N3715X5.2768Z-2.8687 N3720X5.1956Z-2.8757 N3725X5.2768Z-2.8827 N3730X5.1956Z-2.8897 N3735X5.2768Z-2.8967 N3740X5.1956Z-2.9037 N3745X5.2768Z-2.9107 N3750X5.1956Z-2.9177 N3755X5.2768Z-2.9247 N3760X5.1956Z-2.9317 N3765X5.2768Z-2.9387 N3770X5.1956Z-2.9457 N3775X5.2768Z-2.9528 N3780G3X5.2768Y0.6693I5. 2362J0.6693F3.6 N3785G1 'ступ\_отв1' .N3795G94F3.6 N3800X5.2936Y0.6967F2.8 N3805G3X5.2804Y0.726I5.2 593J0.6988F1.4 N3810G3X5.2804Y0.726I5.2 362J0.6693 N3815G3X5.2407Y0.741I5.2 362J0.6693 N3820G3X5.2114Y0.7278I5. 2386J0.7067 N3825G1X5.2058Y0.6962F2. 8 N3830G0Z1.063 'ступ\_отв1' .N3840G94F1.8 N3845X0.6287Y2.6772 N3850Z-1.6142 N3855G1Z-1.7311F1.8 N3860X0.7099Z-1.7381 N3865X0.6287Z-1.7451 N3870X0.7099Z-1.7521 N3875X0.6287Z-1.7591 N3880X0.7099Z-1.7661 N3885X0.6287Z-1.7731 N3890X0.7099Z-1.7802 N3895X0.6287Z-1.7872 N3900X0.7099Z-1.7942 N3905X0.6287Z-1.8012 N3910X0.7099Z-1.8082 N3915X0.6287Z-1.8152 N3920X0.7099Z-1.8222 N3925X0.6287Z-1.8292 N3930X0.7099Z-1.8362 N3935X0.6287Z-1.8432 N3940X0.7099Z-1.8502 N3945X0.6287Z-1.8572 N3950X0.7099Z-1.8643 N3955X0.6287Z-1.8713 N3960X0.7099Z-1.8783 N3965X0.6287Z-1.8853 N3970X0.7099Z-1.8923

N3975X0.6287Z-1.8993 N3980X0.7099Z-1.9063 N3985X0.6287Z-1.9133 N3990X0.7099Z-1.9203 N3995X0.6287Z-1.9273 N4000X0.7099Z-1.9343 N4005X0.6287Z-1.9413 N4010X0.7099Z-1.9483 N4015X0.6287Z-1.9554 N4020X0.7099Z-1.9624 N4025X0.6287Z-1.9694 N4030X0.7099Z-1.9764 N4035G3X0.7099Y2.6772I0. 6693J2.6772F3.6 N4040G1X0.6287 N4045X0.7099Z-1.9822F1.8 N4050X0.6287Z-1.9892 N4055X0.7099Z-1.9962 N4060X0.6287Z-2.0032 N4065X0.7099Z-2.0102 N4070X0.6287Z-2.0172 N4075X0.7099Z-2.0243 N4080X0.6287Z-2.0313 N4085X0.7099Z-2.0383 N4090X0.6287Z-2.0453 N4095X0.7099Z-2.0523 N4100X0.6287Z-2.0593 N4105X0.7099Z-2.0663 N4110X0.6287Z-2.0733 N4115X0.7099Z-2.0803 N4120X0.6287Z-2.0873 N4125X0.7099Z-2.0943 N4130X0.6287Z-2.1013 N4135X0.7099Z-2.1083 N4140X0.6287Z-2.1154 N4145X0.7099Z-2.1224 N4150X0.6287Z-2.1294 N4155X0.7099Z-2.1364 N4160X0.6287Z-2.1434 N4165X0.7099Z-2.1504 N4170X0.6287Z-2.1574 N4175X0.7099Z-2.1644 N4180X0.6287Z-2.1714 N4185X0.7099Z-2.1784 N4190X0.6287Z-2.1854 N4195X0.7099Z-2.1924 N4200X0.6287Z-2.1994 N4205X0.7099Z-2.2065 N4210X0.6287Z-2.2135 N4215X0.7099Z-2.2205 N4220G3X0.7099Y2.6772I0. 6693J2.6772F3.6 N4225G1X0.6287 N4230X0.7099Z-2.2263F1.8 N4235X0.6287Z-2.2333 N4240X0.7099Z-2.2403 N4245X0.6287Z-2.2473 N4250X0.7099Z-2.2543 N4255X0.6287Z-2.2613 N4260X0.7099Z-2.2683 N4265X0.6287Z-2.2754 N4270X0.7099Z-2.2824

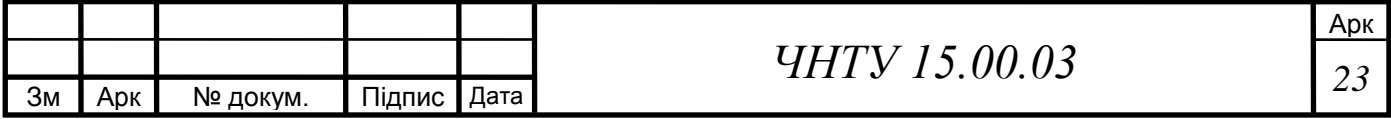

N4275X0.6287Z-2.2894 N4280X0.7099Z-2.2964 N4285X0.6287Z-2.3034 N4290X0.7099Z-2.3104 N4295X0.6287Z-2.3174 N4300X0.7099Z-2.3244 N4305X0.6287Z-2.3314 N4310X0.7099Z-2.3384 N4315X0.6287Z-2.3454 N4320X0.7099Z-2.3524 N4325X0.6287Z-2.3594 N4330X0.7099Z-2.3665 N4335X0.6287Z-2.3735 N4340X0.7099Z-2.3805 N4345X0.6287Z-2.3875 N4350X0.7099Z-2.3945 N4355X0.6287Z-2.4015 N4360X0.7099Z-2.4085 N4365X0.6287Z-2.4155 N4370X0.7099Z-2.4225 N4375X0.6287Z-2.4295 N4380X0.7099Z-2.4365 N4385X0.6287Z-2.4435 N4390X0.7099Z-2.4506 N4395X0.6287Z-2.4576 N4400X0.7099Z-2.4646 N4405G3X0.7099Y2.6772I0. 6693J2.6772F3.6 N4410G1X0.6287 N4415X0.7099Z-2.4704F1.8 N4420X0.6287Z-2.4774 N4425X0.7099Z-2.4844 N4430X0.6287Z-2.4914 N4435X0.7099Z-2.4984 N4440X0.6287Z-2.5054 N4445X0.7099Z-2.5124 N4450X0.6287Z-2.5194 N4455X0.7099Z-2.5265 N4460X0.6287Z-2.5335 N4465X0.7099Z-2.5405 N4470X0.6287Z-2.5475 N4475X0.7099Z-2.5545 N4480X0.6287Z-2.5615 N4485X0.7099Z-2.5685 N4490X0.6287Z-2.5755 N4495X0.7099Z-2.5825 N4500X0.6287Z-2.5895 N4505X0.7099Z-2.5965 N4510X0.6287Z-2.6035 N4515X0.7099Z-2.6106 N4520X0.6287Z-2.6176 N4525X0.7099Z-2.6246 N4530X0.6287Z-2.6316 N4535X0.7099Z-2.6386 N4540X0.6287Z-2.6456 N4545X0.7099Z-2.6526 N4550X0.6287Z-2.6596 N4555X0.7099Z-2.6666 N4560X0.6287Z-2.6736 N4565X0.7099Z-2.6806 N4570X0.6287Z-2.6876 N4575X0.7099Z-2.6946

N4580X0.6287Z-2.7017 N4585X0.7099Z-2.7087 N4590G3X0.7099Y2.6772I0. 6693J2.6772F3.6 N4595G1X0.6287 N4600X0.7099Z-2.7145F1.8 N4605X0.6287Z-2.7215 N4610X0.7099Z-2.7285 N4615X0.6287Z-2.7355 N4620X0.7099Z-2.7425 N4625X0.6287Z-2.7495 N4630X0.7099Z-2.7565 N4635X0.6287Z-2.7635 N4640X0.7099Z-2.7706 N4645X0.6287Z-2.7776 N4650X0.7099Z-2.7846 N4655X0.6287Z-2.7916 N4660X0.7099Z-2.7986 N4665X0.6287Z-2.8056 N4670X0.7099Z-2.8126 N4675X0.6287Z-2.8196 N4680X0.7099Z-2.8266 N4685X0.6287Z-2.8336 N4690X0.7099Z-2.8406 N4695X0.6287Z-2.8476 N4700X0.7099Z-2.8546 N4705X0.6287Z-2.8617 N4710X0.7099Z-2.8687 N4715X0.6287Z-2.8757 N4720X0.7099Z-2.8827 N4725X0.6287Z-2.8897 N4730X0.7099Z-2.8967 N4735X0.6287Z-2.9037 N4740X0.7099Z-2.9107 N4745X0.6287Z-2.9177 N4750X0.7099Z-2.9247 N4755X0.6287Z-2.9317 N4760X0.7099Z-2.9387 N4765X0.6287Z-2.9457 N4770X0.7099Z-2.9528 N4775G3X0.7099Y2.6772I0. 6693J2.6772F3.6 N4780G1 'ступ\_отв1' .N4790G94F3.6 N4795X0.7266Y2.7046F2.8 N4800G3X0.7135Y2.7338I0. 6923J2.7067F1.4 N4805G3X0.7135Y2.7338I0. 6693J2.6772 N4810G3X0.6738Y2.7489I0. 6693J2.6772 N4815G3X0.6445Y2.7357I0. 6716J2.7146 N4820G1X0.6389Y2.7041F2. 8 N4825G0Z1.063 'ступ\_отв1' .N4835G94F1.8 N4840X5.1956Y2.6772 N4845Z-1.6142 N4850G1Z-1.7311F1.8

N4855X5.2768Z-1.7381 N4860X5.1956Z-1.7451 N4865X5.2768Z-1.7521 N4870X5.1956Z-1.7591 N4875X5.2768Z-1.7661 N4880X5.1956Z-1.7731 N4885X5.2768Z-1.7802 N4890X5.1956Z-1.7872 N4895X5.2768Z-1.7942 N4900X5.1956Z-1.8012 N4905X5.2768Z-1.8082 N4910X5.1956Z-1.8152 N4915X5.2768Z-1.8222 N4920X5.1956Z-1.8292 N4925X5.2768Z-1.8362 N4930X5.1956Z-1.8432 N4935X5.2768Z-1.8502 N4940X5.1956Z-1.8572 N4945X5.2768Z-1.8643 N4950X5.1956Z-1.8713 N4955X5.2768Z-1.8783 N4960X5.1956Z-1.8853 N4965X5.2768Z-1.8923 N4970X5.1956Z-1.8993 N4975X5.2768Z-1.9063 N4980X5.1956Z-1.9133 N4985X5.2768Z-1.9203 N4990X5.1956Z-1.9273 N4995X5.2768Z-1.9343 N5000X5.1956Z-1.9413 N5005X5.2768Z-1.9483 N5010X5.1956Z-1.9554 N5015X5.2768Z-1.9624 N5020X5.1956Z-1.9694 N5025X5.2768Z-1.9764 N5030G3X5.2768Y2.6772I5. 2362J2.6772F3.6 N5035G1X5.1956 N5040X5.2768Z-1.9822F1.8 N5045X5.1956Z-1.9892 N5050X5.2768Z-1.9962 N5055X5.1956Z-2.0032 N5060X5.2768Z-2.0102 N5065X5.1956Z-2.0172 N5070X5.2768Z-2.0243 N5075X5.1956Z-2.0313 N5080X5.2768Z-2.0383 N5085X5.1956Z-2.0453 N5090X5.2768Z-2.0523 N5095X5.1956Z-2.0593 N5100X5.2768Z-2.0663 N5105X5.1956Z-2.0733 N5110X5.2768Z-2.0803 N5115X5.1956Z-2.0873 N5120X5.2768Z-2.0943 N5125X5.1956Z-2.1013 N5130X5.2768Z-2.1083 N5135X5.1956Z-2.1154 N5140X5.2768Z-2.1224 N5145X5.1956Z-2.1294 N5150X5.2768Z-2.1364 N5155X5.1956Z-2.1434

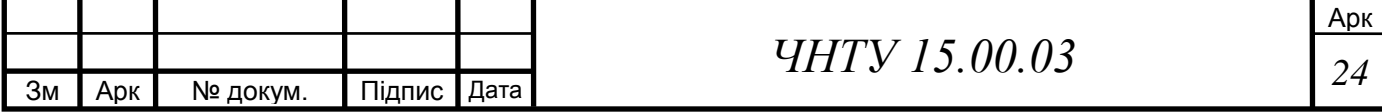

N5160X5.2768Z-2.1504 N5165X5.1956Z-2.1574 N5170X5.2768Z-2.1644 N5175X5.1956Z-2.1714 N5180X5.2768Z-2.1784 N5185X5.1956Z-2.1854 N5190X5.2768Z-2.1924 N5195X5.1956Z-2.1994 N5200X5.2768Z-2.2065 N5205X5.1956Z-2.2135 N5210X5.2768Z-2.2205 N5215G3X5.2768Y2.6772I5. 2362J2.6772F3.6 N5220G1X5.1956 N5225X5.2768Z-2.2263F1.8 N5230X5.1956Z-2.2333 N5235X5.2768Z-2.2403

N5240X5.1956Z-2.2473 N5245X5.2768Z-2.2543 N5250X5.1956Z-2.2613 N5255X5.2768Z-2.2683 N5260X5.1956Z-2.2754 N5265X5.2768Z-2.2824 N5270X5.1956Z-2.2894 N5275X5.2768Z-2.2964 N5280X5.1956Z-2.3034 N5285X5.2768Z-2.3104 N5290X5.1956Z-2.3174 N5295X5.2768Z-2.3244 N5300X5.1956Z-2.3314 N5305X5.2768Z-2.3384 N5310X5.1956Z-2.3454 N5315X5.2768Z-2.3524 N5320X5.1956Z-2.3594

N5325X5.2768Z-2.3665 N5330X5.1956Z-2.3735 N5335X5.2768Z-2.3805 N5340X5.1956Z-2.3875 N5345X5.2768Z-2.3945 N5350X5.1956Z-2.4015 N5355X5.2768Z-2.4085 N5360X5.1956Z-2.4155 N5365X5.2768Z-2.4225 N5370X5.1956Z-2.4295 N5375X5.2768Z-2.4365 N5380X5.1956Z-2.4435 N5385X5.2768Z-2.4506 N5390X5.1956Z-2.4576 N5395X5.2768Z-2.4646 N5400G3X5.2768Y2.6772I5. Y0.M2

У результаті моделювання обробки за запропонованим кодом керуючої

програми отримаємо деталь (рис. 3.3)

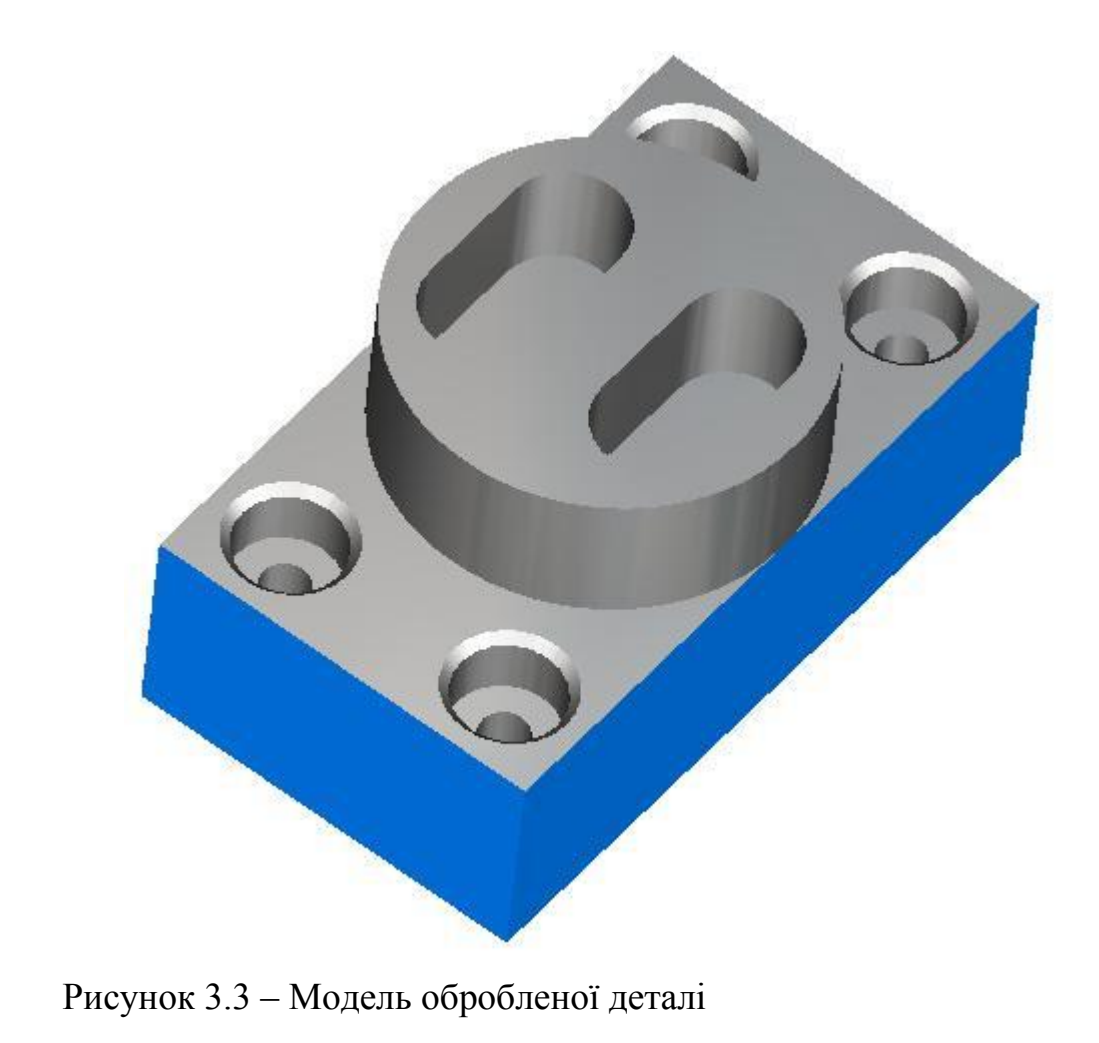

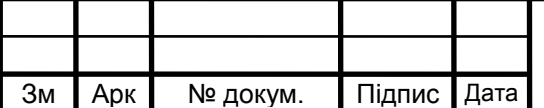

## **3.4 Висновки виконання лабораторного заняття**

Вивчили основні принципи роботи в системі Delcam FeatureCam. Ознайомились з ідеологією та послідовністю створення керуючих програм для верстатів з ЧПК. Визначили всі елементи деталі та згенерували керуючу програму для її виготовлення.

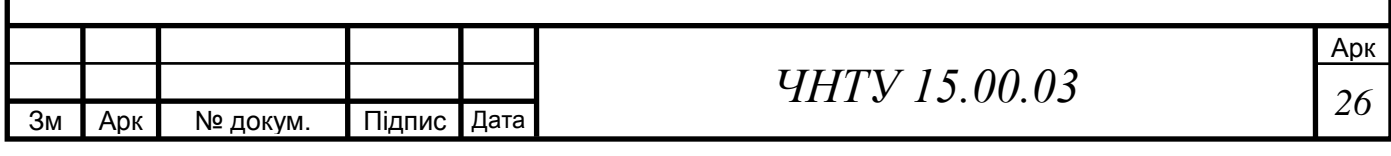

# **ЛАБОРАТОРНЕ ЗАНЯТТЯ №4 3.5D-ФРЕЗЕРУВАННЯ В DELCAM FEATURECAM**

## **4.1 Мета заняття**

Ознайомитися з методикою створення різних типів поверхонь у системі DELCAM FeatureCAM. Навчитись створювати керуючі програми для обробки складних поверхонь.

## **4.2 Індивідуальне завдання**

Створити ливарну-форму для виготовлення об'ємної шахової фігури. Довжина та ширина заготовки вказані на рисунку, висоту вибирати рівною половині ширини.

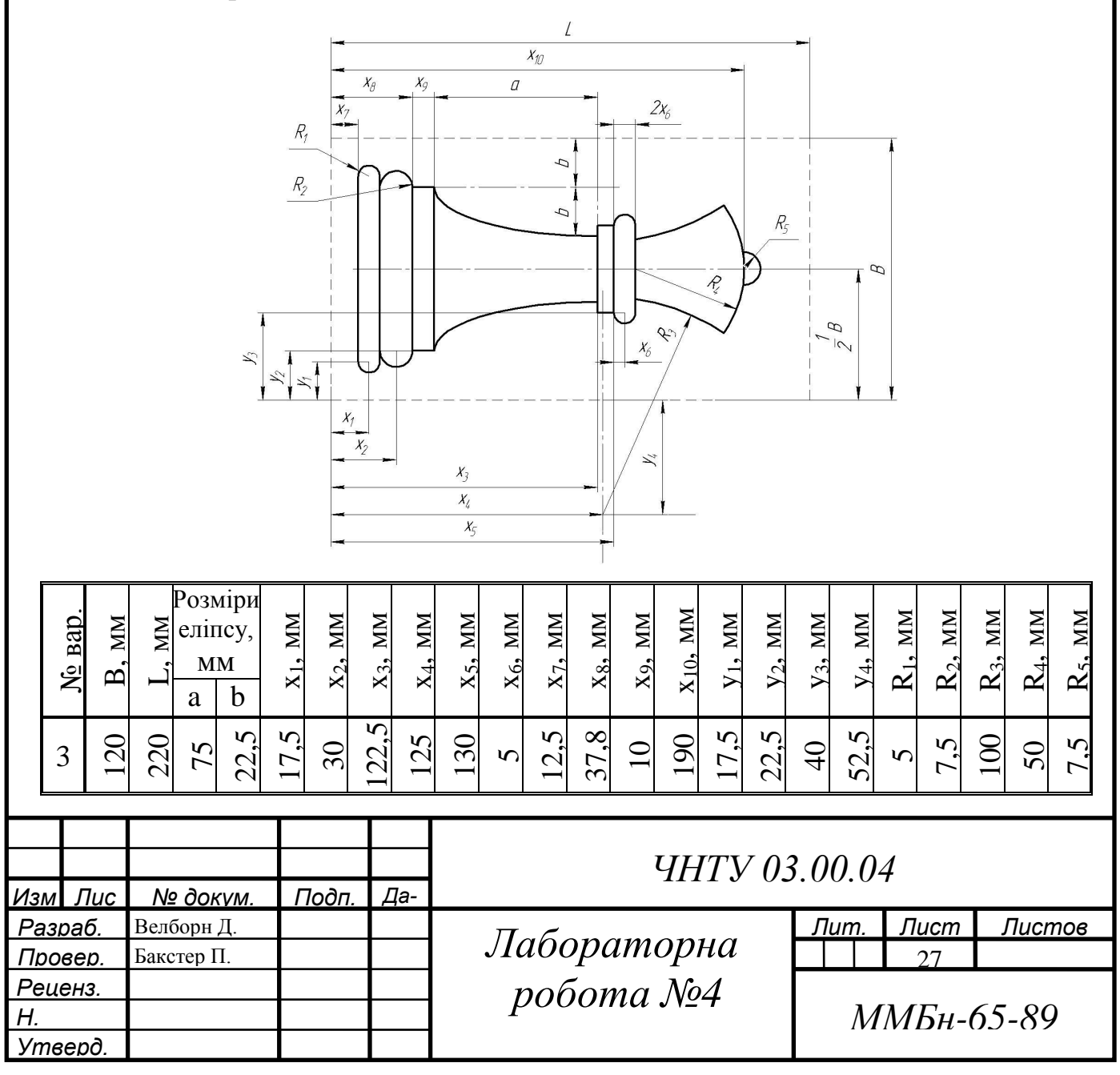

## **4.3 Розробка керуючої програми фрезерної обробки**

Згідно з індивідуальним варіантом завдань, у якості заготовки для виготовлення деталі вибираємо паралелепіпед довжиною 220 мм, шириною 120 мм, товщиною 60 мм. Для полегшення позиціонування та визначення подальших розмірів, положення заготовки приймаємо рівними: x=0, y=0, z=0 мм. (рис. 4.1).

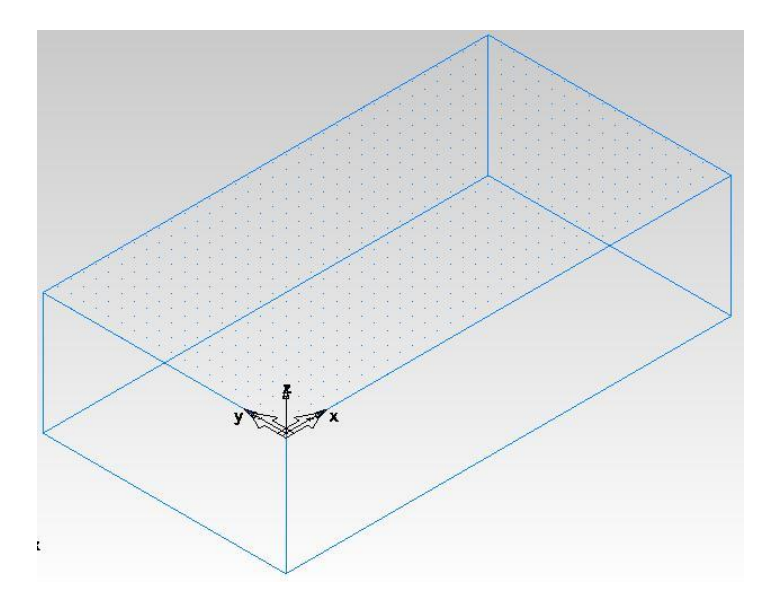

Рисунок 4.1 – Загальний вигляд заготовки

Для забезпечення необхідної конфігурації деталі створюємо вихідні контури та відповідні елементи обробки (рис. 4.2).

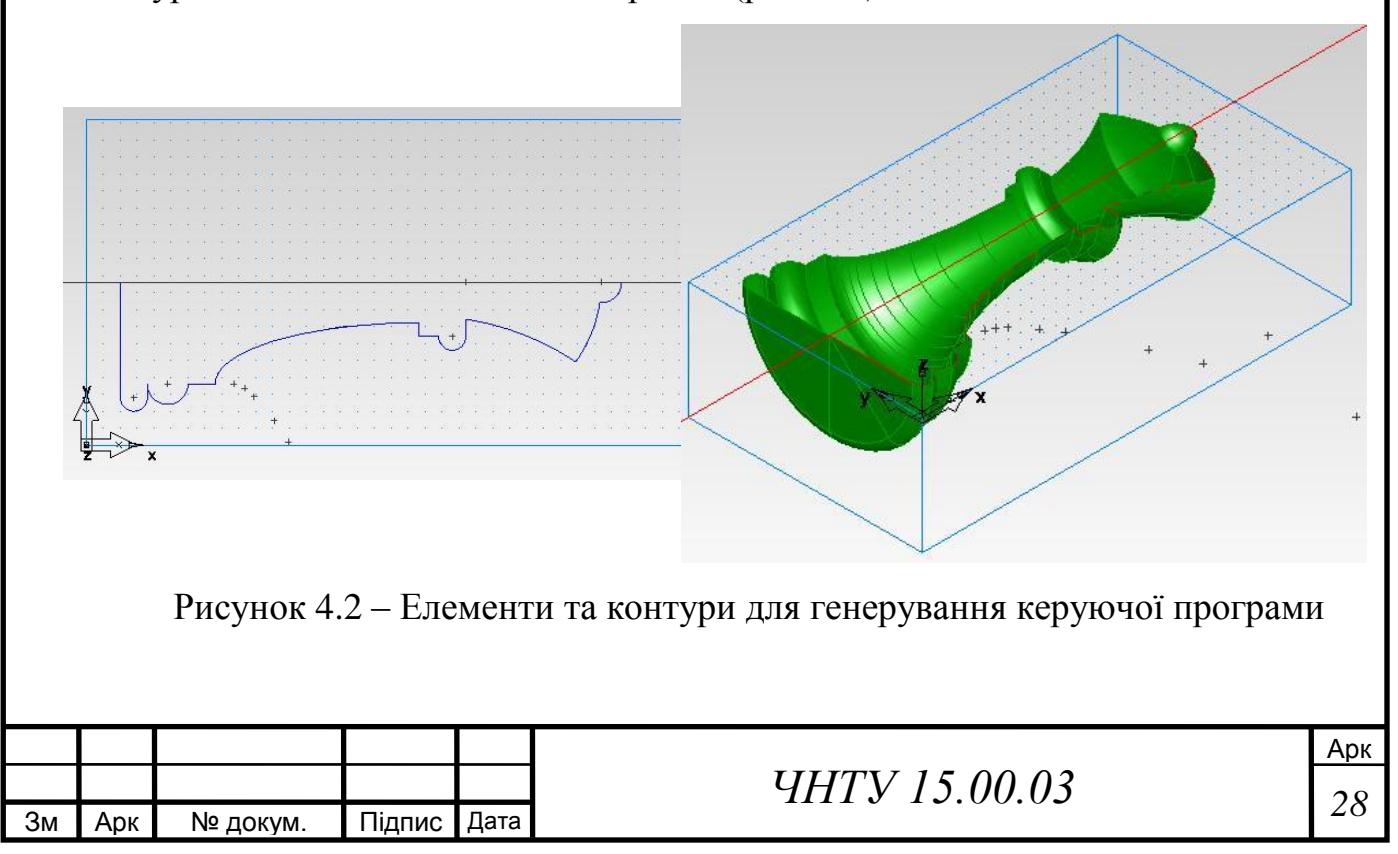

Операції та основні її характеристики необхідні для виготовлення валу:

Деталь:FM1 Установ: Установ1 (1 of 1) Дата: 2 Май 2018 г. 12:47:33 Время: 1:43:54.2 Загот.: L 176.000 мм x W 96.000 мм x T 48.000 мм Мат.: СТАЛЬ-15XX, 111.00 по Бринеллю,3.82 кН/мм^2 Оп.: 1 пврх\_фрез2 (черн.1, слой z)<br>П/С: 1637 об/мин, 236 мм/мин (0. П/С: 1637 об/мин, 236 мм/мин (0.072 мм/зуб.) Инстр: #1 (конц.фрезаM0800:reg, 8.000 мм) Глубина: 8.000 мм Другое: Шаг: 2.664 мм Припуск: 1.250 мм, Допуск: 0.100 мм Время: 16:12.1 Оп.: 2 пврх\_фрез2 (чист.2, изолиния) П/С: 1964 об/мин, 368 мм/мин (0.047 мм/зуб.) Инстр: #2 (конц.фрезаBM0800:4reg, 8.000 мм) Другое: Шаг: 0.250 мм Припуск: 0.000 мм, Допуск: 0.025 мм Время: 1:27:34.4

Зм Арк № докум. Підпис Дата

Керуюча програма для верстату з ЧПК (скорочено):

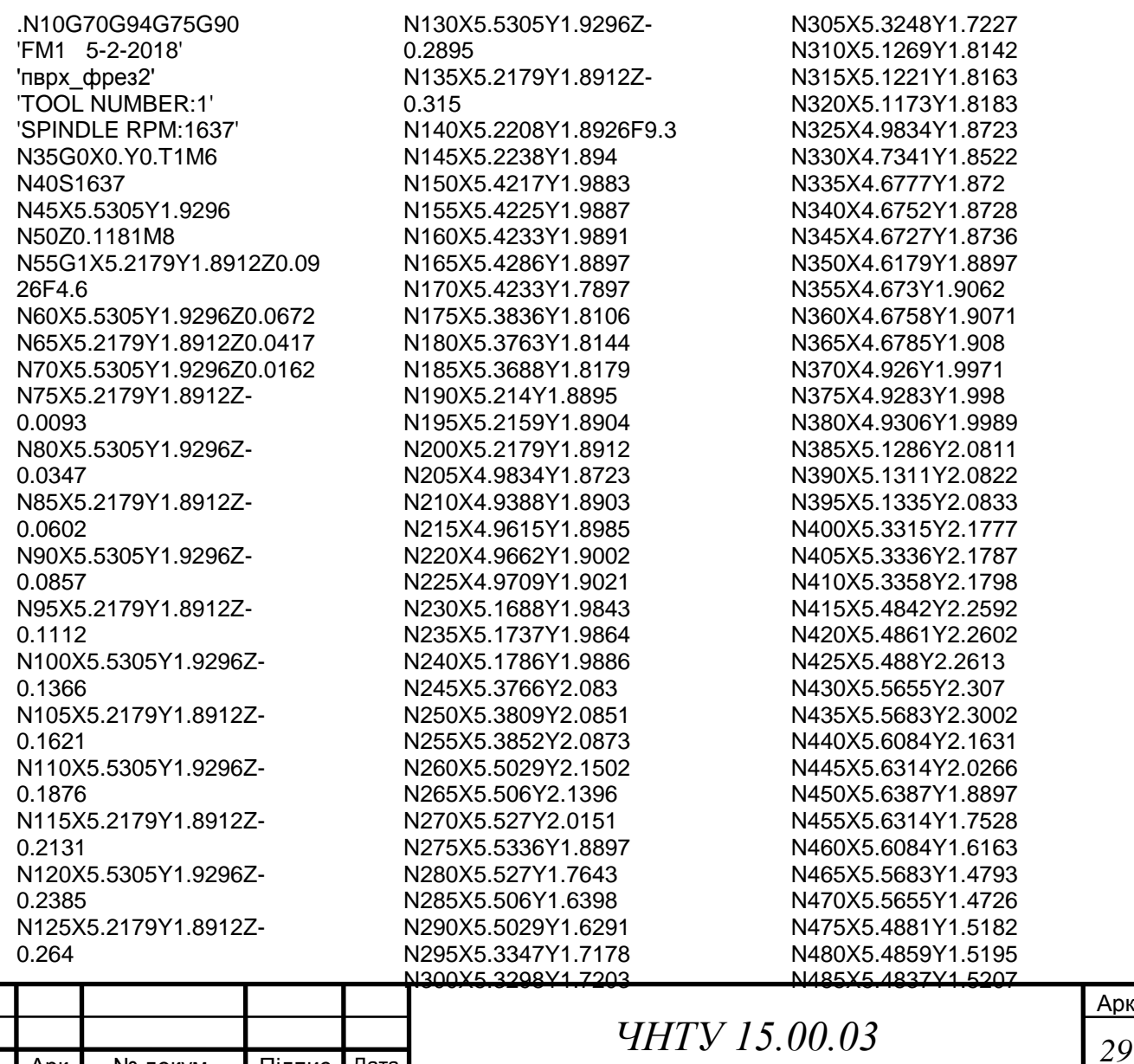

Арк

N490X5.2858Y1.6251 N495X5.2833Y1.6263 N500X5.2808Y1.6275 N505X5.0829Y1.719 N510X5.0805Y1.7201 N515X5.0781Y1.7211 N520X4.8802Y1.8008 N525X4.8779Y1.8017 N530X4.8757Y1.8025 N535X4.7341Y1.8522 N540G0X1.5964Y1.606Z0.98 43 N545Z0.1181 N550G1X1.4438Y1.8815Z0.0 926F4.6 N555X1.5964Y1.606Z0.0672 N560X1.4438Y1.8815Z0.041 7 N565X1.5964Y1.606Z0.0162 N570X1.4438Y1.8815Z-0.0093 N575X1.5964Y1.606Z-0.0347 N580X1.4438Y1.8815Z-0.0602 N585X1.5964Y1.606Z-0.0857 N590X1.4438Y1.8815Z-0.1112 N595X1.5964Y1.606Z-0.1366 N600X1.4438Y1.8815Z-0.1621 N605X1.5964Y1.606Z-0.1876 N610X1.4438Y1.8815Z-0.2131 N615X1.5964Y1.606Z-0.2385 N620X1.4438Y1.8815Z-0.264 N625X1.5964Y1.606Z-0.2895 N630X1.4438Y1.8815Z-0.315 N635X1.3689Y1.84F9.3 N640X1.3448Y1.8259 N645X1.3214Y1.8108 N650X1.2297Y1.7489 N655Y2.0306 N660X1.3215Y1.9686 N665X1.3444Y1.9538 N670X1.368Y1.94 N675X1.4586Y1.8897 N680X1.4438Y1.8815 N685X1.7018Y1.8897 N690X1.701Y1.8894 N695X1.7002Y1.889 N700X1.5537Y1.8209 N705X1.537Y1.8128

N710X1.5206Y1.8041 N715X1.4197Y1.7483 N720X1.3996Y1.7365 N725X1.3801Y1.7239 N730X1.2811Y1.657 N735X1.2597Y1.6418 N740X1.2391Y1.6255 N745X1.1402Y1.543 N750X1.1324Y1.5364 N755X1.1248Y1.5297 N760Y2.2495 N765X1.1374Y2.2381 N770X1.1503Y2.2271 N775X1.2416Y2.152 N780X1.2611Y2.1367 N785X1.2812Y2.1224 N790X1.3802Y2.0555 N795X1.3993Y2.0432 N800X1.419Y2.0317 N805X1.5179Y1.9767 N810X1.5347Y1.9677 N815X1.5518Y1.9594 N820X1.7003Y1.8905 N825X1.701Y1.8901 N830X1.7018Y1.8897 N835X1.9695Y1.8983 N840X1.9779Y1.8952 N845X1.9863Y1.8923 N850X1.9938Y1.8898 N855X1.9867Y1.8874 N860X1.9778Y1.8843 N865X1.969Y1.8811 N870X1.7711Y1.8052 N875X1.7577Y1.7998 N880X1.7444Y1.7939 N885X1.5979Y1.7258 N890X1.5845Y1.7193 N895X1.5714Y1.7124 N900X1.4705Y1.6565 N905X1.4545Y1.6471 N910X1.4388Y1.6371 N915X1.3399Y1.5702 N920X1.3227Y1.5579 N925X1.3063Y1.5449 N930X1.2073Y1.4624 N935X1.1901Y1.4473 N940X1.1737Y1.4312 N945X1.133Y1.389 N950X1.1272Y1.3828 N955X1.1215Y1.3765 N960X1.0739Y1.3702 N965X1.0468Y1.3656 N970X1.0199Y1.3593 N975Y2.4201 N980X1.0471Y2.4137 N985X1.0747Y2.4092 N990X1.1216Y2.403 N995X1.1281Y2.3958 N1000X1.1348Y2.3887 N1005X1.183Y2.3392

N1010X1.1996Y2.3232 N1015X1.217Y2.3081 N1020X1.3082Y2.233 N1025X1.3238Y2.2207 N1030X1.3399Y2.2093 N1035X1.4389Y2.1424 N1040X1.4542Y2.1326 N1045X1.4699Y2.1234 N1050X1.5689Y2.0683 N1055X1.5823Y2.0612 N1060X1.596Y2.0545 N1065X1.7444Y1.9856 N1070X1.7577Y1.9797 N1075X1.7711Y1.9743 N1080X1.9691Y1.8984 N1085X1.9693 N1090X1.9695Y1.8983 N1095X2.2931Y1.9086 N1100X2.3617Y1.8906 N1105X2.34Y1.8852 N1110X2.336Y1.8842 N1115X2.332Y1.8831 N1120X2.1835Y1.8419 N1125X2.1759Y1.8397 N1130X2.1683Y1.8373 N1135X2.0198Y1.7879 N1140X2.0132Y1.7856 N1145X2.0065Y1.7831 N1150X1.8086Y1.7073 N1155X1.7985Y1.7032 N1160X1.7886Y1.6988 N1165X1.6421Y1.6307 N1170X1.632Y1.6258 N1175X1.6222Y1.6206 N1180X1.5213Y1.5647 N1185X1.5093Y1.5577 N1190X1.4976Y1.5502 N1195X1.3986Y1.4833 N1200X1.3858Y1.4741 N1205X1.3734Y1.4643 N1210X1.2744Y1.3819 N1215X1.2615Y1.3705 N1220X1.2492Y1.3584 N1225X1.2086Y1.3162 N1230X1.1994Y1.3063 N1235X1.1908Y1.2961 N1240X1.1741Y1.2755 N1245X1.1557Y1.2747 N1250X1.1373Y1.2728 N1255X1.0878Y1.2662 N1260X1.049Y1.2585 N1265X1.0114Y1.246 N1270X0.9619Y1.226 N1275X0.952Y1.2217 N1280X0.9422Y1.2172 N1285X0.9233Y1.2272 N1290X0.9192Y1.2294 N1295X0.915Y1.2315 N1300Y2.5471 N1305X0.926Y2.5525

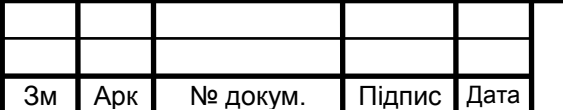

Арк *ЧНТУ 15.00.03 <sup>30</sup>*

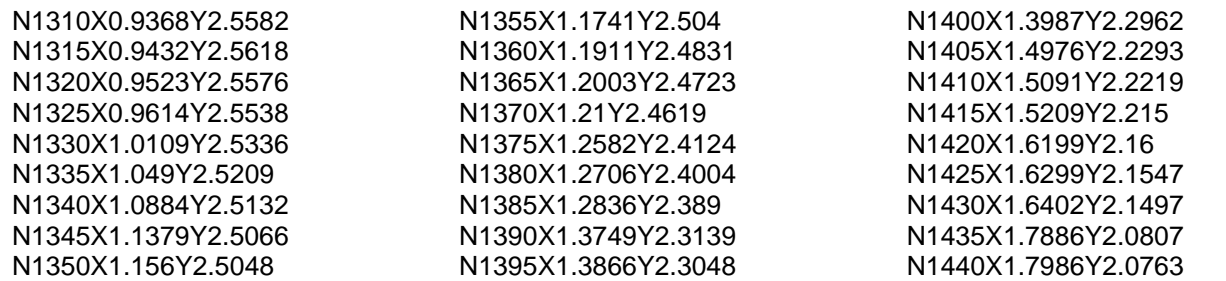

У результаті моделювання обробки за запропонованим кодом керуючої

програми отримаємо деталь (рис. 4.3)

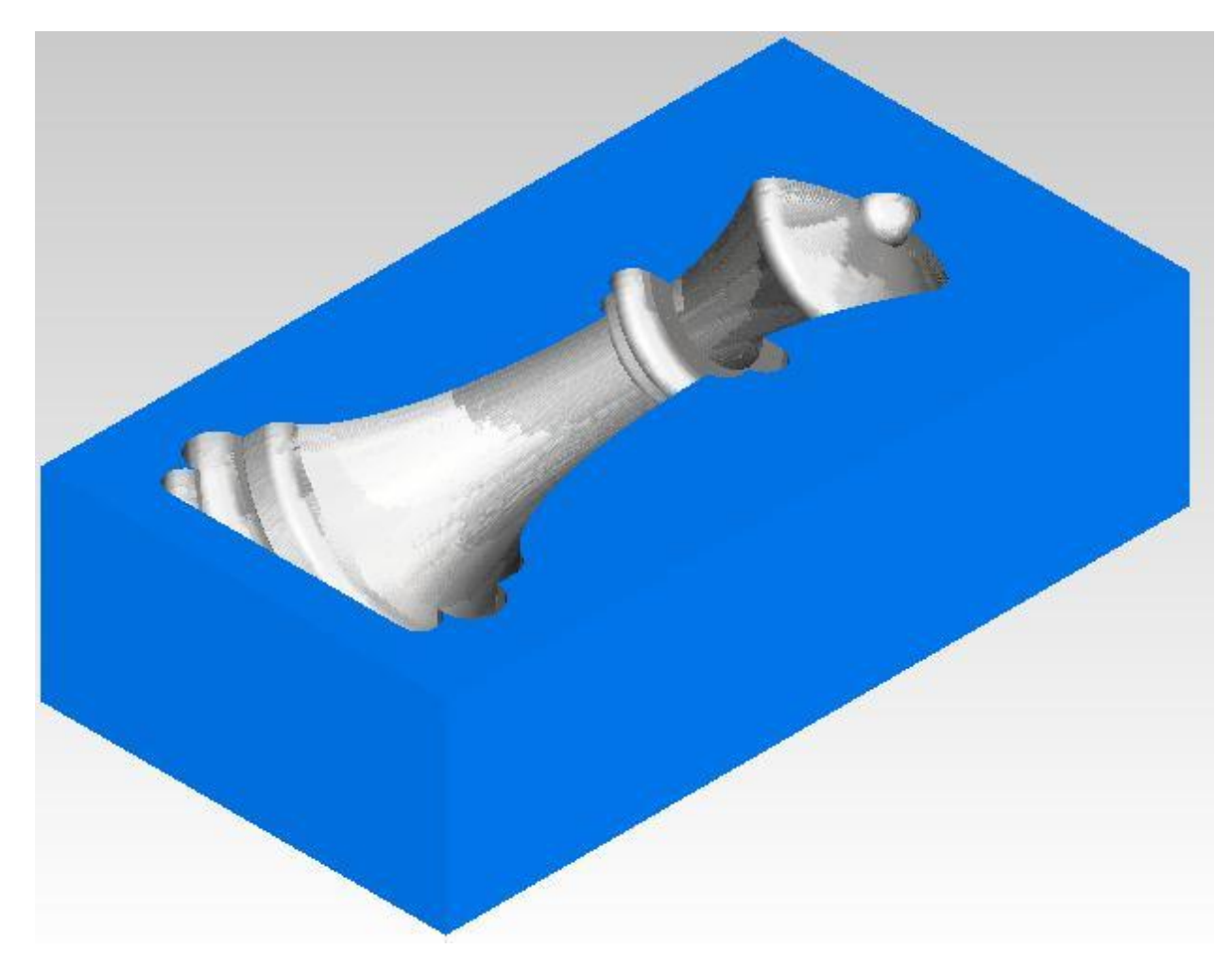

Рисунок 4.3 – Модель обробленої деталі

#### **4.4 Висновки виконання лабораторного заняття**

Вивчили основні принципи роботи в системі Delcam FeatureCam. Ознайомились з ідеологією та послідовністю створення керуючих програм для верстатів з ЧПК. Визначили всі елементи деталі та згенерували керуючу програму для її виготовлення.

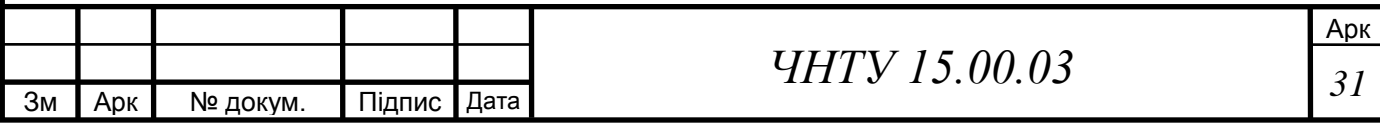

# **ЛАБОРАТОРНЕ ЗАНЯТТЯ №5 ЕЛЕКТРОЕРОЗІЙНА ОБРОБКА У СИСТЕМІ DELCAM FEATURECAM**

#### **5.1 Мета заняття**

Ознайомитися з основними принципами роботи в системі Delcam FeatureCam. Вивчити методику створення керуючих програм для верстатів з ЧПК при електроерозійному вирізанні контурів.

## **5.2 Індивідуальне завдання**

Розробити керуючу програму для створення матриці зображеної конфігурації. Габаритні розміри заготовки вказані штриховою лінією.

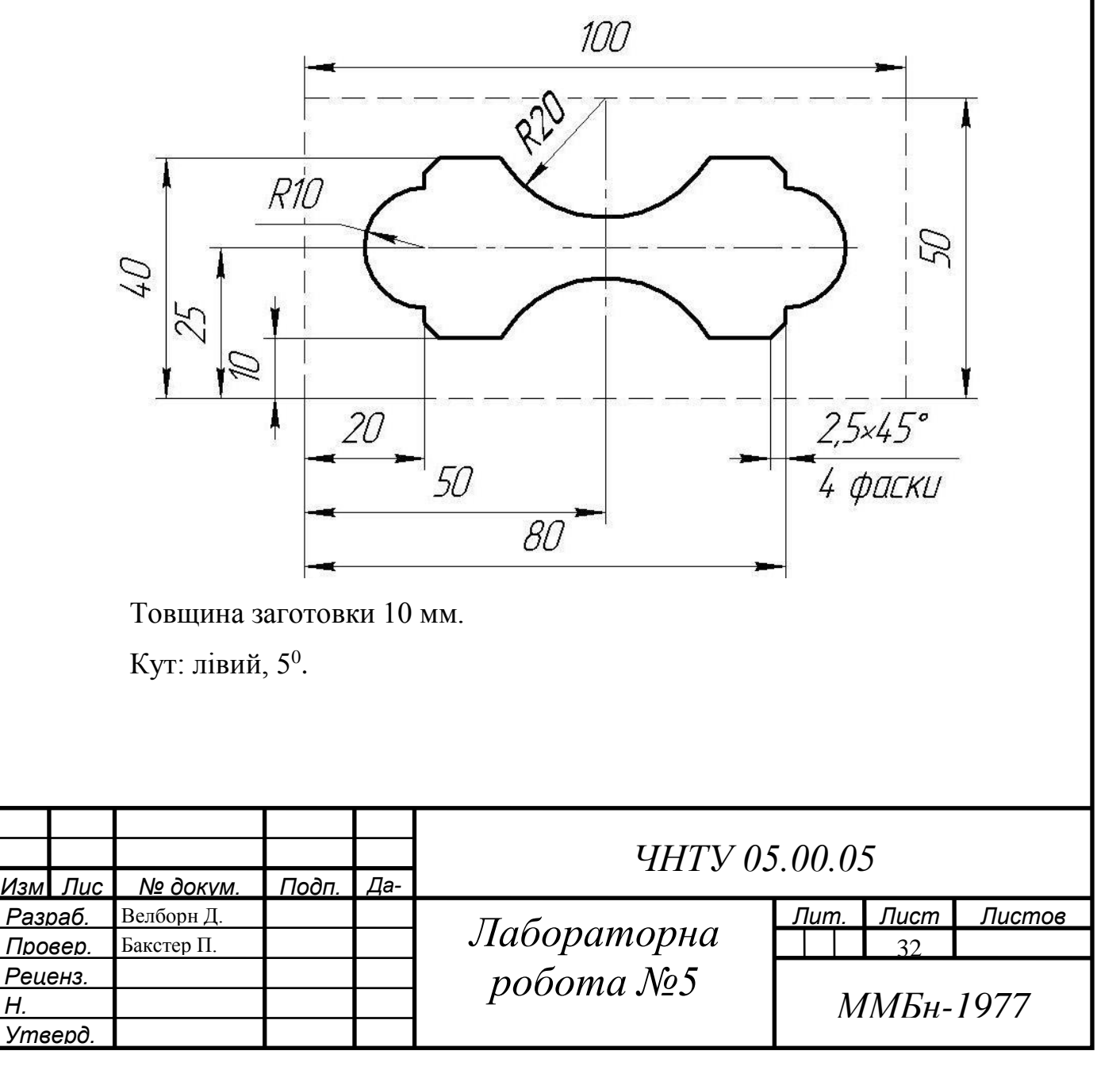

5.3 Розробка керуючої програми фрезерної обробки

Згідно з індивідуальним варіантом завдань, у якості заготовки для виготовлення деталі вибираємо паралелепіпед довжиною 100 мм, шириною 50 мм, товщиною 10 мм (рис. 5.1).

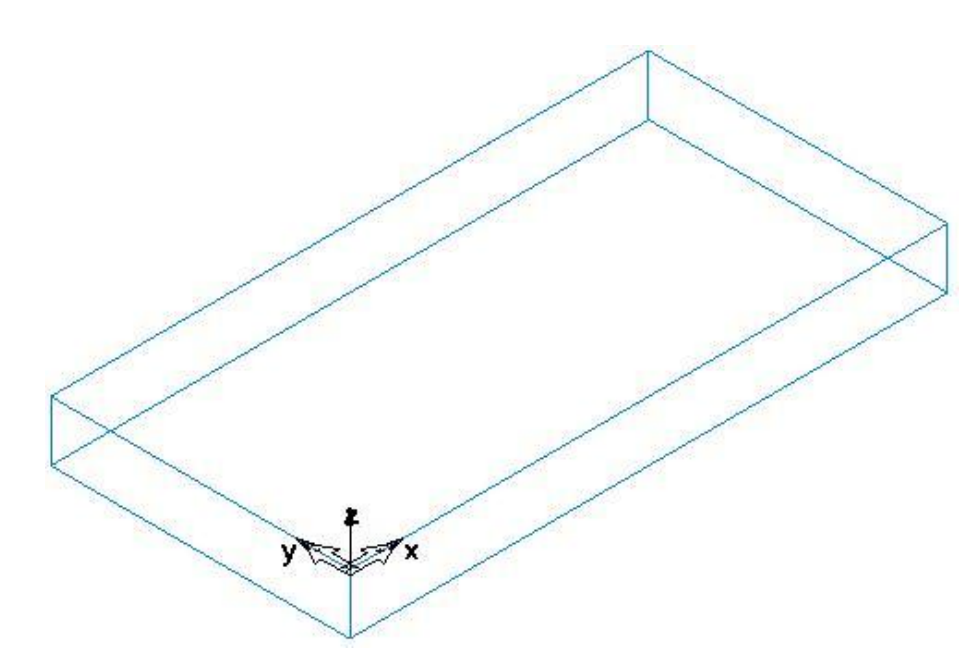

Рисунок 5.1 – Загальний вигляд заготовки

Для забезпечення необхідної конфігурації деталі створюємо вихідні контури та відповідні елементи обробки (рис. 5.2).

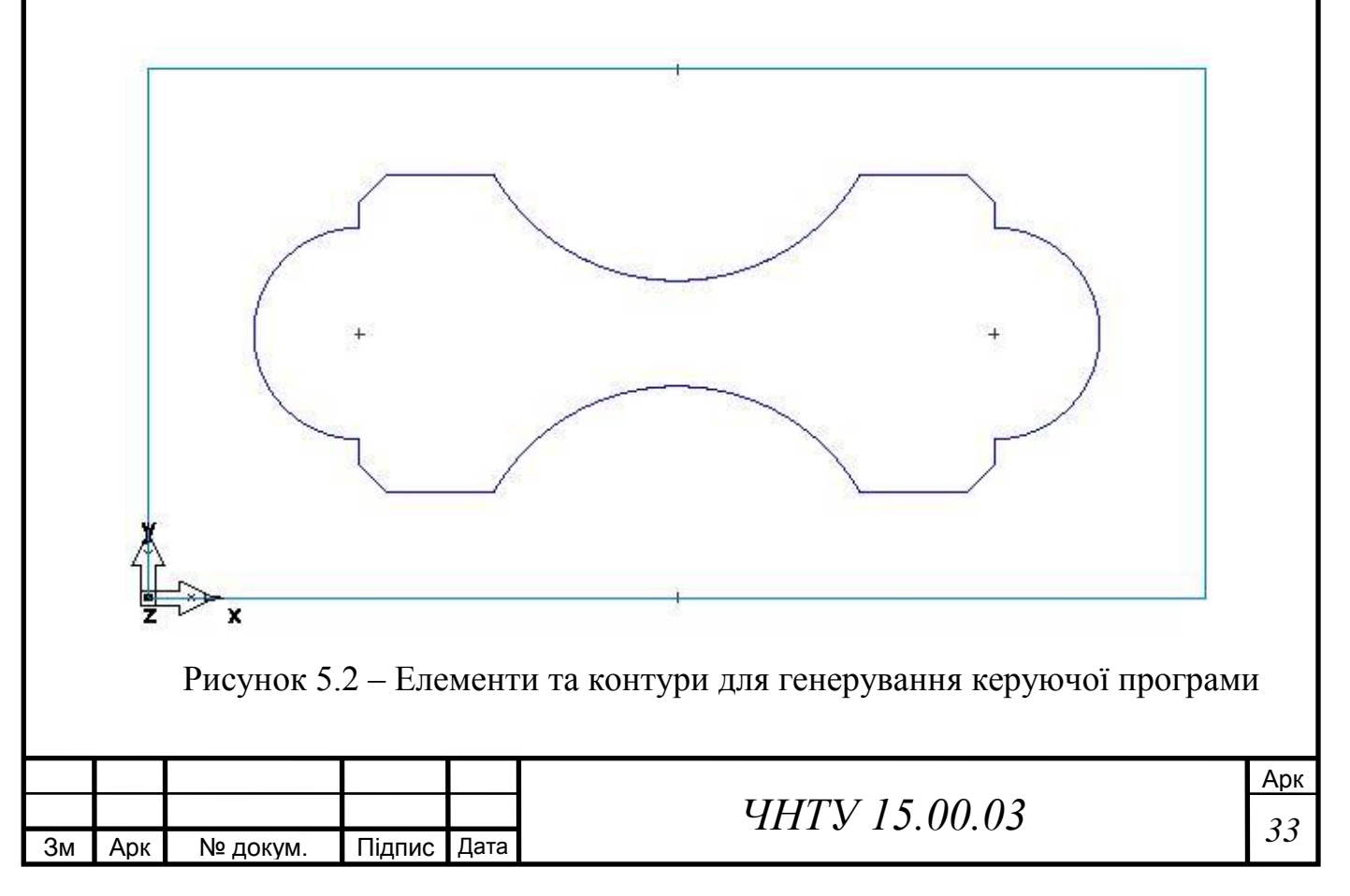

#### Операції та основні її характеристики необхідні для виготовлення валу:

СПИСОК ОПЕРАЦИЙ ОБРАБОТКИ

Деталь:FM1 Установ: Установ1 (1 of 1) Дата: 16 Ноябрь 2017 г. 12:37:09 Загот.: L 100.000 мм x W 50.000 мм x T 10.000 мм Усл.: СТАЛЬ-50BXX, Типововой - 0.0100 дм, Неизвестн. Общая верхняя длина: 681.937 мм Общая нижняя длина: 662.145 мм

Оп.: 1 матрица1 (с\_отводом) Толщина: 10.000 мм Конус: Постоян., Слева, 5 град., 0 обл. уклона Начальная точка: 67.321 мм 37.000 мм Число проходов: 3 Длина верхнего реза: 612.948 мм Длина нижнего реза: 594.795 мм

Оп.: 2 матрица1 (отрезка) Толщина: 10.000 мм Конус: Постоян., Слева, 5 град., 0 обл. уклона Начальная точка: 57.321 мм 26.096 мм Число проходов: 3 Длина верхнего реза: 68.989 мм Длина нижнего реза: 67.349 мм

#### Керуюча програма для верстату з ЧПК:

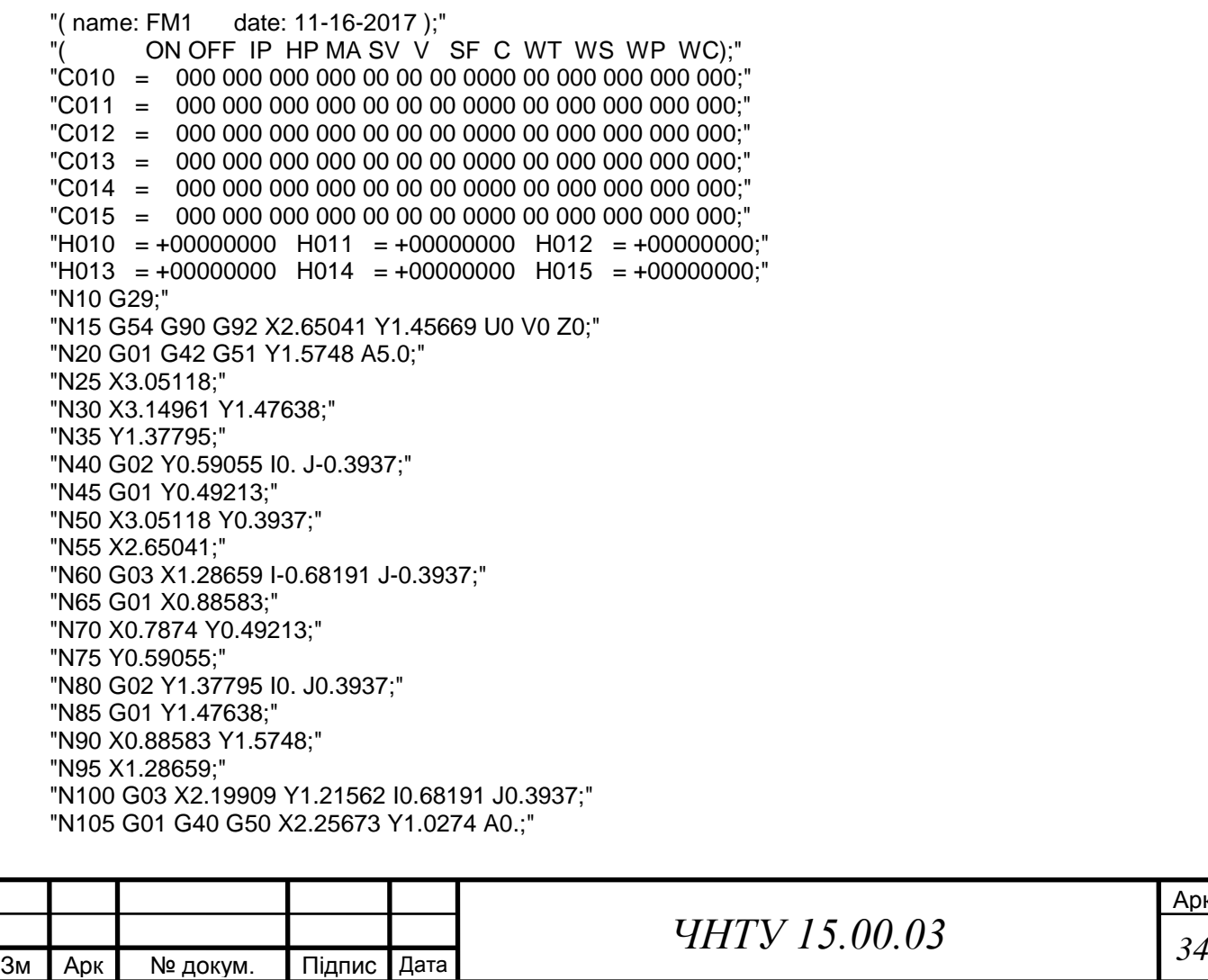

Арк

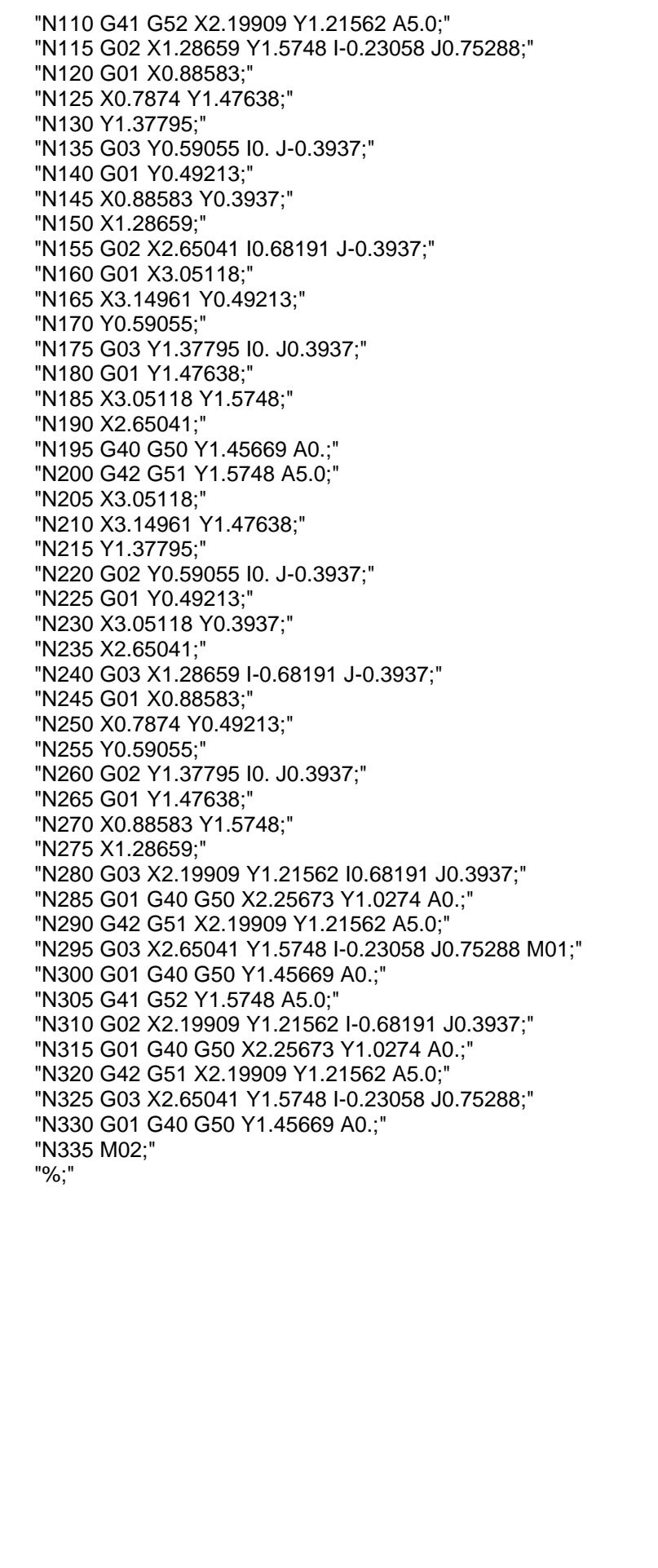

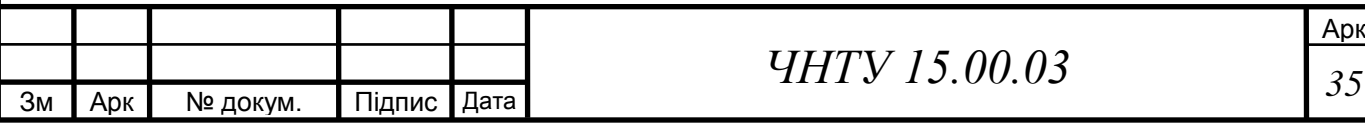

У результаті моделювання обробки за запропонованим кодом керуючої програми отримаємо деталь (рис. 5.3)

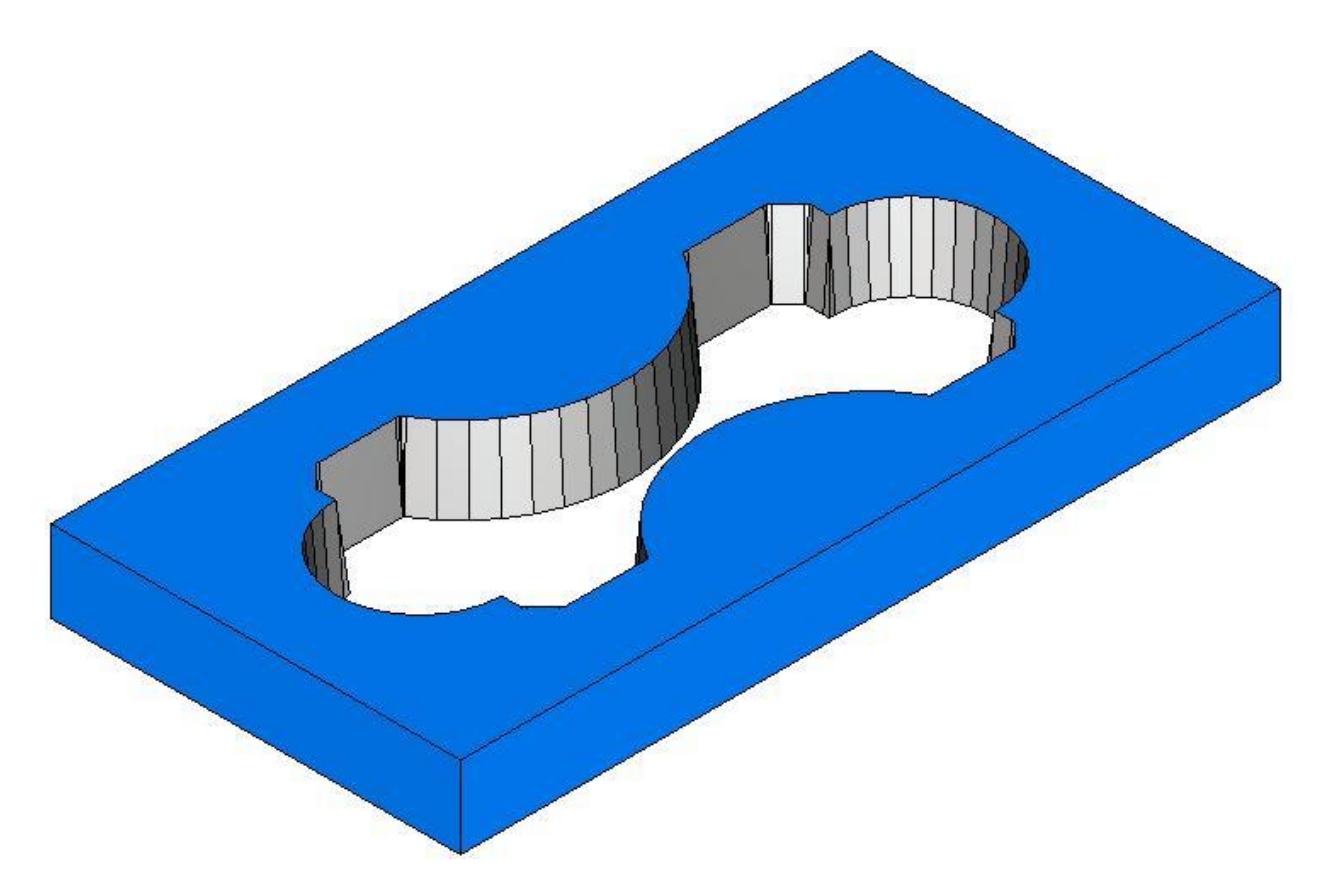

Рисунок 5.3 – Модель обробленої деталі

## **5.4 Висновки виконання лабораторного заняття**

Вивчили основні принципи роботи в системі Delcam FeatureCam. Ознайомились з ідеологією та послідовністю створення керуючих програм для верстатів з ЧПК. Визначили всі елементи деталі та згенерували керуючу програму для її виготовлення.

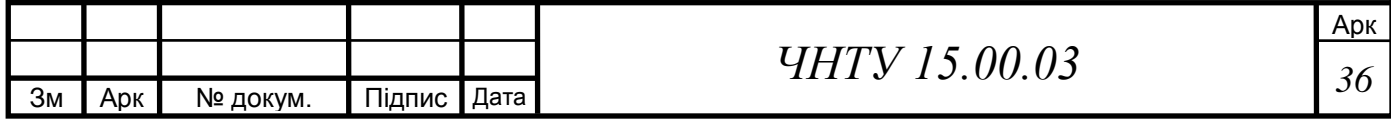

## **ЗМІСТ**

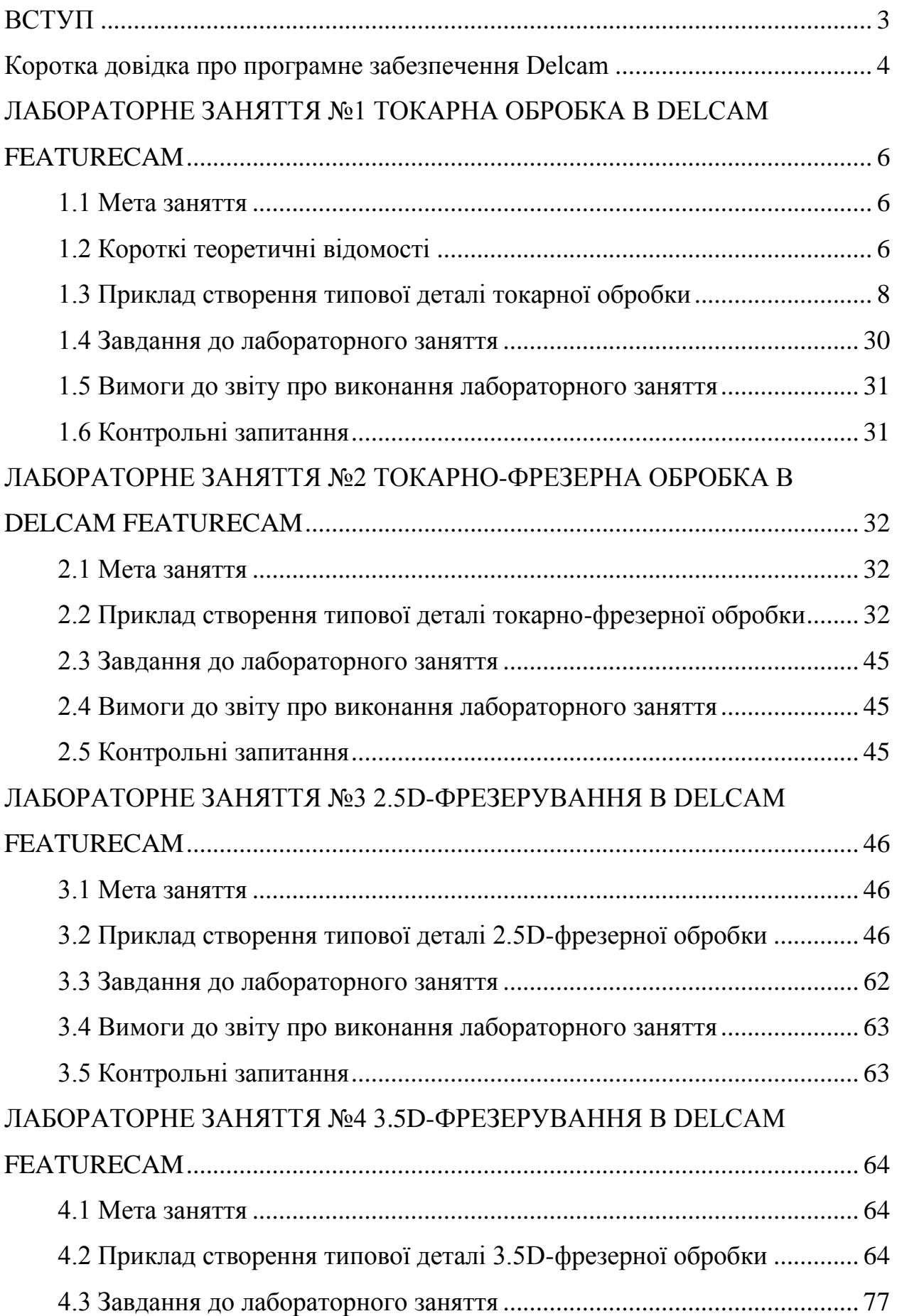

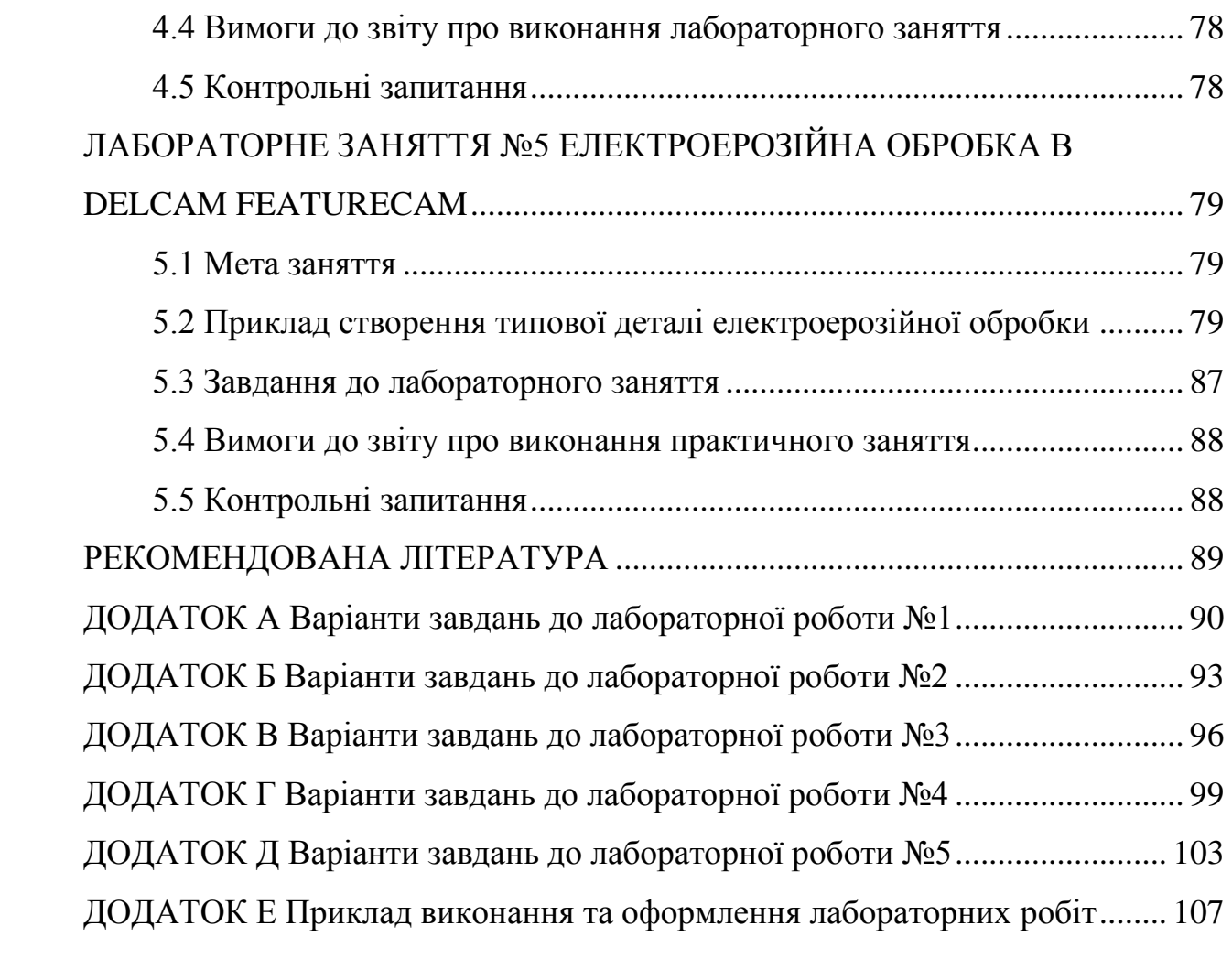